# **Dell Precision 7540**

Servisní příručka

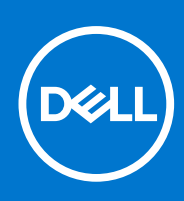

**Regulační model: P74F Regulační typ: P74F002 Září 2021 Rev. A03**

#### Poznámky, upozornění a varování

**POZNÁMKA:** POZNÁMKA označuje důležité informace, které umožňují lepší využití produktu.

**VÝSTRAHA: UPOZORNĚNÍ varuje před možným poškozením hardwaru nebo ztrátou dat a obsahuje pokyny, jak těmto problémům předejít.**

**VAROVÁNÍ: VAROVÁNÍ upozorňuje na potenciální poškození majetku a riziko úrazu nebo smrti.**

© 2019–2021 Dell Inc. nebo dceřiné společnosti Všechna práva vyhrazena. Dell, EMC a ostatní ochranné známky jsou ochranné známky společnosti Dell Inc. nebo dceřiných společností. Ostatní ochranné známky mohou být ochranné známky svých vlastníků.

# **Obsah**

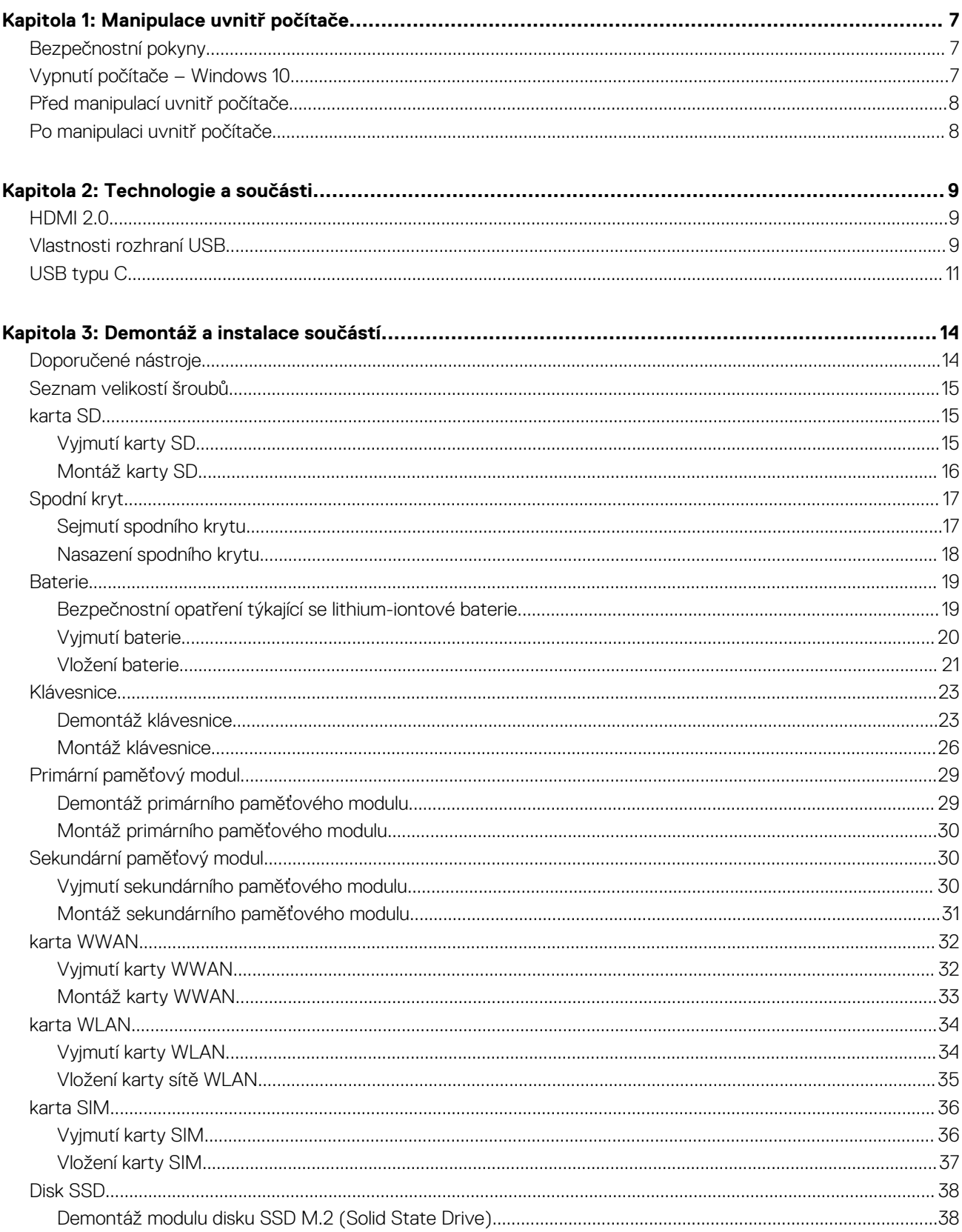

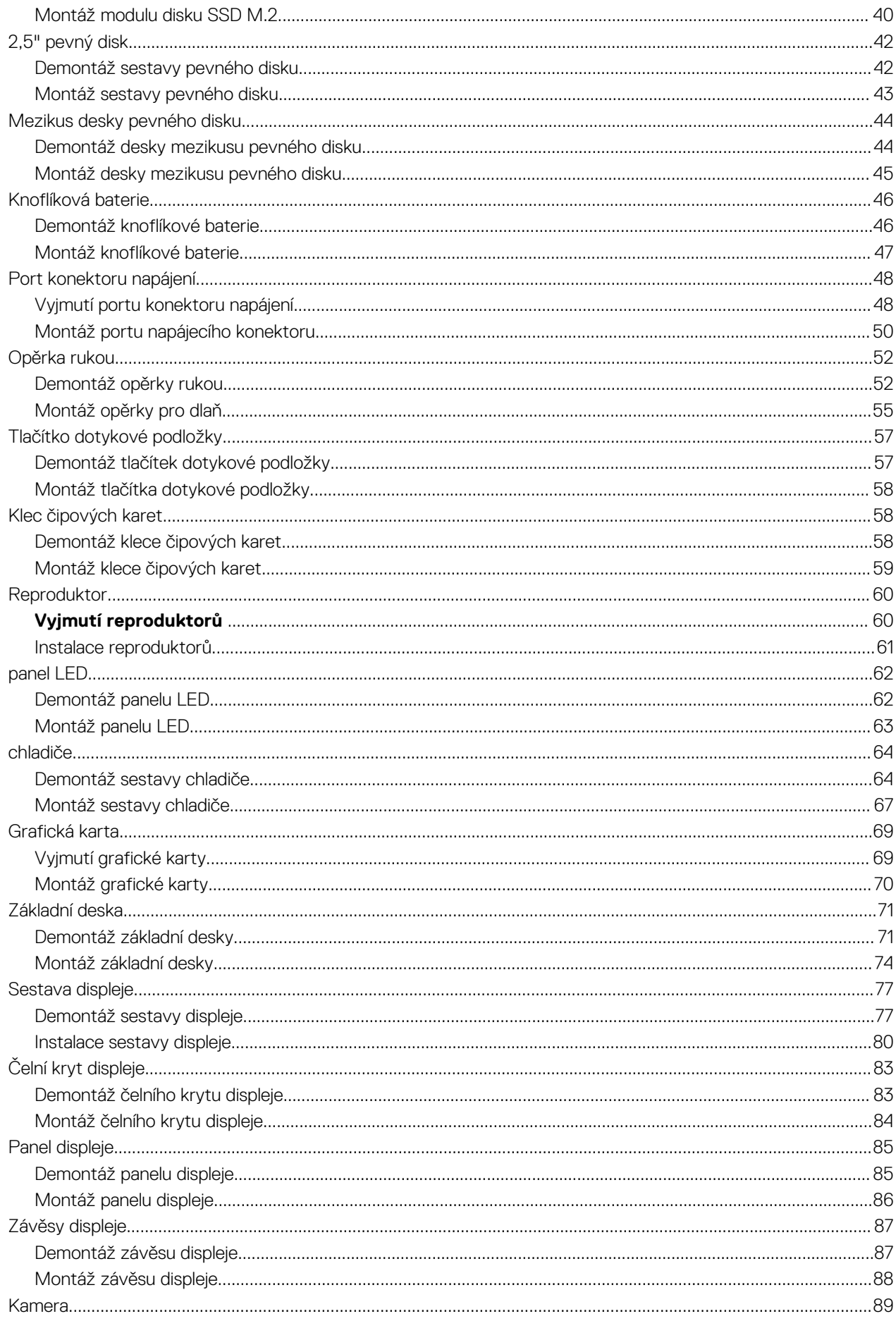

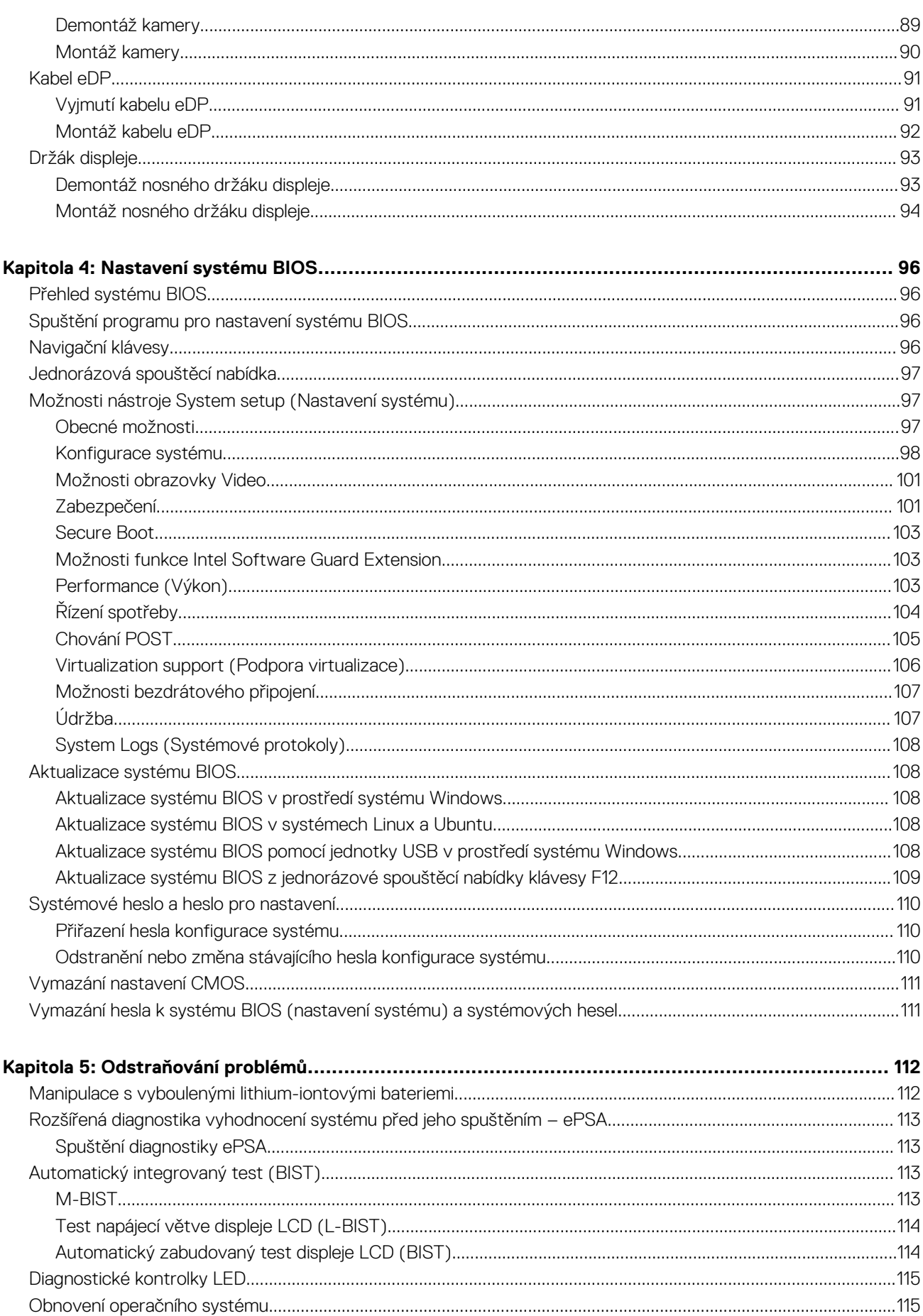

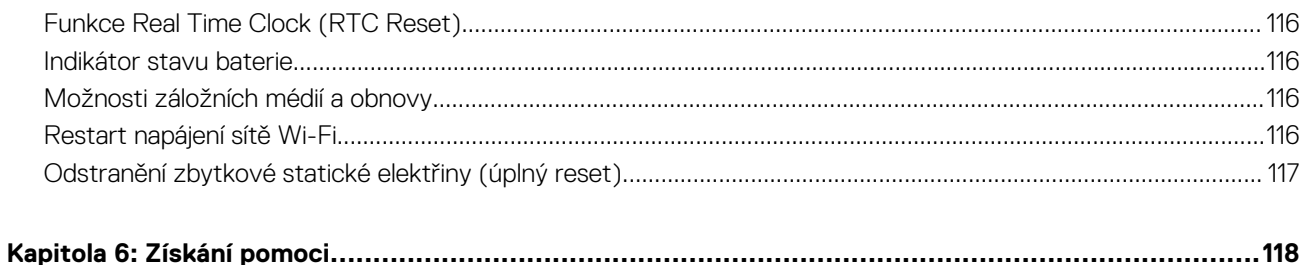

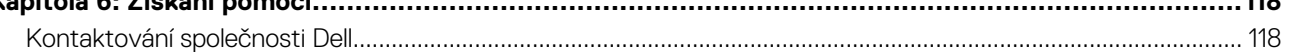

# **Manipulace uvnitř počítače**

**1**

#### <span id="page-6-0"></span>**Témata:**

- Bezpečnostní pokyny
- Vypnutí počítače Windows 10
- [Před manipulací uvnitř počítače](#page-7-0)
- [Po manipulaci uvnitř počítače](#page-7-0)

# **Bezpečnostní pokyny**

Dodržováním následujících bezpečnostních zásad zabráníte možnému poškození počítače a zajistíte vlastní bezpečnost. Není-li uvedeno jinak, každý postup uvedený v tomto dokumentu vyžaduje splnění následujících podmínek:

- Přečetli jste si bezpečnostní informace dodané s počítačem.
- Komponentu je možné nahradit nebo (v případě zakoupení samostatně) nainstalovat pomocí postupu pro odebrání provedeném v obráceném pořadí.
- **VAROVÁNÍ: Před manipulací uvnitř počítače si přečtěte bezpečnostní informace dodané s počítačem. Další informace** ∧ **o vzorových bezpečnostních postupech naleznete na [domovské stránce Soulad s předpisy](https://www.dell.com/learn/regulatory-compliance).**

**VÝSTRAHA: Mnohé z oprav smí provádět pouze certifikovaný servisní technik. Sami byste měli pouze řešit menší potíže a provádět jednoduché opravy, ke kterým vás opravňuje dokumentace k produktu nebo ke kterým vás vyzve tým servisu a podpory online či telefonicky. Na škody způsobené neoprávněným servisním zásahem se nevztahuje záruka společnosti Dell. Přečtěte si a dodržujte bezpečnostní pokyny dodané s produktem.**

**VÝSTRAHA: Aby nedošlo k elektrostatickému výboji, použijte uzemňovací náramek nebo se opakovaně dotýkejte nenatřeného kovového povrchu, když se dotýkáte konektoru na zadní straně počítače.**

**VÝSTRAHA: Zacházejte se součástmi a kartami opatrně. Nedotýkejte se součástí ani kontaktů na kartě. Držte kartu za okraje nebo za montážní svorku. Komponenty, jako je například procesor, držte za okraje, ne za kolíky.**

**VÝSTRAHA: Při odpojování kabelu vytahujte kabel za konektor nebo za vytahovací poutko, ne za vlastní kabel. Konektory některých kabelů mají upevňovací západku. Pokud odpojujete tento typ kabelu, před jeho vytažením západku zmáčkněte. Když oddělujete konektory od sebe, zarovnejte je tak, aby nedošlo k ohnutí kolíků. Také před připojením kabelu se ujistěte, že jsou oba konektory správně zarovnané.**

**POZNÁMKA:** Než otevřete kryt počítače nebo jeho panely, odpojte veškeré zdroje napájení. Poté, co dokončíte práci uvnitř počítače, ⋒ namontujte všechny kryty, panely a šrouby a teprve poté připojte počítač ke zdroji napájení.

**VÝSTRAHA: Při manipulaci s lithium-iontovými bateriemi v noteboocích postupujte opatrně. Vyboulené baterie by se neměly používat. Je třeba je vyměnit a vhodným způsobem zlikvidovat.**

**POZNÁMKA:** Barva počítače a některých součástí se může lišit od barev uvedených v tomto dokumentu.

## **Vypnutí počítače – Windows 10**

**VÝSTRAHA: Aby nedošlo ke ztrátě dat, před vypnutím počítače nebo demontáží bočního krytu uložte a zavřete všechny otevřené soubory a ukončete všechny spuštěné aplikace.**

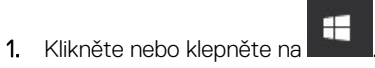

2. Klikněte nebo klepněte na  $\mathcal{O}$  a poté klikněte nebo klepněte na možnost **Vypnout**.

<span id="page-7-0"></span>**POZNÁMKA:** Zkontrolujte, zda jsou počítač i všechna připojená zařízení vypnutá. Pokud se počítač a všechna připojená zařízení nevypnou automaticky po vypnutí operačního systému, stiskněte a podržte tlačítko napájení asi 6 sekundy a vypněte jej tak.

# **Před manipulací uvnitř počítače**

- 1. Ujistěte se, že je pracovní povrch rovný a čistý, aby nedošlo k poškrábání krytu počítače.
- 2. Vypněte počítač.
- 3. Odpojte všechny síťové kabely od počítače (pokud jsou k dispozici).

**VÝSTRAHA: Pokud počítač má port RJ45, odpojte síťový kabel jeho vytažením z počítače.**

- 4. Odpojte počítač a všechna připojená zařízení od elektrických zásuvek.
- 5. Otevřete displej.
- 6. Stisknutím a podržením tlačítka napájení po několik sekund uzemněte základní desku.

**VÝSTRAHA: Aby nedošlo k úrazu elektrickým proudem, odpojte počítač před provedením kroku č. 8 ze zásuvky.**

**VÝSTRAHA: Aby nedošlo k elektrostatickému výboji, použijte uzemňovací náramek nebo se opakovaně dotýkejte nenatřeného kovového povrchu, když se dotýkáte konektoru na zadní straně počítače.**

7. Vyjměte z příslušných slotů všechny nainstalované karty ExpressCard nebo čipové karty.

## **Po manipulaci uvnitř počítače**

Po dokončení montáže se ujistěte, že jsou připojena všechna externí zařízení, karty a kabely. Učiňte tak dříve, než zapnete počítač.

**VÝSTRAHA: Chcete-li se vyhnout poškození počítače, používejte pouze baterii, která byla vytvořena pro tento počítač Dell. Nepoužívejte baterie vytvořené pro jiné počítače Dell.**

- 1. Připojte veškerá externí zařízení, například replikátor portů nebo multimediální základnu, a nainstalujte všechny karty, například kartu ExpressCard.
- 2. Připojte k počítači všechny telefonní nebo síťové kabely.

**VÝSTRAHA: Chcete-li připojit síťový kabel, nejprve připojte kabel do síťového zařízení a teprve poté do počítače.**

- 3. Připojte počítač a všechna připojená zařízení do elektrických zásuvek.
- 4. Zapněte počítač.

# **Technologie a součásti**

<span id="page-8-0"></span>Tato kapitola popisuje technologii a součásti dostupné v systému. **Témata:**

- HDMI 2.0
- Vlastnosti rozhraní USB
- [USB typu C](#page-10-0)

# **HDMI 2.0**

V tomto tématu jsou uvedeny informace o funkcích konektoru HDMI 2.0 a jeho výhody.

HDMI (High-Definition Multimedia Interface) je odvětvím podporované, nekomprimované, zcela digitální audio/video rozhraní. HDMI poskytuje rozhraní mezi libovolným kompatibilním digitálním zdrojem audio/video, například přehrávačem DVD nebo přijímačem A/V a kompatibilním digitálním monitorem (audio a/nebo video), například digitálním televizorem (DTV). Původně zamýšlenými aplikacemi rozhraní HDMI jsou televizory a přehrávače DVD. Hlavní výhodou je snížení počtu kabelů a opatření pro ochranu obsahu. Rozhraní HDMI podporuje standardní, vylepšené nebo HD video a vícekanálové digitální audio na jednom kabelu.

### Vlastnosti rozhraní HDMI 2.0

- **Ethernetový kanál HDMI**  do propojení HDMI přidává vysokorychlostní síťové připojení, díky kterému tak uživatelé mohou naplno využívat svá zařízení vybavená technologií IP bez nutnosti používat zvláštní ethernetový kabel.
- **Návratový kanál audia** televizor s integrovaným tunerem připojený pomocí HDMI může posílat zvuková data opačným směrem do audiosystému s prostorovým zvukem, čímž dojde k odstranění nutnosti používat zvláštní zvukový kabel.
- **3D** definuje vstupní a výstupní protokoly hlavních formátů 3D videa, a otevírá tak cestu pro opravdové 3D hraní a 3D domácí kino.
- **Typ obsahu** signalizování typů obsahu v reálném čase mezi zobrazovacím a zdrojovým zařízením, díky kterému může televizor optimalizovat nastavení obrazu podle typu obsahu.
- **Další barevné prostory**  přidává podporu dalších barevných modelů používaných v digitálních fotografiích a počítačové grafice.
- **Podpora 4K** umožňuje rozlišení daleko za 1080p, a podporuje tak displeje další generace, které se vyrovnají systémům Digital Cinema, používaným v mnoha běžných kinech.
- **Mikrokonektor HDMI** nový, menší konektor pro telefony a další přenosná zařízení podporuje rozlišení videa až 1080p.
- **Systém pro připojení automobilu** nové kabely a konektory pro automobilové videosystémy jsou navrženy tak, aby se vyrovnaly s jedinečnými požadavky automobilového prostředí a poskytovaly při tom HD kvalitu.

#### Výhody HDMI

- Kvalitní konektor HDMI přenáší nekomprimovaný digitální zvuk a video s nejvyšší a nejčistší kvalitou obrazu.
- Levný konektor HDMI poskytuje kvalitu a funkčnost digitálního rozhraní a zároveň podporuje formáty nekomprimovaného videa jednoduchým, cenově efektivním způsobem.
- Zvukový konektor HDMI podporuje více formátů zvuku od standardního sterea po vícekanálový prostorový zvuk.
- HDMI kombinuje video a vícekanálový zvuk do jednoho kabelu, a eliminuje tak náklady, složitost a změť kabelů momentálně používaných v A/V systémech.
- HDMI podporuje komunikaci mezi zdrojem videa (např. přehrávačem DVD) a digitálním televizorem, a otevírá tak možnosti nových funkcí.

## **Vlastnosti rozhraní USB**

Univerzální sériová sběrnice, tedy USB, byla zavedena v roce 1996. Dramaticky zjednodušila propojení mezi hostitelskými počítači a periferními zařízeními, jako jsou myši, klávesnice, externí disky a tiskárny.

#### **Tabulka 1. Vývoj rozhraní USB**

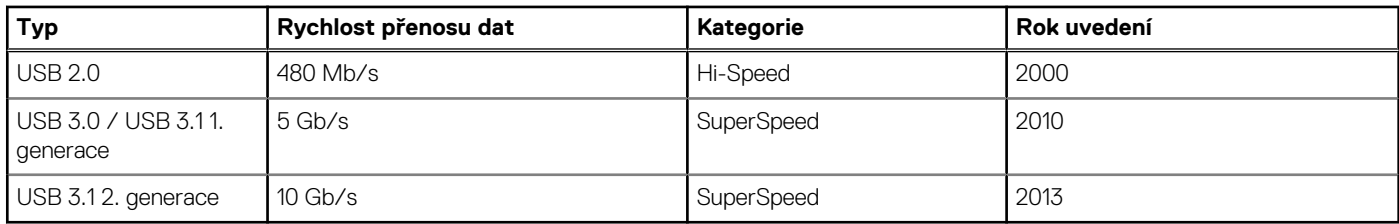

#### USB 3.0 / USB 3.1 1. generace (SuperSpeed USB)

Po mnoho let bylo rozhraní USB 2.0 ve světě osobních počítačů de facto standardním rozhraním, prodalo se přibližně 6 miliard zařízení s tímto rozhraním. Díky stále rychlejšímu výpočetnímu hardwaru a stále rostoucím nárokům na šířku pásma však bylo zapotřebí vytvořit rychlejší rozhraní. Rozhraní USB 3.0 / USB 3.1 1. generace je konečně díky desetinásobné rychlosti oproti svému předchůdci odpovědí na nároky spotřebitelů. Ve zkratce, funkce rozhraní USB 3.1 1. generace jsou tyto:

- vyšší přenosové rychlosti (až 5 Gb/s)
- zvýšený maximální výkon sběrnice a zvýšený průchod proudu kvůli zařízením hladovějším po energii
- nové funkce řízení spotřeby
- plně oboustranné datové přenosy a podpora nových typů přenosů
- zpětná kompatibilita s rozhraním USB 2.0
- nové konektory a kabel

Zde uvedená témata se dotýkají nejčastějších dotazů ohledně rozhraní USB 3.0 / USB 3.1 1. generace.

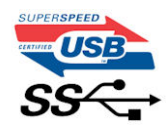

#### Rychlost

V současné době specifikace rozhraní USB 3.0 / USB 3.1 1. generace definuje 3 režimy rychlosti. Jsou jimi Super-Speed, Hi-Speed a Full-Speed. Nový režim SuperSpeed dosahuje přenosové rychlosti 4,8 Gb/s. Specifikace z důvodu udržení zpětné kompatibility zachovává také pomalejší režimy USB Hi-Speed a Full-Speed, běžně nazývané jako USB 2.0 a 1.1, které dosahují rychlostí 480 Mb/s a 12 Mb/s.

Rozhraní USB 3.0 / USB 3.1 1. generace dosahuje o mnoho vyššího výkonu díky těmto technickým změnám:

- Další fyzická sběrnice, která je přidána vedle stávající sběrnice USB 2.0 (viz obrázek).
- Rozhraní USB 2.0 bylo dříve vybaveno čtyřmi dráty (napájení, uzemnění a pár diferenciálních datových kabelů). V rozhraní USB 3.0 / USB 3.1 1. generace jsou čtyři další: dva páry diferenciálních signálních kabelů (příjem a vysílání), takže je v konektorech a kabeláži dohromady celkem osm spojení.
- Rozhraní USB 3.0 / USB 3.11. generace využívá obousměrného datového rozhraní namísto polovičně duplexního uspořádání rozhraní USB 2.0. Teoretická šířka pásma tím narůstá desetinásobně.

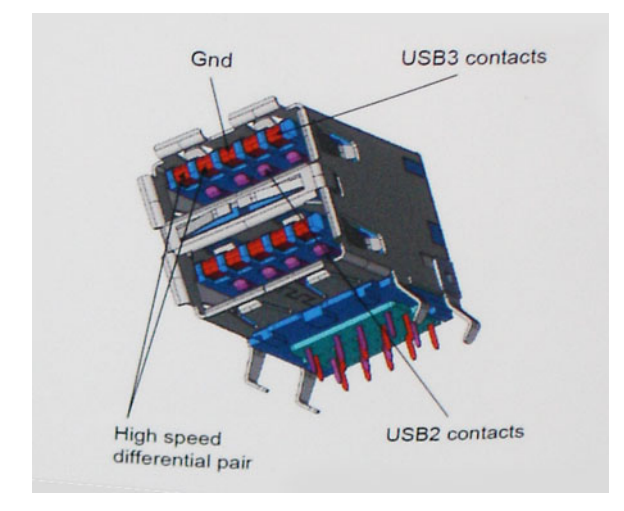

<span id="page-10-0"></span>Nároky na datové přenosy dnes stále rostou kvůli videoobsahu ve vysokém rozlišení, terabajtovým paměťovým zařízením, digitálním kamerám s mnoha megapixely apod. Rychlost rozhraní USB 2.0 tak často není dostatečná. Navíc žádné připojení rozhraním USB 2.0 se nepřibližuje teoretické maximální propustnosti 480 Mb/s, skutečná reálná maximální rychlost datových přenosů tohoto rozhraní je přibližně 320 Mb/s (40 MB/s). Podobně rychlost přenosu rozhraní USB 3.0 / USB 3.1 1. generace nikdy nedosáhne 4,8 Gb/s. Reálná maximální rychlost je 400 MB/s včetně dat navíc. Rychlost rozhraní USB 3.0 / USB 3.1 1. generace je tedy oproti rozhraní USB 2.0 desetinásobná.

### Využití

Rozhraní USB 3.0 / USB 3.1 1. generace umožňuje využívat vyšší rychlosti a poskytuje zařízením rezervu potřebnou ke zlepšení celkového uživatelského prostředí. Video přes rozhraní USB bylo dříve využitelné jen stěží (z pohledu maximálního rozlišení, latence i komprese videa), dnes si snadno představíme, že díky 5–10násobné šířce pásma lze využít řešení videa přes USB s mnohem vyšším rozlišením. Rozhraní Single-link DVI vyžaduje propustnost téměř 2 Gb/s. Tam, kde byla rychlost 480 Mb/s omezující, je rychlost 5 Gb/s více než slibná. Díky slibované rychlosti 4,8 Gb/s tento standard najde cestu do oblastí produktů, které dříve rozhraní USB nevyužívaly. To se týká například externích úložných systémů s polem RAID.

Dále je uveden seznam některých dostupných produktů s rozhraním SuperSpeed USB 3.0 / USB 3.1 1. generace:

- Externí stolní pevné disky USB 3.0 / USB 3.11. generace
- Přenosné pevné disky USB 3.0 / USB 3.11. generace
- Doky a adaptéry pro disky USB 3.0 / USB 3.1 1. generace
- Jednotky flash a čtečky USB 3.0 / USB 3.11. generace
- Disky SSD s rozhraním USB 3.0 / USB 3.11. generace
- Pole RAID USB 3.0 / USB 3.11. generace
- Optické mediální jednotky
- Multimediální zařízení
- Práce v síti
- Adaptéry a rozbočovače USB 3.0 / USB 3.11. generace

#### **Kompatibilita**

Dobrou zprávou je, že rozhraní USB 3.0 / USB 3.1 1. generace bylo navrženo s ohledem na bezproblémovou existenci vedle rozhraní USB 2.0. V první řadě, přestože rozhraní USB 3.0 / USB 3.1 1. generace specifikuje nová fyzická připojení a tedy i nový kabel, který využívá vyšší rychlosti nového protokolu, konektor zachovává stejný obdélníkový tvar se čtyřmi kontakty rozhraní USB 2.0 na stejném místě jako dříve. Rozhraní USB 3.0 / USB 3.1 1. generace obsahuje pět nových propojení určených k nezávislému příjmu a odesílání dat. Tato propojení jsou však spojena pouze po připojení k řádnému připojení SuperSpeed USB.

# **USB typu C**

USB typu C je nový, malý fyzický konektor. Samotný konektor podporuje různé nové vynikající standardy USB jako USB 3.1 a napájení přes USB (USB PD).

#### Střídavý režim

USB typu C je nový, velmi malý standard konektoru. Má asi třetinovou velikost oproti starší zásuvce USB typu A. Jde o jeden konektorový standard, který by mělo být schopno používat každé zařízení. Porty USB typu C podporují různé protokoly pomocí "střídavých režimů", což umožňuje zapojit do tohoto jediného portu USB adaptéry s výstupy HDMI, VGA, DisplayPort nebo jinými typy připojení.

#### Napájení přes USB

Parametry napájení USB PD jsou rovněž úzce spjaty s USB typu C. V současnosti často používají chytré telefony, tablety a další mobilní zařízení k nabíjení přípojku USB. Připojení USB 2.0 poskytuje výkon 2,5 W – tím nabijete telefon, ale to je vše. Například notebook může mít příkon až 60 W. Parametry USB Power Delivery navyšují výkon až na 100 W. Jde o obousměrný přenos, takže zařízení může energii zasílat nebo přijímat. A tato energie se může přenášet v situaci, kdy zařízení zároveň přes spojení přenáší data.

To může znamenat konec pro všechny speciální nabíjecí kabely k notebookům a vše se bude nabíjet prostřednictvím standardního spojení přes USB. Notebook lze nabíjet z jedné z přenosných nabíjecích sad baterií, které se již dnes používají k nabíjení chytrých telefonů či dalších přenosných zařízení. Můžete notebook zapojit do externího displeje připojeného k napájení a tento externí displej bude nabíjet

notebook v době, kdy budete externí displej používat – vše skrze jedno malé spojení USB typu C. Aby to bylo možné, musí zařízení a kabel podporovat technologii USB Power Delivery. Samotné připojení USB typu C nezbytně tuto technologii podporovat nemusí.

#### USB typu C a USB 3.1

USB 3.1 je nový standard USB. Teoretická šířka pásma připojení USB 3 je 5 Gb/s, pro USB 3.1 je rovna 10 Gb/s. To je dvojnásobná šířka, stejně rychlá jako první generace konektoru Thunderbolt. USB typu C není totéž jako USB 3.1. USB typu C je pouze tvar konektoru a může obsahovat technologii USB 2 nebo USB 3.0. Tablet Nokia N1 Android používá konektor USB typu C, ale je v něm vše ve formátu USB 2.0 – dokonce to není ani USB 3.0. Tyto technologie však spolu úzce souvisejí.

#### Port Thunderbolt přes USB typu C

Thunderbolt je hardwarové rozhraní, které kombinuje data, video, zvuk a napájení do jednoho spojení. Thunderbolt kombinuje technologie PCI Express (PCIe) a DisplayPort (DP) do jednoho sériového signálu a dále poskytuje stejnosměrné napájení, to vše v jediném kabelu. Rozhraní Thunderbolt 1 a Thunderbolt 2 používají stejný konektor jako miniDP (DisplayPort) pro připojení k perifériím, zatímco rozhraní Thunderbolt 3 používá konektor USB typu C.

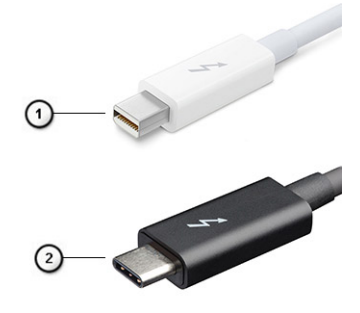

#### **Obrázek 1. Rozhraní Thunderbolt 1 a Thunderbolt 3**

- 1. Rozhraní Thunderbolt 1 a Thunderbolt 2 (pomocí konektoru miniDP)
- 2. Rozhraní Thunderbolt 3 (pomocí konektoru USB typu C)

#### Port Thunderbolt 3 přes USB typu C

Thunderbolt 3 přináší technologii Thunderbolt do konektoru USB typu C při rychlostech až 40 Gb/s a vytváří jeden kompaktní port, který zvládne vše – nejrychlejší a nejuniverzálnější propojení do libovolného doku resp. zobrazovacího nebo datového zařízení, jako je externí pevný disk. Thunderbolt 3 používá konektor/port USB typu C k propojení s podporovanými perifériemi.

- 1. Thunderbolt 3 používá konektor a kabely USB typu C kompaktní a směrově neutrální.
- 2. Thunderbolt 3 podporuje rychlost až 40 Gb/s.
- 3. DisplayPort 1.4 kompatibilní s existujícími monitory, zařízeními a kabely DisplayPort
- 4. Přívod energie přes USB až 130 W na podporovaných počítačích

#### Klíčové vlastnosti připojení Thunderbolt 3 přes USB typu C

- 1. Thunderbolt, USB, DisplayPort a napájení v USB typu C pomocí jediného kabelu (vlastnosti se u různých produktů liší)
- 2. Konektor a kabely USB typu C, jež jsou kompaktní a směrově neutrální
- 3. Podporuje sítě Thunderbolt (\*odlišné pro různé produkty).
- 4. Podporuje displeje až s rozlišením až 4K.
- 5. Až 40 Gb/s

**POZNÁMKA:** Přenosová rychlost dat se může u různých zařízení lišit. ⋒

#### Ikony Thunderbolt

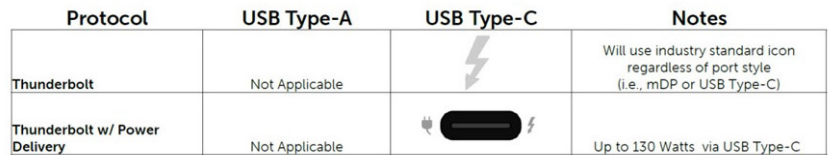

**Obrázek 2. Varianty ikon Thunderbolt**

# **Demontáž a instalace součástí**

<span id="page-13-0"></span>**POZNÁMKA:** Obrázky v tomto dokumentu se mohou lišit od vašeho počítače v závislosti na sestavě, kterou jste si objednali.

#### **Témata:**

- Doporučené nástroje
- [Seznam velikostí šroubů](#page-14-0)
- [karta SD](#page-14-0)
- [Spodní kryt](#page-16-0)
- **[Baterie](#page-18-0)**
- **[Klávesnice](#page-22-0)**
- [Primární paměťový modul](#page-28-0)
- [Sekundární paměťový modul](#page-29-0)
- [karta WWAN](#page-31-0)
- karta WI AN
- [karta SIM](#page-35-0)
- [Disk SSD](#page-37-0)
- [2,5" pevný disk](#page-41-0)
- [Mezikus desky pevného disku](#page-43-0)
- [Knoflíková baterie](#page-45-0)
- [Port konektoru napájení](#page-47-0)
- [Opěrka rukou](#page-51-0)
- [Tlačítko dotykové podložky](#page-56-0)
- [Klec čipových karet](#page-57-0)
- **[Reproduktor](#page-59-0)**
- [panel LED](#page-61-0)
- [chladiče](#page-63-0)
- [Grafická karta](#page-68-0)
- [Základní deska](#page-70-0)
- [Sestava displeje](#page-76-0)
- [Čelní kryt displeje](#page-82-0)
- [Panel displeje](#page-84-0)
- [Závěsy displeje](#page-86-0)
- [Kamera](#page-88-0)
- [Kabel eDP](#page-90-0)
- [Držák displeje](#page-92-0)

# **Doporučené nástroje**

Postupy uvedené v tomto dokumentu vyžadují použití následujících nástrojů:

- křížový šroubovák č. 0
- křížový šroubovák č. 1
- plastová jehla

**POZNÁMKA:** Šroubovák #0 je určen pro šrouby 0–1 a šroubovák #1 pro šrouby 2–4.

# <span id="page-14-0"></span>**Seznam velikostí šroubů**

#### **Tabulka 2. Precision 7540**

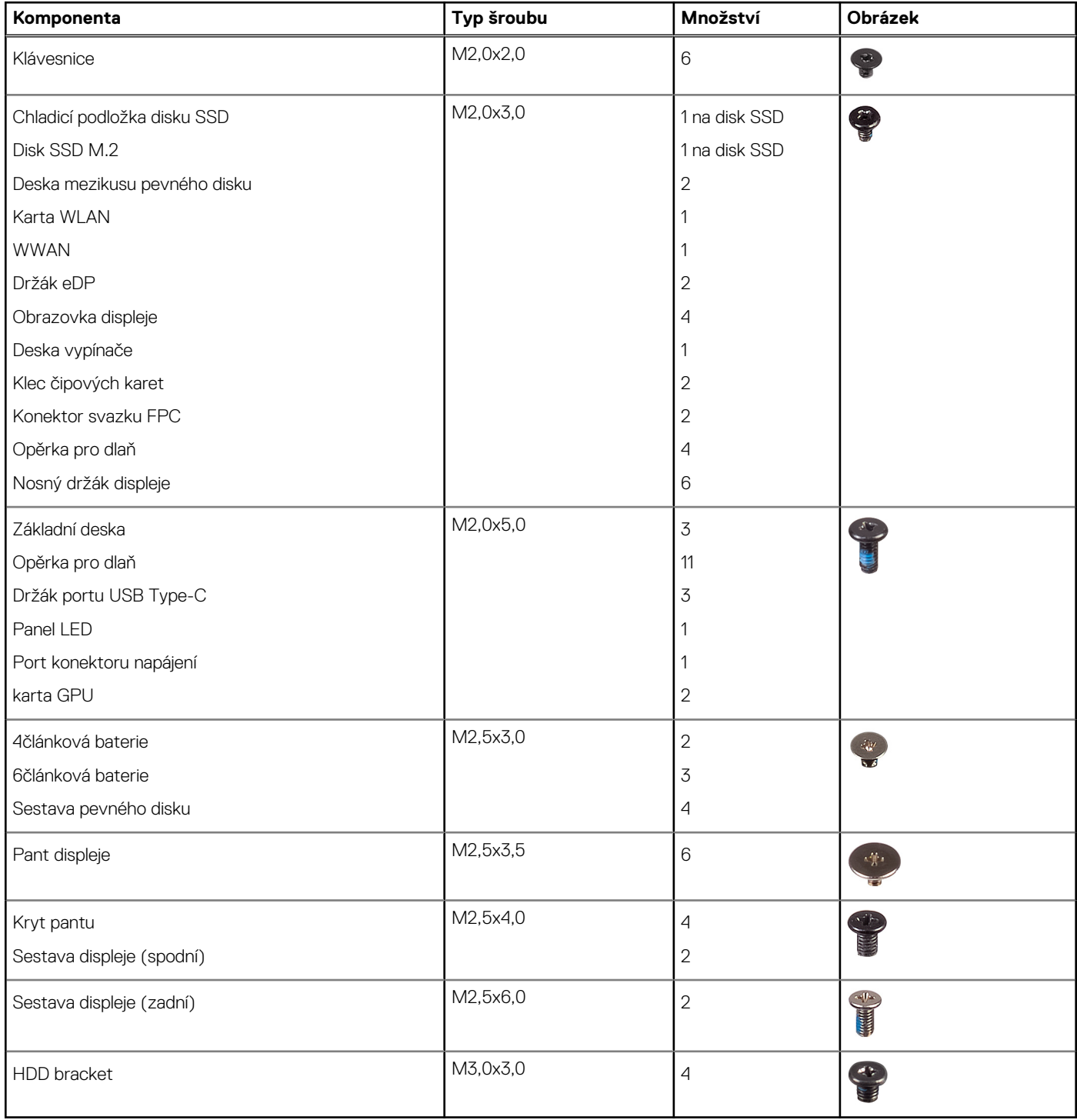

# **karta SD**

### **Vyjmutí karty SD**

1. Postupujte podle pokynů v části [Před manipulací uvnitř počítače](#page-7-0).

- <span id="page-15-0"></span>2. Zatlačením na kartu SD ji uvolněte ze systému.
- 3. Vysuňte kartu SD ze systému.

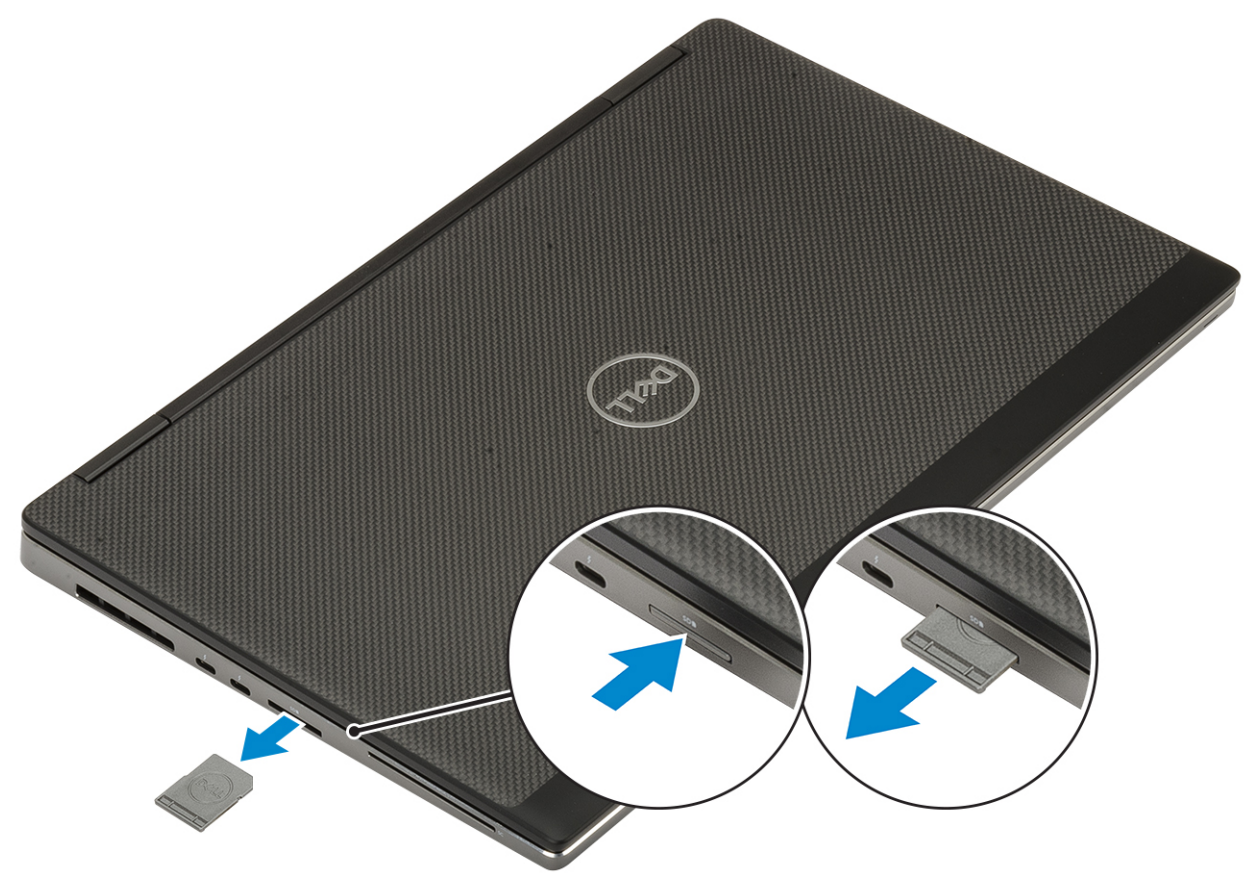

## **Montáž karty SD**

1. Zasuňte kartu SD do slotu (musí zaklapnout).

<span id="page-16-0"></span>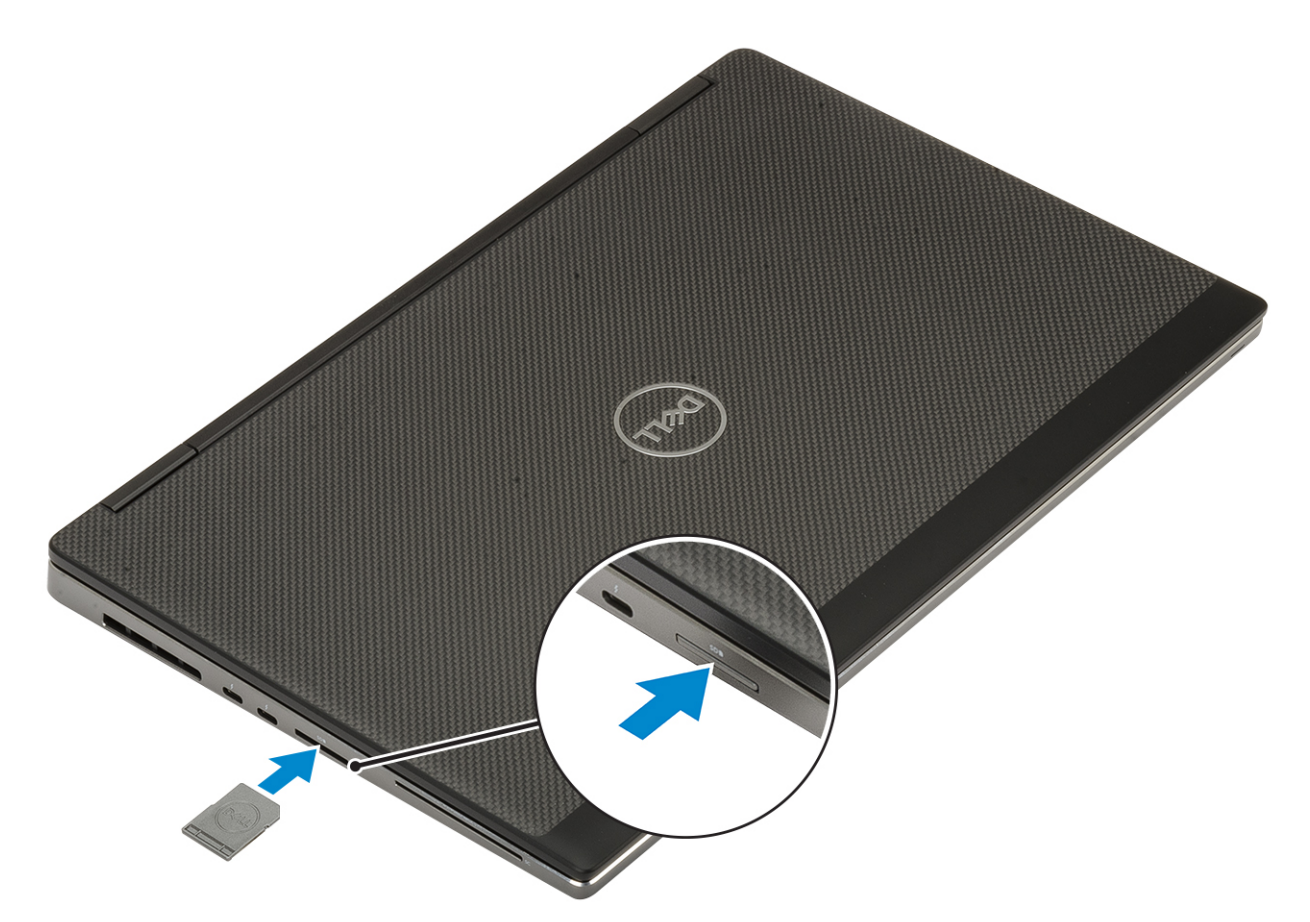

2. Postupujte podle pokynů v části [Po manipulaci uvnitř počítače.](#page-7-0)

# **Spodní kryt**

#### **Sejmutí spodního krytu**

- 1. Postupujte podle pokynů v části [Před manipulací uvnitř počítače](#page-7-0).
- 2. Vyjměte [kartu SD](#page-14-0).
- 3. Postup při sejmutí spodního krytu:
	- a. Uvolněte 7 jisticích šroubů, které upevňují spodní kryt k systému [1].
	- b. Vypačte spodní kryt, začněte dvěma zahloubenými body na horním okraji systému [2].
	- c. Uvolněte okraje spodního krytu kolem dokola [3].
	- d. Vyjměte spodní kryt ze systému [4].

<span id="page-17-0"></span>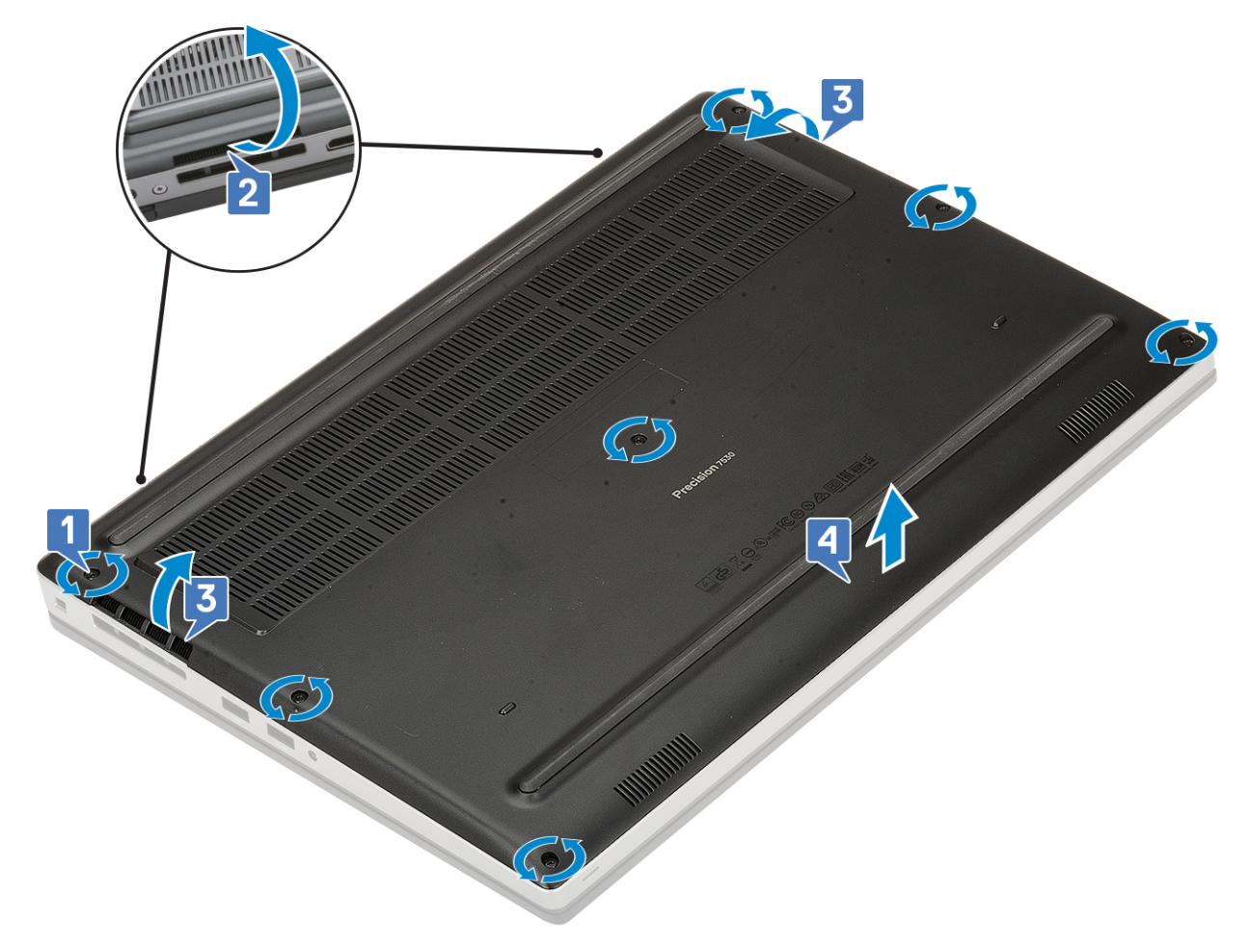

**POZNÁMKA:** Během uvolňování spodního krytu používejte ruce nebo plastovou jehlu – nepoužívejte jiné ostré předměty, mohly by poškodit šasi.

### **Nasazení spodního krytu**

- 1. Postup nasazení spodního krytu:
	- a. Zasuňte spodní kryt do slotu tak, aby zaklapl na místo [1, 2].
	- b. Připevněte spodní kryt k systému dotažením pojistných šroubů [3].

<span id="page-18-0"></span>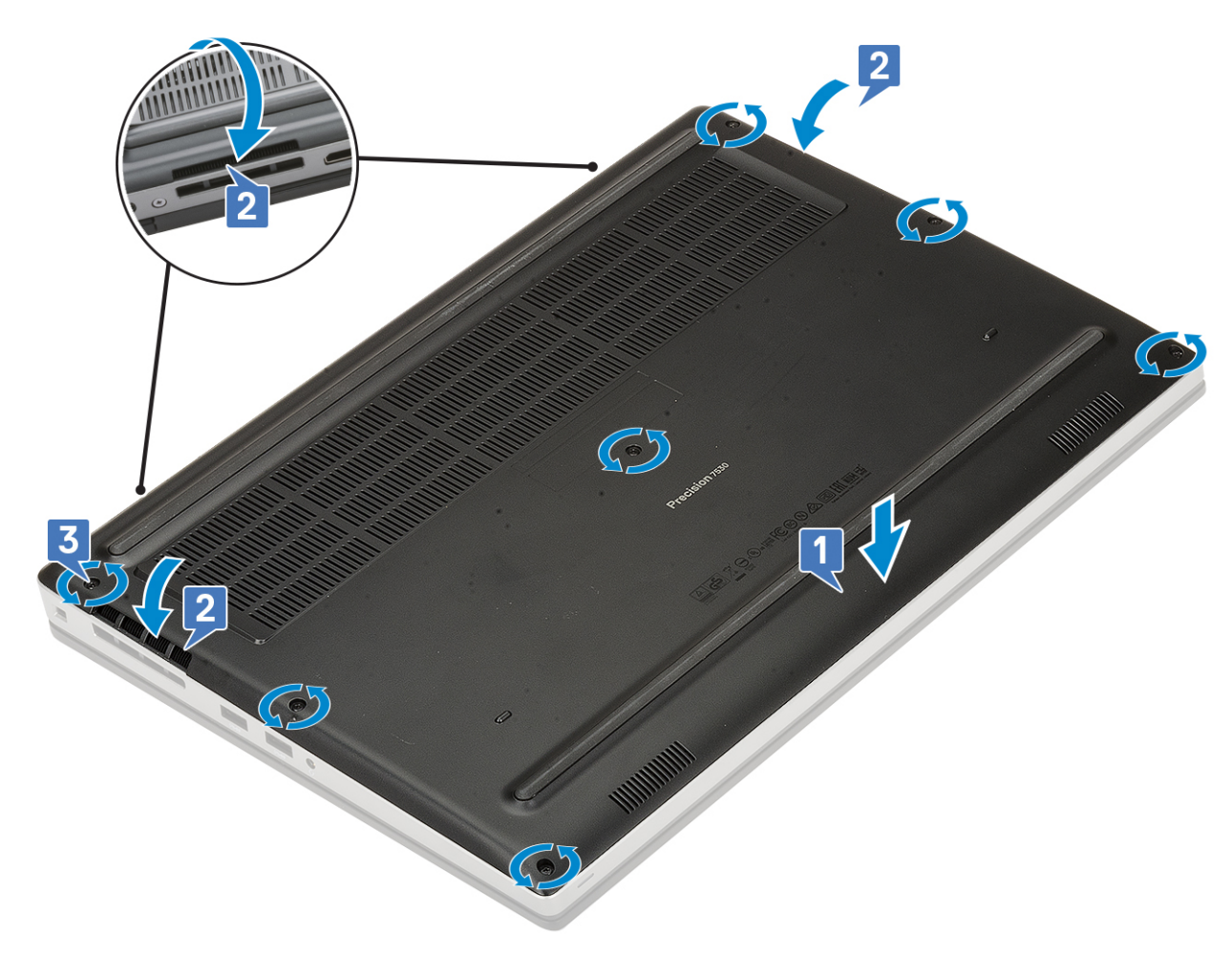

2. Vložte [kartu SD](#page-15-0).

3. Postupujte podle postupu v části [Po manipulaci uvnitř počítače](#page-7-0).

# **Baterie**

#### **Bezpečnostní opatření týkající se lithium-iontové baterie**

#### **VÝSTRAHA:**

- **● Při manipulaci s lithium-iontovými bateriemi postupujte opatrně.**
- **● Před vyjmutím ze systému baterii co nejvíce vybijte. Stačí ze systému odpojit síťový adaptér a nechat baterii vybít.**
- **● Nerozbíjejte, neupouštějte, nedeformujte ani neprobíjejte baterii cizími objekty.**
- **● Nevystavujte baterii vysokým teplotám a nerozebírejte bateriové sady a články.**
- **● Nevyvíjejte tlak na povrch baterie.**
- **● Neohýbejte baterii.**
- **● Nepoužívejte k vypáčení nebo vytažení baterie žádné nástroje.**
- **● Během servisu tohoto produktu nesmí dojít ke ztrátě ani nesprávnému umístění žádného šroubu, aby nedošlo k neúmyslnému proražení nebo poškození baterie nebo jiných součástí systému.**
- **● Pokud se baterie zasekne v počítači následkem vyboulení, nepokoušejte se ji uvolnit propíchnutí, ohnutí nebo rozbití lithium-iontové baterie může být nebezpečné. V takovém případě kontaktujte technickou podporu společnosti Dell a vyžádejte si pomoc. Viz [www.dell.com/contactdell](https://www.dell.com/support).**
- **● Vždy objednávejte originální baterie na stránkách [www.dell.com](https://www.dell.com) nebo od autorizovaných partnerů a prodejců Dell.**

### <span id="page-19-0"></span>**Vyjmutí baterie**

- 1. Postupujte podle pokynů v části [Před manipulací uvnitř počítače](#page-7-0).
- 2. Demontujte následující součásti:
	- a. [karta SD](#page-14-0)
	- b. [spodní kryt](#page-16-0)
- 3. Postup vyjmutí 6článkové baterie:
	- a. Odpojte kabel baterie od konektoru na baterii [1].
	- b. Vyšroubujte 3 šrouby (M2,5x3,0), jimiž je baterie připevněna k systému [2].
	- c. Vyjměte baterii ze systému [3].

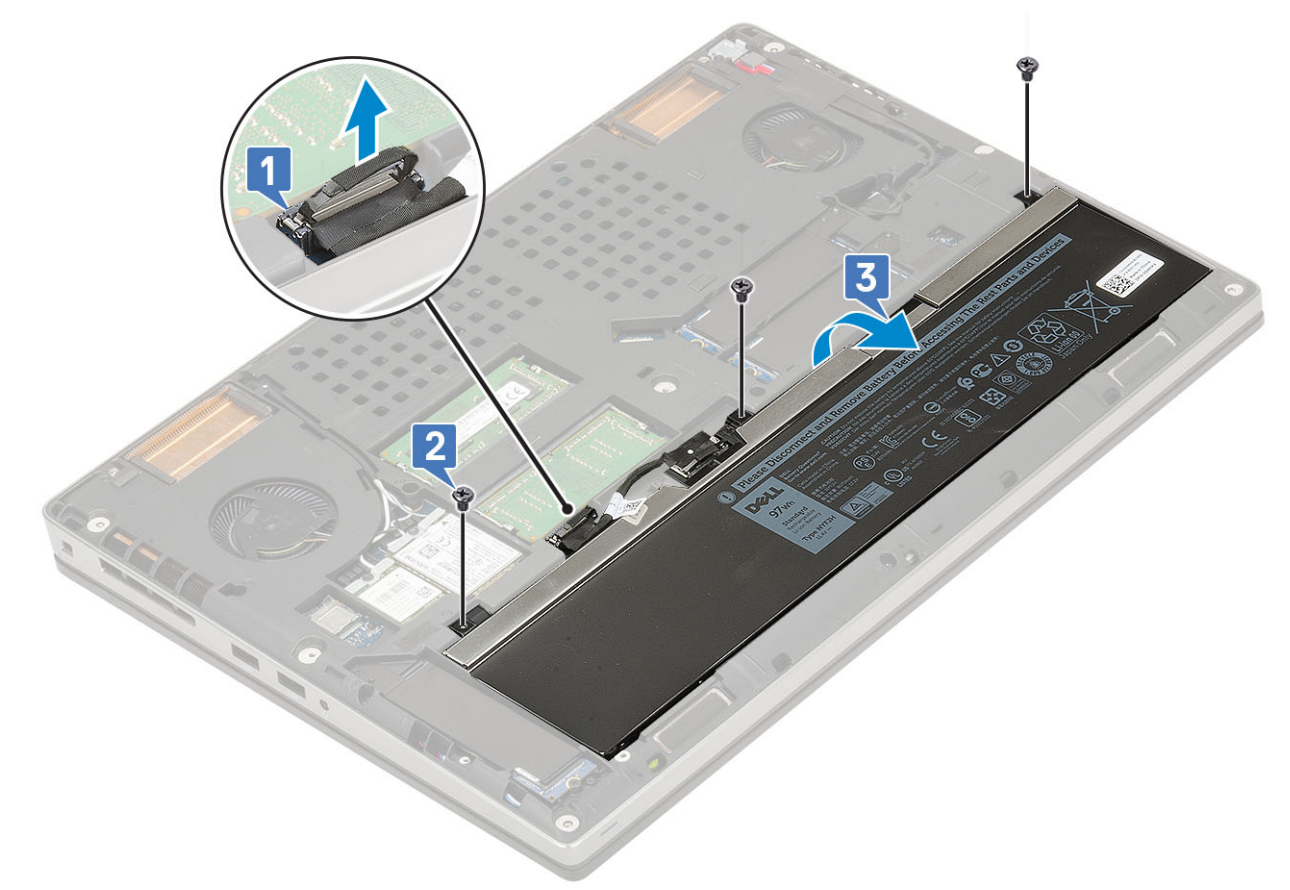

#### 4. Postup vyjmutí 4článkové baterie:

- a. Odpojte kabel baterie od konektoru na baterii [1].
- b. Vyšroubujte 2 šrouby (M2,5x3,0), jimiž je baterie připevněna k systému [2].
- c. Vyjměte baterii ze systému [3].

<span id="page-20-0"></span>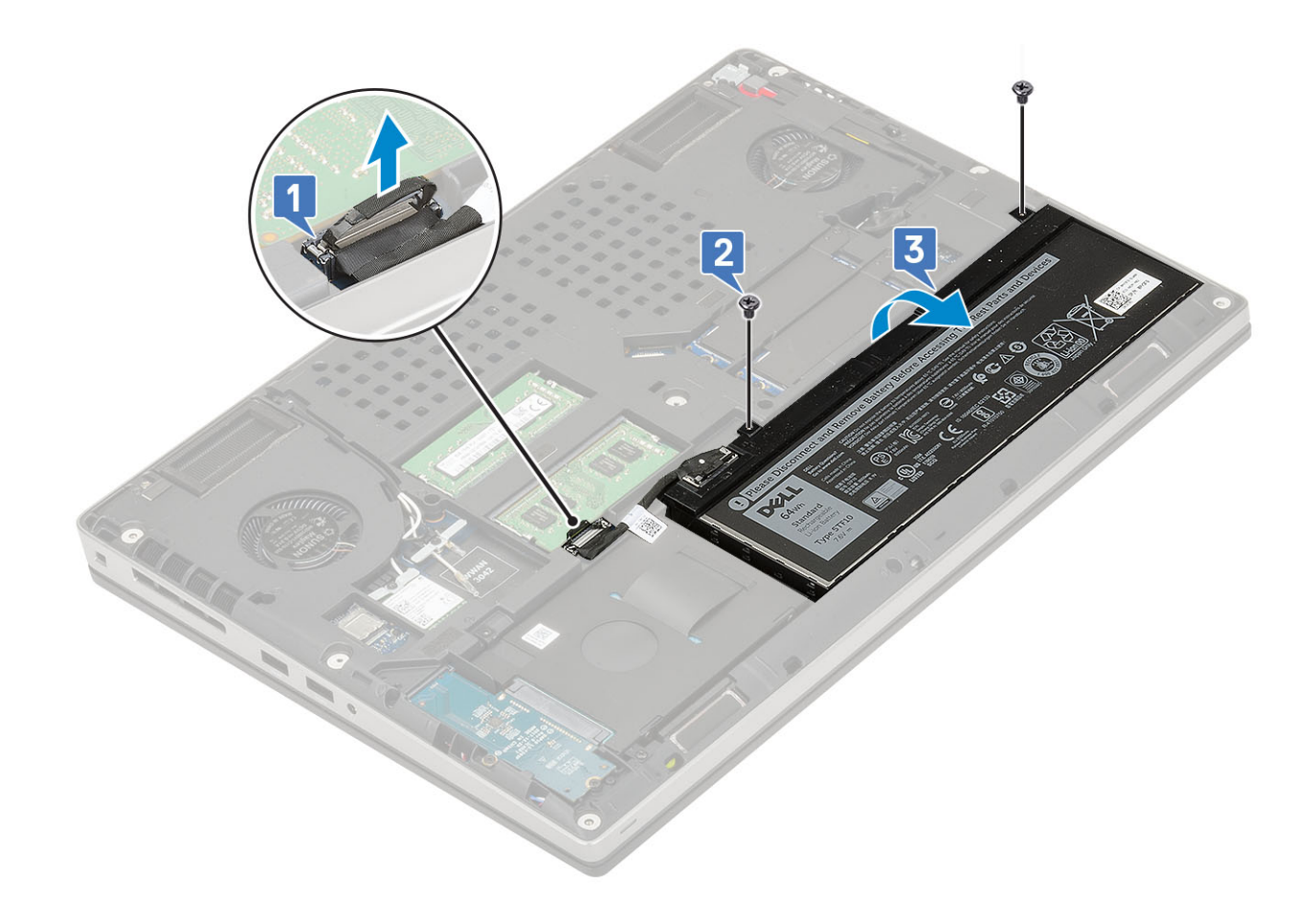

#### **Vložení baterie**

- 1. Postup vložení 6článkové baterie:
	- a. Vložte baterii do příslušného slotu v systému [1].
	- b. Našroubujte 3 šrouby (M2.5x3.0) a připevněte baterii k systému [2].
	- c. Připojte kabel baterie ke konektoru na baterii [3].

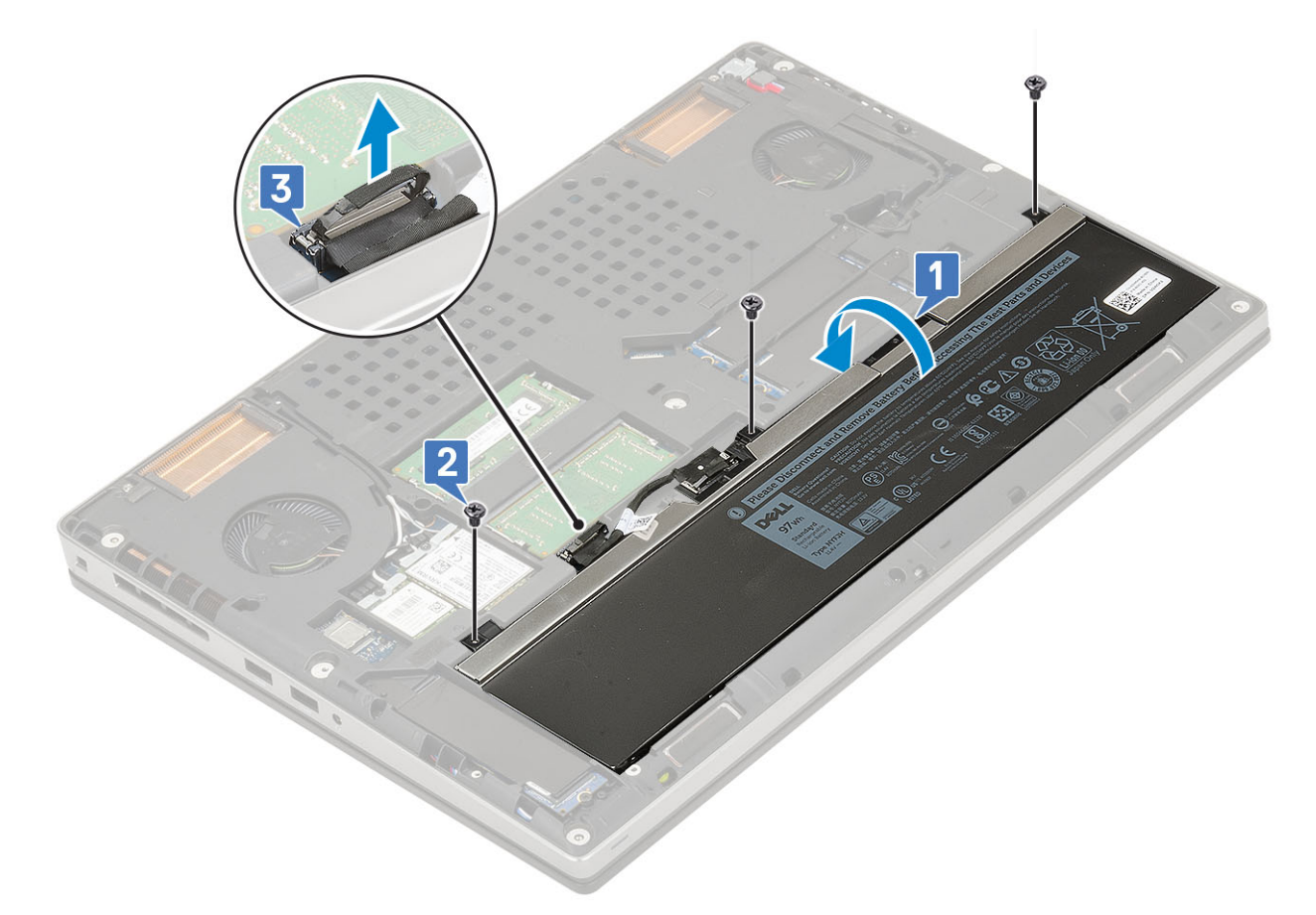

- 2. Postup vložení 4článkové baterie:
	- a. Vložte baterii do příslušného slotu v systému [1].
	- b. Našroubujte 2 šrouby (M2,5x3,0) a připevněte baterii k systému [2].
	- c. Připojte kabel baterie do konektoru na základní desce [3].

<span id="page-22-0"></span>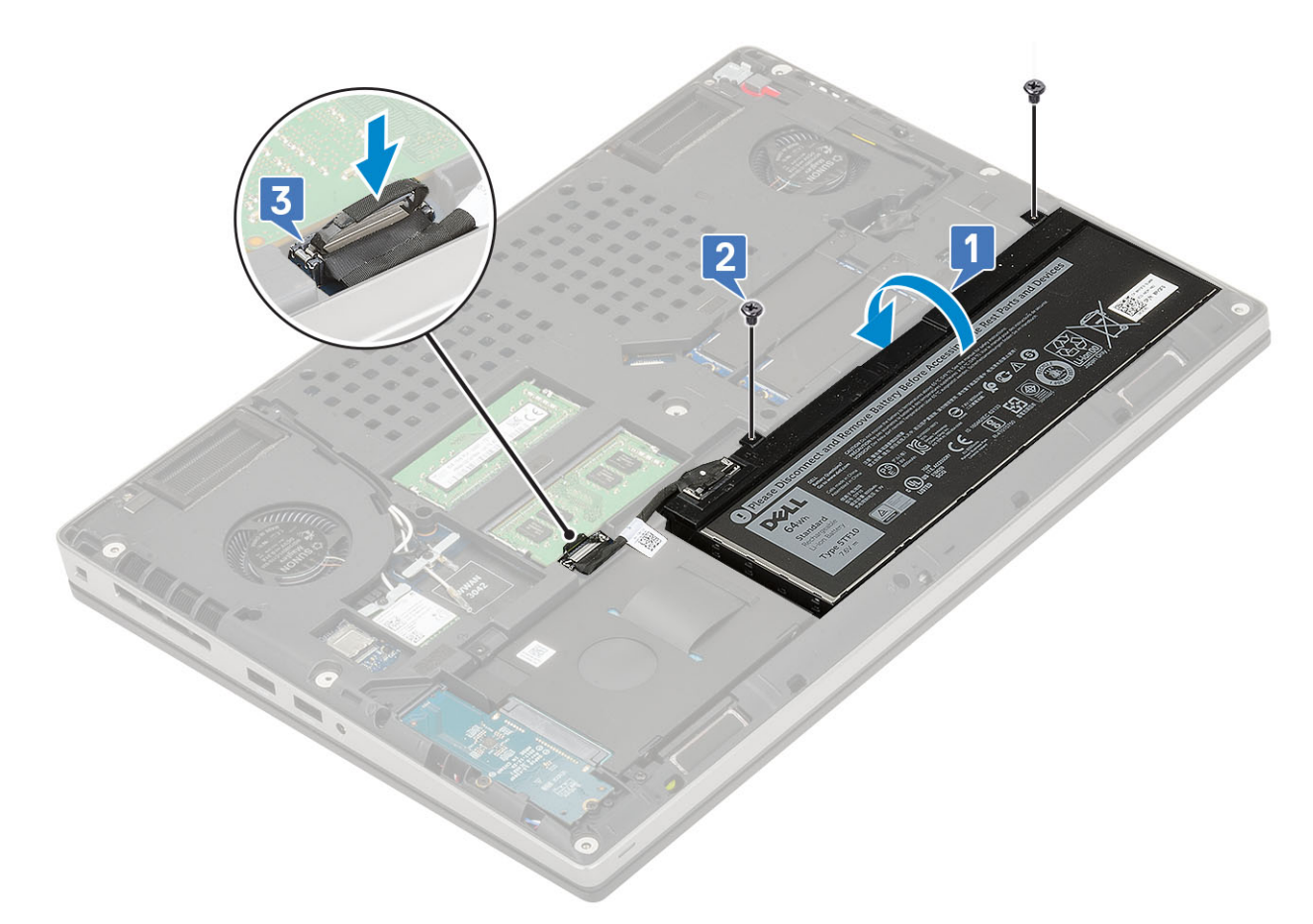

- 3. Namontujte následující součásti:
	- a. [spodní kryt](#page-17-0)
	- b. [karta SD](#page-15-0)
- 4. Postupujte podle pokynů v části [Po manipulaci uvnitř počítače.](#page-7-0)

# **Klávesnice**

#### **Demontáž klávesnice**

- 1. Postupujte podle pokynů v části [Před manipulací uvnitř počítače](#page-7-0).
- 2. Demontujte následující součásti:
	- a. [Karta SD](#page-14-0)
	- b. [spodní kryt](#page-16-0)
	- c. [baterie](#page-19-0)
- 3. Demontáž klávesnice:
	- a. Zvedněte západku a odpojte kabel klávesnice, kabel čtečky otisků prstů a kabel tlačítka čtečky otisků prstů od konektorů na základní desce.

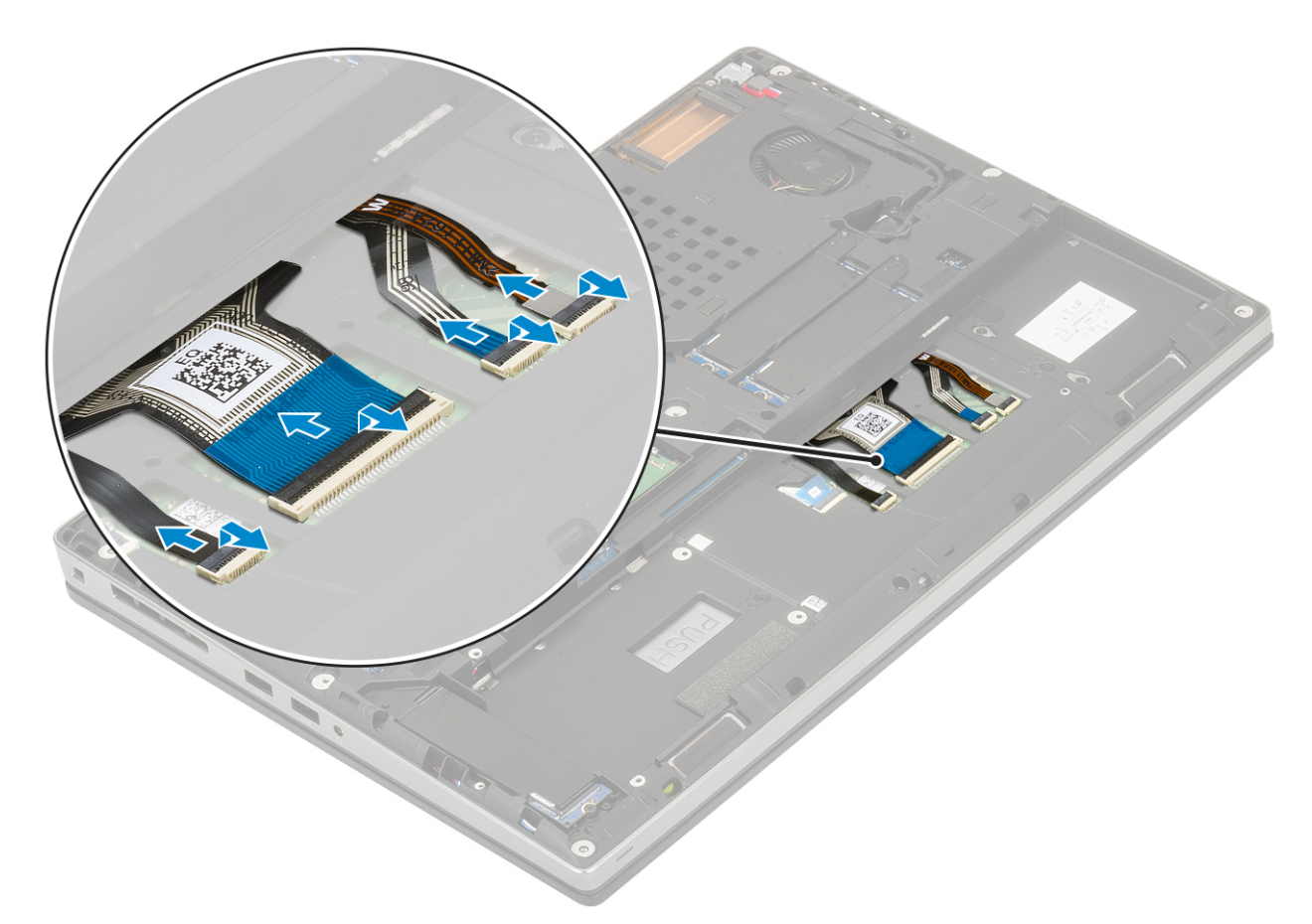

- b. Překlopte a otevřete systém v úhlu 90°.
- c. Pomocí plastové jehly vypačte mřížku klávesnice počínaje od zahloubených bodů na horním okraji [1,2] a postupujte podél stran a spodního okraje mřížky klávesnice.

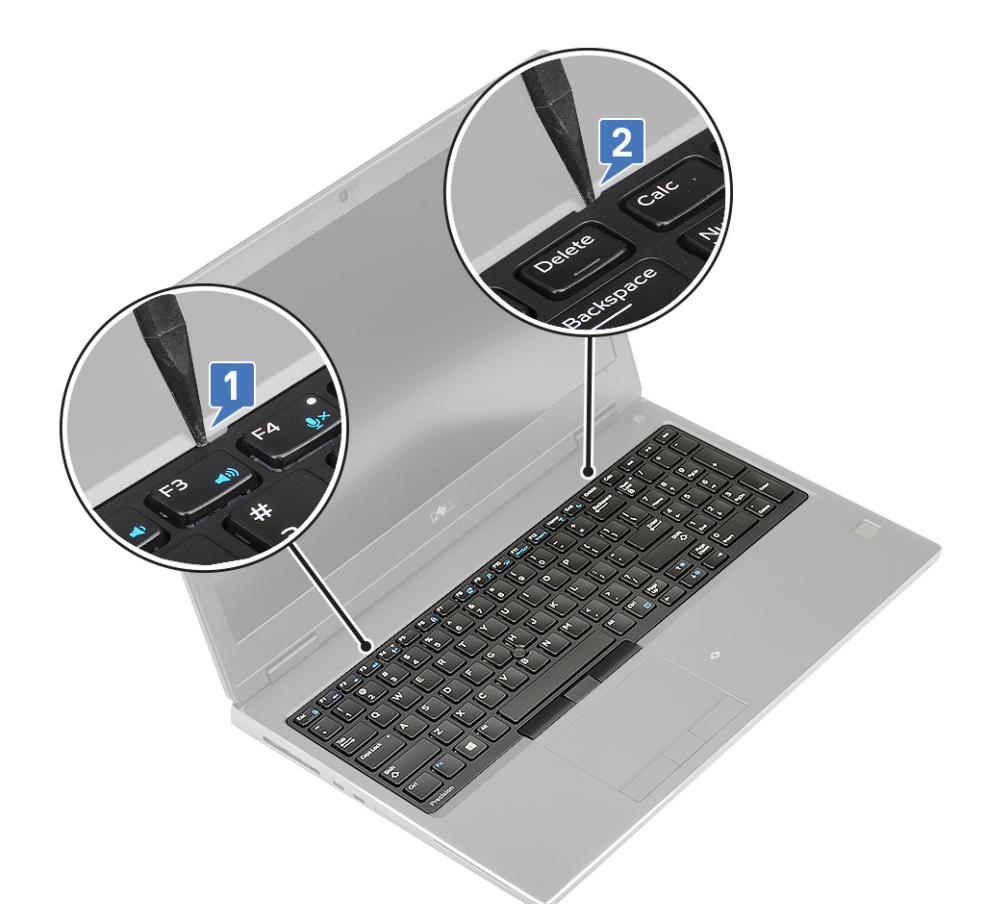

d. Zvedněte mřížku klávesnice ze systému.

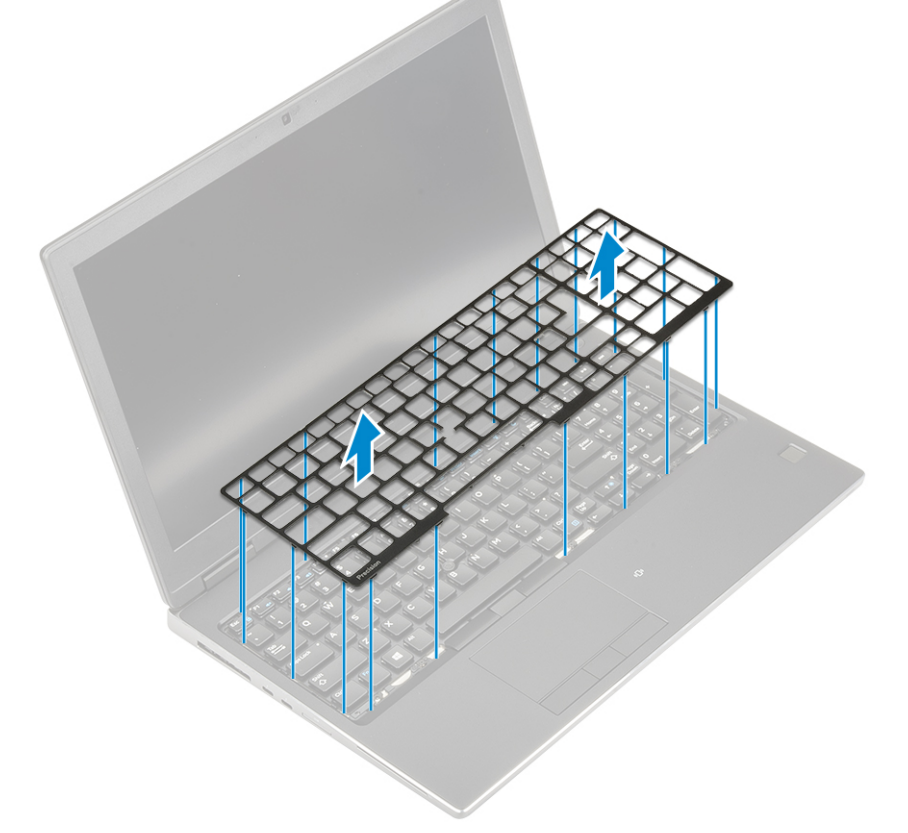

- e. Vyšroubujte 6 šroubů (M2,0x2,0), jimiž je klávesnice připevněna k opěrce pro dlaň [1].
- f. Vypačte spodní okraj klávesnice a postupujte podél levé a pravé strany klávesnice [2, 3, 4].

<span id="page-25-0"></span>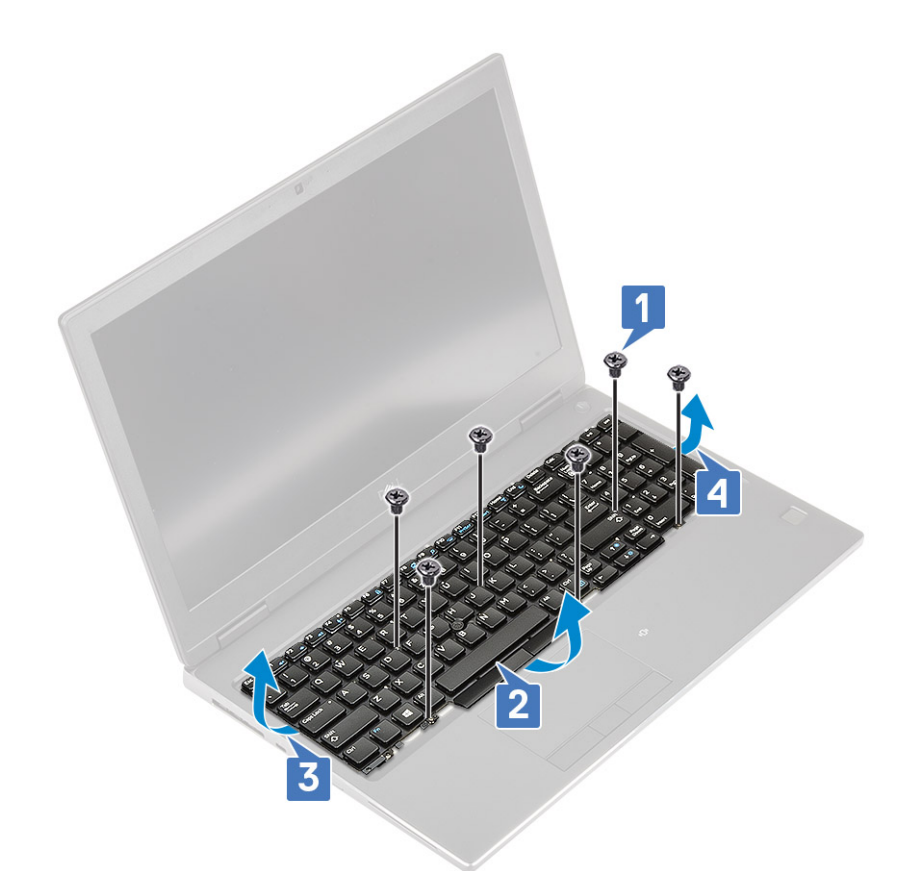

g. Vysuňte a vyjměte klávesnici ze systému.

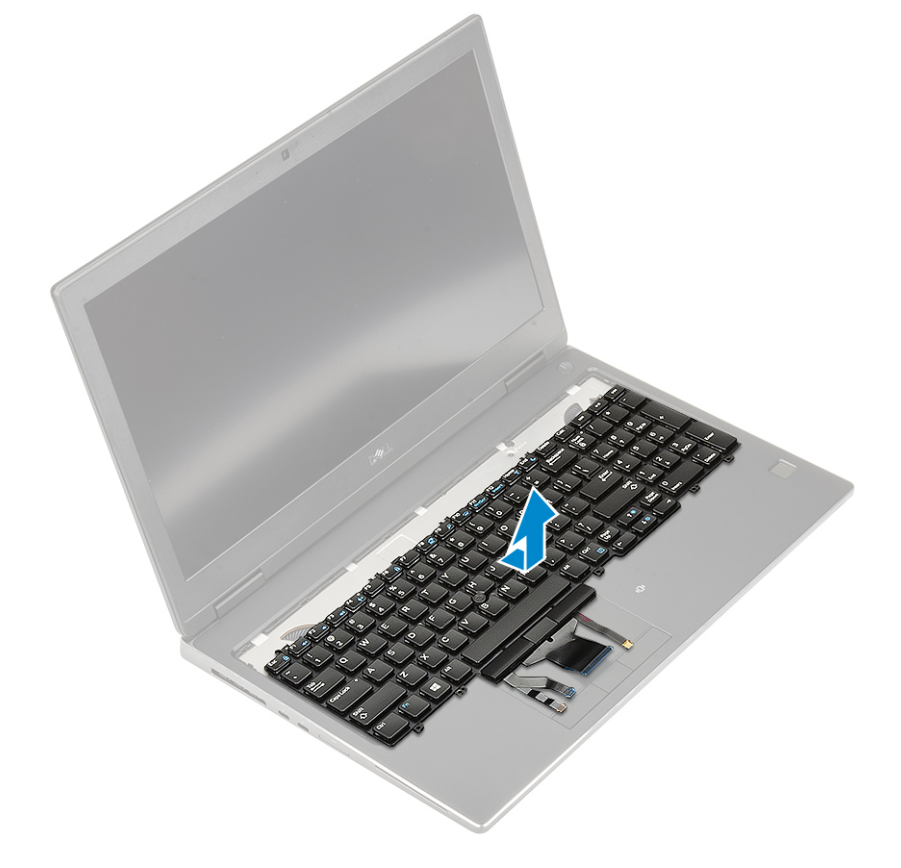

#### **Montáž klávesnice**

1. Postup instalace klávesnice:

a. Zarovnejte klávesnici a protáhněte kabely zpět skrze dolní část oddílu.

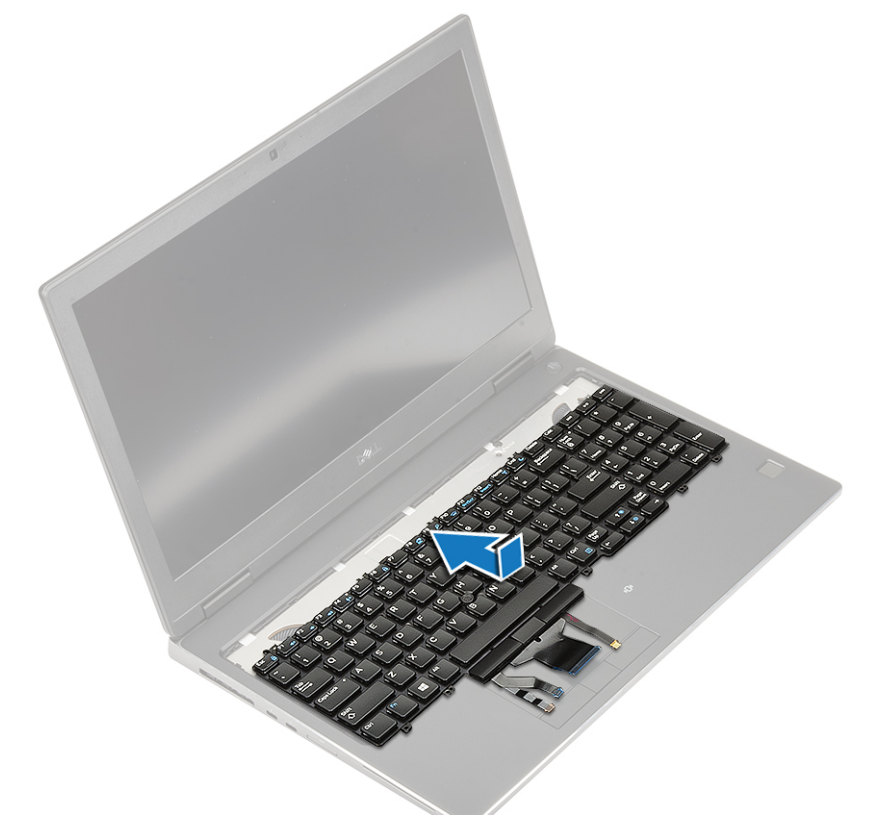

- b. Stiskněte a zarovnejte klávesnici do její pozice podél levého, pravého a spodního okraje [1,2,3].
- c. Namontujte 6 šroubů (M2,0x2,0), jimiž je klávesnice připevněna k opěrce pro dlaň [4].

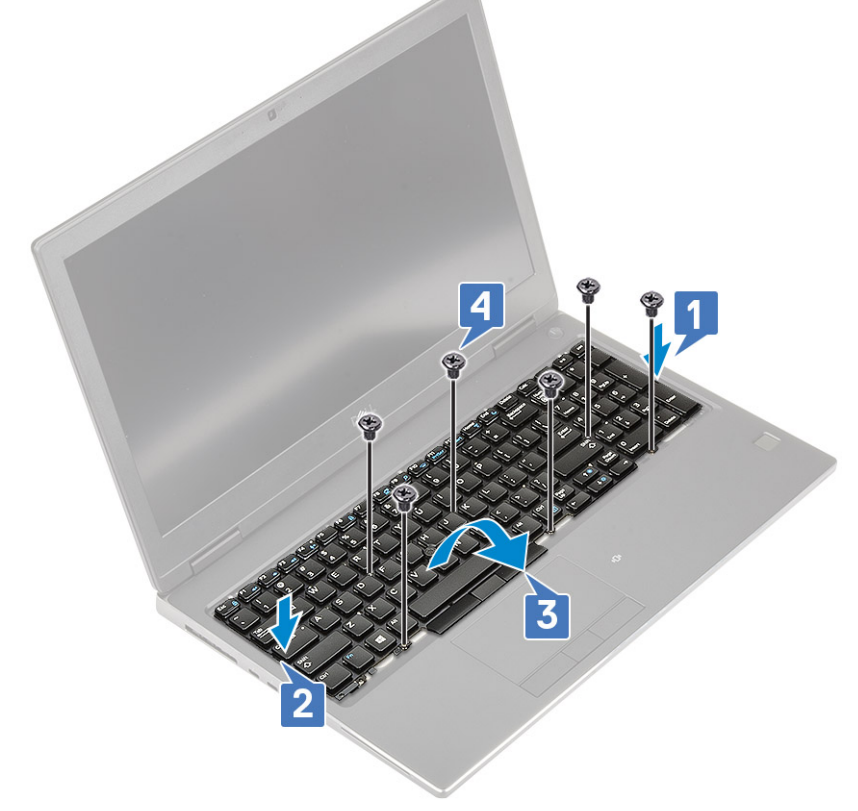

d. Zarovnejte mřížku klávesnice do její pozice na klávesnici a zajistěte, aby zapadla na místo.

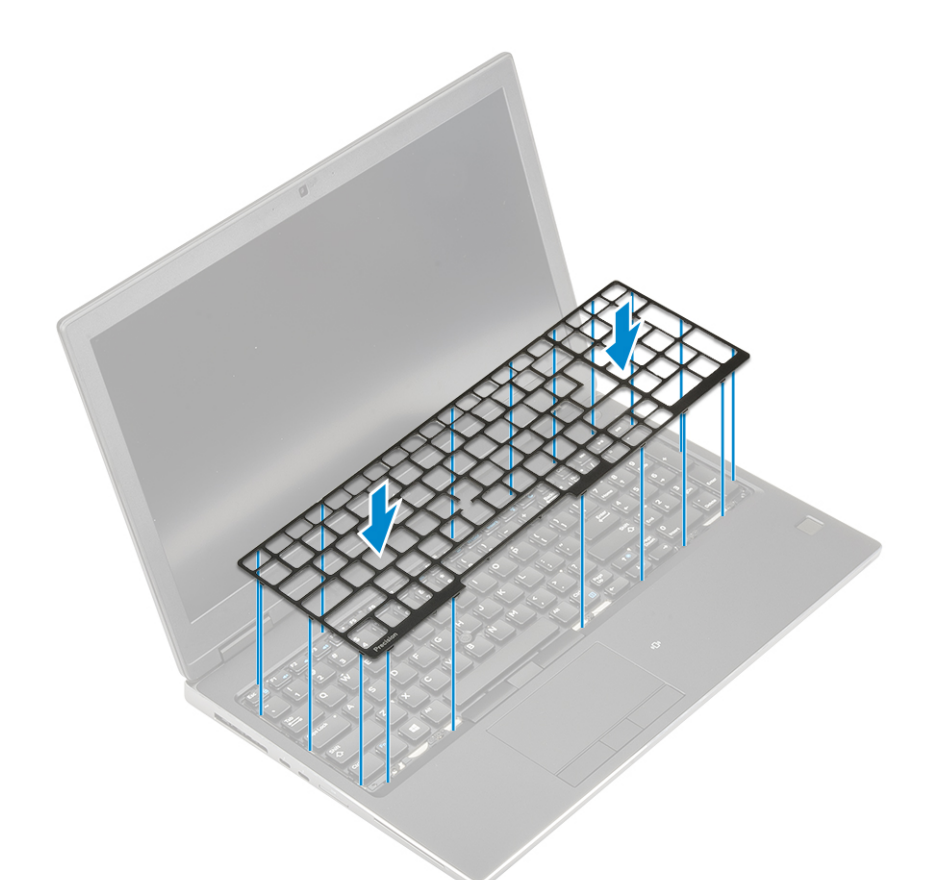

- e. Natočením systému do úhlu 90° získáte přístup ke kabelům klávesnice.
- f. Připojte kabel klávesnice, kabel čtečky otisků prstů a kabel tlačítka čtečky otisků prstů ke konektorům na základní desce.

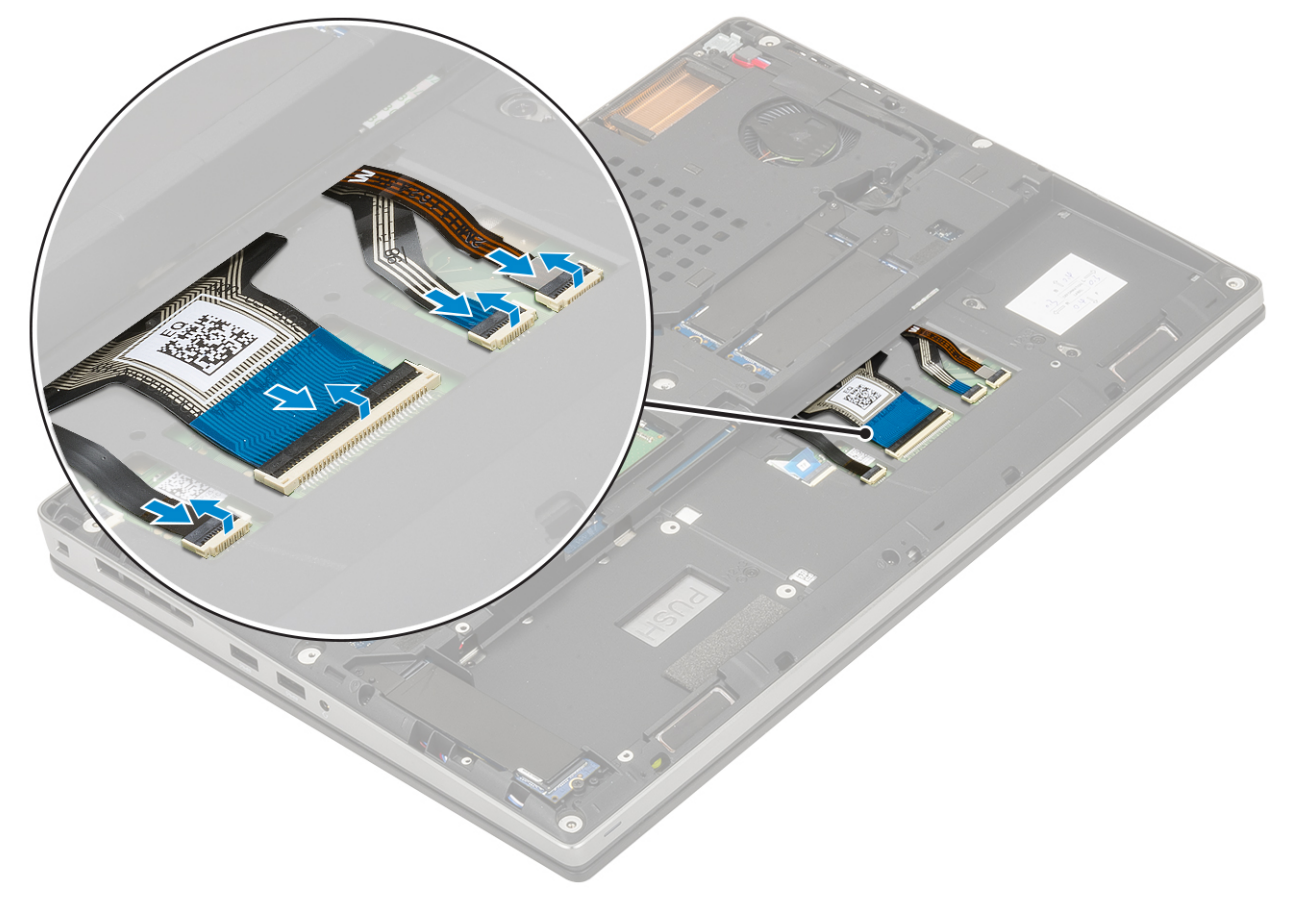

<span id="page-28-0"></span>**POZNÁMKA:** Datový kabel klávesnice nezapomeňte složit a dokonale zarovnat.

- 3. Namontujte následující součásti:
	- a. [baterie](#page-20-0)
	- b. [spodní kryt](#page-17-0)
	- c. [Karta SD](#page-15-0)
- 4. Postupujte podle pokynů v části [Po manipulaci uvnitř počítače.](#page-7-0)

# **Primární paměťový modul**

#### **Demontáž primárního paměťového modulu**

- 1. Postupujte podle pokynů v části [Před manipulací uvnitř počítače](#page-7-0).
- 2. Demontujte následující součásti:
	- a. [karta SD](#page-14-0)
	- b. [spodní kryt](#page-16-0)
	- c. [baterie](#page-19-0)
	- d. [klávesnice](#page-22-0)
- 3. Postup demontáže primárního paměťového modulu:
	- a. Vyšroubujte jeden šroub (M2.0x3.0), který upevňuje kryt paměti [1].
	- b. Vysuňte a vyjměte kryt paměti z paměťového modulu v systému [2].
	- c. Zatlačte na zajišťovací svorky směrem od paměťového modulu tak, aby se modul uvolnil [3].
	- d. Zvedněte paměťový modul a vyjměte jej ze systému [4].

![](_page_28_Figure_19.jpeg)

**POZNÁMKA:** Pokud je namontovaný jiný paměťový modul, opakujte kroky (c) a (d).

#### <span id="page-29-0"></span>**Montáž primárního paměťového modulu**

- 1. Postup montáže primárního paměťového modulu:
	- a. Vložte paměťový modul do příslušného slotu [1].
	- b. Zatlačením na svorky zajistěte paměťový modul na základní desce [2].
	- c. Zasuňte kryt paměti na paměťový modul [3].
	- d. Zašroubujte jeden šroub (M2.0X3.0), kterým je kryt paměti připevněn k paměťovému modulu [4].

![](_page_29_Figure_6.jpeg)

- 2. Namontujte následující součásti:
	- a. [klávesnice](#page-22-0)
	- b. [baterie](#page-20-0)
	- c. [spodní kryt](#page-17-0)
	- d. [karta SD](#page-15-0)
- 3. Postupujte podle pokynů v části [Po manipulaci uvnitř počítače.](#page-7-0)

# **Sekundární paměťový modul**

#### **Vyjmutí sekundárního paměťového modulu**

- 1. Postupujte podle pokynů v části [Před manipulací uvnitř počítače](#page-7-0).
- 2. Demontujte následující součásti:
	- a. [karta SD](#page-14-0)
	- b. [spodní kryt](#page-16-0)
	- c. [baterie](#page-19-0)
- 3. Postup vyjmutí sekundárního paměťového modulu:
	- a. Zatlačte na zajišťovací svorky směrem od paměťového modulu, dokud se modul neuvolní.
	- b. Zvedněte paměťový modul a vyjměte jej ze systému.

<span id="page-30-0"></span>![](_page_30_Figure_0.jpeg)

### **Montáž sekundárního paměťového modulu**

- 1. Postup montáže sekundárního paměťového modulu:
	- a. Vložte paměťový modul do příslušného socketu.
	- b. Zatlačením na svorky zajistěte paměťový modul na základní desce.

<span id="page-31-0"></span>![](_page_31_Figure_0.jpeg)

- 2. Namontujte následující součásti:
	- a. [baterie](#page-20-0)
	- b. [spodní kryt](#page-17-0)
	- c. [karta SD](#page-15-0)
- 3. Postupujte podle pokynů v části [Po manipulaci uvnitř počítače.](#page-7-0)

# **karta WWAN**

## **Vyjmutí karty WWAN**

- 1. Postupujte podle pokynů v části [Před manipulací uvnitř počítače](#page-7-0).
- 2. Demontujte následující součásti:
	- a. [karta SD](#page-14-0)
	- b. [spodní kryt](#page-16-0)
	- c. [baterie](#page-19-0)
- 3. Postup demontáže karty WWAN:
	- a. Vyjměte jeden šroub (M2,0x3,0), kterým je připevněn kovový držák karty WWAN k základní desce [1].
	- b. Vyjměte kovový držák, který upevňuje anténní kabely WWAN [2].
	- c. Odpojte a vyjměte anténní kabely WWAN připojené ke kartě WWAN [3].
	- d. Vyjměte kartu WWAN ze slotu karty WWAN na základní desce [4].

<span id="page-32-0"></span>![](_page_32_Figure_0.jpeg)

#### **Montáž karty WWAN**

- 1. Postup montáže karty WWAN:
	- a. Zasuňte kartu sítě WWAN do slotu pro kartu sítě WWAN na základní desce [1].
	- b. Protáhněte anténní kabely WWAN vodicí drážkou.
	- c. Připojte anténní kabely ke konektorům na kartě WWAN [2].
	- d. Zarovnejte kovový držák karty sítě WWAN nad kartou WWAN a zašroubujte jeden šroub (M2,0x3,0), kterým je připevněn držák karty sítě WWAN k základní desce [3,4].

<span id="page-33-0"></span>![](_page_33_Figure_0.jpeg)

- 2. Namontujte následující součásti:
	- a. [baterie](#page-20-0)
	- b. [spodní kryt](#page-17-0)
	- c. [karta SD](#page-15-0)
- 3. Postupujte podle pokynů v části [Po manipulaci uvnitř počítače.](#page-7-0)

# **karta WLAN**

### **Vyjmutí karty WLAN**

- 1. Postupujte podle pokynů v části [Před manipulací uvnitř počítače](#page-7-0).
- 2. Demontujte následující součásti:
	- a. [karta SD](#page-14-0)
	- b. [spodní kryt](#page-16-0)
	- c. [baterie](#page-19-0)
- 3. Postup demontáže karty WLAN:
	- a. Vyjměte jeden šroub (M2,0x3,0), kterým je připevněn kovový držák karty WLAN k základní desce [1].
	- b. Vyjměte kovový držák, který upevňuje anténní kabely WLAN [2].
	- c. Odpojte kabely připojené ke kartě WLAN a vyjměte je z vodicích drážek [3].
	- d. Vyjměte kartu WLAN ze slotu karty WLAN na základní desce [4].

<span id="page-34-0"></span>![](_page_34_Figure_0.jpeg)

#### **Vložení karty sítě WLAN**

- 1. Montáž karty sítě WLAN:
	- a. Zasuňte kartu sítě WLAN do slotu pro kartu sítě WLAN na základní desce [1].
	- b. Protáhněte anténní kabely WLAN vodicí drážkou.
	- c. Připojte anténní kabely ke konektorům na kartě WLAN [2].
	- d. Zarovnejte kovový držák karty sítě WLAN nad kartou WLAN a zašroubujte jeden šroub (M2,0x3,0), kterým je připevněn držák karty sítě WLAN k základní desce [3,4].

<span id="page-35-0"></span>![](_page_35_Figure_0.jpeg)

- 2. Namontujte následující součásti:
	- a. [baterie](#page-20-0)
	- b. [spodní kryt](#page-17-0)
	- c. [karta SD](#page-15-0)
- 3. Postupujte podle pokynů v části [Po manipulaci uvnitř počítače.](#page-7-0)

# **karta SIM**

### **Vyjmutí karty SIM**

- 1. Postupujte podle pokynů v části [Před manipulací uvnitř počítače](#page-7-0).
- 2. Demontujte následující součásti:
	- a. [karta SD](#page-14-0)
	- b. [spodní kryt](#page-16-0)
	- c. [baterie](#page-19-0)
- 3. Postup demontáže karty SIM:
	- a. Opatrně vysuňte kryt karty SIM směrem k zadní části systému a odemkněte jej [1].

**VÝSTRAHA: Kryt karty SIM je velmi křehký a může se snadno poškodit, pokud jej před otevřením správně neodemknete.**

- b. Překlopte kryt karty SIM ze spodního okraje [2].
- c. Zvedněte kartu SIM z oddílu karty SIM [3].
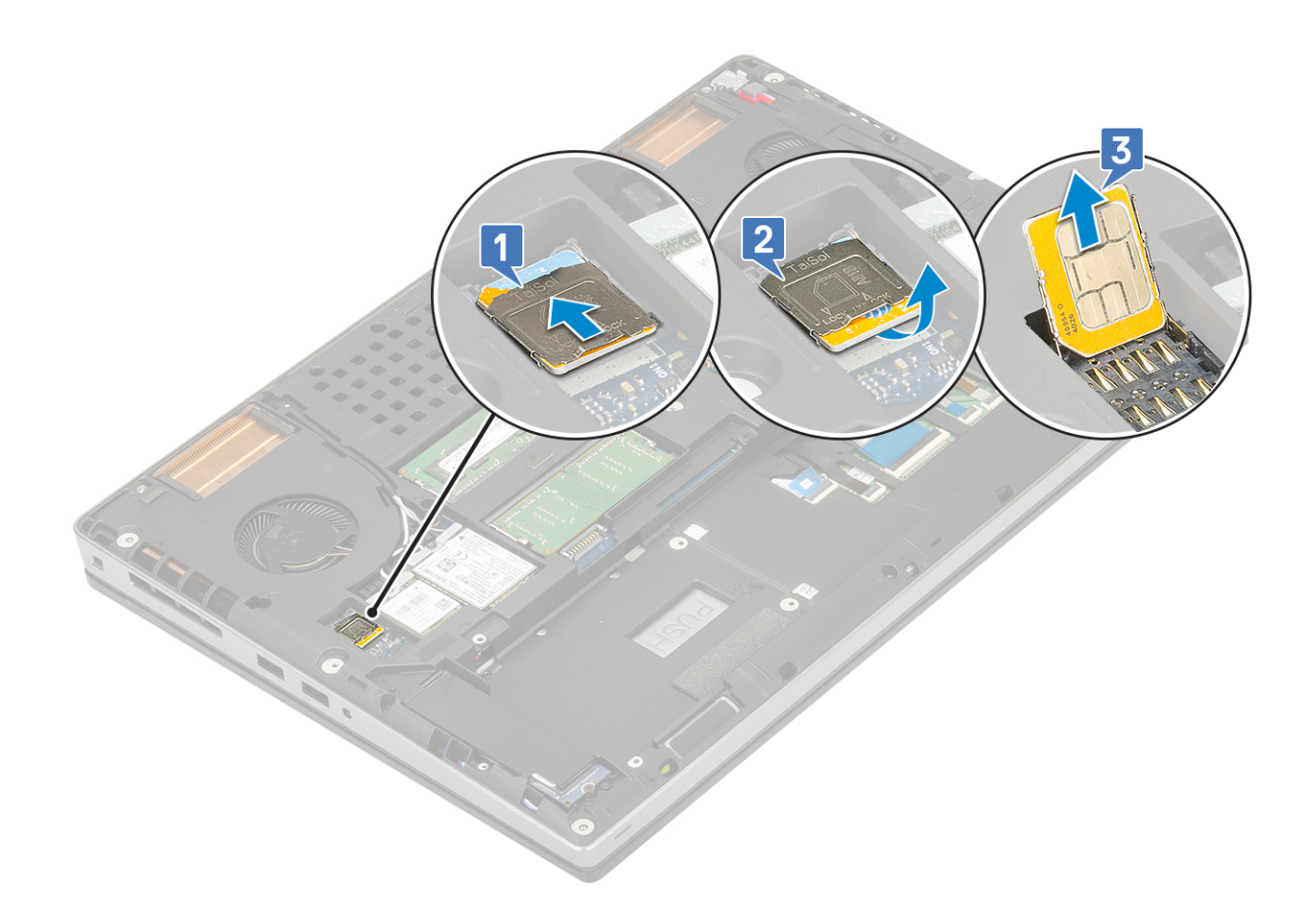

## **Vložení karty SIM**

- 1. Postup při instalaci karty SIM:
	- a. Zasuňte kartu SIM do oddílu karty SIM [1].
	- b. Zaklapněte kryt karty SIM směrem dolů [2].
	- c. Zasuňte kryt karty SIM směrem k přední části systému a zamkněte jej [3].

<span id="page-37-0"></span>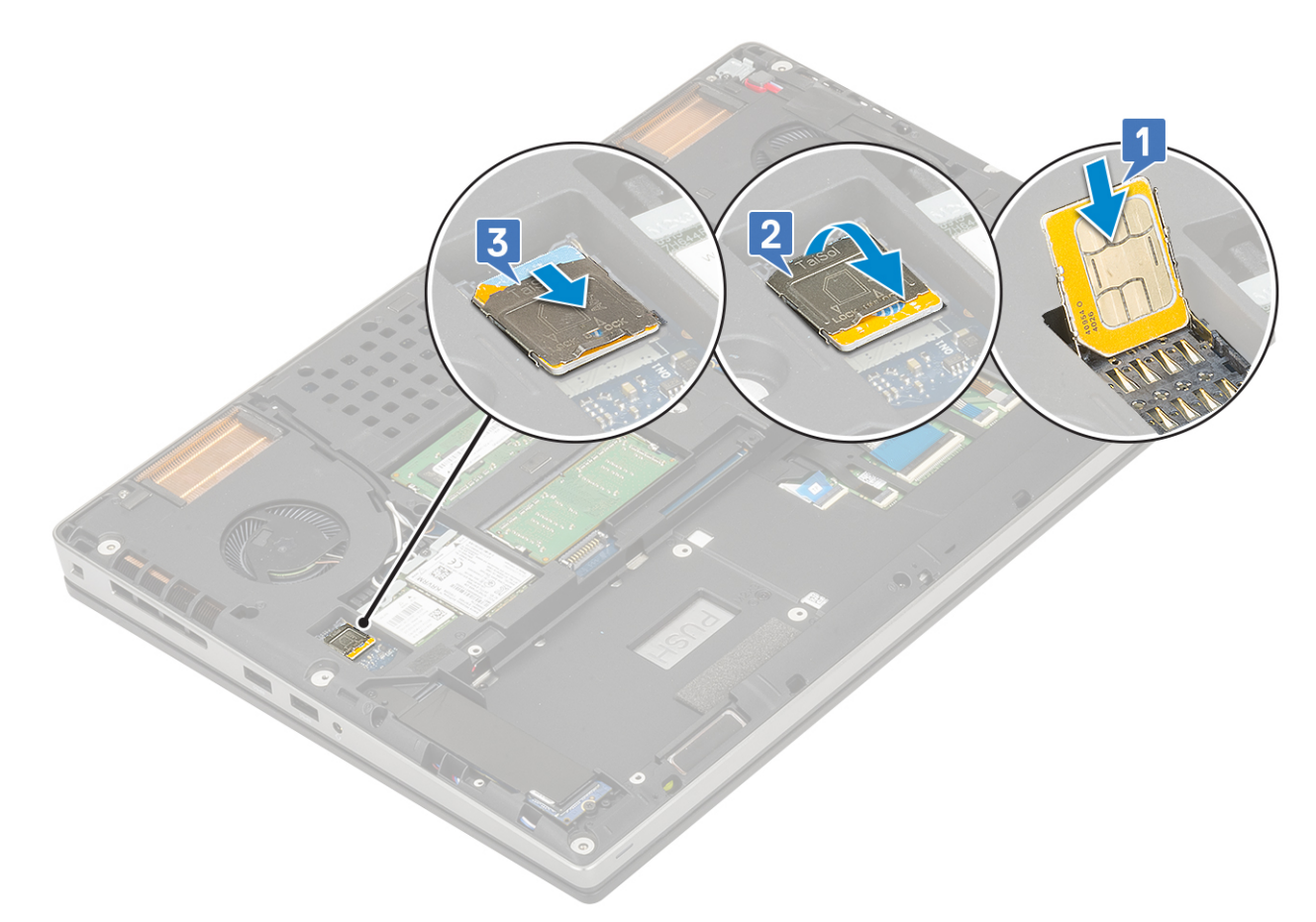

- 2. Namontujte následující součásti:
	- a. [baterie](#page-20-0)
	- b. [spodní kryt](#page-17-0)
	- c. [karta SD](#page-15-0)
- 3. Postupujte podle pokynů v části [Po manipulaci uvnitř počítače.](#page-7-0)

# **Disk SSD**

## **Demontáž modulu disku SSD M.2 (Solid State Drive)**

- 1. Postupujte podle pokynů v části [Před manipulací uvnitř počítače](#page-7-0).
- 2. Demontujte následující součásti:
	- a. [karta SD](#page-14-0)
	- b. [spodní kryt](#page-16-0)
	- c. [baterie](#page-19-0)
- 3. Postup demontáže modulu M.2 SSD (Slot 4):
	- a. Odstraňte jeden šroub (M2.0x3.0), kterým je chladicí deska připevněna k systému [1].
	- b. Vysuňte a vyjměte chladicí desku [2].
	- c. Odstraňte jeden šroub (M2.0x3.0), kterým je disk M.2 SSD připevněn k základní desce [3].
	- d. Vyjměte disk M.2 SSD ze systému [4].

**POZNÁMKA:** Opakujte výše uvedené kroky, chcete-li demontovat ostatní namontované disky M.2 SSD (Slot 3 a 5).

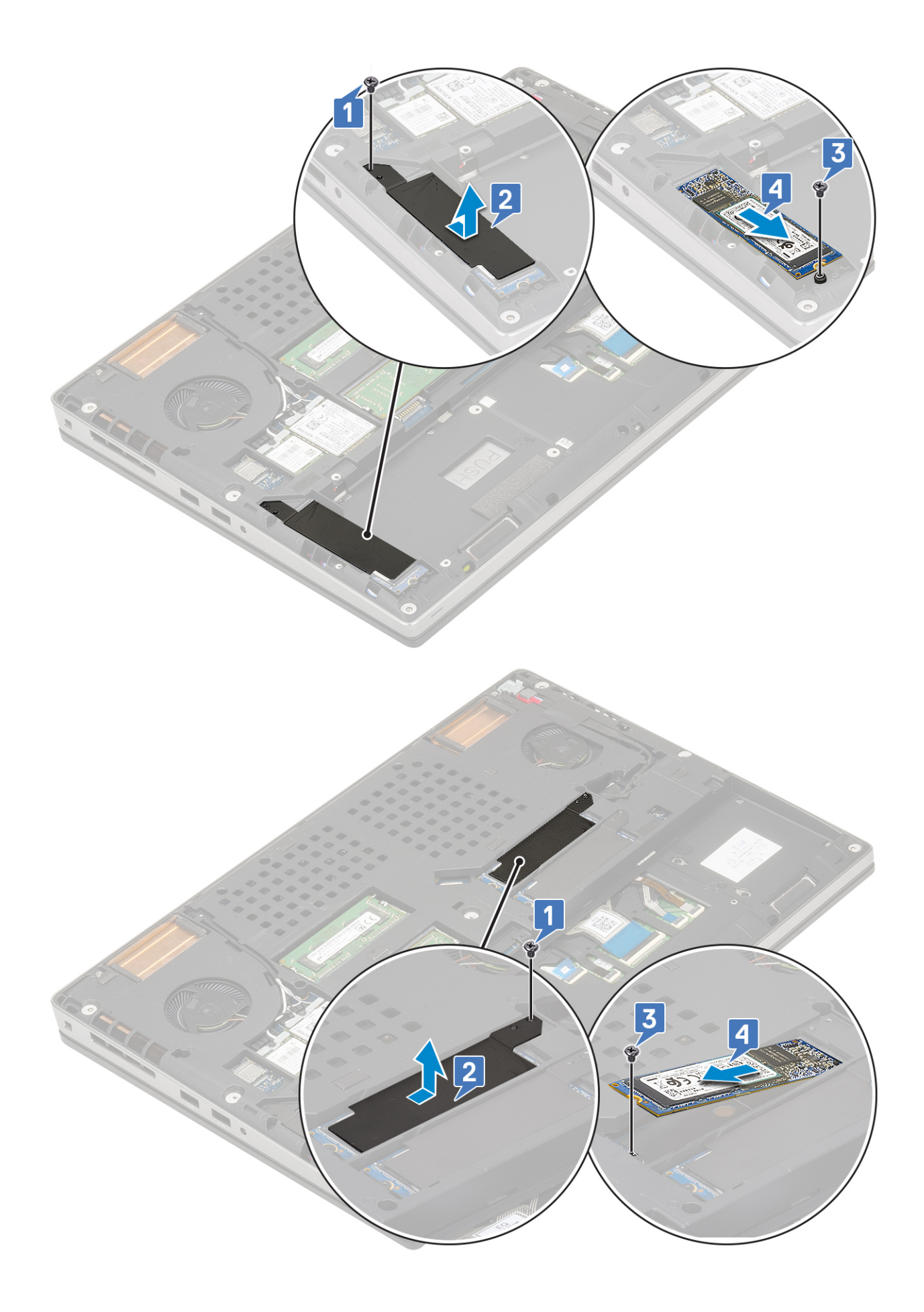

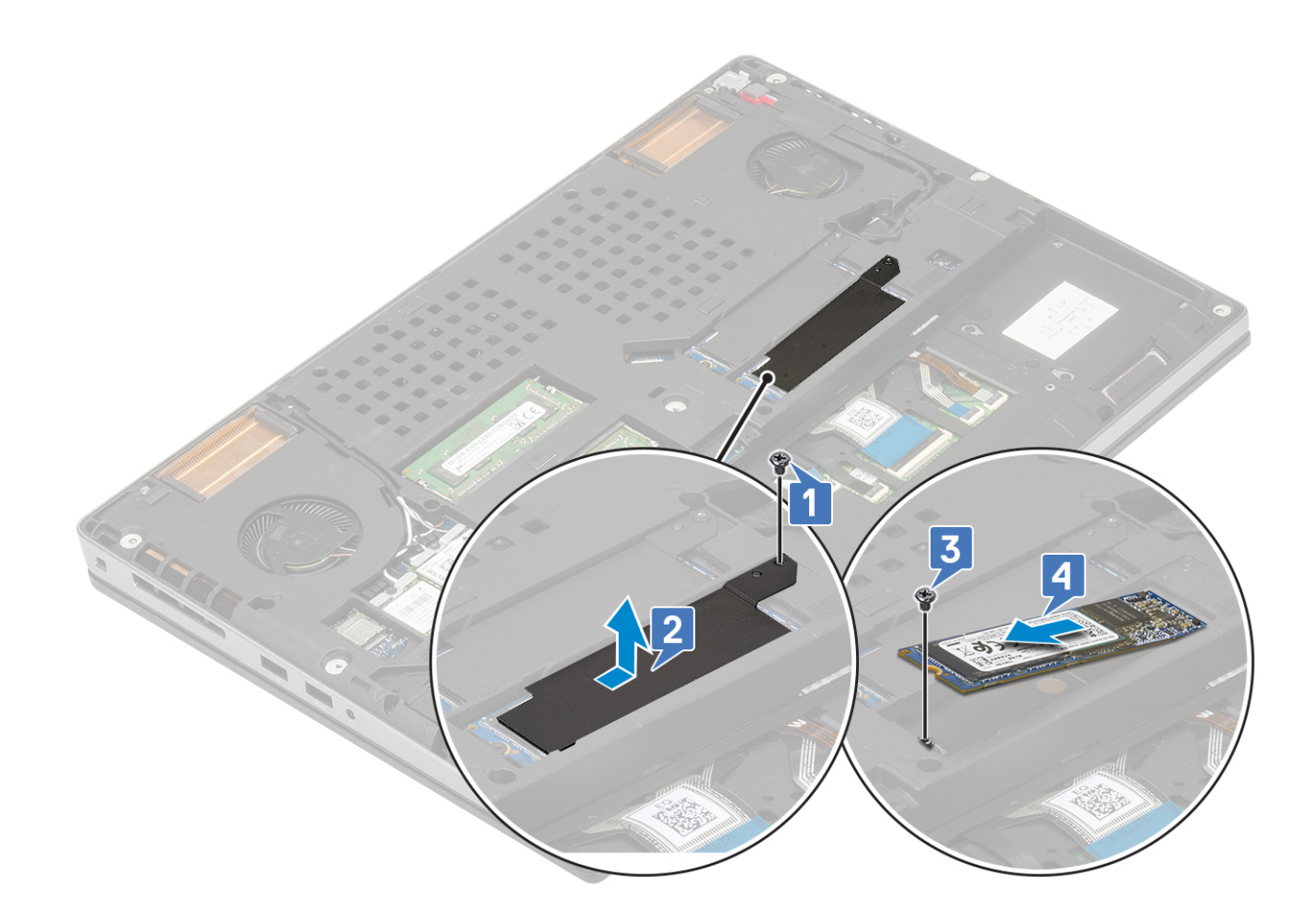

#### **Montáž modulu disku SSD M.2**

- 1. Postup montáže modulu disku SSD M.2 (Slot 4):
	- a. Umístěte disk SSD M.2 do příslušného slotu v systému [1].
	- b. Zašroubujte jeden šroub (M2,0x3,0), kterým je disk M.2 SSD připevněn k základní desce [2].
	- c. Umístěte chladicí desku nad modul disku SSD M.2 [3].
	- d. Zašroubujte jeden šroub (M2,0x3,0), kterým je chladicí deska připevněna k disku M.2 SSD [4].

**POZNÁMKA:** Opakujte výše uvedené kroky, chcete-li namontovat ostatní disky M.2 SSD (Slot 3 a 5).

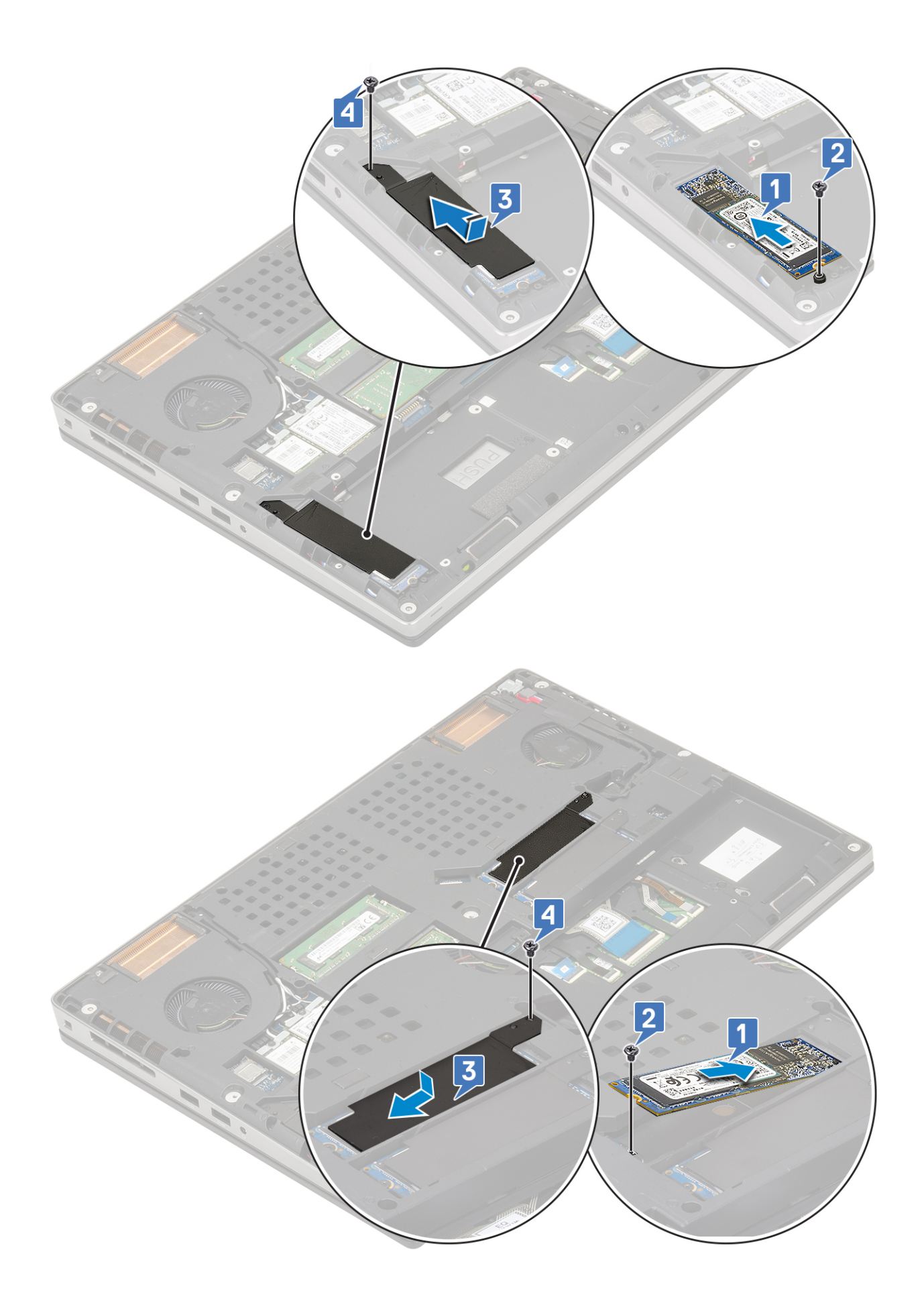

<span id="page-41-0"></span>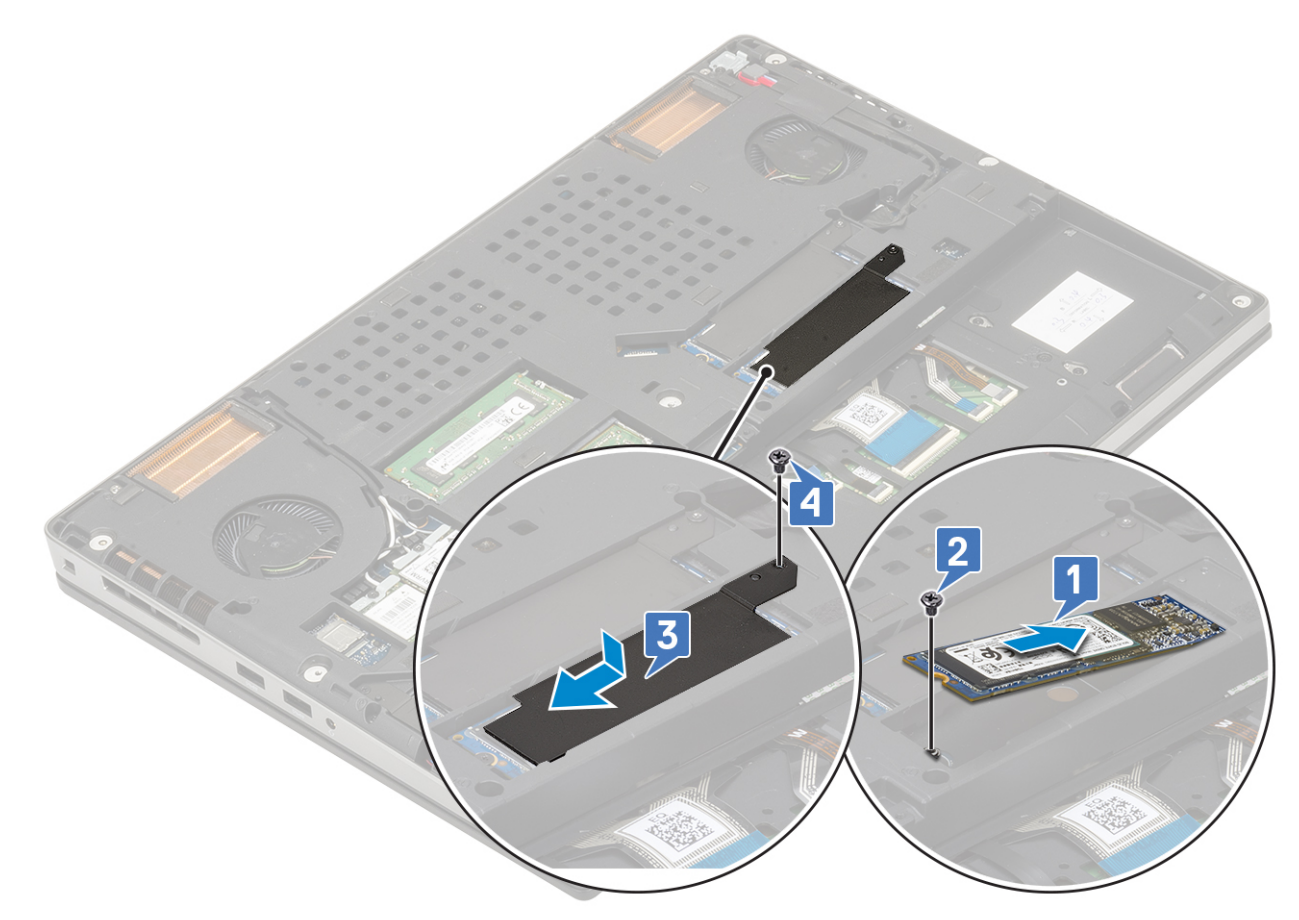

- 2. Namontujte následující součásti:
	- a. [baterie](#page-20-0)
	- b. [karta SD](#page-15-0)
- 3. Postupujte podle pokynů v části [Po manipulaci uvnitř počítače.](#page-7-0)

# **2,5" pevný disk**

## **Demontáž sestavy pevného disku**

- 1. Postupujte podle pokynů v části [Před manipulací uvnitř počítače](#page-7-0).
- 2. Demontujte následující součásti:
	- a. [karta SD](#page-14-0)
	- b. [spodní kryt](#page-16-0)
	- c. [baterie](#page-19-0)
- 3. Demontáž sestavy pevného disku:
	- a. Vyšroubujte 4 šrouby (M2.5x3.0) připevňující sestavu pevného disku k systému [1].
	- b. Zatáhněte za západku na sestavě pevného disku a odpojte sestavu pevného disku z konektoru pevného disku [2].

<span id="page-42-0"></span>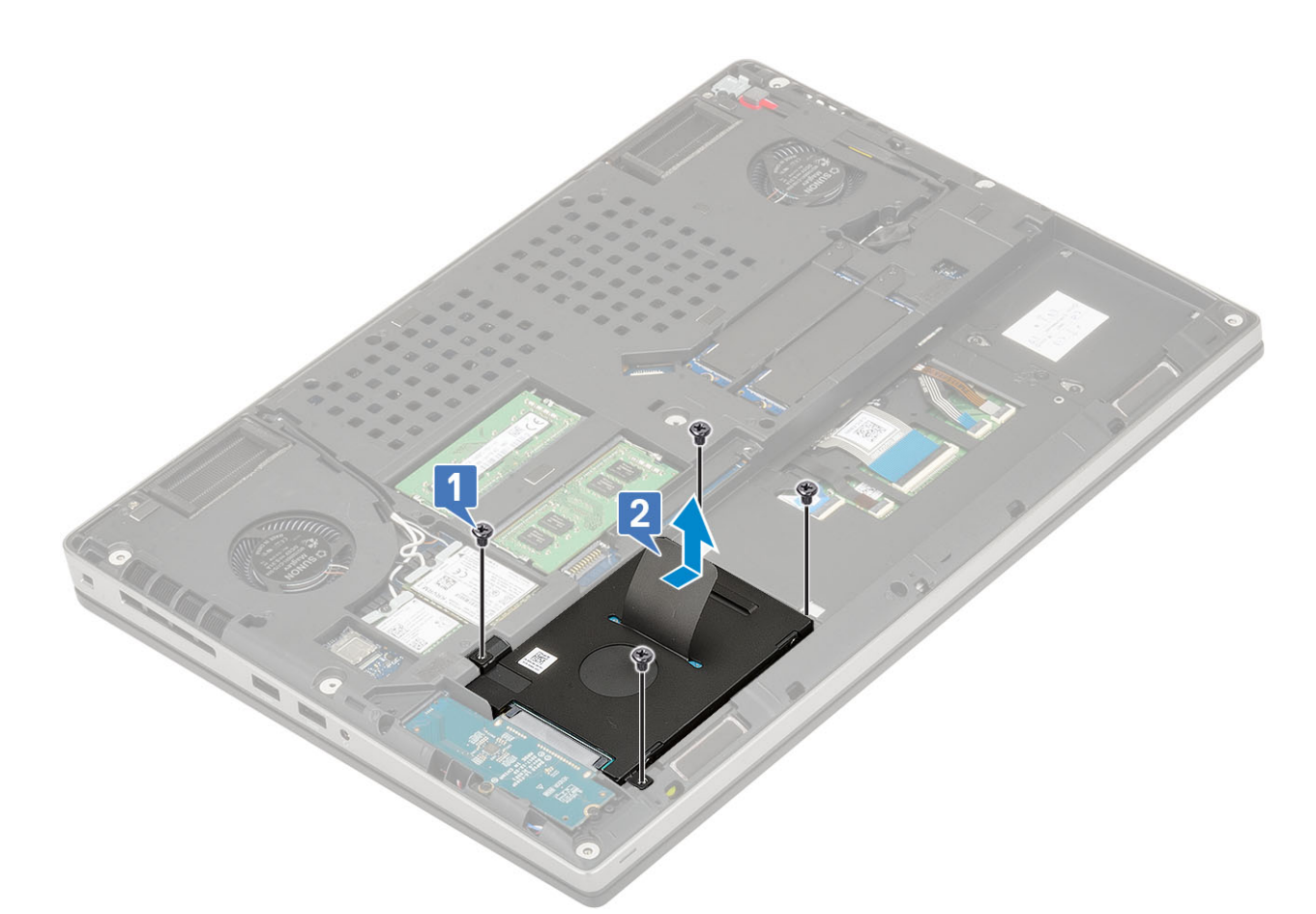

- c. Vyjměte sestavu pevného disku ze systému.
- d. Odšroubujte čtyři šrouby (M3.0x3.0), kterými je připevněna sestava pevného disku k držáku pevného disku.
- e. Vyjměte pevný disk z držáku.

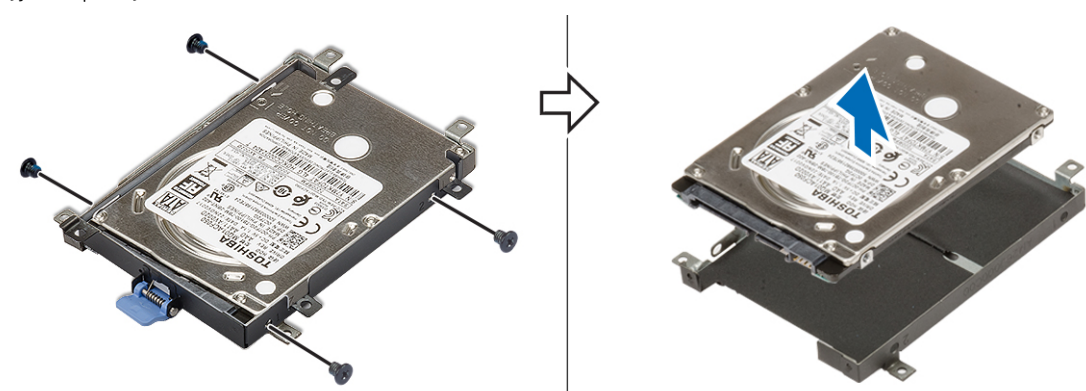

## **Montáž sestavy pevného disku**

- 1. Postup montáže sestavy pevného disku:
	- a. Umístěte pevný disk do držáku pevného disku a našroubujte 4 šrouby (M3,0x3,0) a připevněte pevný disk k držáku pevného disku.

<span id="page-43-0"></span>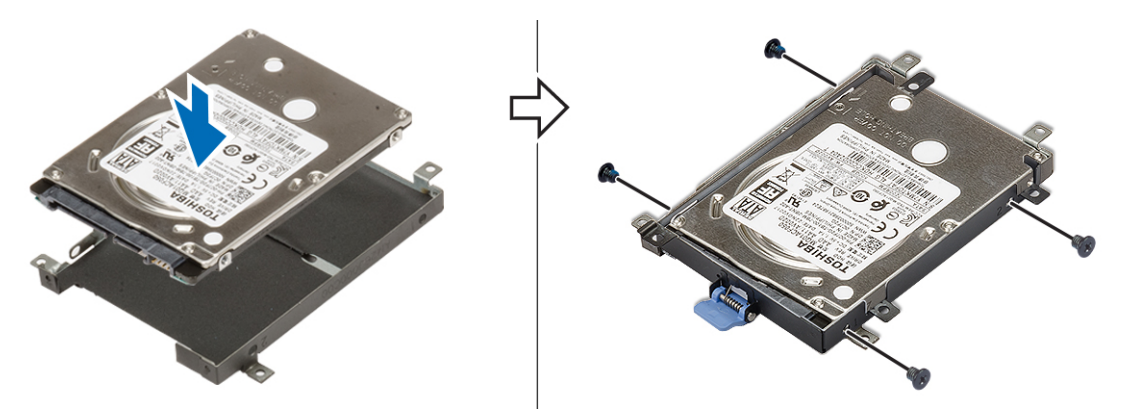

- b. Zasuňte sestavu pevného disku do slotu v systému [1].
- c. Zašroubujte 4 šrouby (M2,5x3,0), které připevňují sestavu pevného disku k systému [2].

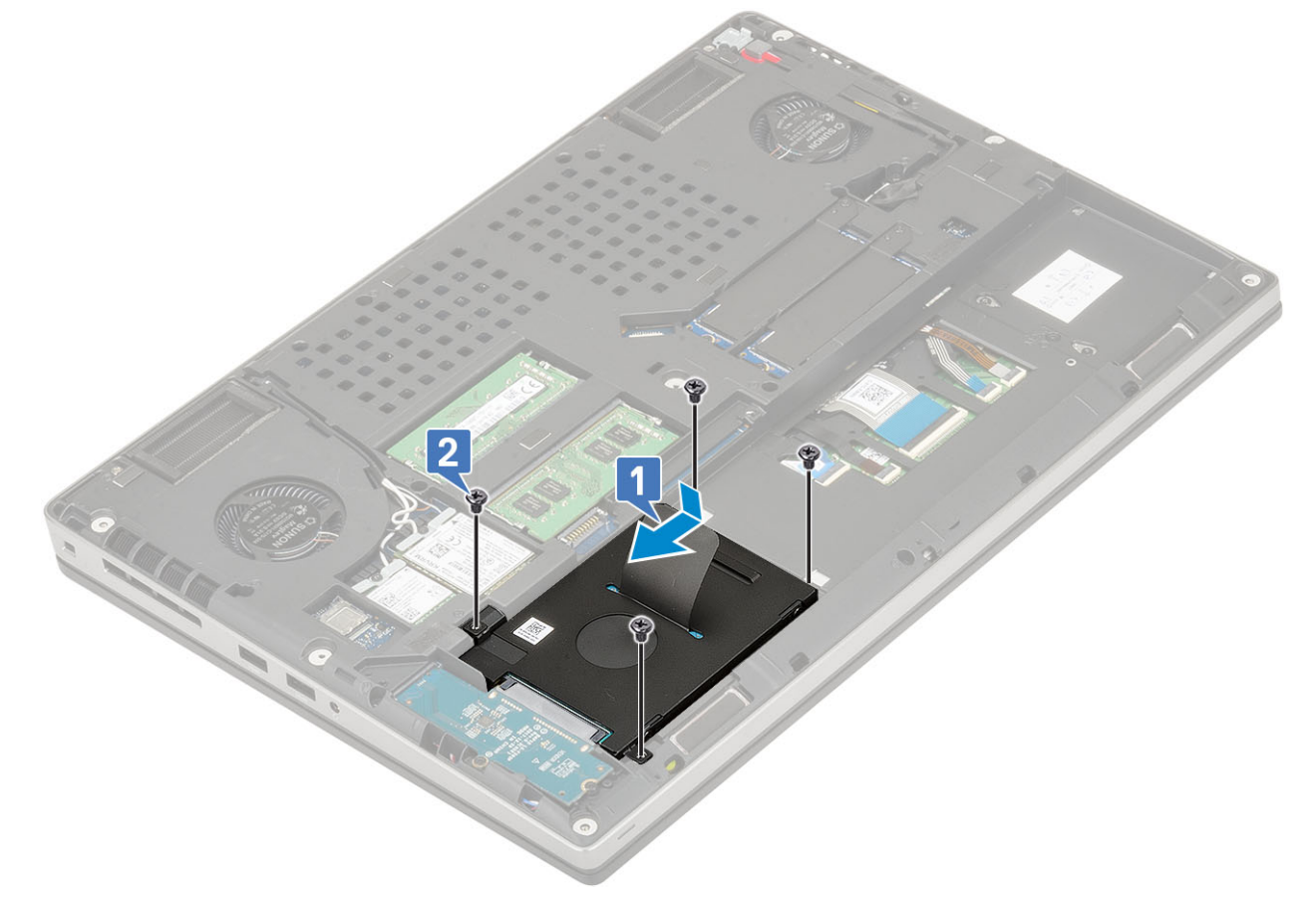

- 2. Namontujte následující součásti:
	- a. [spodní kryt](#page-17-0)
	- b. [karta SD](#page-15-0)
- 3. Postupujte podle pokynů v části [Po manipulaci uvnitř počítače.](#page-7-0)

## **Mezikus desky pevného disku**

#### **Demontáž desky mezikusu pevného disku**

- 1. Postupujte podle pokynů v části [Před manipulací uvnitř počítače](#page-7-0).
- 2. Demontujte následující součásti:
	- a. [karta SD](#page-14-0)
- b. [spodní kryt](#page-16-0)
- c. [baterie](#page-19-0)
- d. [pevný disk](#page-41-0)
- 3. Postup demontáže desky mezikusu pevného disku:
	- a. Demontujte dva šrouby (M2.0x3.0), kterými je mezikus pevného disku připevněn k základní desce [1].
	- b. Vyjměte desku mezikusu pevného disku ze systému [2].

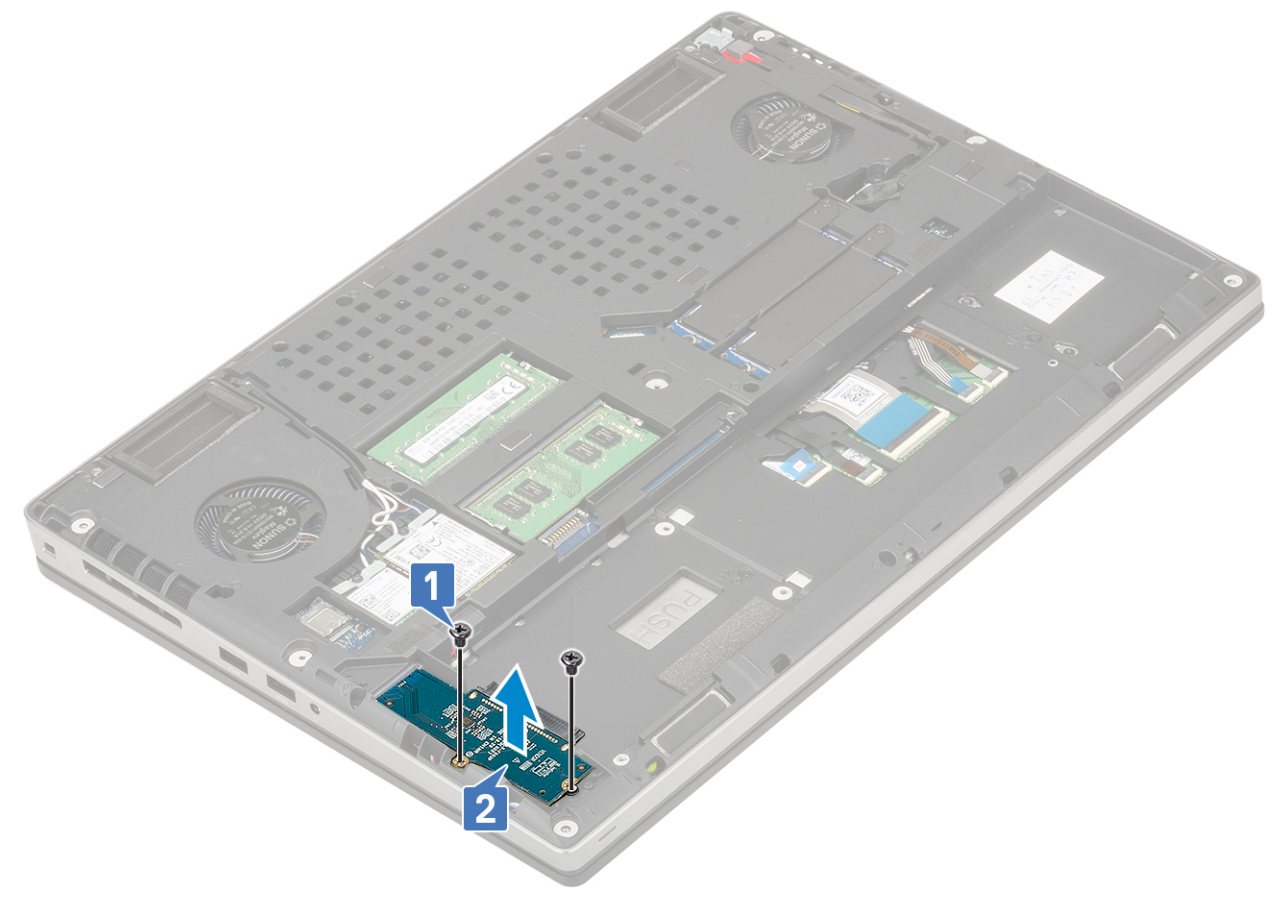

## **Montáž desky mezikusu pevného disku**

- 1. Postup montáže desky mezikusu pevného disku:
	- a. Zarovnejte desku mezikusu pevného disku do pozice v systému [1].
	- b. Zašroubujte 2 šrouby (M2,0x3,0), které připevňují mezikus pevného disku k základní desce [2].

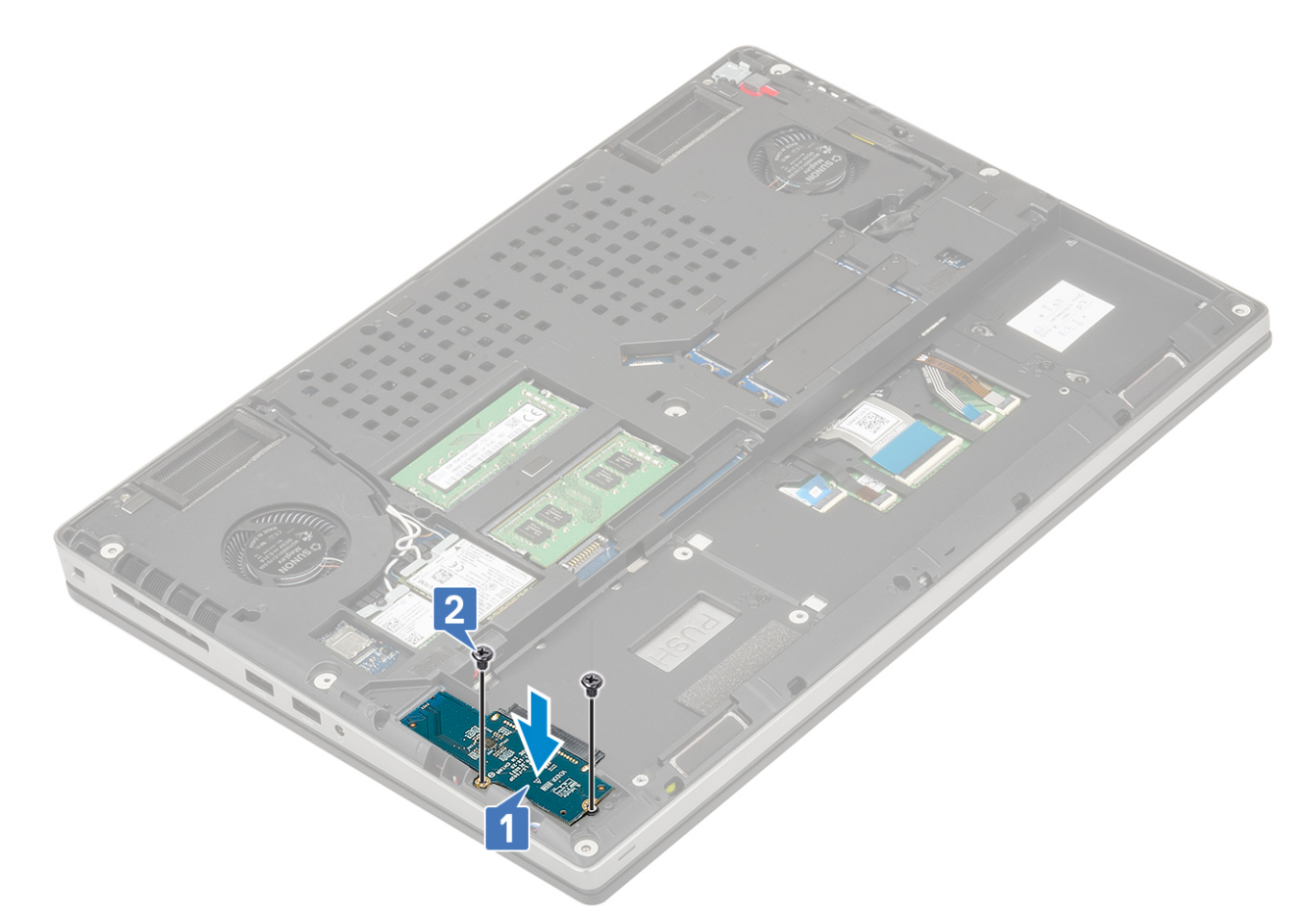

- 2. Namontujte následující součásti:
	- a. [pevný disk](#page-41-0)
	- b. [spodní kryt](#page-17-0)
	- c. [karta SD](#page-15-0)
- 3. Postupujte podle pokynů v části [Po manipulaci uvnitř počítače.](#page-7-0)

## **Knoflíková baterie**

## **Demontáž knoflíkové baterie**

- 1. Postupujte podle pokynů v části [Před manipulací uvnitř počítače](#page-7-0).
- 2. Demontujte následující součásti:
	- a. [karta SD](#page-14-0)
	- b. [spodní kryt](#page-16-0)
	- c. [baterie](#page-19-0)
	- d. [opěrka rukou](#page-51-0)
- 3. Postup demontáže knoflíkové baterie:
	- a. Odpojte kabel knoflíkové baterie od systému [1].
	- b. Vypačte knoflíkovou baterii a vyjměte ji ze systému [2].

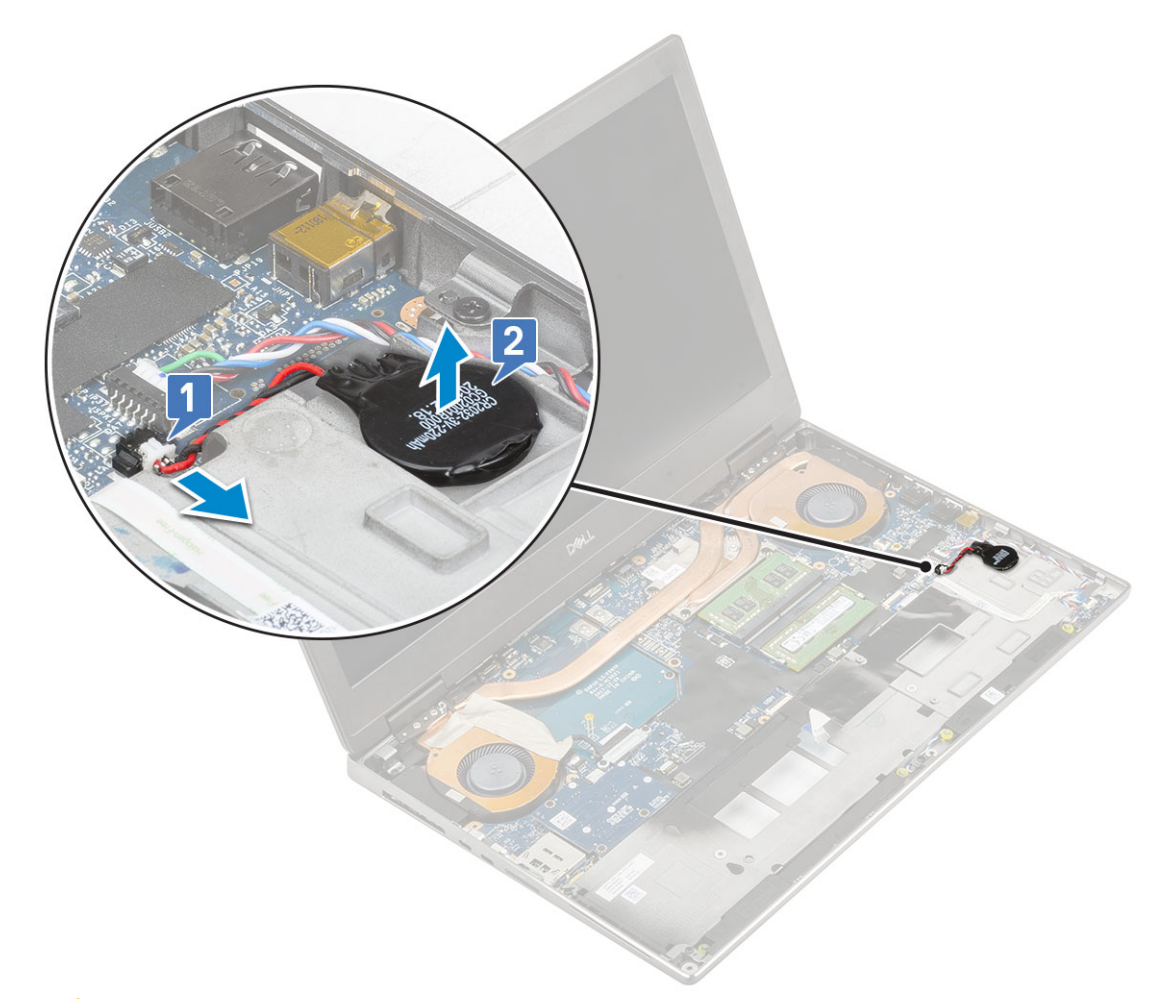

**VÝSTRAHA: Odpojením knoflíkové baterie může dojít k resetování nastavení systému BIOS, vynulování času a data v nastavení systému a k resetování technologie BitLocker či jiných bezpečnostních prvků.**

#### **Montáž knoflíkové baterie**

- 1. Montáž knoflíkové baterie:
	- a. Vložte knoflíkovou baterii do slotu v systému.
	- b. Připojte kabel knoflíkové baterie k systému.

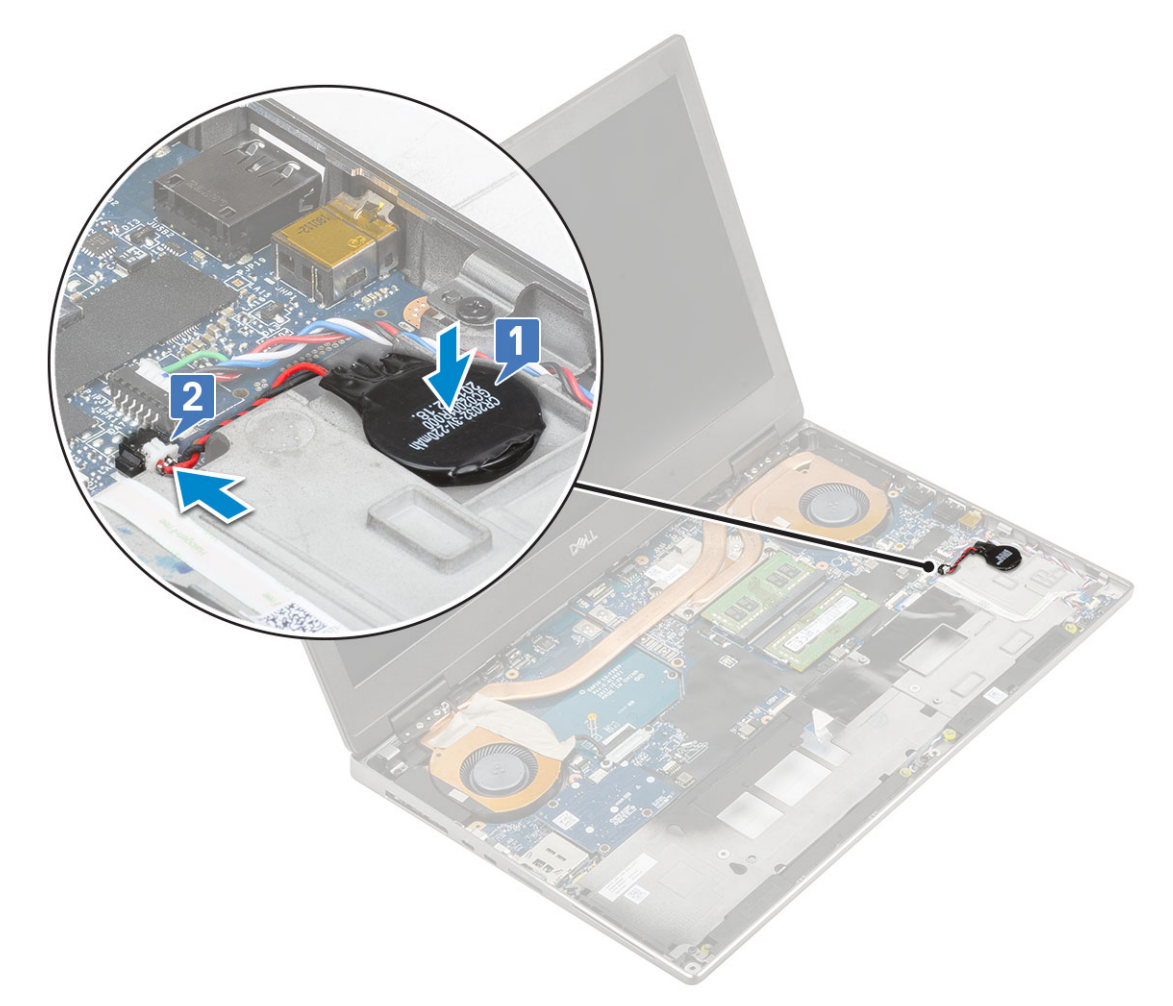

- 2. Namontujte následující součásti:
	- a. [opěrka rukou](#page-54-0)
	- b. [baterie](#page-20-0)
	- c. [spodní kryt](#page-17-0)
	- d. [karta SD](#page-15-0)
- 3. Postupujte podle pokynů v části [Po manipulaci uvnitř počítače.](#page-7-0)

# **Port konektoru napájení**

## **Vyjmutí portu konektoru napájení**

- 1. Postupujte podle pokynů v části [Před manipulací uvnitř počítače](#page-7-0).
- 2. Demontujte následující součásti:
	- a. [karta SD](#page-14-0)
	- b. [spodní kryt](#page-16-0)
	- c. [baterie](#page-19-0)
- 3. Demontáž portu konektoru napájení:
	- a. Odpojte kabel napájecího konektoru od konektoru na základní desce [1].
	- b. Odlepte lepicí pásku, kterou je kabel napájecího konektoru připevněn k systému a kabel vytáhněte [2, 3].

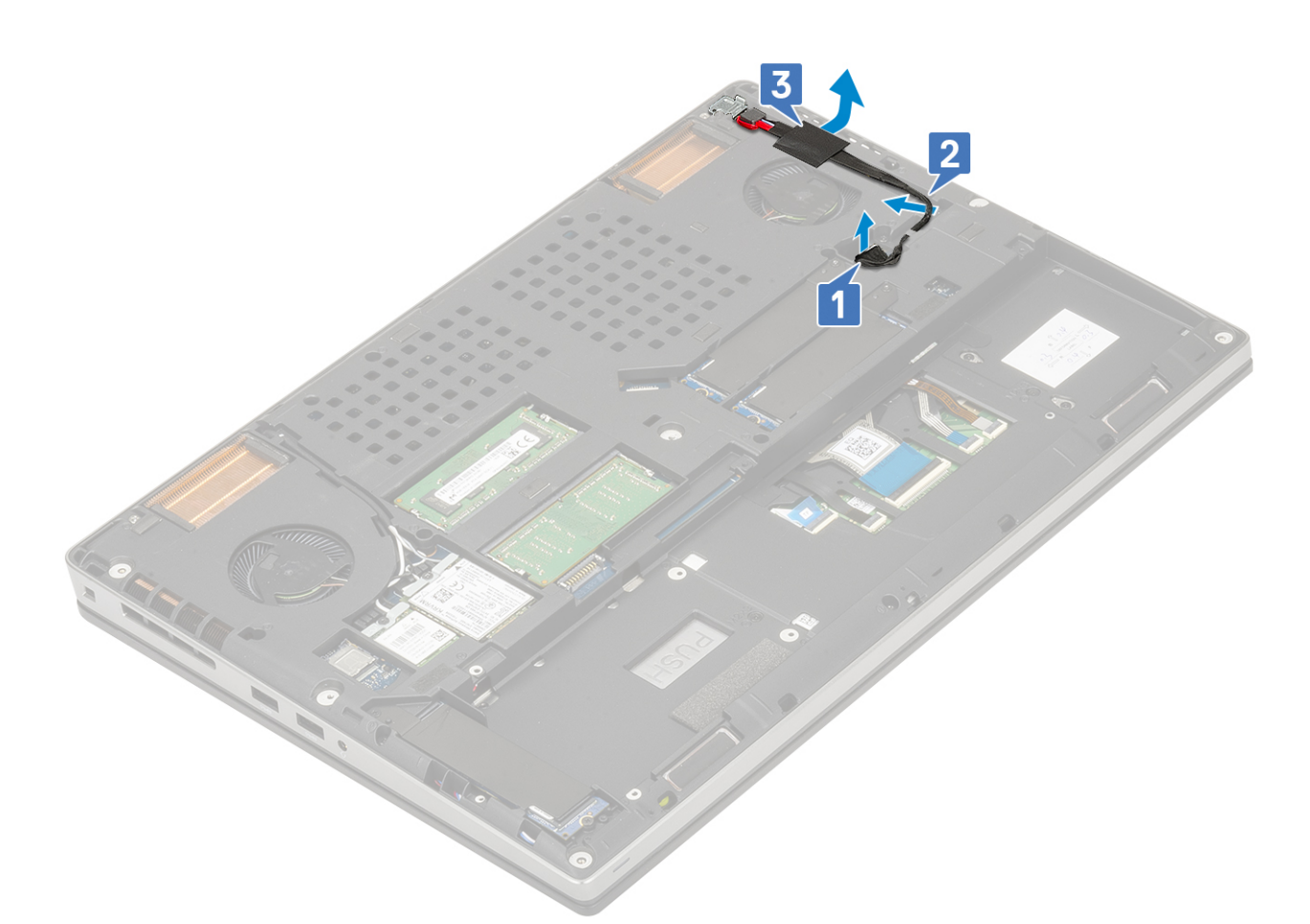

- c. Vyjměte jeden šroub (M2,0x5,0), který upevňuje kovový držák kabelu napájecího konektoru k systému [1].
- d. Vyjměte kovový držák ze systému [2].
- e. Vyjměte port napájecího konektoru ze systému [3].

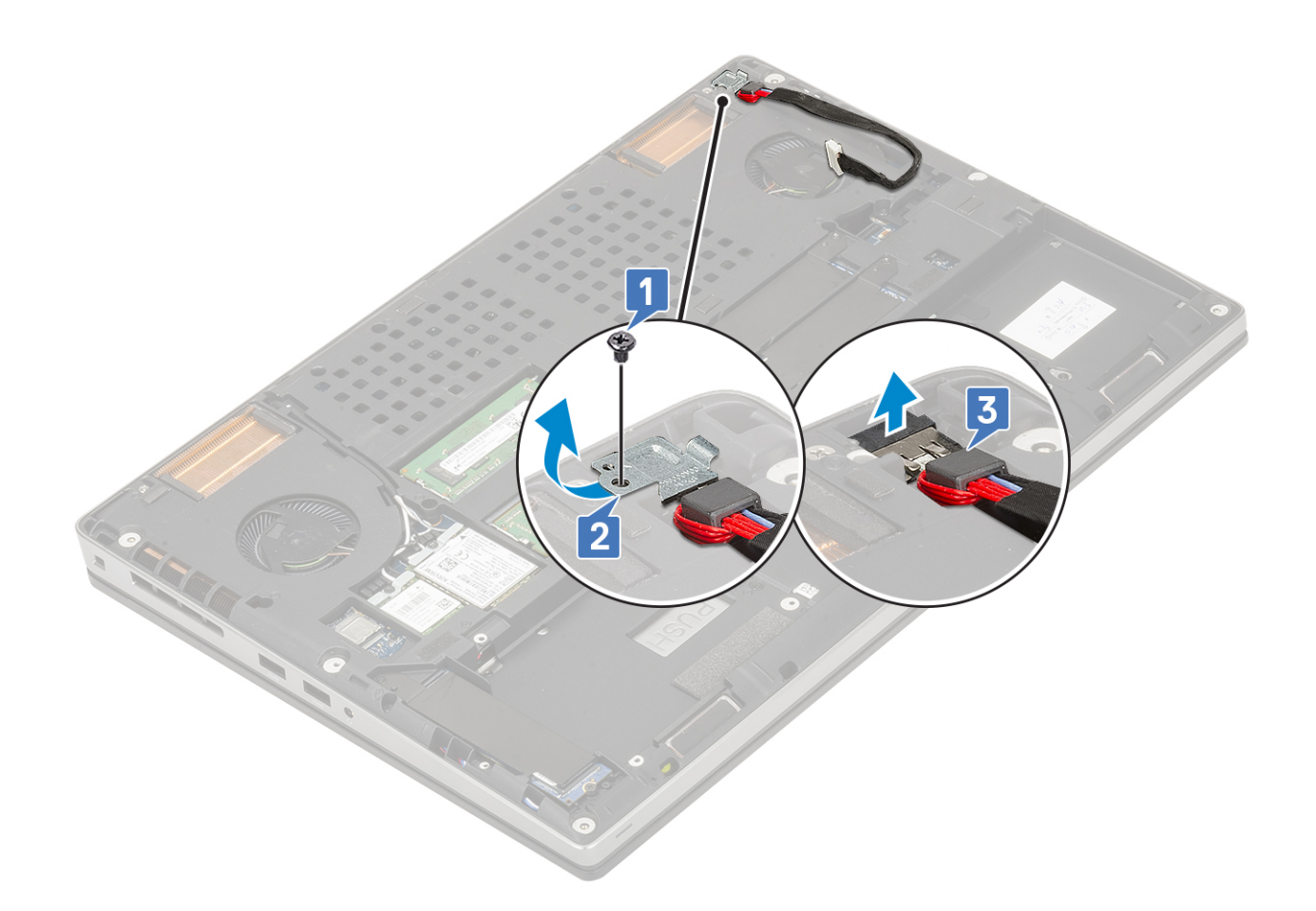

## **Montáž portu napájecího konektoru**

- 1. Postup montáže portu napájecího konektoru:
	- a. Připojte port napájecího konektoru k systému [1].
	- b. Umístěte kovový držák kabelu napájecího konektoru [2].
	- c. Utáhněte jeden šroub (M2,0x5,0), kterým je kovový držák připevněn k systému [3].

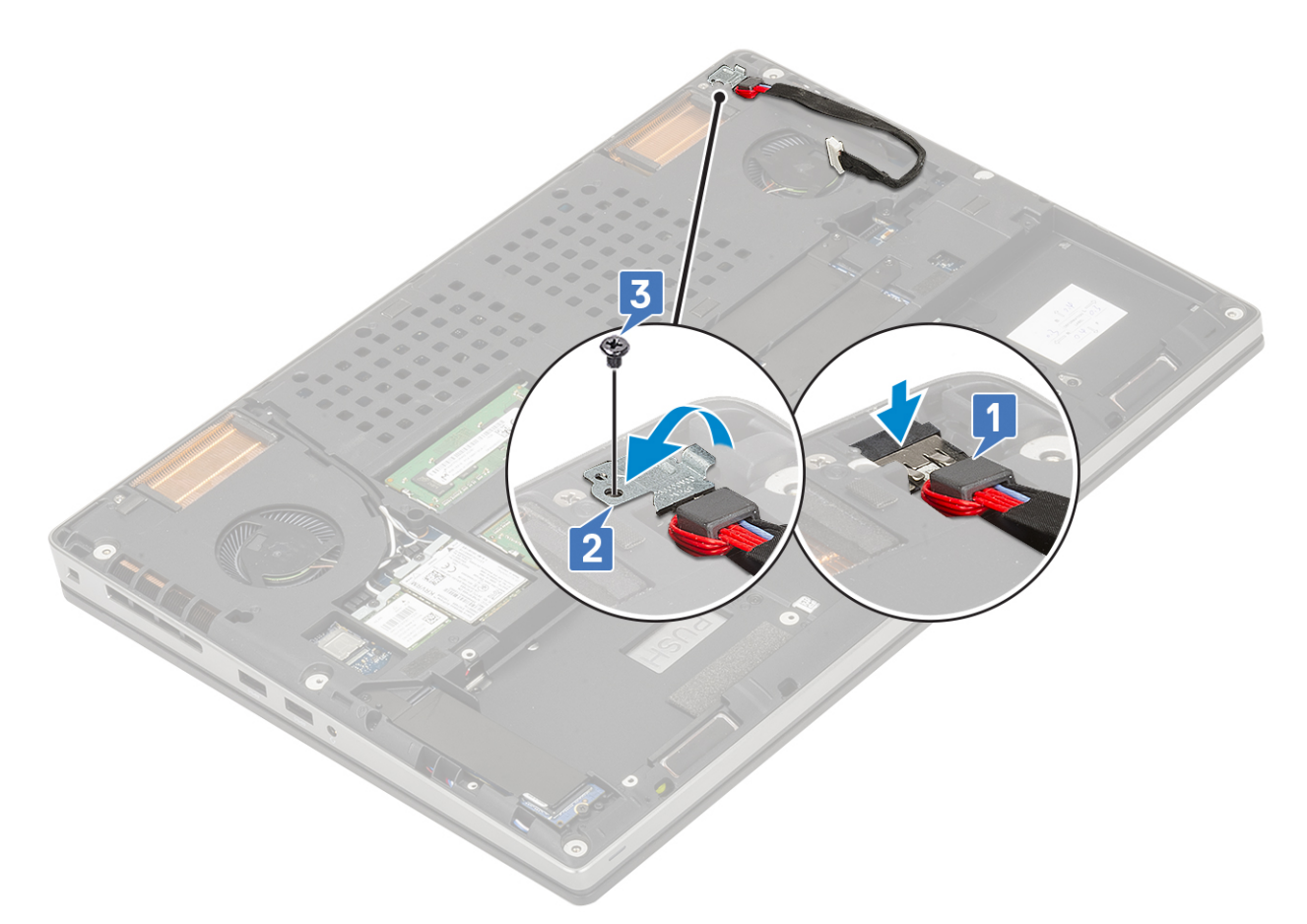

- d. Zajistěte kabel napájecího konektoru lepicí páskou [1].
- e. Protáhněte kabel vodicí drážkou a přilepte lepicí pásku [2].
- f. Připojte kabel napájecího konektoru ke konektoru na základní desce [3].

<span id="page-51-0"></span>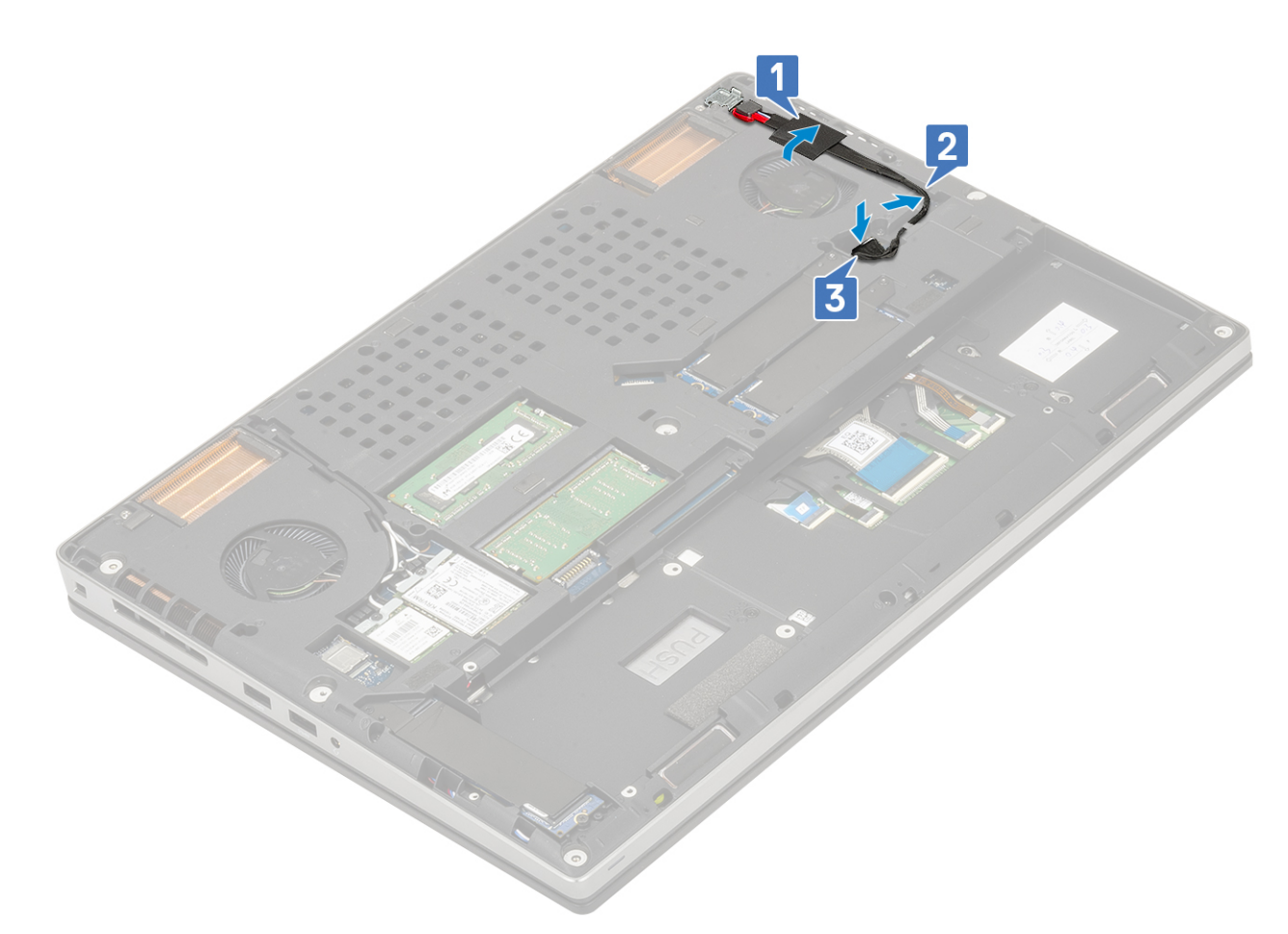

- 2. Namontujte následující součásti:
	- a. [baterie](#page-20-0)
	- b. [spodní kryt](#page-17-0)
	- c. [karta SD](#page-15-0)
- 3. Postupujte podle pokynů v části [Po manipulaci uvnitř počítače.](#page-7-0)

## **Opěrka rukou**

## **Demontáž opěrky rukou**

- 1. Postupujte podle pokynů v části [Před manipulací uvnitř počítače](#page-7-0).
- 2. Demontujte následující součásti:
	- a. [karta SD](#page-14-0)
	- b. [spodní kryt](#page-16-0)
	- c. [baterie](#page-19-0)
	- d. [klávesnice](#page-22-0)
	- e. [pevný disk](#page-41-0)
- 3. Demontáž opěrky rukou:
	- a. Zvedněte západku a odpojte kabel dotykové podložky od konektoru na základní desce [1].
	- b. Vyšroubujte 11 šroubů (M2,0x5,0) a 2 šrouby (M2,0x3,0), kterými je zajištěna sestava opěrky rukou [2, 3].

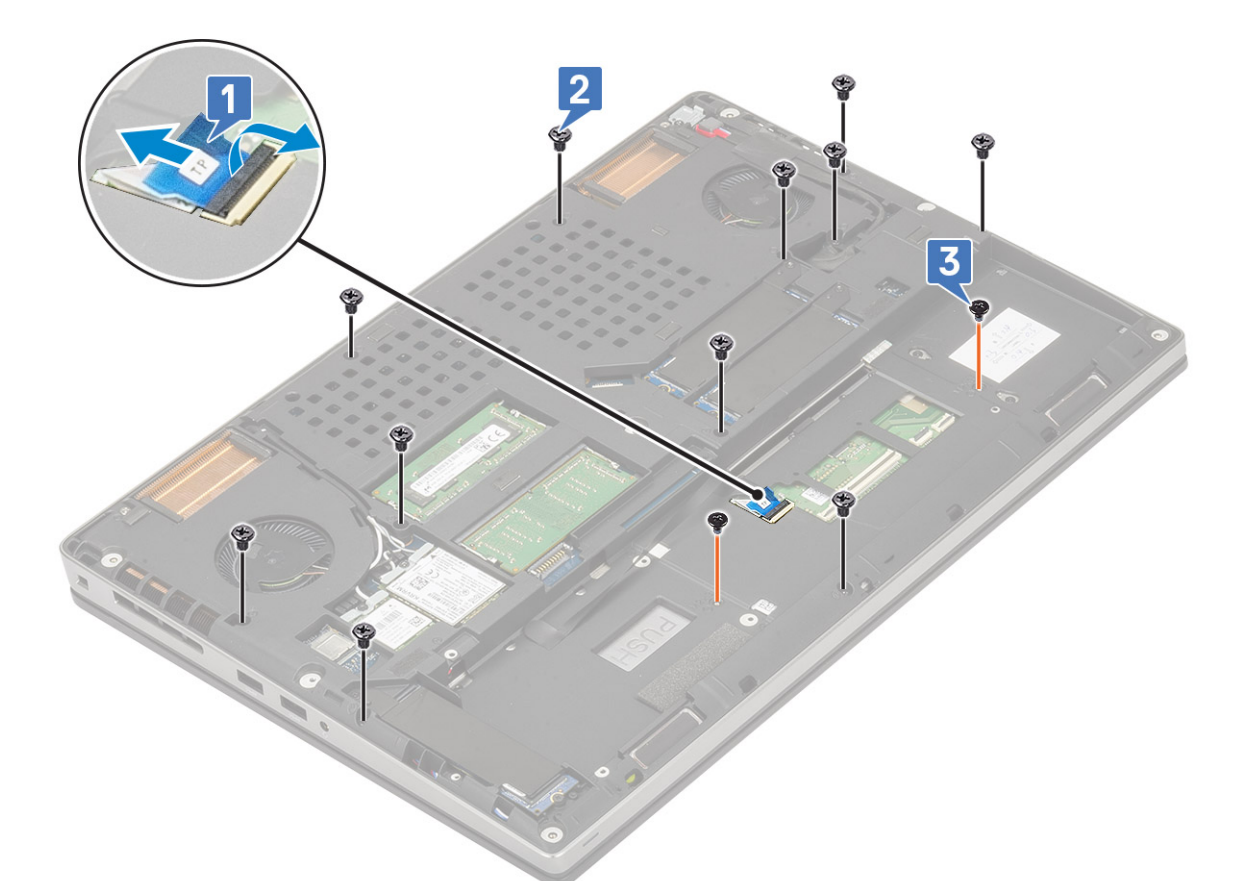

- c. Otočte systém a odpojte kabel základní desky a kabel tlačítka napájení od konektorů na základní desce [1, 2].
- d. Vyšroubujte 2 šrouby (M2,0x3,0), kterými je opěrka rukou připevněna k systému [3].

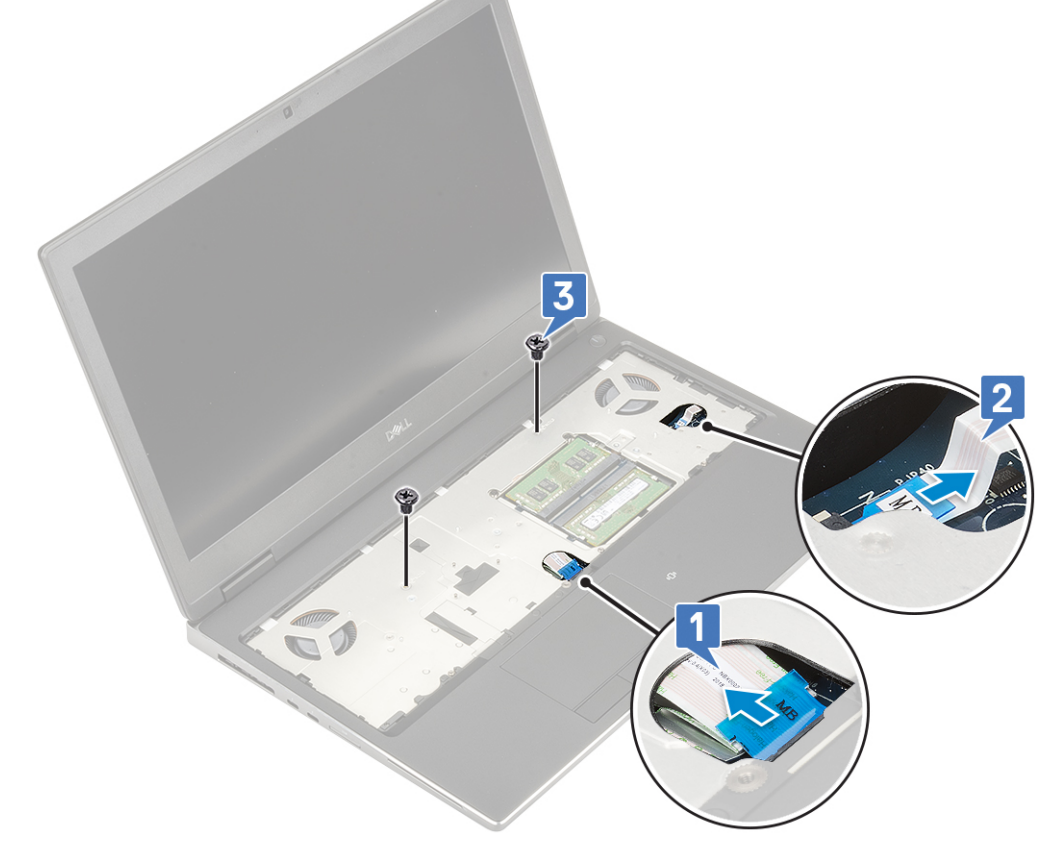

e. Stiskněte otvor na spodní straně systému a uvolněte opěrku rukou ze spodní části šasi.

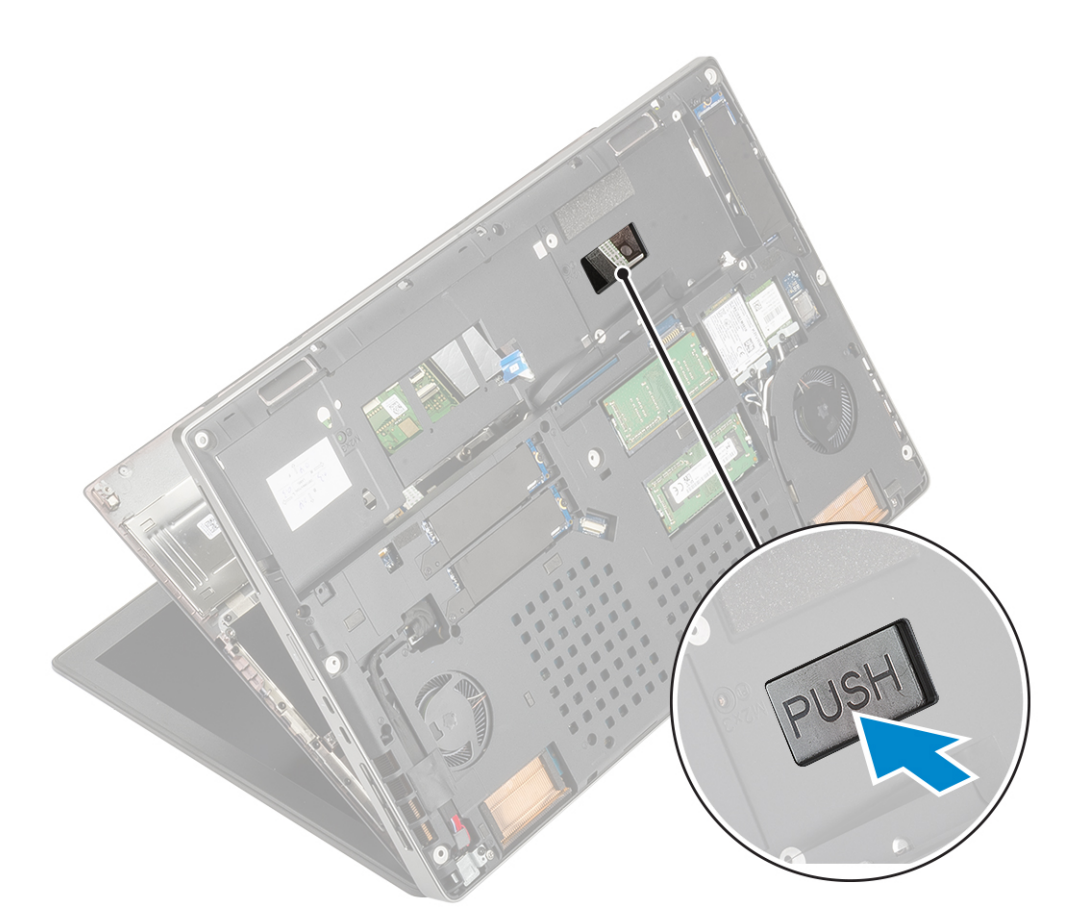

f. Nadzvedněte a vyjměte opěrku rukou ze systému.

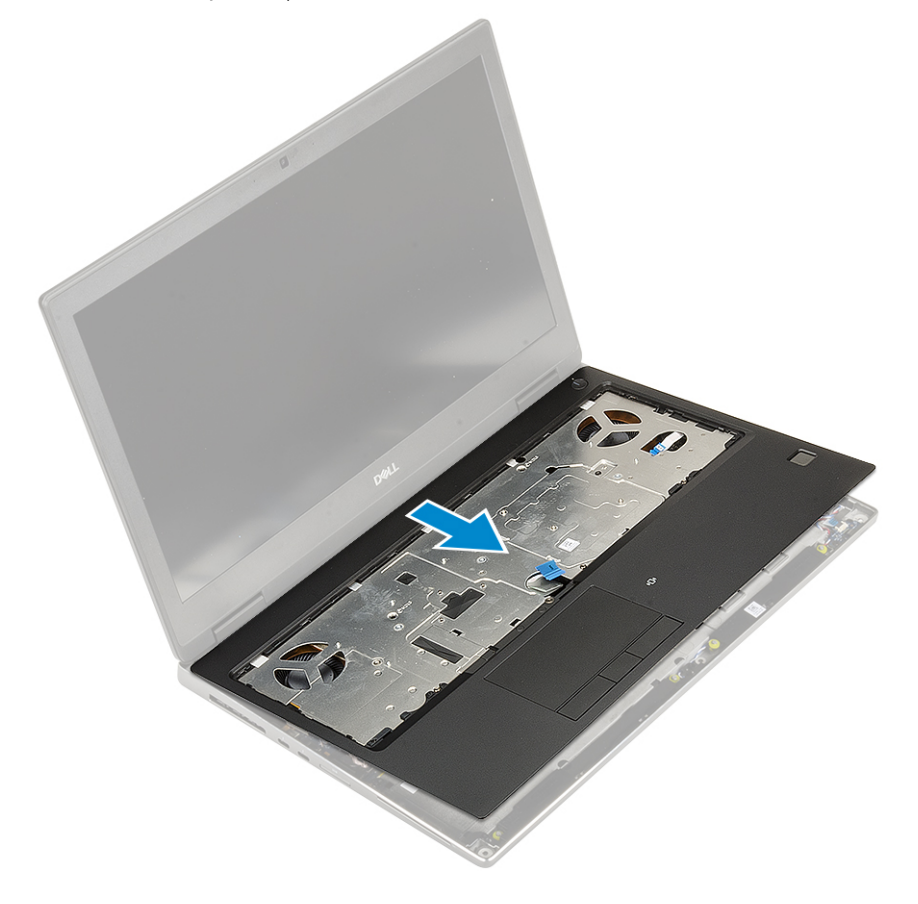

## <span id="page-54-0"></span>**Montáž opěrky pro dlaň**

- 1. Postup montáže opěrky rukou:
	- a. Vložte opěrku rukou do systému a zatlačte ji na místo .

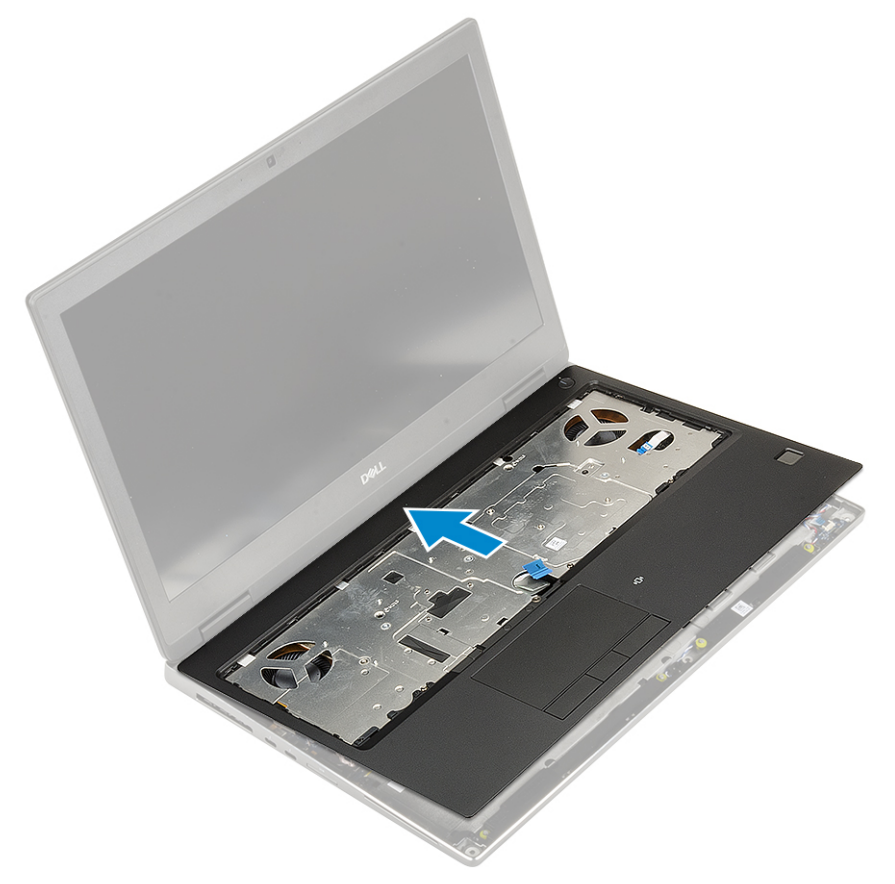

- b. Zašroubujte 2 šrouby (M2,0x3,0), kterými je opěrka rukou připevněna k systému [1].
- c. Připojte základní desku a kabel tlačítka napájení ke konektorům na základní desce [2, 3].

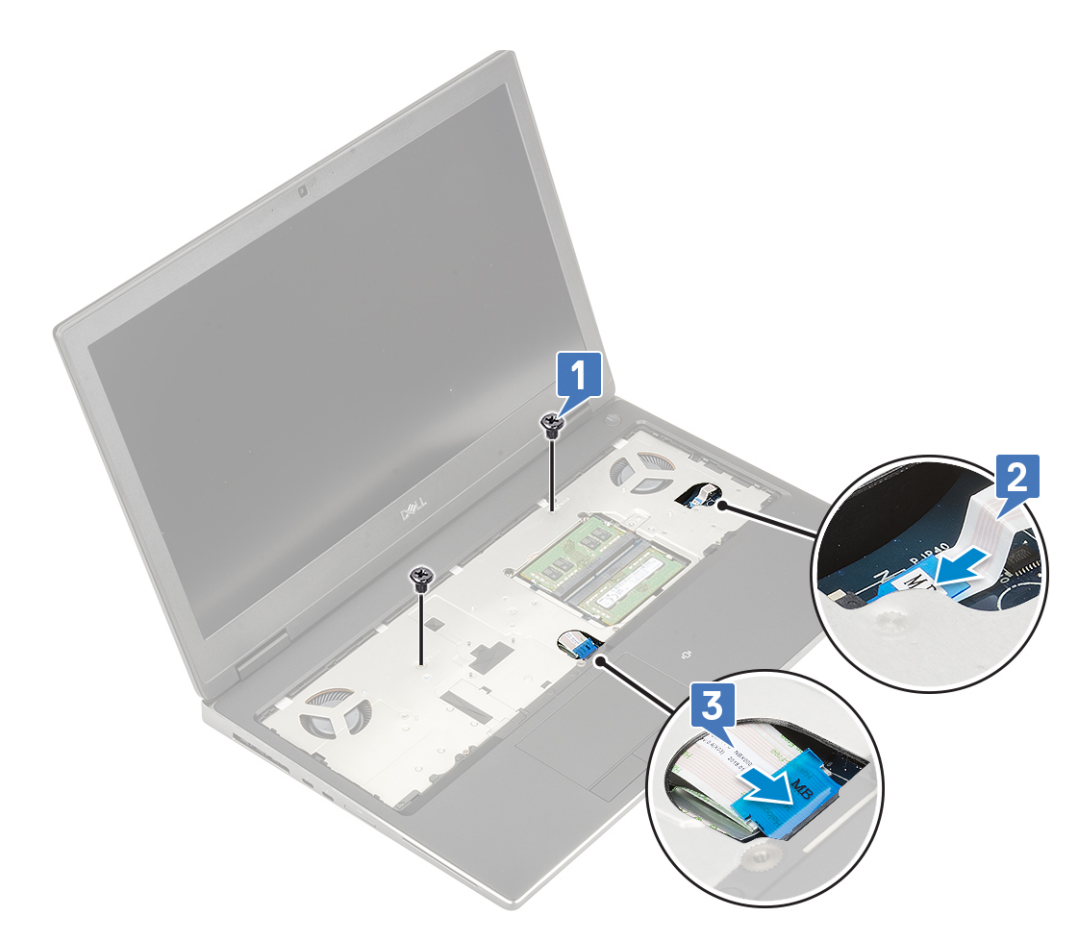

- d. Otočte systém a zašroubujte 2 šrouby (M2,0x3,0) a 11 šroubů (M2,0x5,0), kterými je zajištěna opěrka rukou k systému [1, 2].
- e. Připojte kabel dotykové podložky ke konektoru na základní desce a zajistěte západku [3].

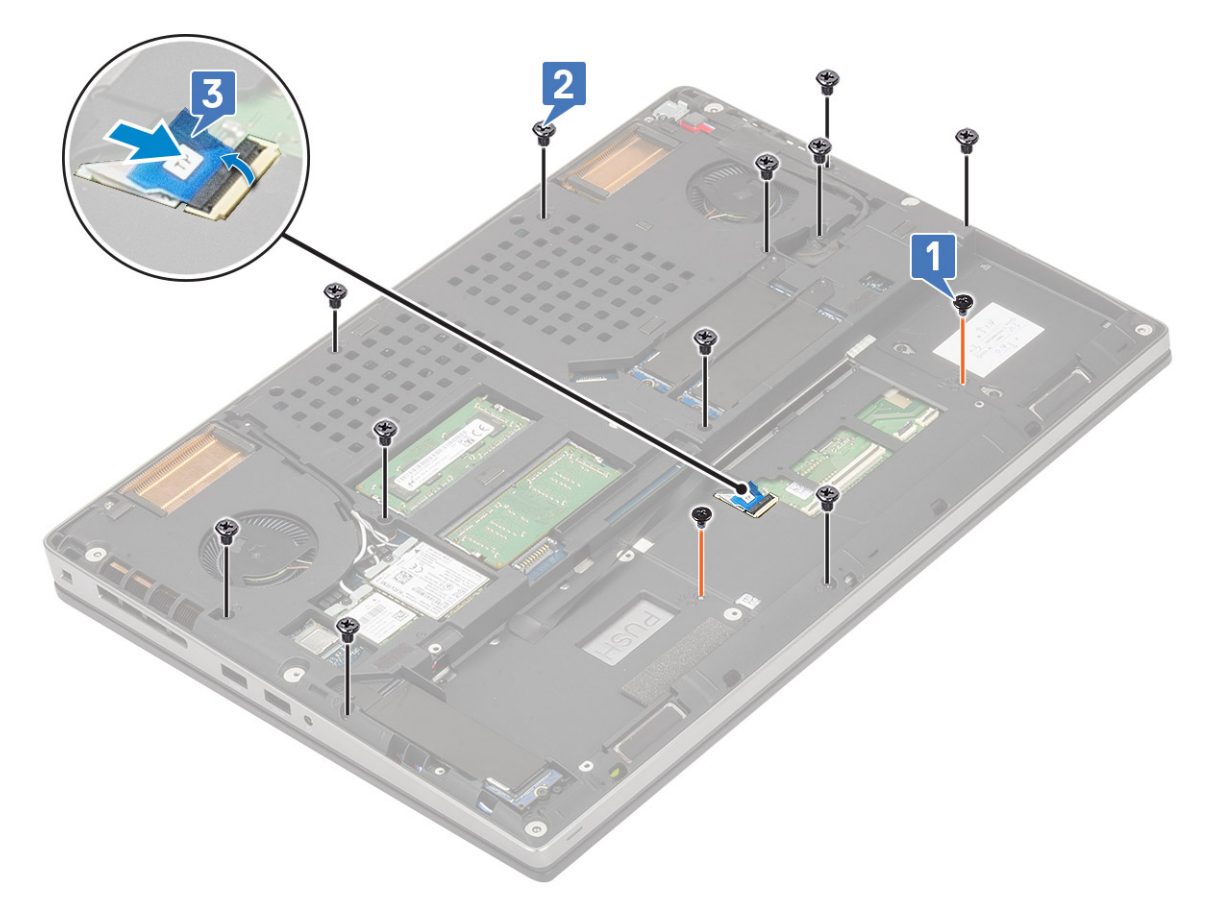

- 2. Namontujte následující součásti:
	- a. [klávesnice](#page-25-0)
	- b. [pevný disk](#page-42-0)
	- c. [baterie](#page-20-0)
	- d. [spodní kryt](#page-17-0)
	- e. [karta SD](#page-15-0)
- 3. Postupujte podle pokynů v části [Po manipulaci uvnitř počítače.](#page-7-0)

# **Tlačítko dotykové podložky**

## **Demontáž tlačítek dotykové podložky**

- 1. Postupujte podle pokynů v části [Před manipulací uvnitř počítače](#page-7-0).
- 2. Demontujte následující součásti:
	- a. [karta SD](#page-14-0)
	- b. [spodní kryt](#page-16-0)
	- c. [baterie](#page-19-0)
	- d. [klávesnice](#page-22-0)
	- e. [pevný disk](#page-41-0)
	- f. [opěrka rukou](#page-51-0)
- 3. Postup demontáže tlačítek dotykové podložky:
	- a. Odpojte kabel dotykové podložky od dotykové podložky [1].
	- b. Vyšroubujte 2 šrouby (M2,0x3,0), kterými jsou tlačítka dotykové podložky připevněna k opěrce rukou [2].
	- c. Vyjměte tlačítko dotykové podložky z opěrky rukou [3].

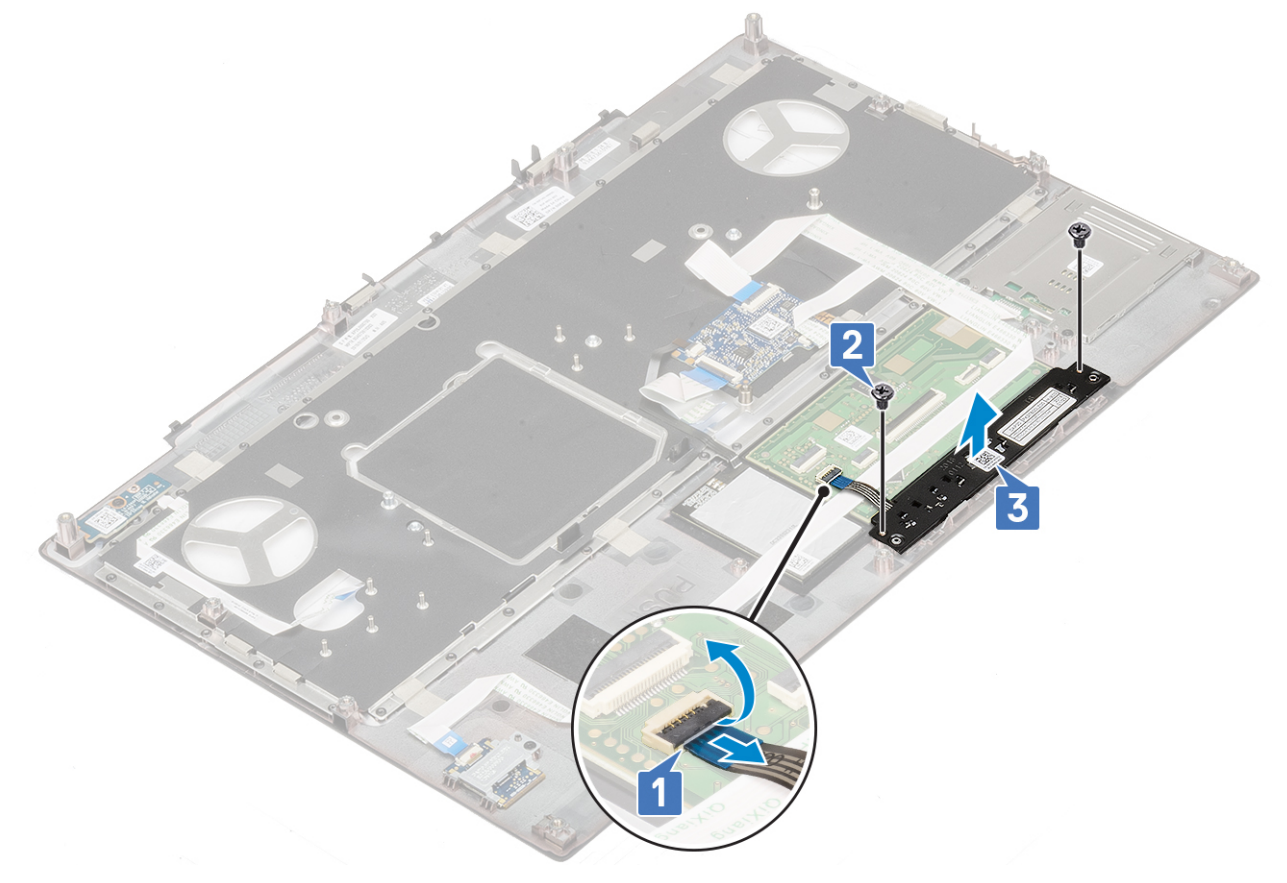

## **Montáž tlačítka dotykové podložky**

- 1. Postup montáže tlačítka dotykové podložky:
	- a. Vložte tlačítko dotykové podložky do jeho slotu na opěrce rukou [1].
	- b. Zašroubujte 2 šrouby (M2,0x3,0), kterými je tlačítko dotykové podložky připevněno k opěrce rukou [2].
	- c. Připojte kabel tlačítka dotykové podložky ke konektoru na dotykové podložce [3].

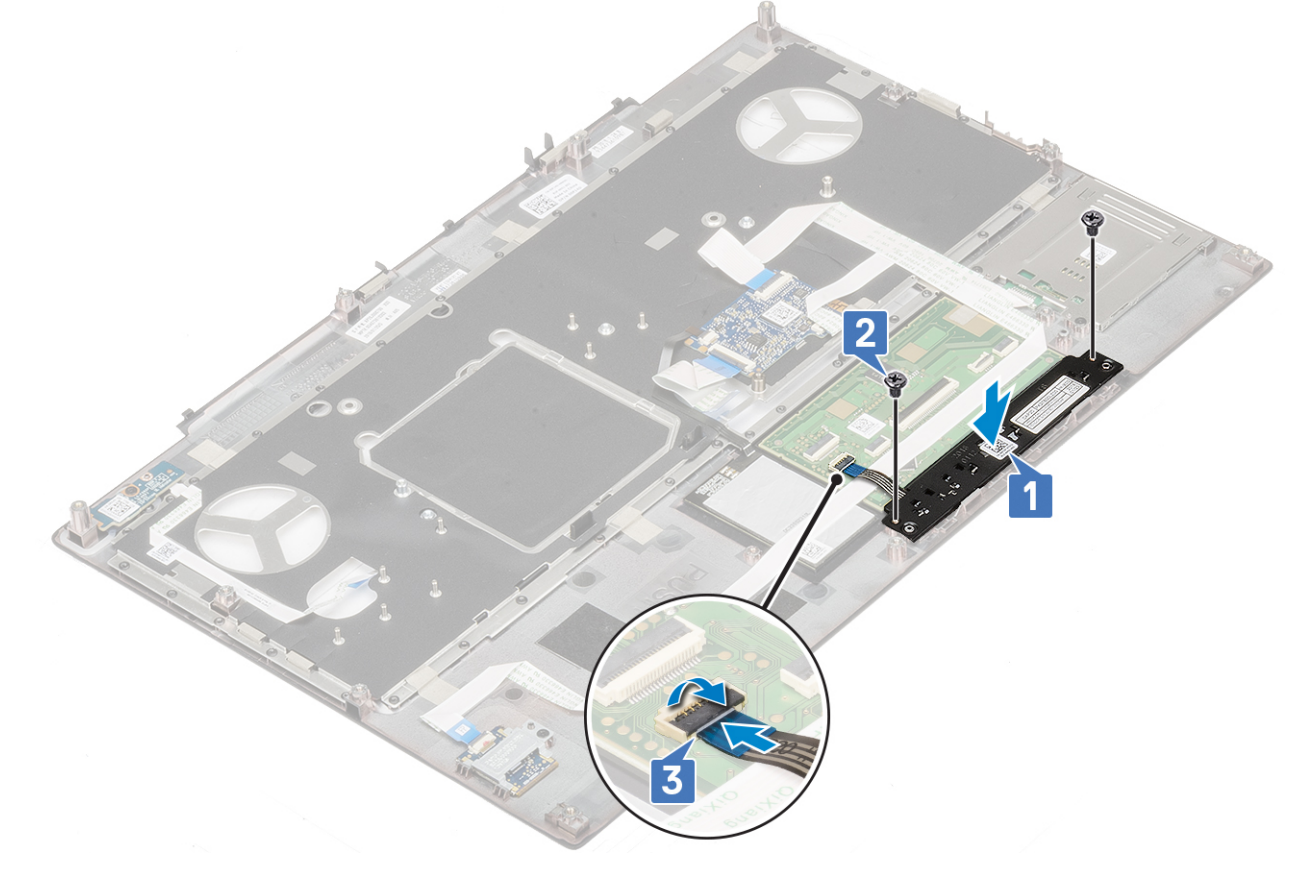

- 2. Namontujte následující součásti:
	- a. [opěrka rukou](#page-54-0)
	- b. [pevný disk](#page-42-0)
	- c. [klávesnice](#page-25-0)
	- d. [baterie](#page-20-0)
	- e. [spodní kryt](#page-17-0)
	- f. [karta SD](#page-15-0)
- 3. Postupujte podle pokynů v části [Po manipulaci uvnitř počítače.](#page-7-0)

## **Klec čipových karet**

#### **Demontáž klece čipových karet**

- 1. Postupujte podle pokynů v části [Před manipulací uvnitř počítače](#page-7-0).
- 2. Demontujte následující součásti:
	- a. [karta SD](#page-14-0)
	- b. [spodní kryt](#page-16-0)
	- c. [baterie](#page-19-0)
	- d. [klávesnice](#page-22-0)
	- e. [pevný disk](#page-41-0)
	- f. [opěrka rukou](#page-51-0)
- 3. Demontáž desky síťového spínače:
	- a. Odpojte kabel klece čipových karet z konektoru na desce opěrky pro dlaň [1].
	- b. Vypačte kabel klece čipových karet.
	- c. Vyšroubujte 2 šrouby (M2,0x3,0), kterými je klec čipových karet připevněna na opěrce pro dlaň [3].
	- d. Vyjměte čtečku čipových karet z opěrky pro dlaň [4].

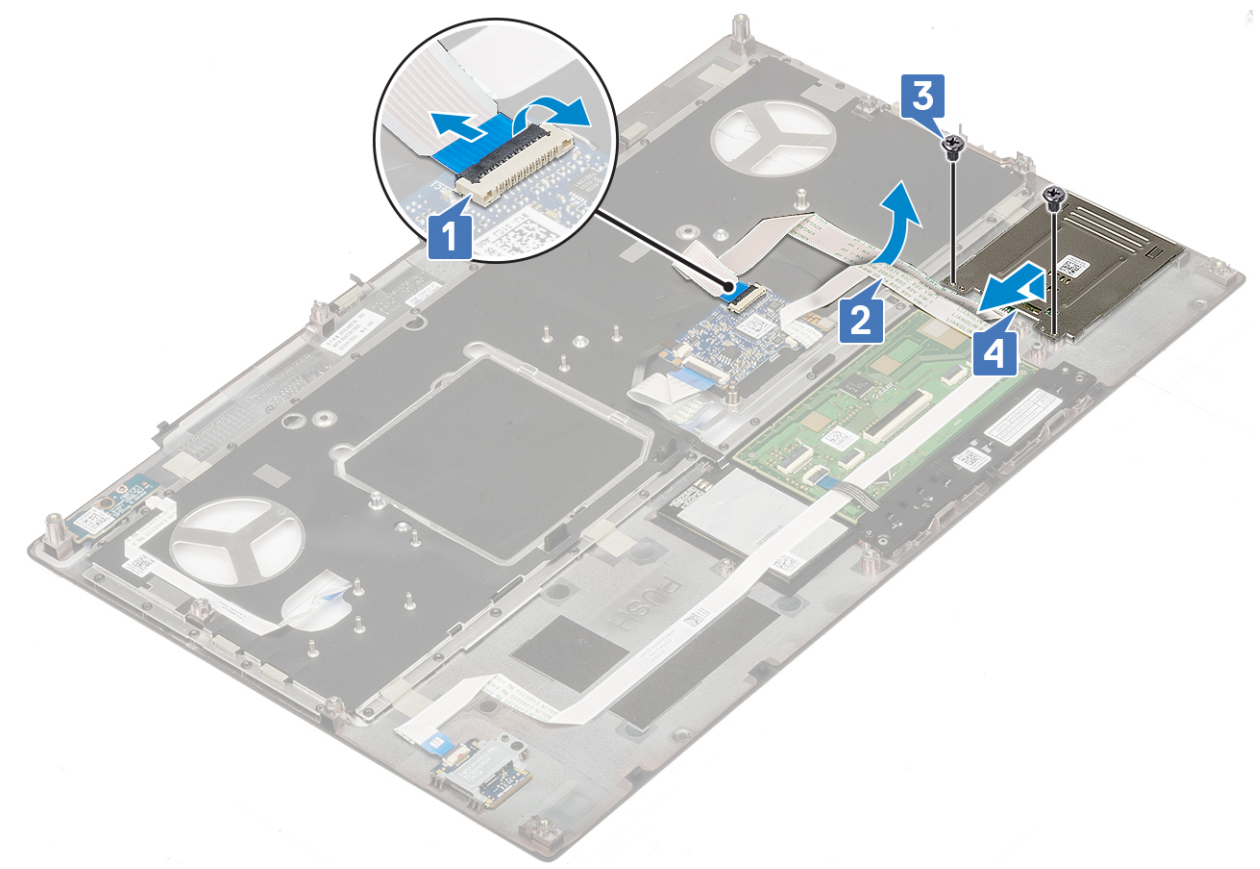

## **Montáž klece čipových karet**

- 1. Montáž klece čipových karet:
	- a. Umístěte klec čipových karet do příslušného slotu na sestavě opěrky pro dlaň [1].
	- b. Zašroubujte 2 šrouby (M2,0x3,0), kterými je klec čipových karet připevněna na sestavě opěrky pro dlaň [2].
	- c. Přilepte kabel čipových karet [3].
	- d. Připojte kabel klece čipových karet ke konektoru na desce opěrky pro dlaň. [4]

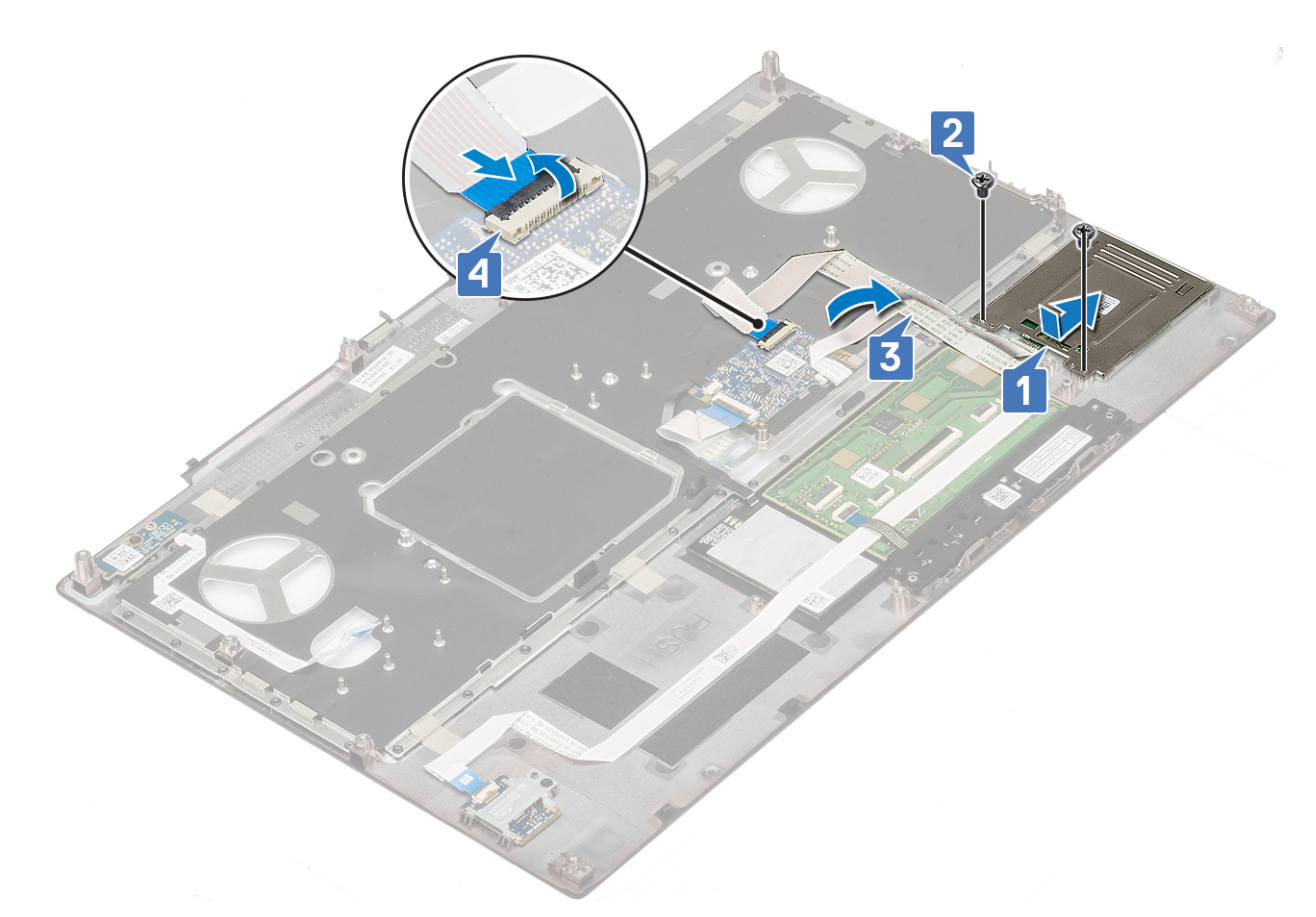

- 2. Namontujte následující součásti:
	- a. [opěrka rukou](#page-54-0)
	- b. [pevný disk](#page-42-0)
	- c. [klávesnice](#page-25-0)
	- d. [baterie](#page-20-0)
	- e. [spodní kryt](#page-17-0)
	- f. [karta SD](#page-15-0)
- 3. Postupujte podle pokynů v části [Po manipulaci uvnitř počítače.](#page-7-0)

## **Reproduktor**

## **Vyjmutí reproduktorů**

- 1. Postupujte podle pokynů v části [Před manipulací uvnitř počítače](#page-7-0).
- 2. Demontujte následující součásti:
	- a. [karta SD](#page-14-0)
	- b. [spodní kryt](#page-16-0)
	- c. [baterie](#page-19-0)
	- d. [klávesnice](#page-22-0)
	- e. [pevný disk](#page-41-0)
	- f. [opěrka rukou](#page-51-0)
- 3. Vyjmutí reproduktoru:
	- a. Odpojte kabel reproduktoru od základní desky [1].
	- b. Uvolněte kabel reproduktoru a vyjměte jej z vodicích drážek.
	- c. Zvedněte reproduktory spolu s kabelem reproduktoru a vyjměte je ze systému [2].

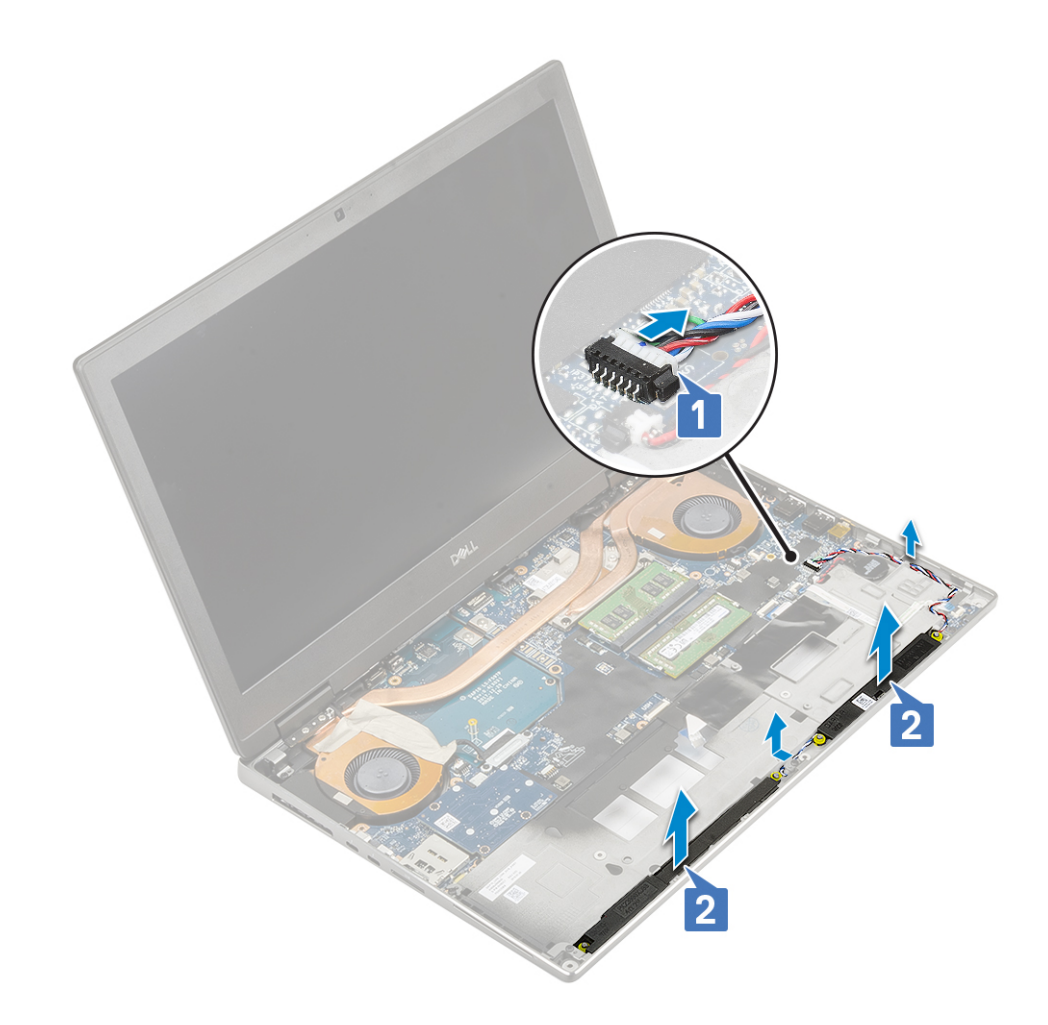

## **Instalace reproduktorů**

- 1. Postup instalace reproduktoru:
	- a. Zarovnejte reproduktory se sloty v systému [1].
	- b. Protáhněte kabel reproduktoru vodítky na počítači.
	- c. Připojte kabel reproduktoru ke konektoru na základní desce [2].

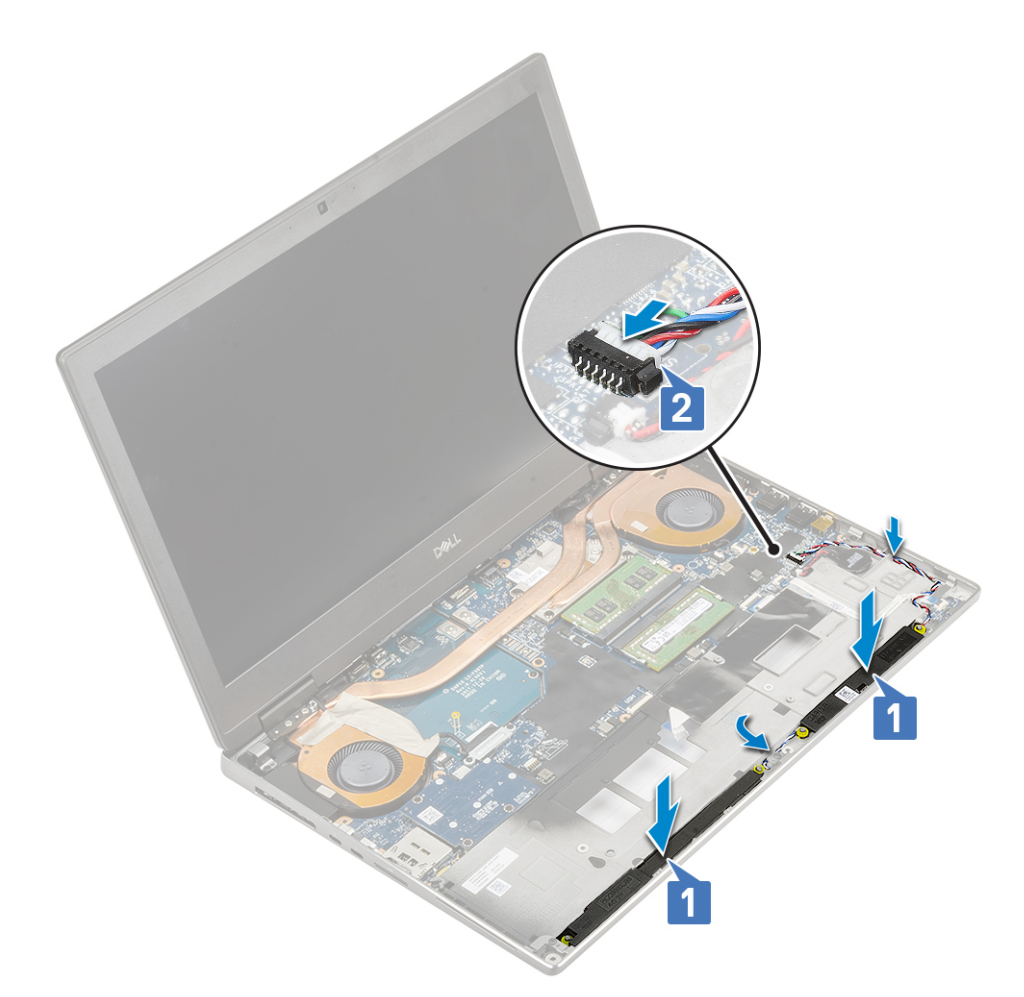

2. Namontujte následující součásti:

- a. [opěrka rukou](#page-54-0)
- b. [pevný disk](#page-42-0)
- c. [klávesnice](#page-25-0)
- d. [baterie](#page-20-0)
- e. [spodní kryt](#page-17-0)
- f. [karta SD](#page-15-0)
- 3. Postupujte podle pokynů v části [Po manipulaci uvnitř počítače.](#page-7-0)

## **panel LED**

#### **Demontáž panelu LED**

- 1. Postupujte podle pokynů v části [Před manipulací uvnitř počítače](#page-7-0).
- 2. Demontujte následující součásti:
	- a. [karta SD](#page-14-0)
	- b. [spodní kryt](#page-16-0)
	- c. [baterie](#page-19-0)
	- d. [klávesnice](#page-22-0)
	- e. [pevný disk](#page-41-0)
	- f. [opěrka rukou](#page-51-0)
- 3. Postup demontáže panelu LED:
	- a. Zvedněte západku a odpojte kabel panelu LED od základní desky [1].
	- b. Odlepte kabel panelu LED od systému.
	- c. Odstraňte jeden šroub (M2,0x5,0), kterým je panel LED připevněn k systému [2]

#### d. Vyjměte panel LED ze systému [3].

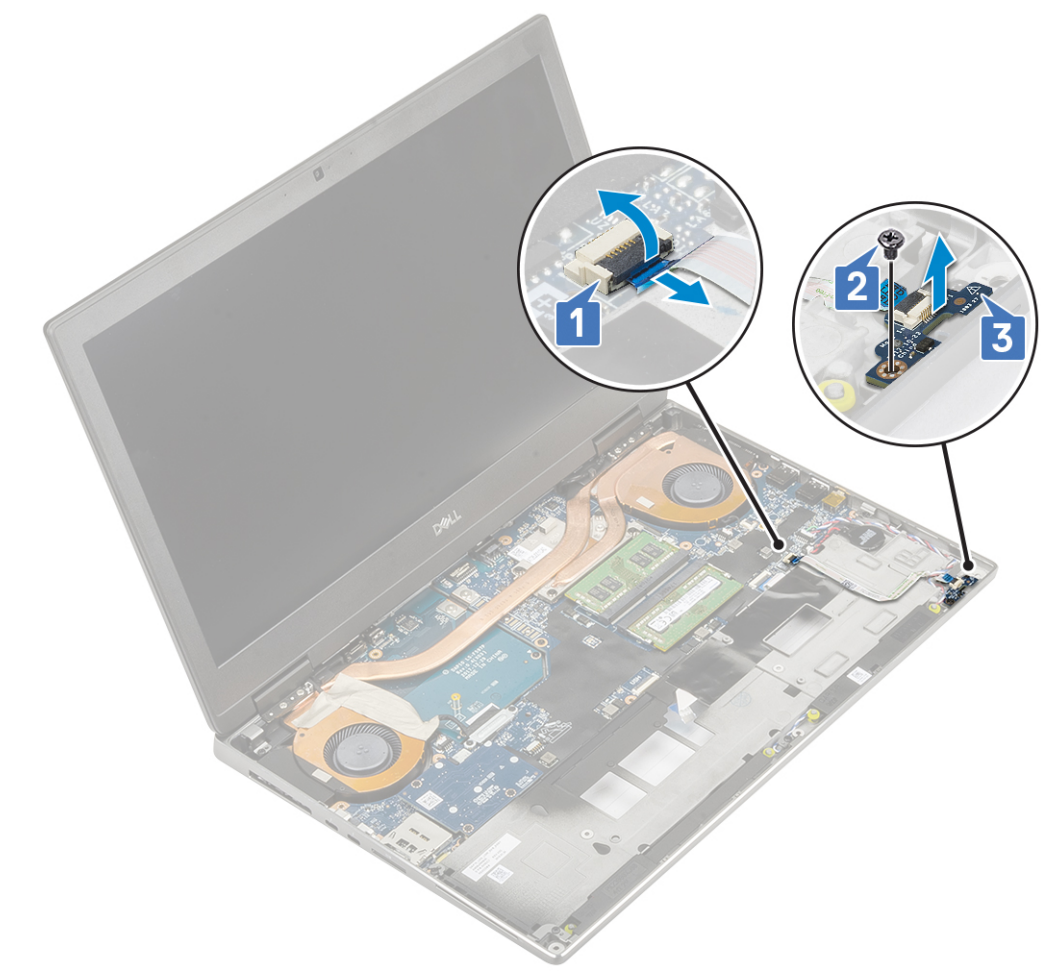

## **Montáž panelu LED**

- 1. Postup montáže panelu LED:
	- a. Umístěte panel LED na jeho původní místo v systému [1].
	- b. Utáhněte jeden šroub (M2,0x5,0), kterým je panel LED připevněn k systému [2].
	- c. Připojte kabel panelu LED.
	- d. Připojte kabel panelu LED ke konektoru na základní desce [3].

<span id="page-63-0"></span>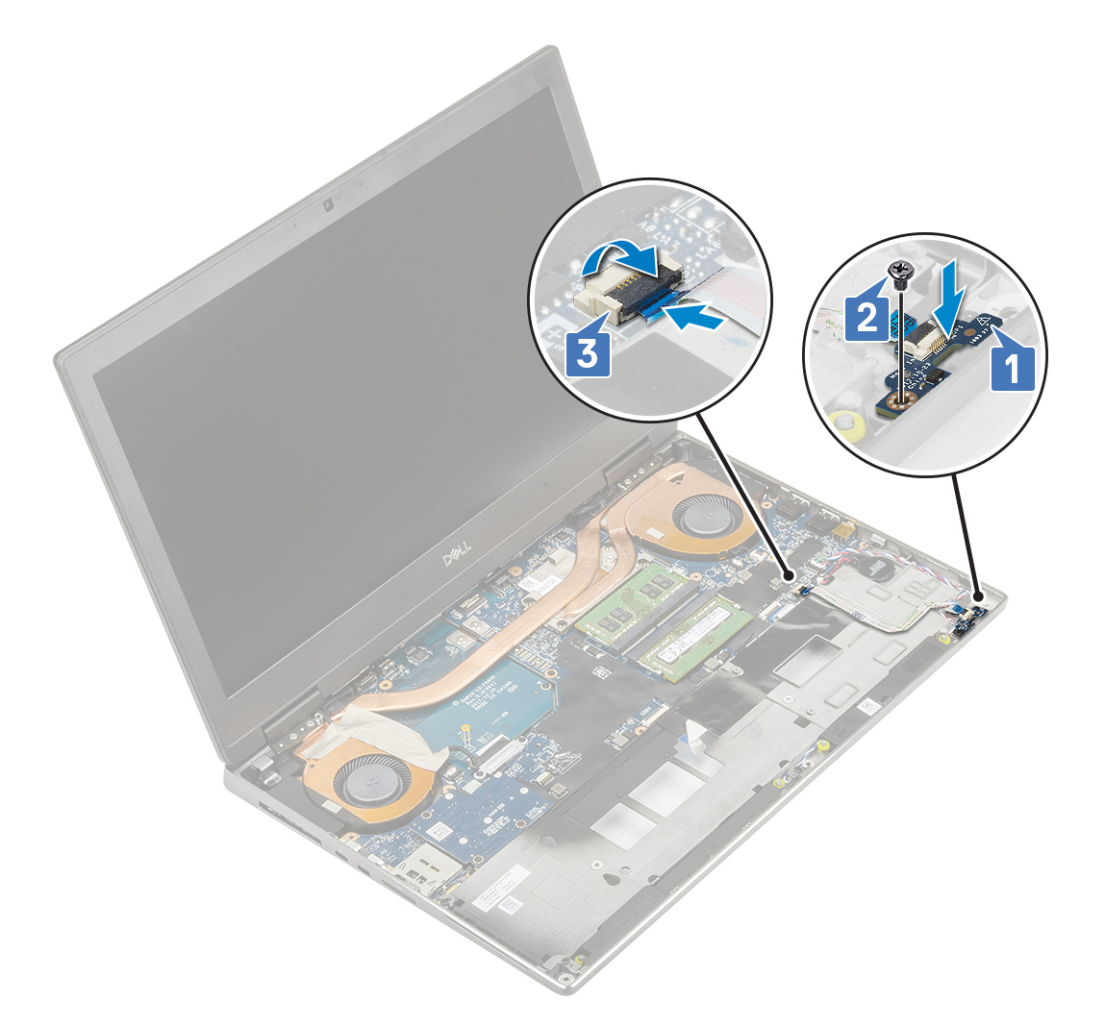

#### 2. Namontujte následující součásti:

- a. [opěrka rukou](#page-54-0)
- b. [pevný disk](#page-42-0)
- c. [klávesnice](#page-25-0)
- d. [baterie](#page-20-0)
- e. [spodní kryt](#page-17-0)
- f. [karta SD](#page-15-0)
- 3. Postupujte podle pokynů v části [Po manipulaci uvnitř počítače.](#page-7-0)

## **chladiče**

## **Demontáž sestavy chladiče**

- 1. Postupujte podle pokynů v části [Před manipulací uvnitř počítače](#page-7-0).
- 2. Demontujte následující součásti:
	- a. [karta SD](#page-14-0)
	- b. [spodní kryt](#page-16-0)
	- c. [baterie](#page-19-0)
	- d. [klávesnice](#page-22-0)
	- e. [pevný disk](#page-41-0)
	- f. [opěrka rukou](#page-51-0)
- 3. Postup demontáže chladiče:
	- a. Vyšroubujte 2 šrouby (M2,0x3,0), kterými je připevněn držák kabelu eDP k základní desce [1].
	- b. Vyjměte držák kabelu eDP ze systému [2].
- c. Kabel eDP odpojte od konektoru na základní desce [3].
- d. Uvolněte lepicí pásku upevňující kabel eDP.
- e. Odpojte dva kabely ventilátoru z konektoru na základní desce [4,5].

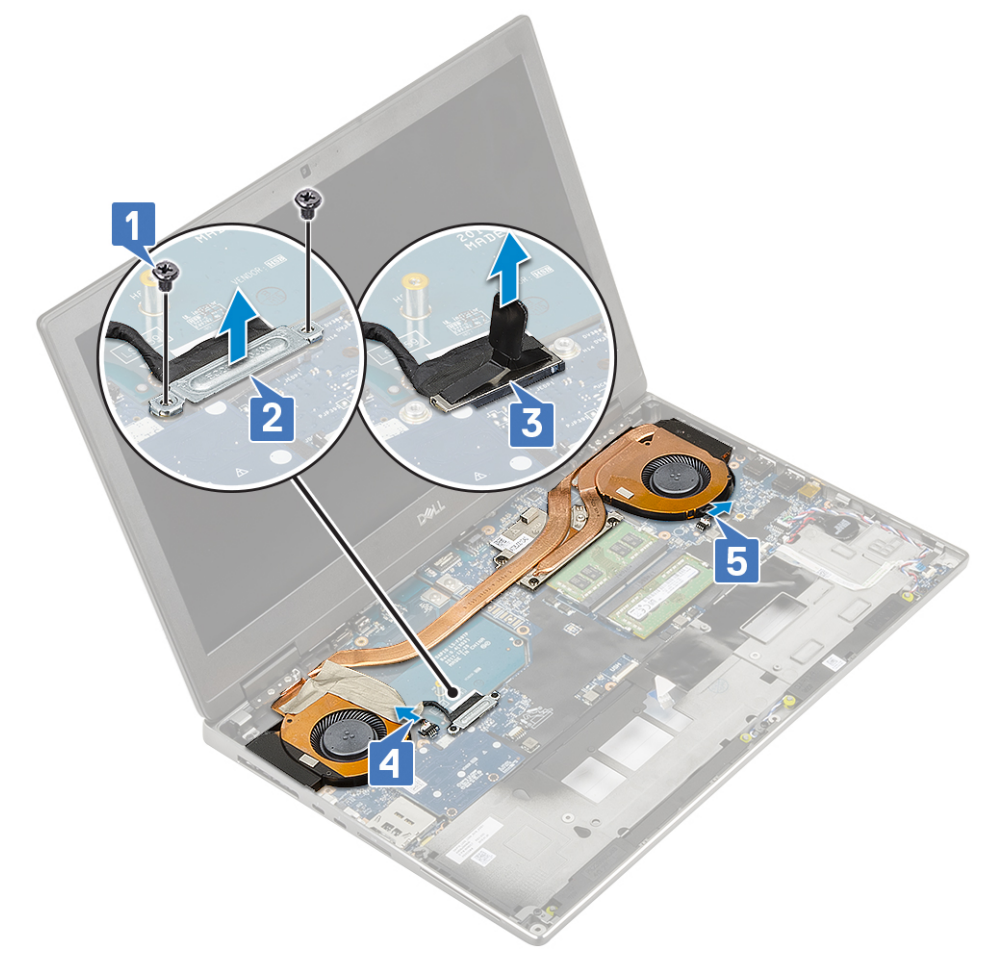

- f. Uvolněte 4 jisticí šrouby, které sestavu chladiče upevňují k základní desce [1]. **POZNÁMKA:** Vyšroubujte jisticí šrouby v pořadí vyraženém do chladiče vedle šroubů [1 > 2 > 3 > 4].
- g. Nadzvedněte sestavu chladiče [2].

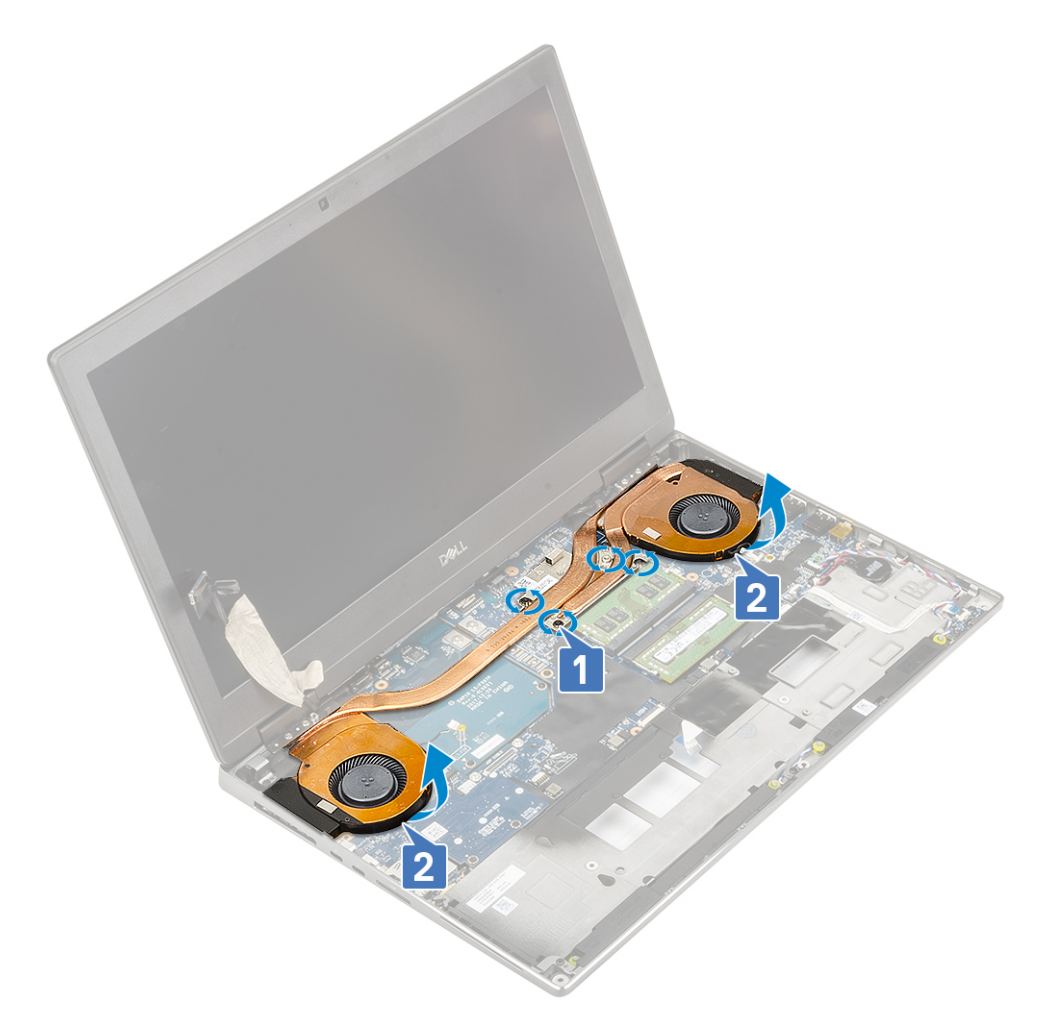

h. Vysuňte sestavu chladiče a vyjměte ji z počítače.

<span id="page-66-0"></span>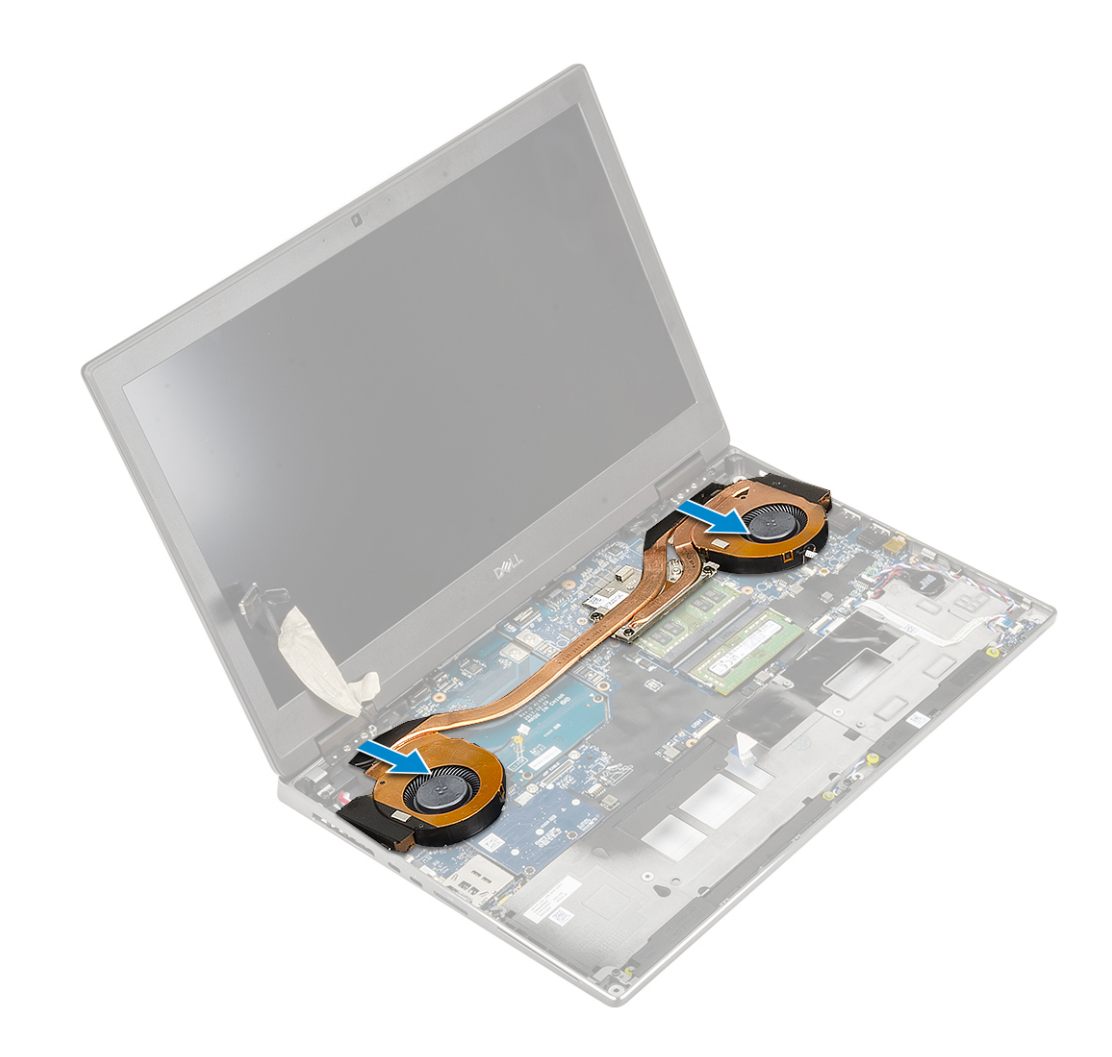

## **Montáž sestavy chladiče**

- 1. Postup montáže sestavy chladiče:
	- a. Zasuňte sestavu chladiče do jejího slotu v systému [1].
	- b. Dotáhněte 4 jisticí šrouby a upevněte sestavu chladiče k základní desce [2].

**POZNÁMKA:** Utáhněte jisticí šrouby v pořadí vyraženém do chladiče vedle šroubů [1 > 2 > 3 > 4].

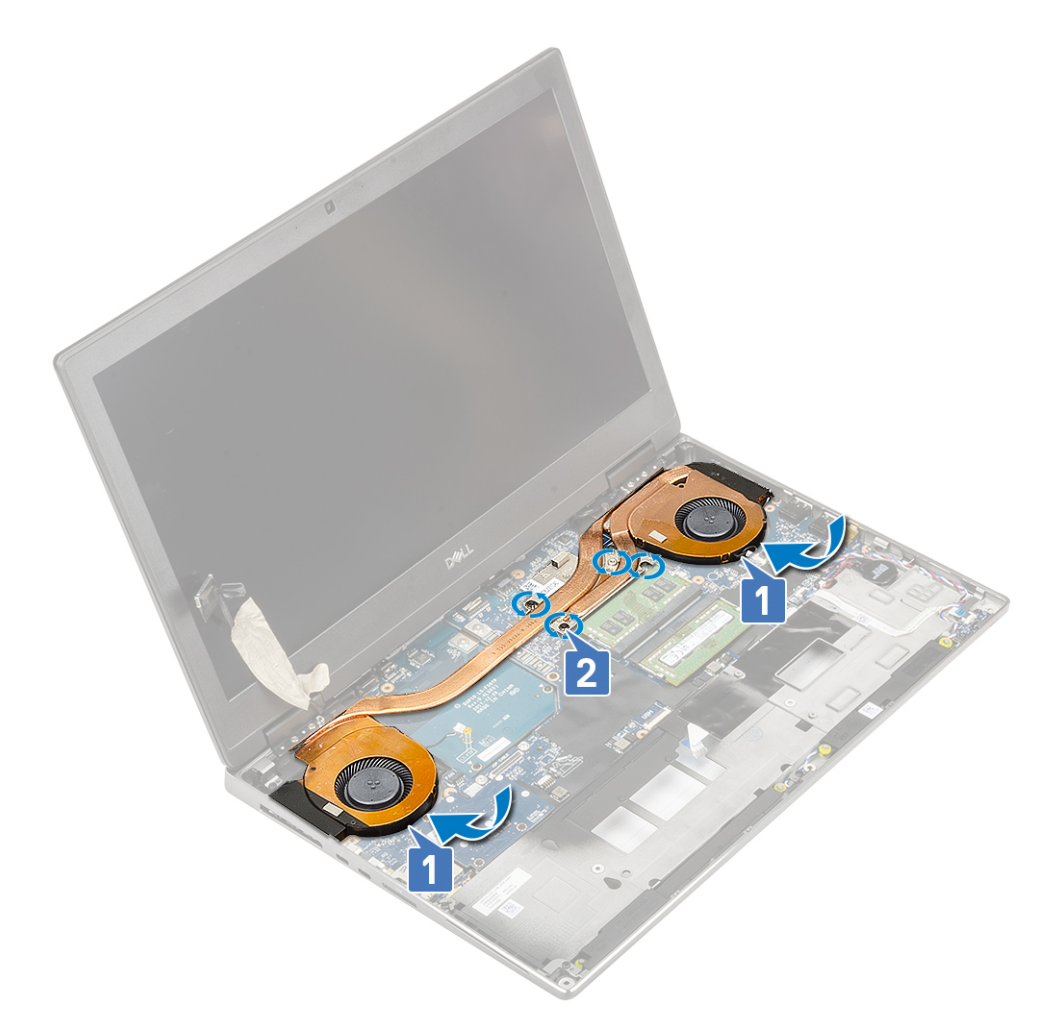

- c. Připojte dva kabely ventilátorů ke konektoru na základní desce [1, 2].
- d. Zajistěte kabel eDP lepicí páskou.
- e. Připojte kabel eDP ke konektoru na základní desce [3].
- f. Umístěte a zarovnejte držák kabelu eDP nad konektor kabelu displeje [4].
- g. Zašroubujte 2 šrouby (M2,0x3,0), kterými je připevněn držák kabelu eDP k základní desce [5].

<span id="page-68-0"></span>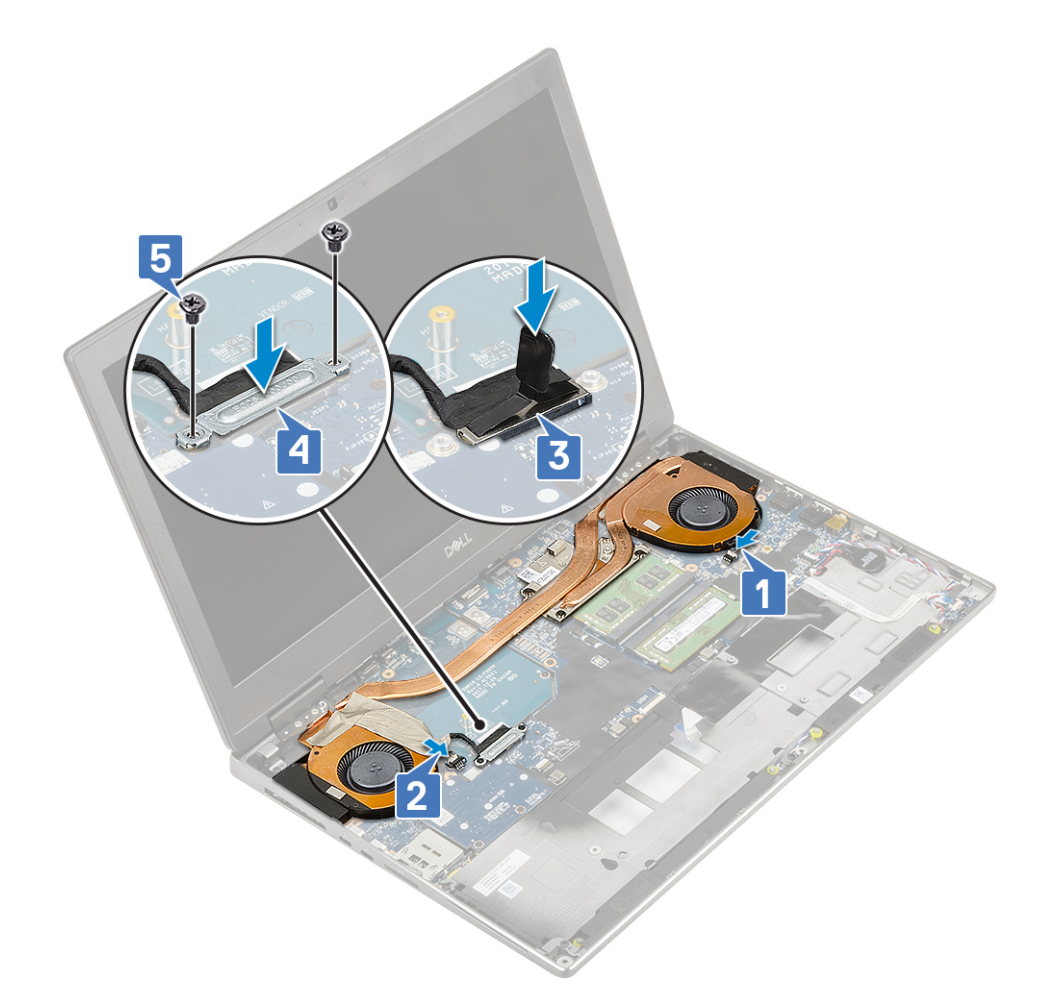

2. Namontujte následující součásti:

- a. [opěrka rukou](#page-54-0)
- b. [pevný disk](#page-42-0)
- c. [klávesnice](#page-25-0)
- d. [baterie](#page-20-0)
- e. [spodní kryt](#page-17-0)
- f. [karta SD](#page-15-0)
- 3. Postupujte podle postupu v části [Po manipulaci uvnitř počítače](#page-7-0).

## **Grafická karta**

## **Vyjmutí grafické karty**

- 1. Postupujte podle pokynů v části [Před manipulací uvnitř počítače](#page-7-0).
- 2. Demontujte následující součásti:
	- a. [karta SD](#page-14-0)
	- b. [spodní kryt](#page-16-0)
	- c. [baterie](#page-19-0)
	- d. [klávesnice](#page-22-0)
	- e. [pevný disk](#page-41-0)
	- f. [opěrka rukou](#page-51-0)
	- g. [sestava chladiče](#page-63-0)
- 3. Postup demontáže grafické karty:
	- a. Vyšroubujte 2 šrouby (M2,0x3,0), kterými je konektor svazku připevněn k základní desce [1].
	- b. Vyjměte konektor svazku ze základní desky [2].
- c. Demontujte 2 (M2,0x5,0) šrouby, které připevňují grafickou kartu k základní desce [3].
- d. Vyjměte grafickou kartu ze systému [4].

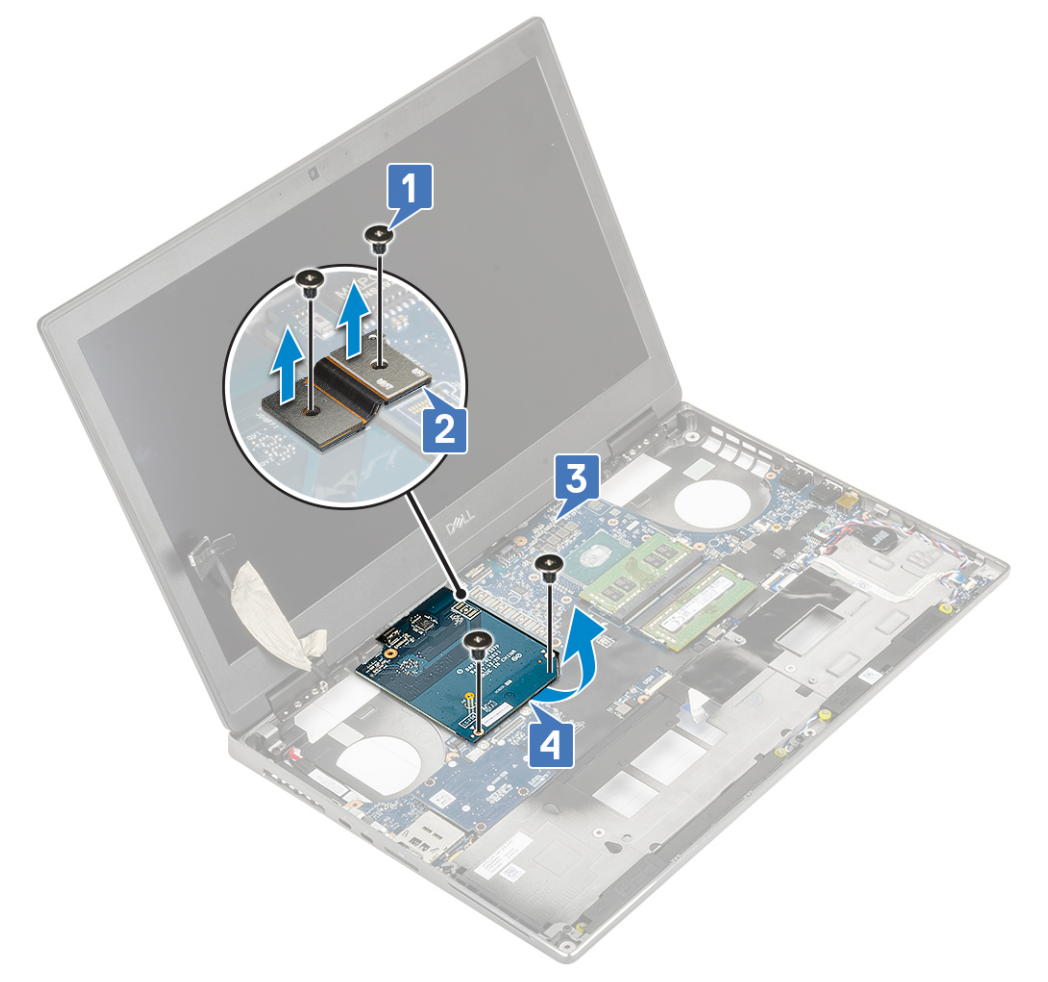

**POZNÁMKA:** Výše uvedené postupy jsou určeny pro grafickou kartu UMA. Systémy dodané s grafickou kartou UMA nemají napájecí kabel grafické karty. V případě modelů se samostatnou grafickou kartou dodávaných s grafickou kartou se 128 MB nebo 256 MB paměti VRAM je zapotřebí před demontáží grafické karty odpojit napájecí kabel grafické karty.

#### **Montáž grafické karty**

- 1. Postup montáže grafické karty:
	- a. Zasuňte grafickou kartu na její původní místo v systému [1].
	- b. Zašroubujte 2 šrouby (M2,0x5,0), kterými je grafická karta připevněna k základní desce [2].
	- c. Namontujte konektor svazku [3].
	- d. Našroubujte 2 šrouby (M2,0x3,0), kterými je konektor svazku připevněn k základní desce [4].

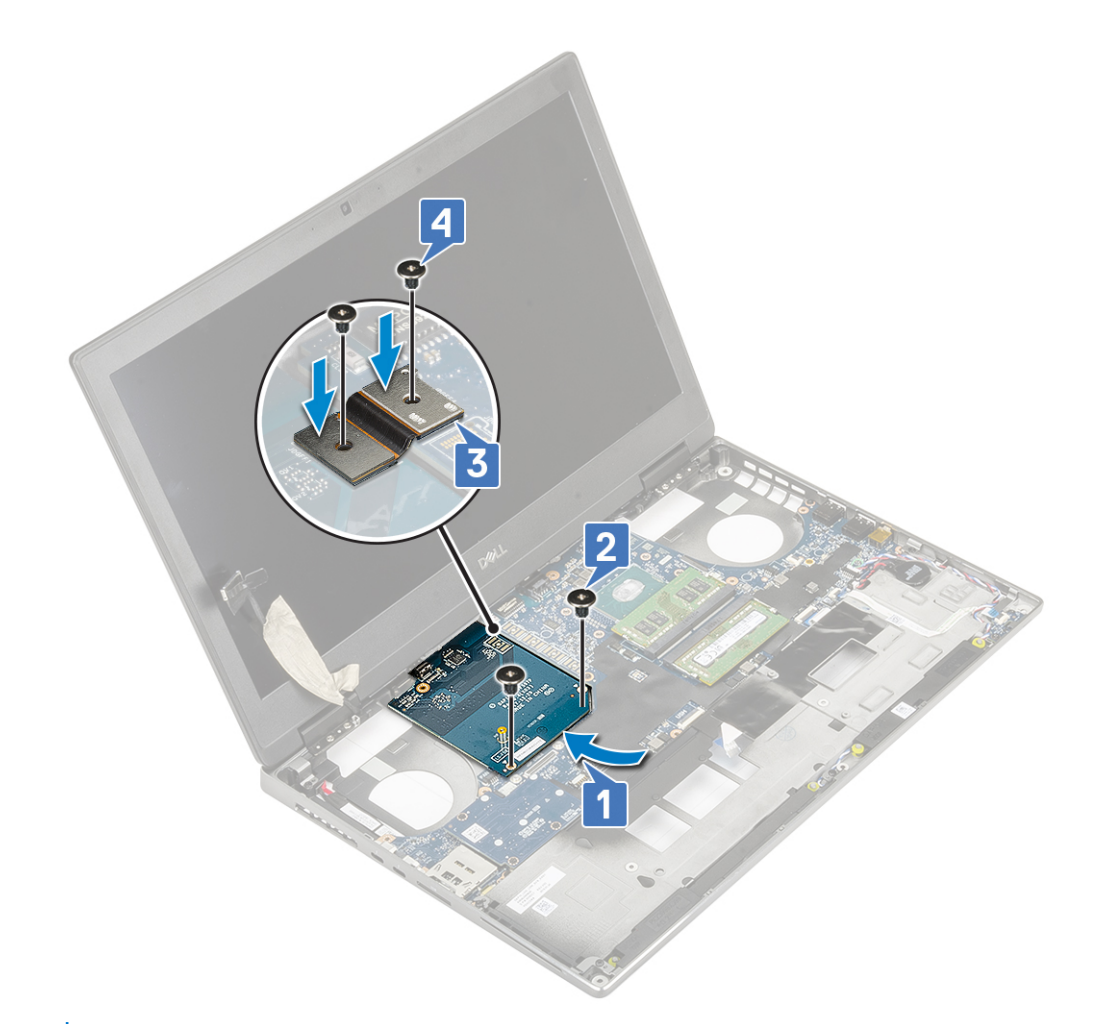

2. (i) POZNÁMKA: Výše uvedené postupy jsou určeny pro grafickou kartu UMA. Systémy dodané s grafickou kartou UMA nemají napájecí kabel grafické karty. V případě modelů se samostatnou grafickou kartou dodávaných s grafickou kartou se 128 MB nebo 256 MB paměti VRAM je zapotřebí po montáži grafické karty připojit napájecí kabel grafické karty.

Namontujte následující součásti:

- a. [sestava chladiče](#page-66-0)
- **b.** [opěrka rukou](#page-54-0)
- c. [pevný disk](#page-42-0)
- d. [klávesnice](#page-25-0)
- e. [baterie](#page-20-0)
- f. [spodní kryt](#page-17-0)
- g. [karta SD](#page-15-0)
- 3. Postupujte podle pokynů v části [Po manipulaci uvnitř počítače.](#page-7-0)

## **Základní deska**

#### **Demontáž základní desky**

- 1. Postupujte podle pokynů v části [Před manipulací uvnitř počítače](#page-7-0).
- 2. Demontujte následující součásti:
	- a. [Karta SD](#page-14-0)
	- b. [spodní kryt](#page-16-0)
	- c. [baterie](#page-19-0)
	- d. [pevný disk](#page-41-0)
	- e. [mezikus desky pevného disku](#page-43-0)
- f. [klávesnice](#page-22-0)
- g. [primární operační paměť](#page-28-0)
- h. [sekundární operační paměť](#page-29-0)
- i. [Karta WLAN](#page-33-0)
- j. [Karta WWAN](#page-31-0)
- k. [Disk SSD M.2](#page-37-0)
- l. [Karta SIM](#page-35-0)
- m. [opěrka pro dlaň](#page-51-0)
- n. [sestava chladiče](#page-63-0)
- o. [grafická karta](#page-68-0)
- 3. Postup odpojení základní desky:
	- a. Odpojte kabel konektoru napájení od konektor na základní desce .

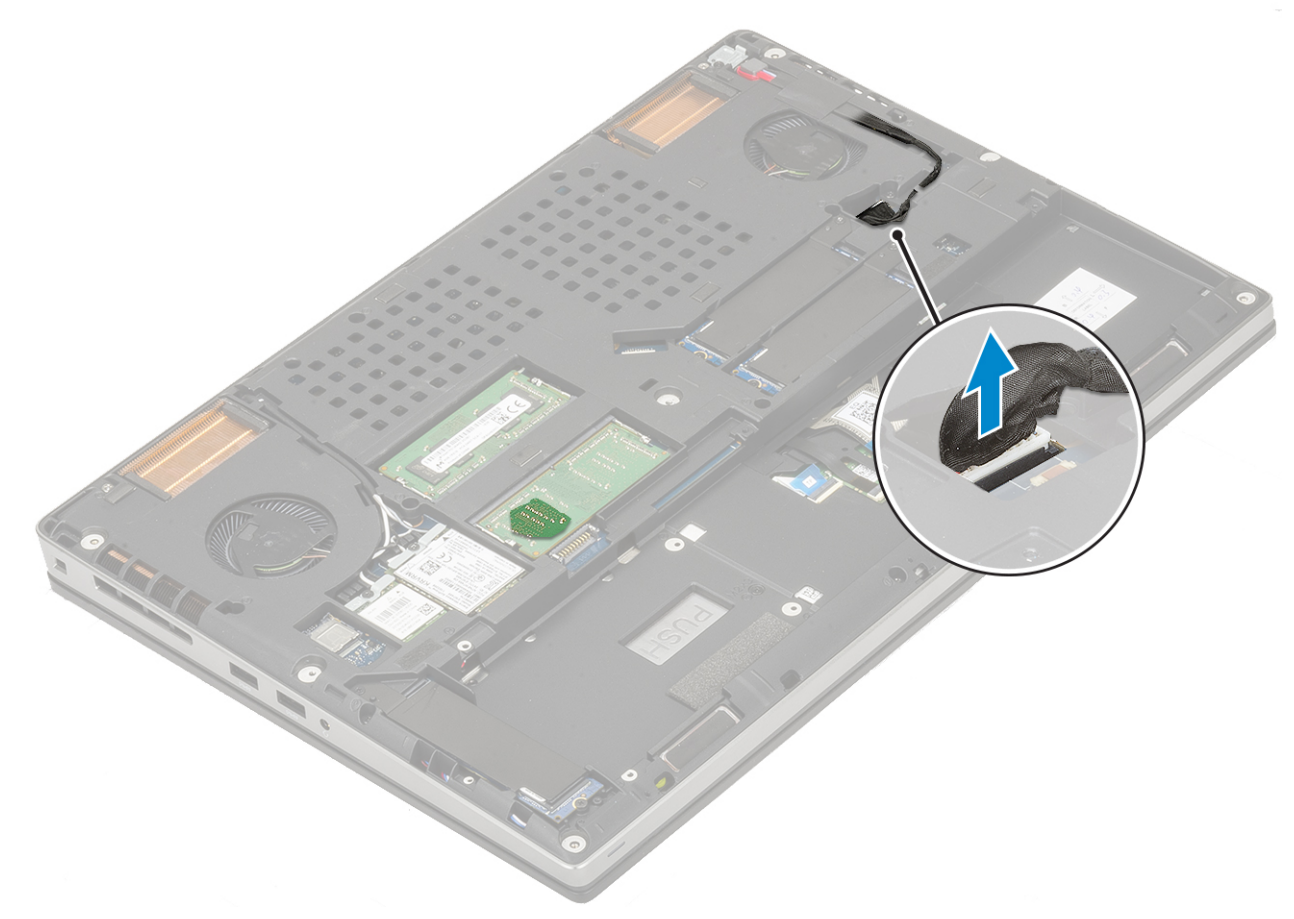

- b. Vyšroubujte 3 šrouby (M2,0x5,0), kterými je držák konektoru USB Type-C připevněn k systému [1].
- c. Vyjměte držák konektoru USB Type-C ze systému [2].
- d. Odpojte kabel dotykové podložky, kabel panelu LED a kabel reproduktoru od konektorů na základní desce [3, 4, 5] a odpojte knoflíkovou baterii od systému [6].
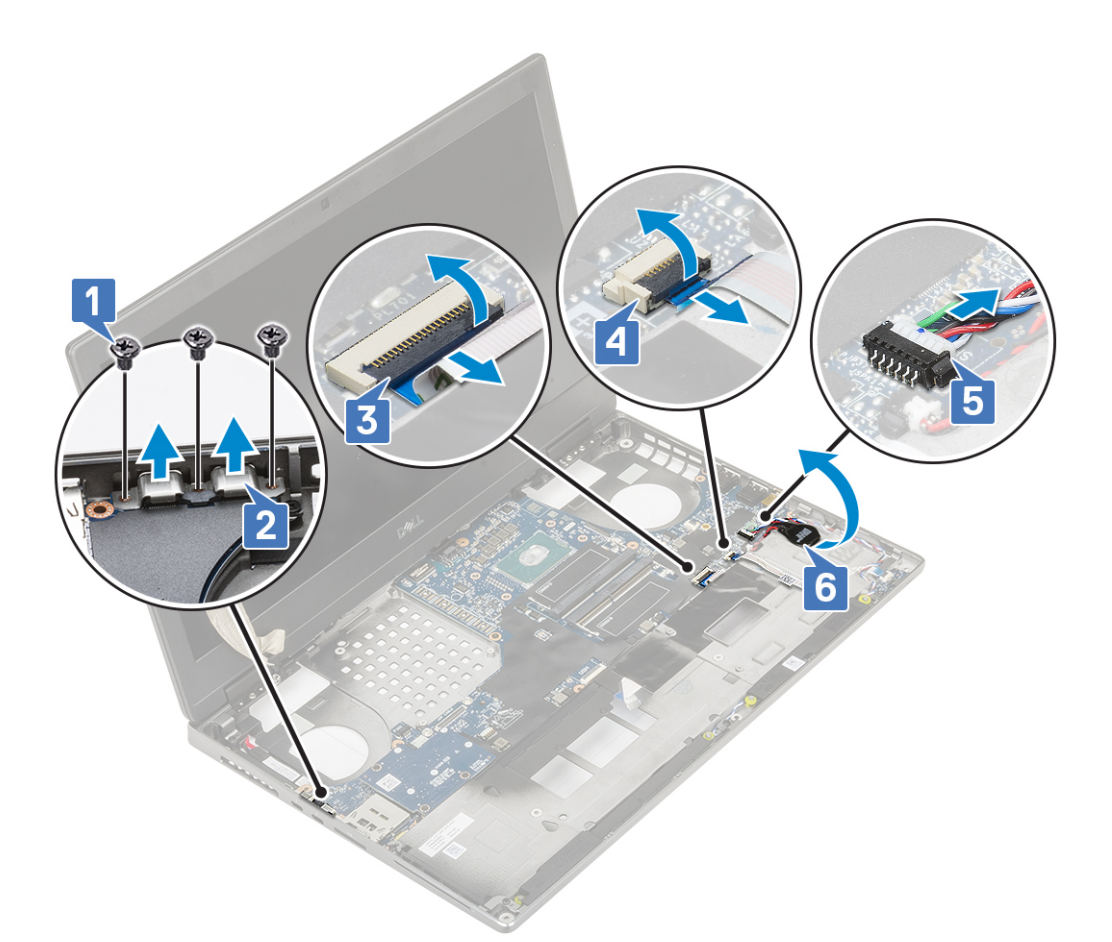

- e. Vyšroubujte 3 šrouby (M2,0x5,0), jimiž je připevněna základní deska [1].
- f. Posuňte základní desku, uvolněte konektory I/O z otvoru na horní a levé straně šasi systému a vyjměte základní desku ze šasi [3, 2].

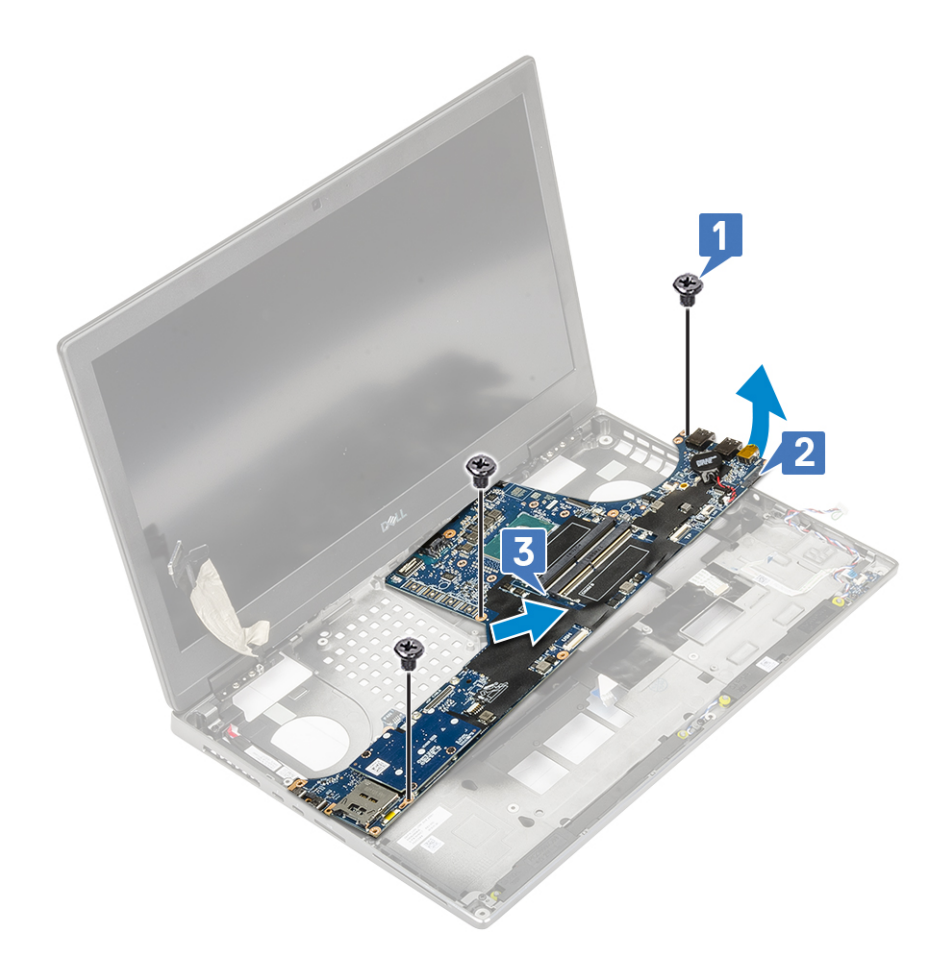

### **Montáž základní desky**

- 1. Postup montáže základní desky:
	- a. Umístěte základní desku na její původní místo v systému [1, 2].
	- b. Zašroubujte 3 šrouby (M2,0x5,0) a připevněte základní desku [3].

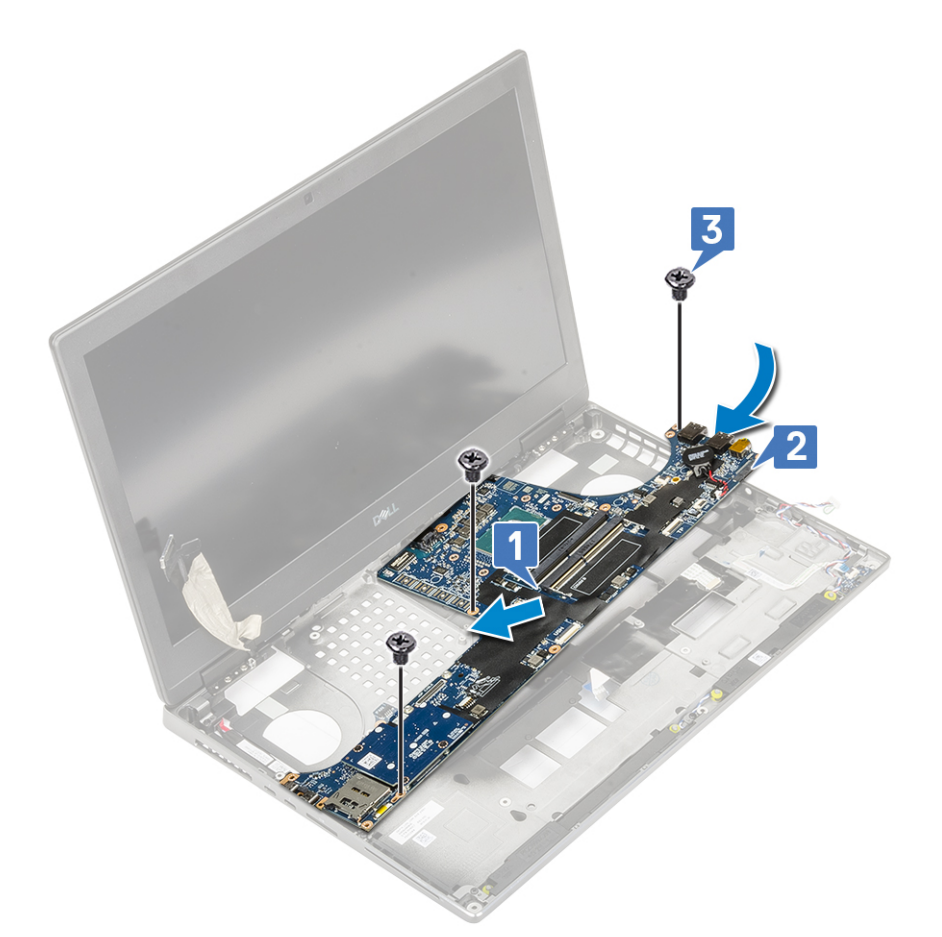

- c. Připojte kabel dotykové podložky, kabel panelu LED a kabel reproduktoru ke konektorům na základní desce [4, 3, 2] a připojte knoflíkovou baterii k systému [1].
- d. Vložte držák konektoru USB Type-C do jeho slotu v systému [5].
- e. Zašroubujte 3 šrouby (M2,0x5,0), kterými je držák konektoru USB Type-C připevněn k systému [6].

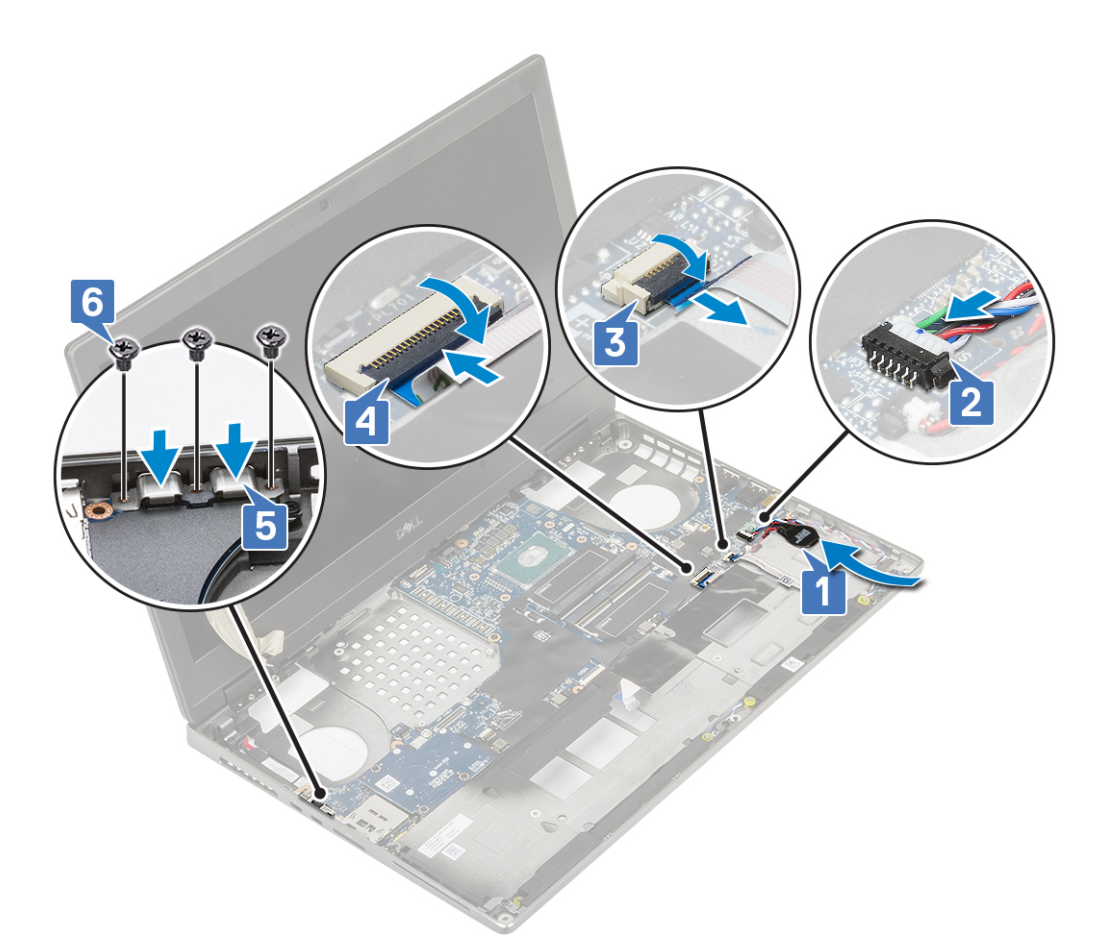

f. Připojte kabel konektoru napájení ke konektoru na základní desce.

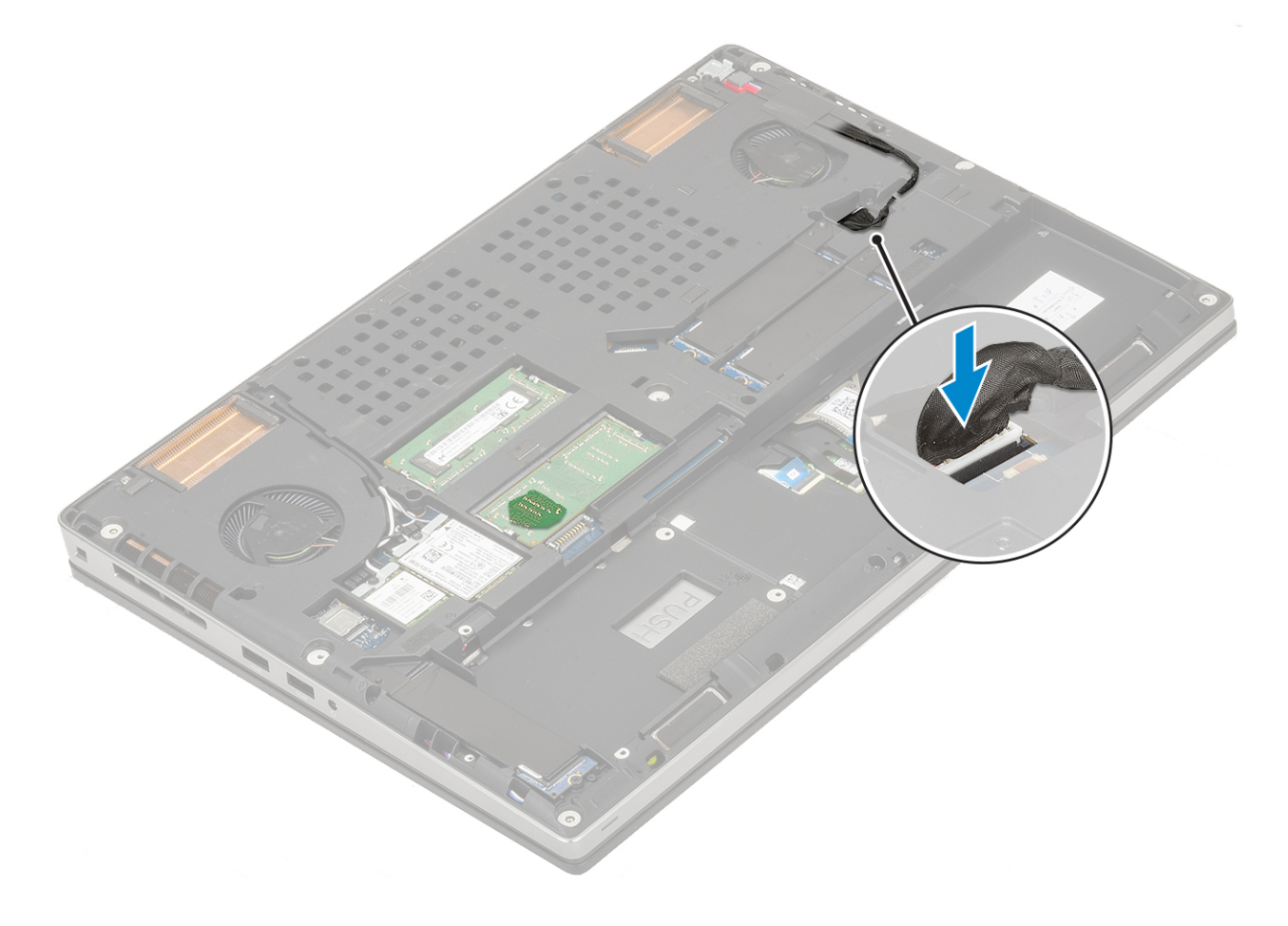

- <span id="page-76-0"></span>2. Namontujte následující součásti:
	- a. [grafická karta](#page-69-0)
	- b. [sestava chladiče](#page-66-0)
	- c. [opěrka rukou](#page-54-0)
	- d. [karta SIM](#page-36-0)
	- e. [karta SSD M.2](#page-39-0)
	- f. [karta WWAN](#page-32-0)
	- g. [Karta WLAN](#page-34-0)
	- h. [primární operační paměť](#page-29-0)
	- i. [sekundární operační paměť](#page-30-0)
	- j. [klávesnice](#page-25-0)
	- k. [mezikus desky pevného disku](#page-44-0)
	- l. [pevný disk](#page-42-0)
	- m. [baterie](#page-20-0)
	- n. [spodní kryt](#page-17-0)
	- o. [karta SD](#page-15-0)
- 3. Postupujte podle postupu v části [Po manipulaci uvnitř počítače](#page-7-0).

# **Sestava displeje**

### **Demontáž sestavy displeje**

- 1. Postupujte podle pokynů v části [Před manipulací uvnitř počítače](#page-7-0).
- 2. Demontujte následující součásti:
	- a. [karta SD](#page-14-0)
	- b. [spodní kryt](#page-16-0)
	- c. [baterie](#page-19-0)
	- d. [klávesnice](#page-22-0)
	- e. [pevný disk](#page-41-0)
	- f. [karta WWAN](#page-31-0)
	- g. [Karta WLAN](#page-33-0)
	- h. [opěrka rukou](#page-51-0)
- 3. Postup demontáže sestavy displeje:
	- a. Vyšroubujte 2 šrouby (M2,5x4,0) na spodní části systému, kterými je zajištěna sestava displeje na místě [1].
	- b. Vytáhněte všechny kabely bezdrátové antény z vodítek ve spodní části systému [2] a uvolněte anténní kabely.

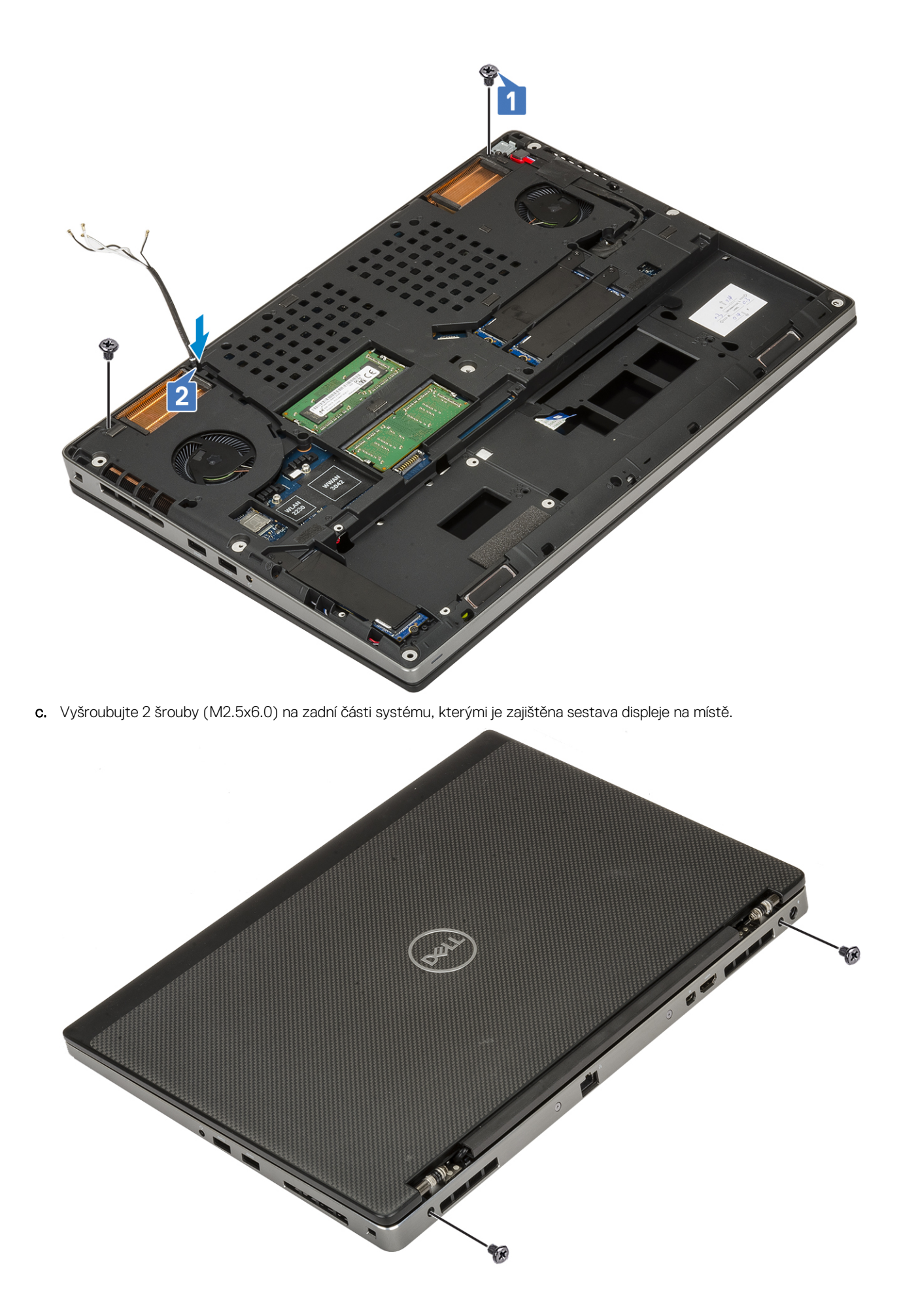

- d. Rozevřete sestavu displeje pod úhlem 180°.
- e. Vyšroubujte 4 šrouby (M2.5x4.0), jimiž jsou kryty závěsu displeje připevněny k systému [1].
- f. Vyjměte kryty závěsu displeje ze systému [2].

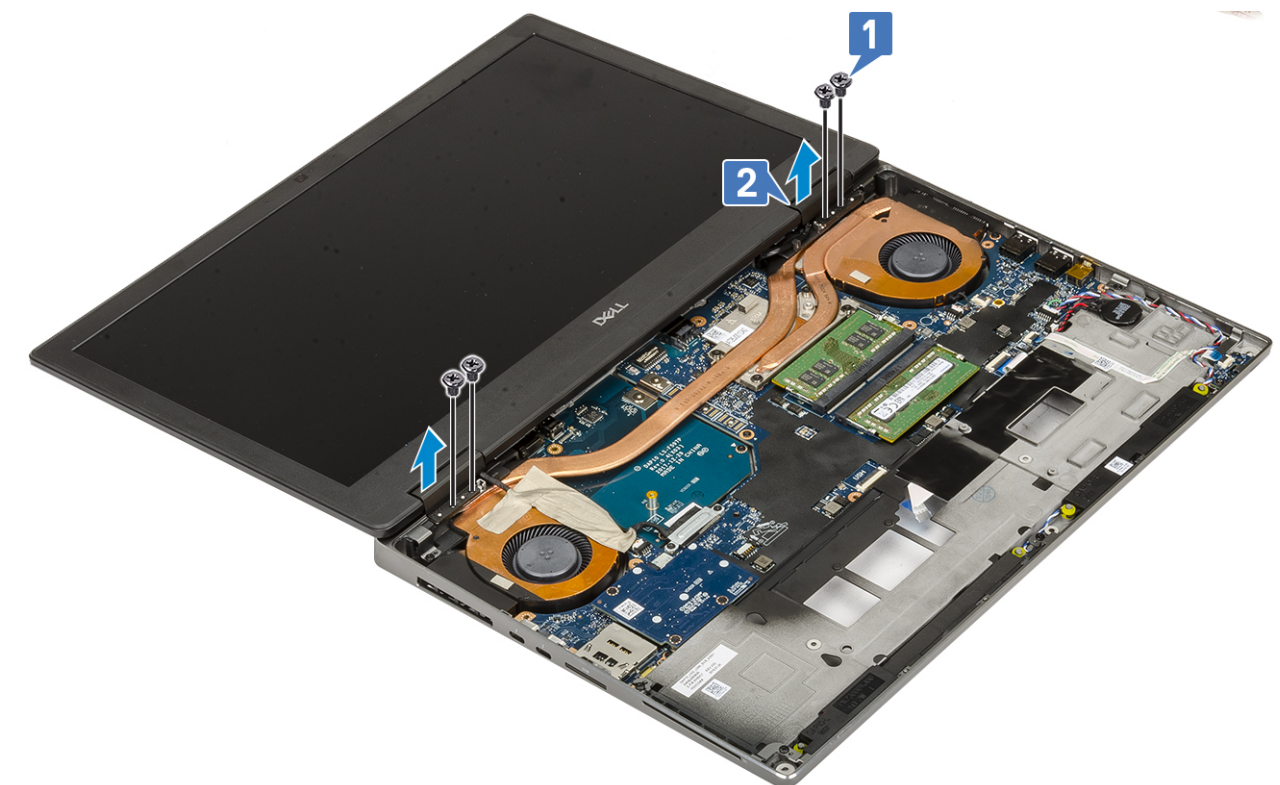

- g. Vyšroubujte 2 šrouby (M2,0x3,0), jimiž je připevněndržák kabelu eDP k základní desce [1].
- h. Vyjměte držák kabelu eDP [2].
- i. Kabel eDP odpojte od konektoru na základní desce [3].
- j. Sloupněte lepicí pásku upevňující kabel eDP [4].
- k. Uvolněte kabel bezdrátové karty z vodítek umístěných u závěsů [5].
- l. Demontujte sestavu displeje [6].

<span id="page-79-0"></span>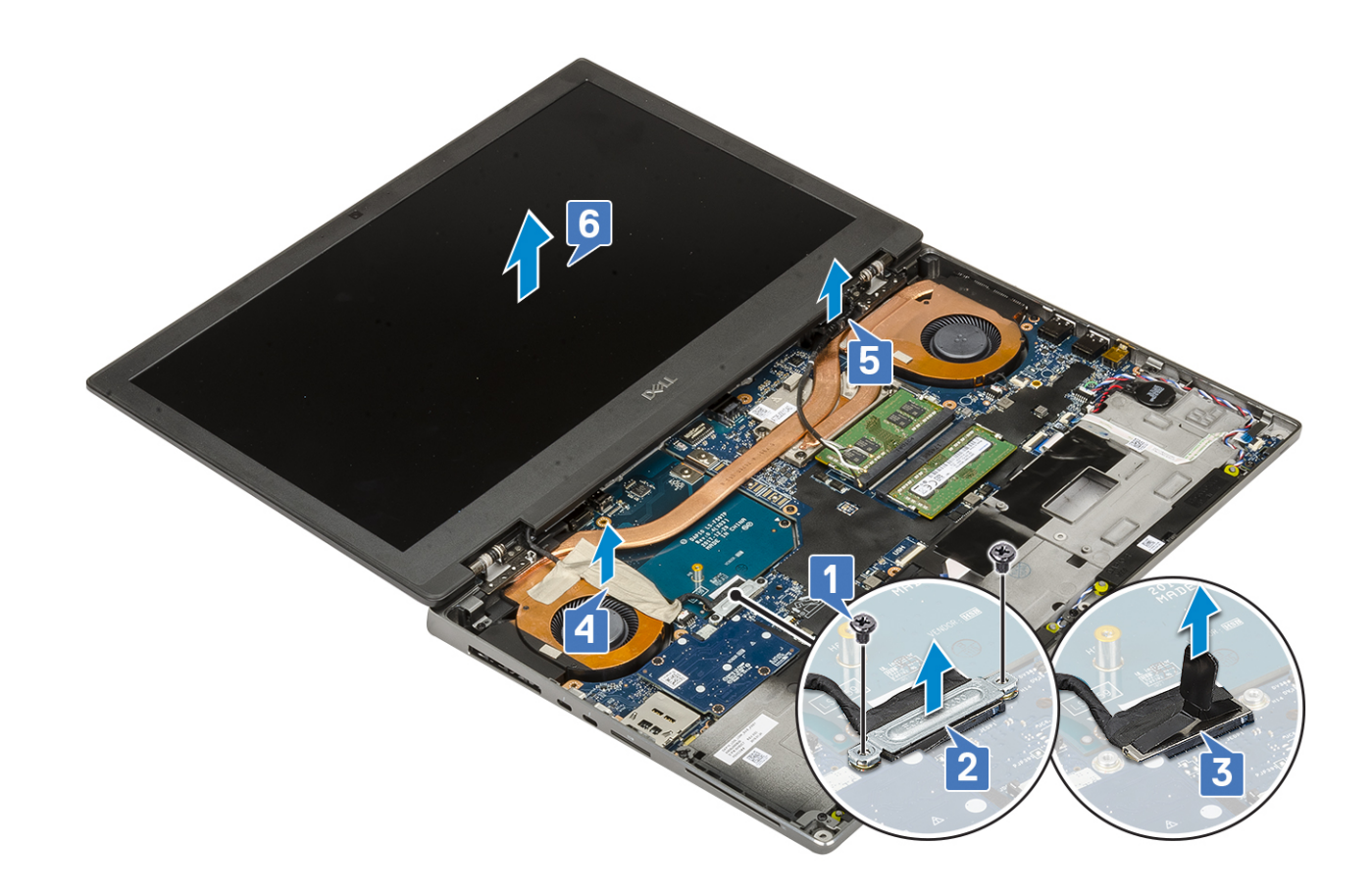

### **Instalace sestavy displeje**

- 1. Postup montáže sestavy displeje:
	- a. Zarovnejte sestavu displeje do slotů na systému [1].
	- b. Protáhněte kabel bezdrátové karty umístěný u závěsů [2].
	- c. Zajistěte kabel eDP lepicí páskou [3].
	- d. Připojte kabel eDP ke konektoru na základní desce [4].
	- e. Umístěte držák kabelu eDP a zašroubujte 2 šrouby (M2,0x3,0), jimiž je držák kabelu eDP připevněn k základní desce [5, 6].

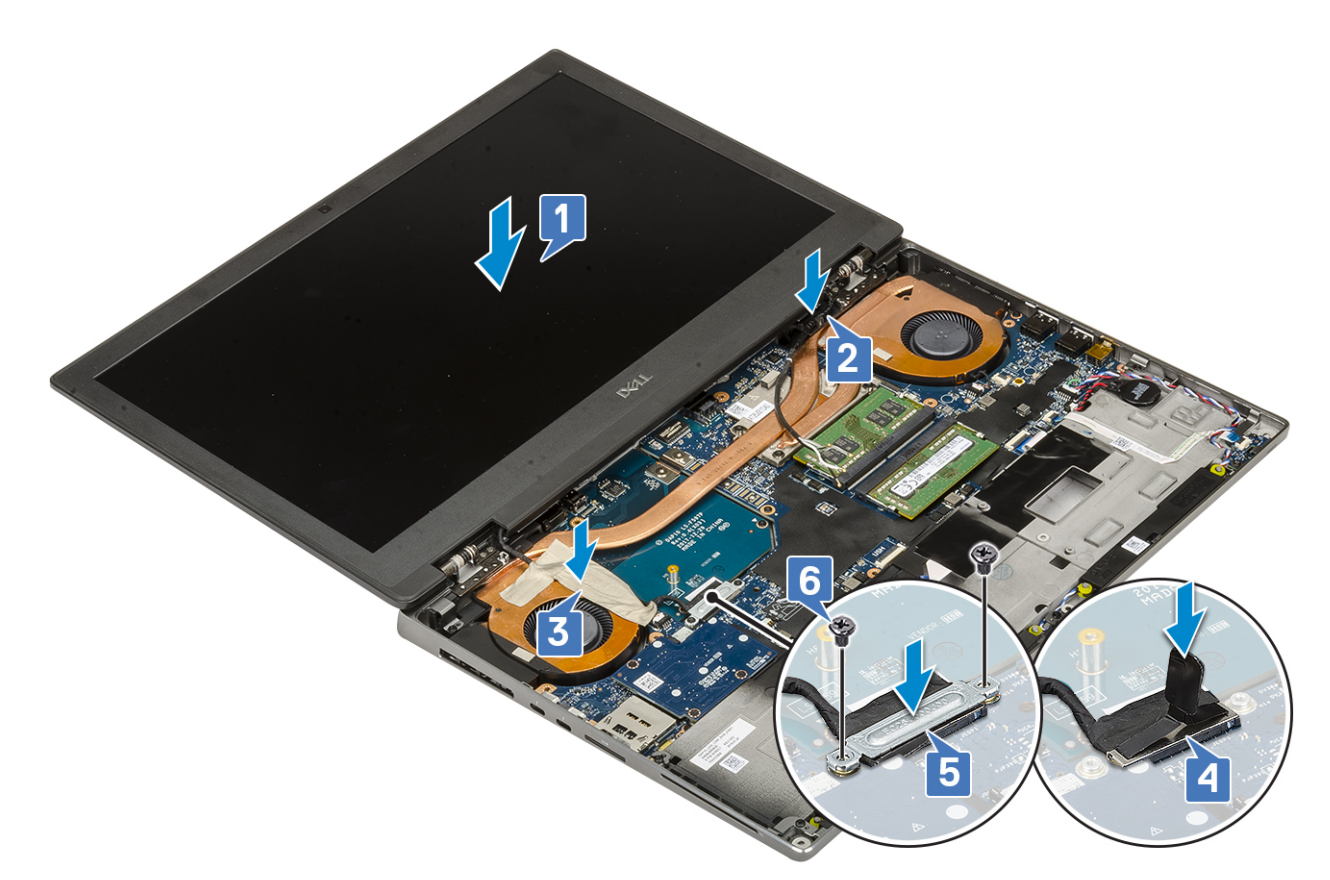

f. Zarovnejte krytky závěsů displeje a našroubujte 4 šrouby (M2.5x4.0) a zajistěte tak krytky závěsů displeje k systému [1, 2].

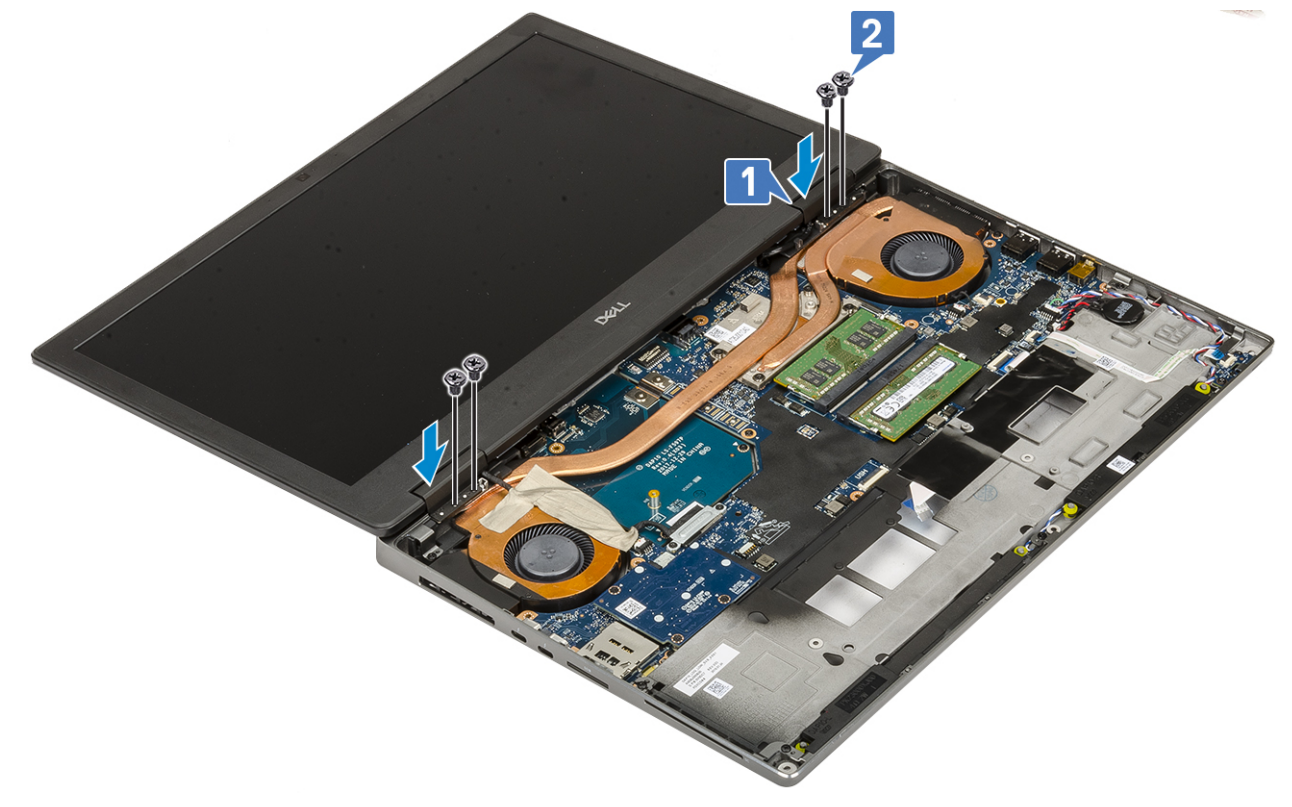

g. Zavřete sestavu displeje a zašroubujte 2 šrouby (M2.5x6.0) na zadní straně systému a upevněte tak sestavu displeje.

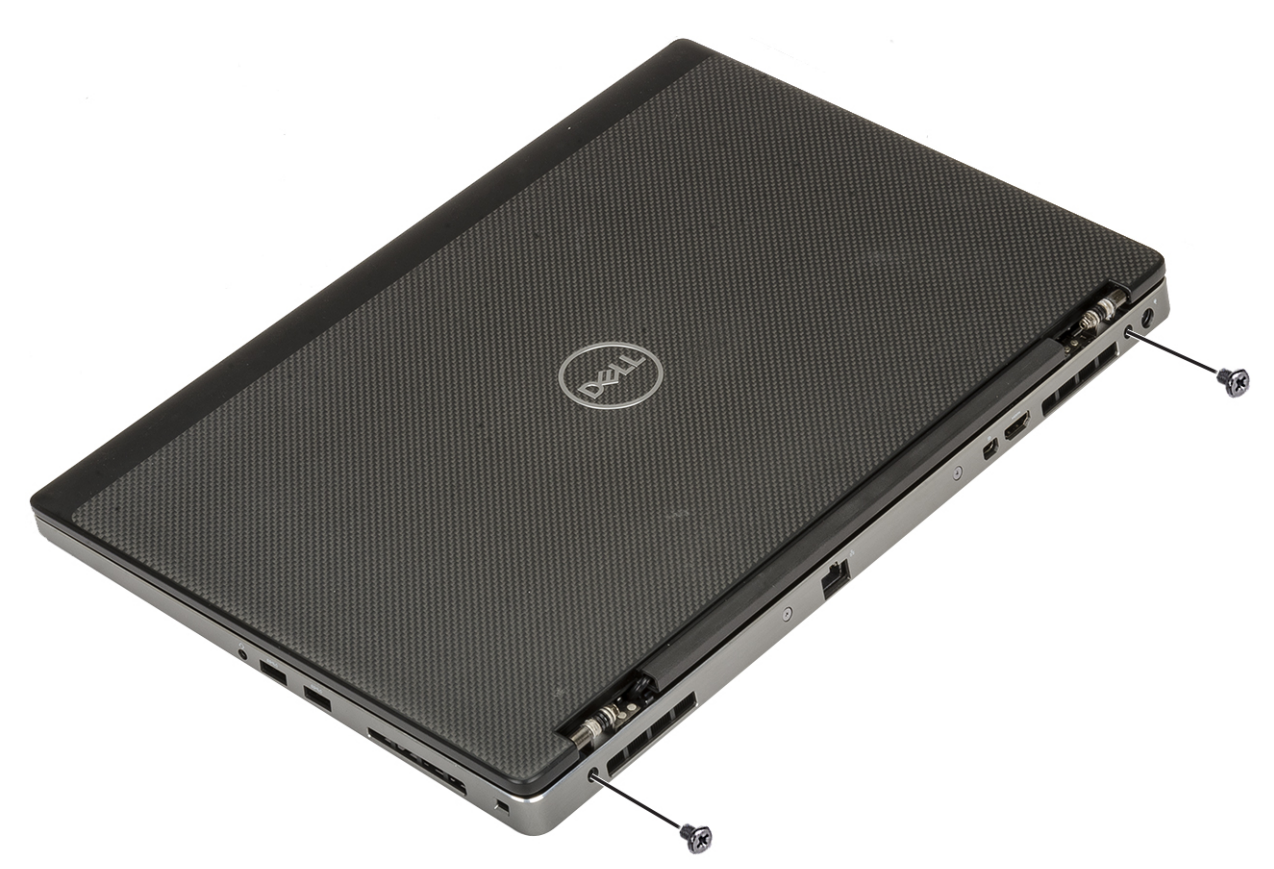

- h. Protáhněte všechny kabely bezdrátové antény vodítky ve spodní části systému [1].
- i. Zašroubujte 2 šrouby (M2,5x4,0) na spodní části systému, abyste zajistili sestavu displeje na místě [2].

<span id="page-82-0"></span>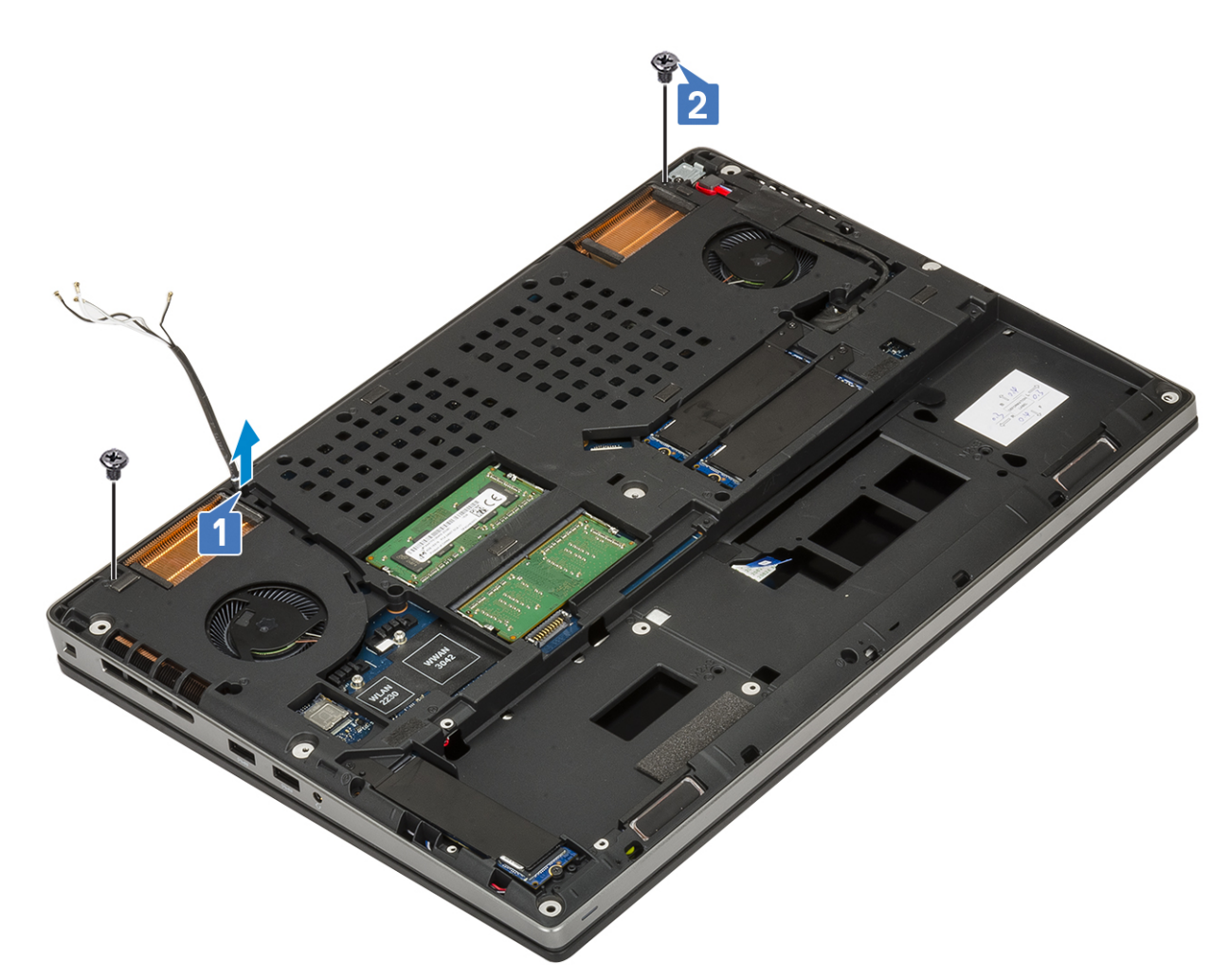

2. Namontujte následující součásti:

- a. [opěrka rukou](#page-54-0)
- b. [karta WWAN](#page-32-0)
- c. [Karta WLAN](#page-34-0)
- d. [pevný disk](#page-42-0)
- e. [klávesnice](#page-25-0)
- f. [baterie](#page-20-0)
- g. [spodní kryt](#page-17-0)
- h. [karta SD](#page-15-0)
- 3. Postupujte podle postupu v části [Po manipulaci uvnitř počítače](#page-7-0).

# **Čelní kryt displeje**

### **Demontáž čelního krytu displeje**

1. Postupujte podle pokynů v části [Před manipulací uvnitř počítače](#page-7-0).

**POZNÁMKA:** Následující postup je určen pouze pro zařízení s plnými panty. Pokud je nainstalována dotyková LCD obrazovka, tento postup nelze použít.

- 2. Demontujte následující součásti:
	- a. [karta SD](#page-14-0)
	- b. [spodní kryt](#page-16-0)
	- c. [baterie](#page-19-0)
	- d. [klávesnice](#page-22-0)
- <span id="page-83-0"></span>e. [pevný disk](#page-41-0)
- f. [karta WWAN](#page-31-0)
- g. [Karta WLAN](#page-33-0)
- h. [opěrka rukou](#page-51-0)
- i. [sestava displeje](#page-76-0)
- 3. Postup demontáže čelního krytu displeje:
	- a. Pomocí plastové jehly vypačte dva zahloubené body na spodním okraji čelního krytu displeje [1].
	- b. Pokračujte podél bočních hran a horní hrany čelního krytu displeje [2, 3, 4].

**POZNÁMKA:** Během uvolňování čelního krytu displeje nezapomeňte uvolňovat vnější okraj krytu pomocí rukou – při použití šroubováku nebo jiného ostrého předmětu může dojít k poškození krytu displeje.

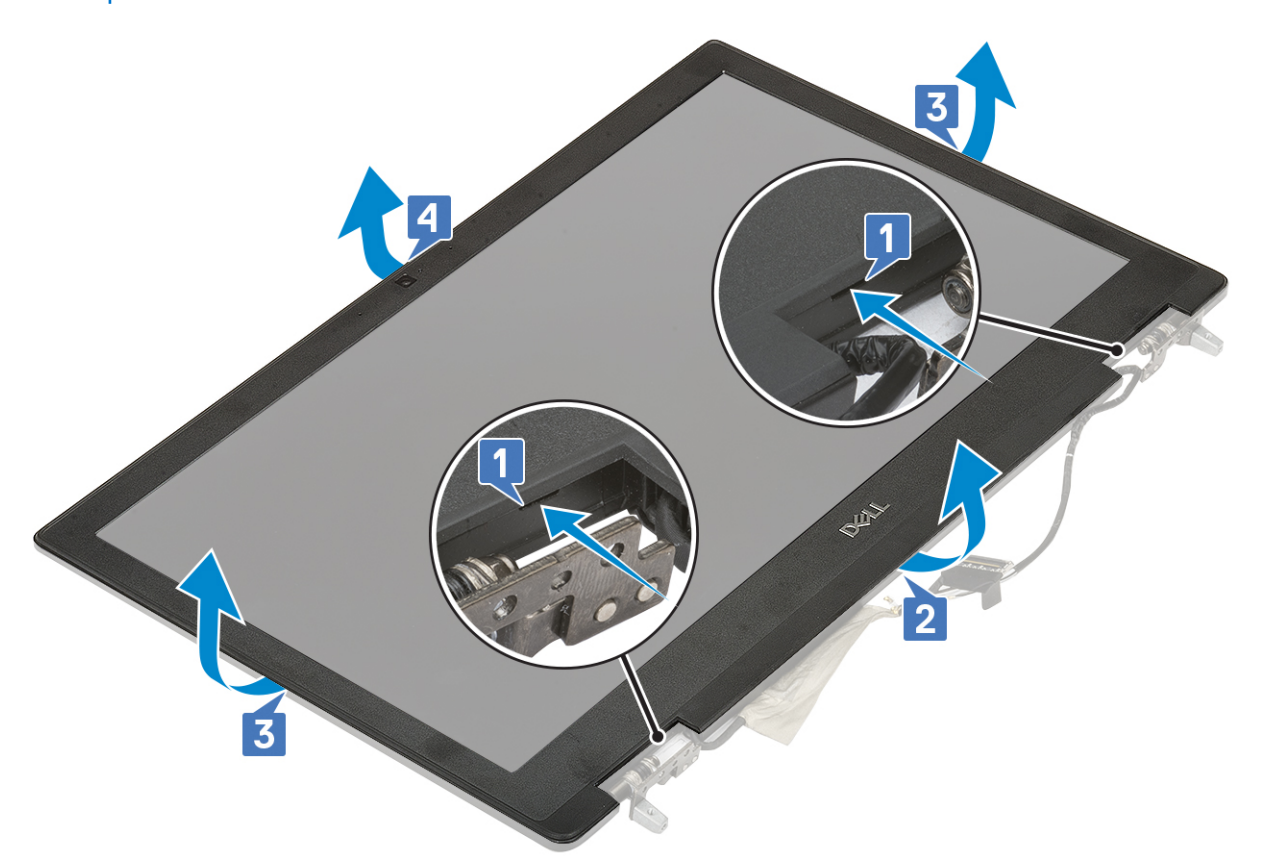

**POZNÁMKA:** Čelní kryt displeje dodávaný s nedotykovým displejem je jednorázovým dílem a je vhodné jej vyměnit za nový při každém jeho odstranění z displeje.

### **Montáž čelního krytu displeje**

- 1. Postup montáže čelního krytu displeje:
	- a. Umístěte čelní kryt displeje na sestavu displeje.
	- b. Zatlačte na okraje čelního krytu displeje tak, aby zaklapl do sestavy displeje [1, 2, 3, 4].

<span id="page-84-0"></span>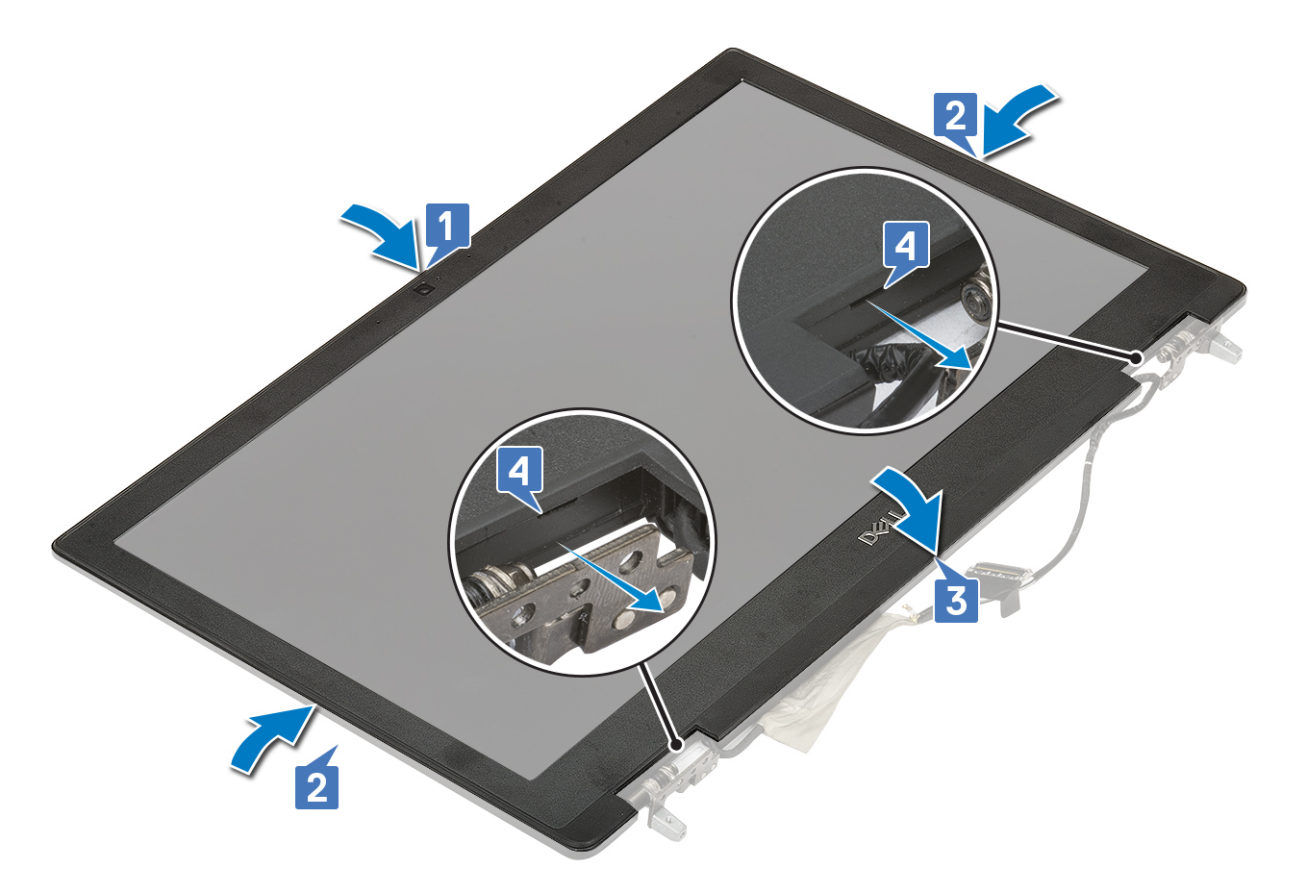

- 2. Namontujte následující součásti:
	- a. [sestava displeje](#page-79-0)
	- b. [opěrka rukou](#page-54-0)
	- c. [Karta WWAN](#page-32-0)
	- d. [Karta WLAN](#page-34-0)
	- e. [pevný disk](#page-42-0)
	- f. [klávesnice](#page-25-0)
	- g. [baterie](#page-20-0)
	- h. [spodní kryt](#page-17-0)
	- i. [karta SD](#page-15-0)
- 3. Postupujte podle pokynů v části [Po manipulaci uvnitř počítače.](#page-7-0)

# **Panel displeje**

### **Demontáž panelu displeje**

- 1. Postupujte podle pokynů v části [Před manipulací uvnitř počítače](#page-7-0).
- 2. Demontujte následující součásti:
	- a. [karta SD](#page-14-0)
	- b. [baterie](#page-19-0)
	- c. [klávesnice](#page-22-0)
	- d. [pevný disk](#page-41-0)
	- e. [karta WWAN](#page-31-0)
	- f. [Karta WLAN](#page-33-0)
	- g. [opěrka rukou](#page-51-0)
	- h. [sestava displeje](#page-76-0)
	- i. [čelní kryt displeje](#page-82-0)
- 3. Postup vyšroubování šroubů z panelu displeje:
- <span id="page-85-0"></span>a. Vyšroubujte 4 šrouby (M2.0X3.0), které připevňují panel displeje k sestavě displeje [1].
- b. Zvedněte panel displeje a otočte jej, abyste získali přístup ke kabelu eDP [2].
- 4. Demontáž panelu displeje:
	- a. Sloupněte lepicí pásku tím získáte přístup ke kabelu eDP [1].
	- b. Sloupněte lepicí pásku upevňující kabel eDP .
	- c. Zvedněte kovovou západku a odpojte kabel eDP od konektoru na panelu displeje .
- 5. Vyjměte panel displeje.

### **Montáž panelu displeje**

- 1. Montáž panelu displeje:
	- a. Připojte kabel eDP ke konektoru na zadní straně panelu displeje a nalepte samolepicí pásku [1, 2, 3, 4, 5].

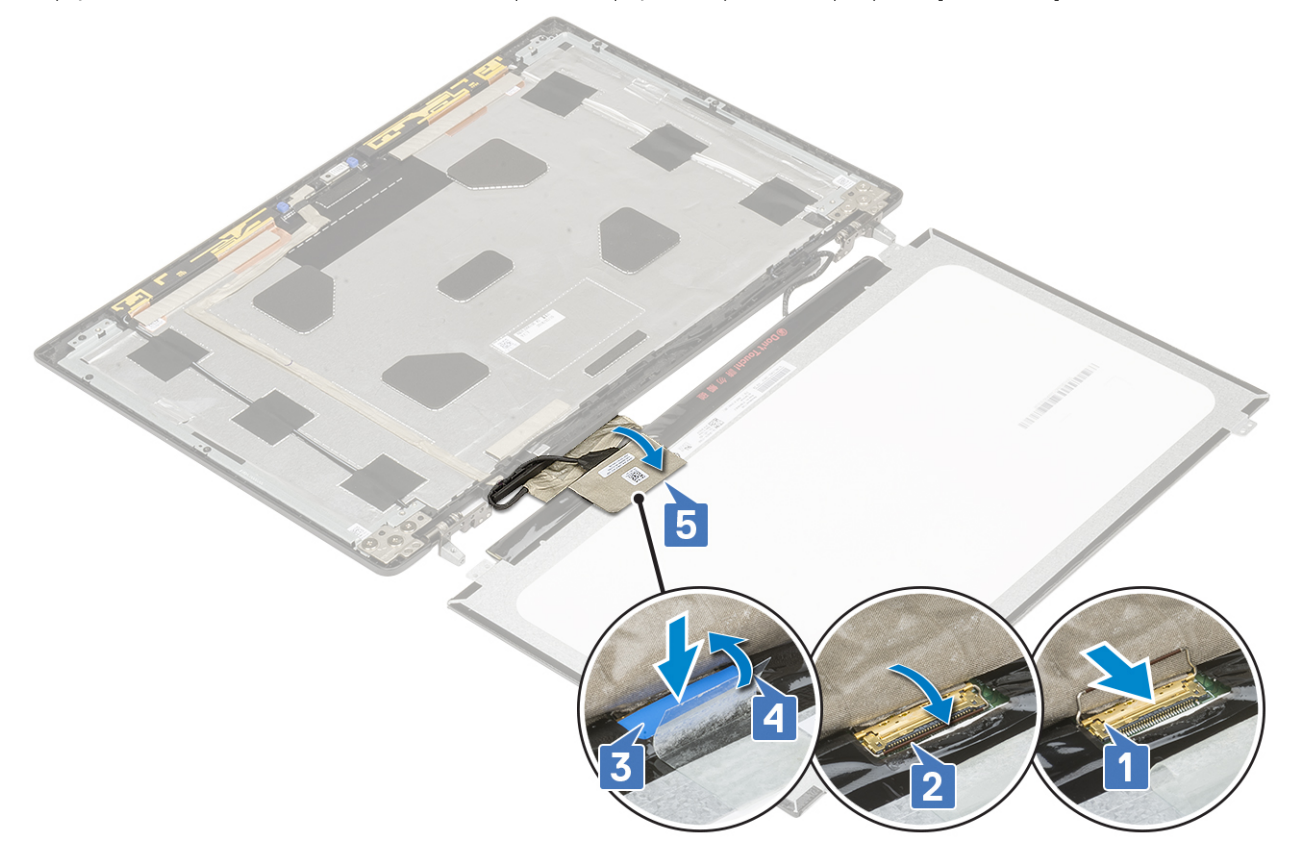

- b. Zarovnejte panel displeje se západkami na sestavě displeje.
- c. Zašroubujte 4 šrouby (M2,0x3) připevňující panel displeje k sestavě displeje.

<span id="page-86-0"></span>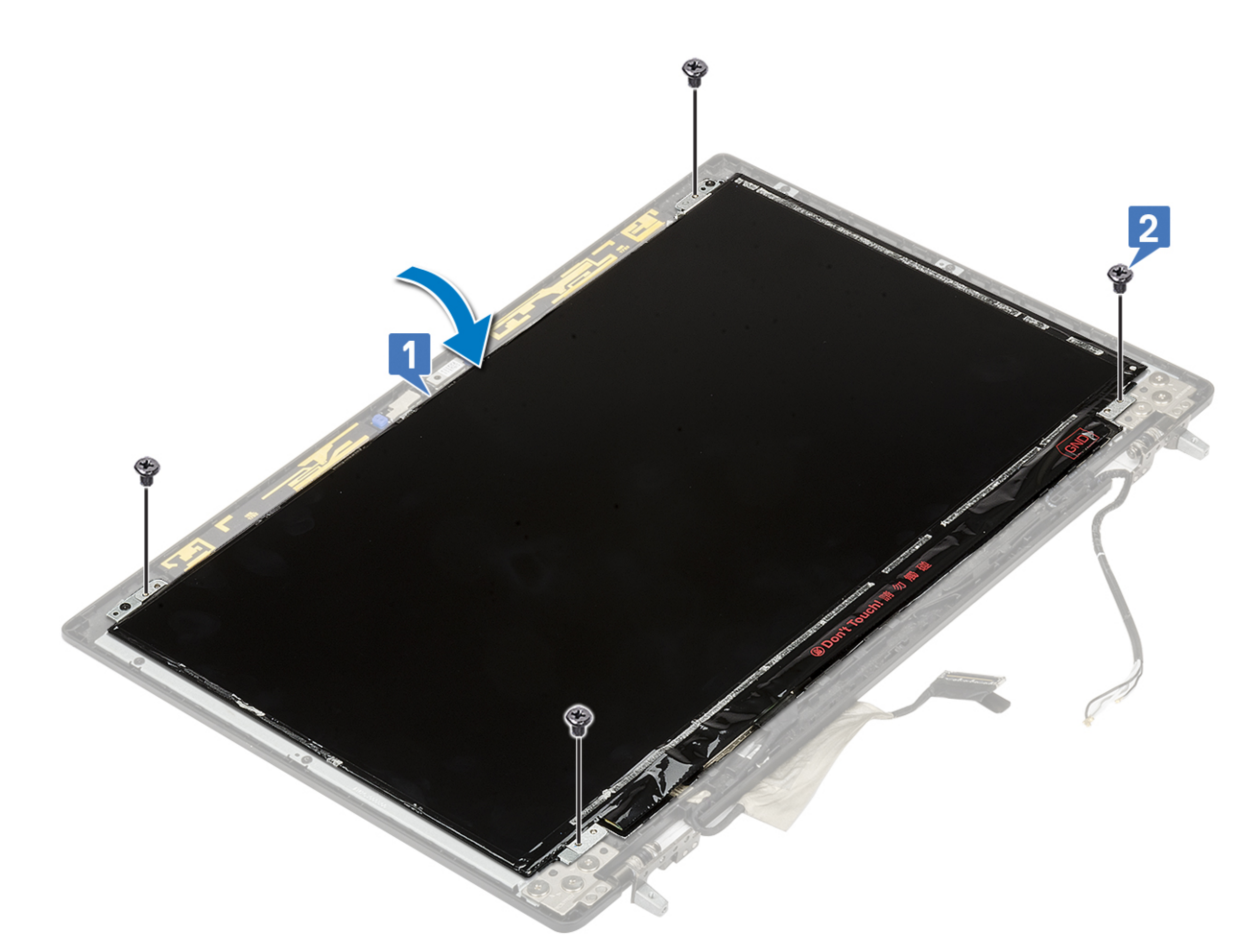

2. Namontujte následující součásti:

- a. [čelní kryt displeje](#page-83-0)
- **b.** [sestava displeje](#page-79-0)
- c. [opěrka rukou](#page-54-0)
- d. [karta WWAN](#page-32-0)
- e. [Karta WLAN](#page-34-0)
- f. [pevný disk](#page-42-0)
- g. [klávesnice](#page-25-0)
- h. [baterie](#page-20-0)
- i. [spodní kryt](#page-17-0)
- j. [karta SD](#page-15-0)
- 3. Postupujte podle pokynů v části [Po manipulaci uvnitř počítače.](#page-7-0)

# **Závěsy displeje**

### **Demontáž závěsu displeje**

- 1. Postupujte podle pokynů v části [Před manipulací uvnitř počítače](#page-7-0).
- 2. Demontujte následující součásti:
	- a. [karta SD](#page-14-0)
	- b. [spodní kryt](#page-16-0)
	- c. [baterie](#page-19-0)
	- d. [klávesnice](#page-22-0)
	- e. [pevný disk](#page-41-0)
	- f. [karta WWAN](#page-31-0)
	- g. [Karta WLAN](#page-33-0)
- <span id="page-87-0"></span>h. [opěrka rukou](#page-51-0)
- i. [sestava displeje](#page-76-0)
- j. [čelní kryt displeje](#page-82-0)
- k. [panel displeje](#page-84-0)
- 3. Postup demontáže závěsu displeje:
	- a. Odstraňte 6 šroubů (M2,5x3,5), které upevňují závěsy displeje k sestavě displeje [1].
	- b. Vyjměte závěsy displeje [2].

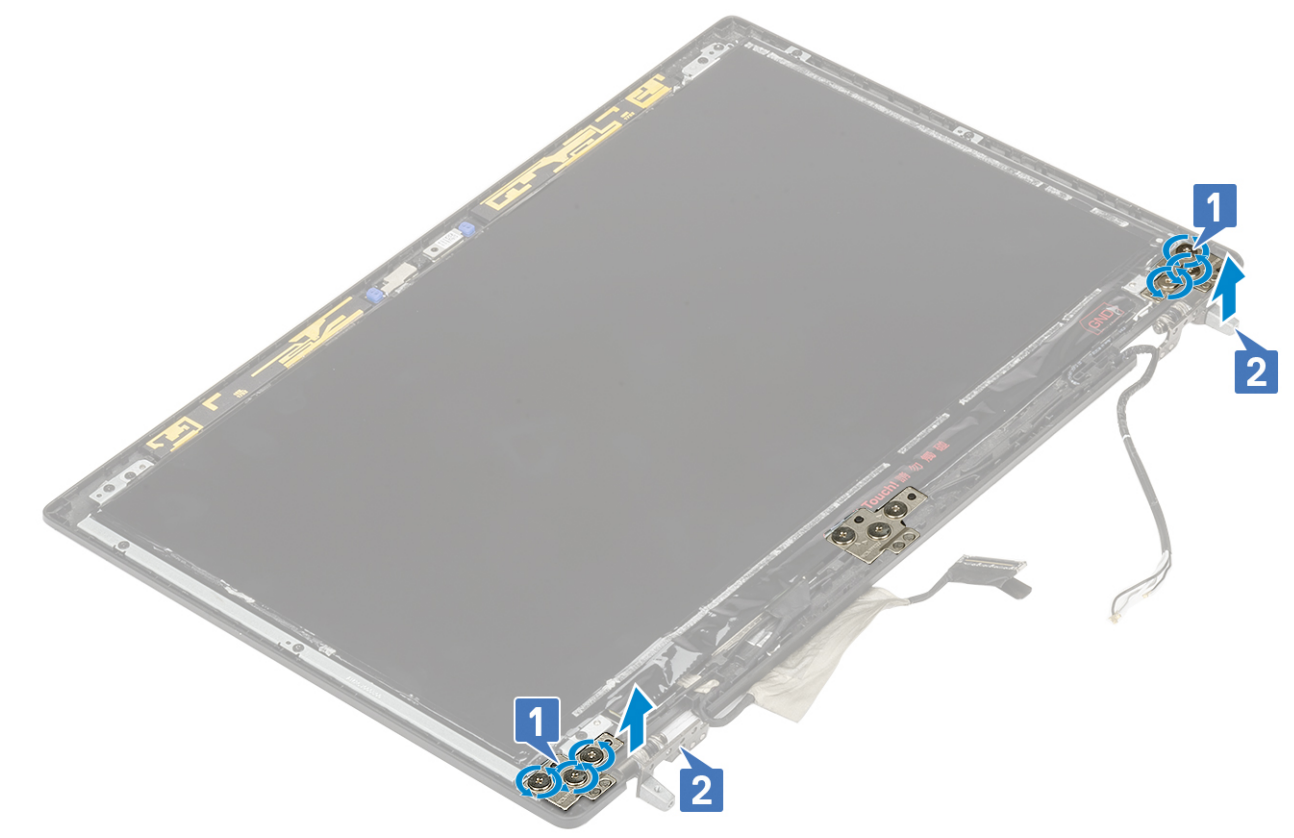

### **Montáž závěsu displeje**

- 1. Postup montáže závěsu displeje:
	- a. Umístěte závěs displeje do slotu na sestavě displeje [1].
	- b. Našroubujte 6 šroubů (M2,5x3,5), které upevňují závěs displeje k sestavě displeje [2].

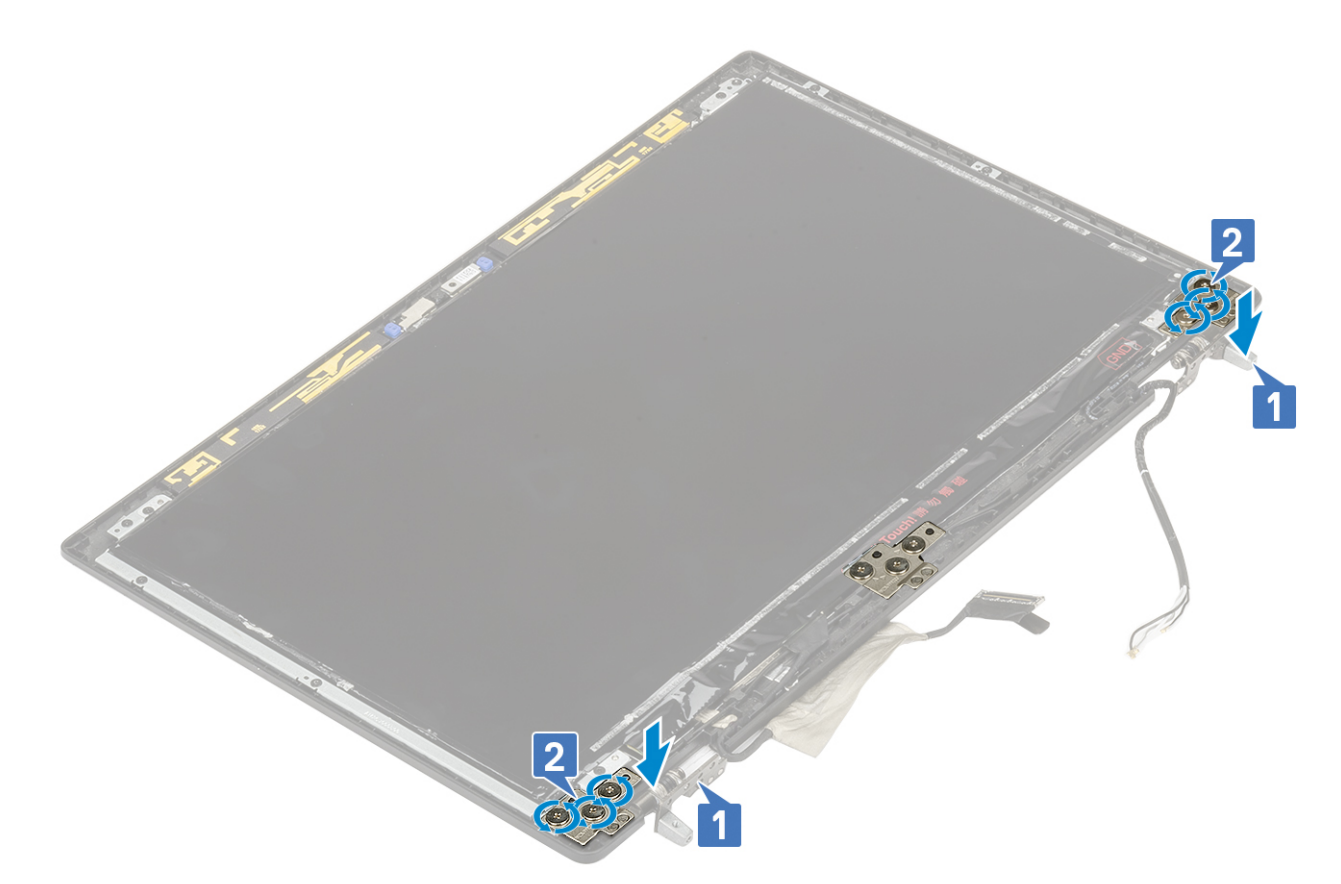

- 2. Namontujte následující součásti:
	- a. [panel displeje](#page-85-0)
	- **b.** [čelní kryt displeje](#page-83-0)
	- c. [sestava displeje](#page-79-0)
	- d. [opěrka rukou](#page-54-0)
	- e. [karta WWAN](#page-32-0)
	- f. [Karta WLAN](#page-34-0)
	- g. [pevný disk](#page-42-0)
	- h. [klávesnice](#page-25-0)
	- i. [baterie](#page-20-0)
	- j. [spodní kryt](#page-17-0)
	- k. [karta SD](#page-15-0)
- 3. Postupujte podle postupu v části [Po manipulaci uvnitř počítače](#page-7-0).

# **Kamera**

### **Demontáž kamery**

- 1. Postupujte podle pokynů v části [Před manipulací uvnitř počítače](#page-7-0).
- 2. Demontujte následující součásti:
	- a. [karta SD](#page-14-0)
	- b. [spodní kryt](#page-16-0)
	- c. [baterie](#page-19-0)
	- d. [klávesnice](#page-22-0)
	- e. [pevný disk](#page-41-0)
	- f. [karta WWAN](#page-31-0)
	- g. [Karta WLAN](#page-33-0)
	- h. [opěrka rukou](#page-51-0)
- i. [sestava displeje](#page-76-0)
- j. [čelní kryt displeje](#page-82-0)
- k. [panel displeje](#page-84-0)

#### 3. Postup demontáže kamery:

- a. Odlepte lepicí pásku, kterou je zakryt modul kamery [1].
- **b.** Odpojte kabel eDP od modulu kamery [2].
- c. Opatrně zdvihněte modul kamery ze systému [3].

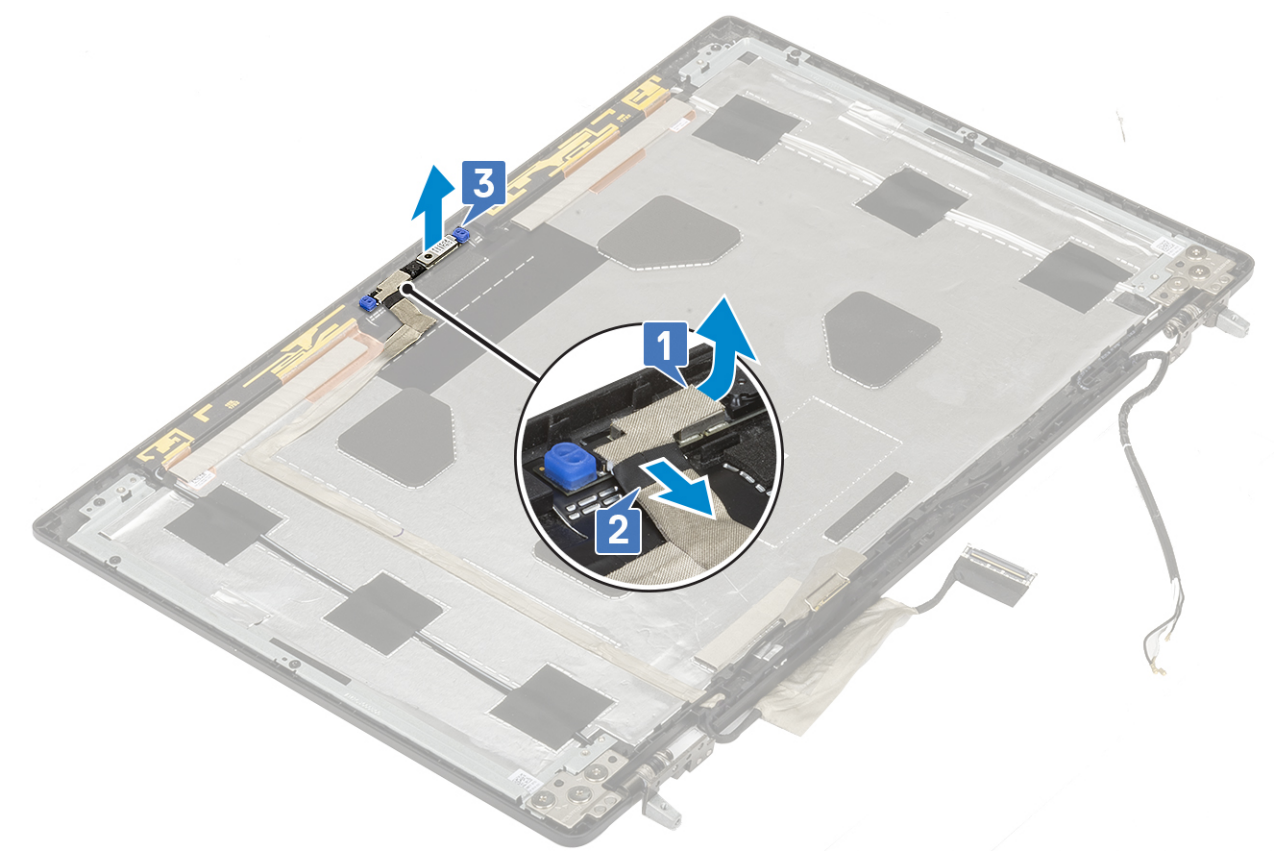

### **Montáž kamery**

- 1. Chcete-li namontovat kameru:
	- a. Umístěte modul kamery do jeho slotu na systému [1].
	- **b.** Připojte kabel eDP k modulu kamery [2].
	- c. Přilepte lepicí pásku, kterou je zakryt modul kamery [3].

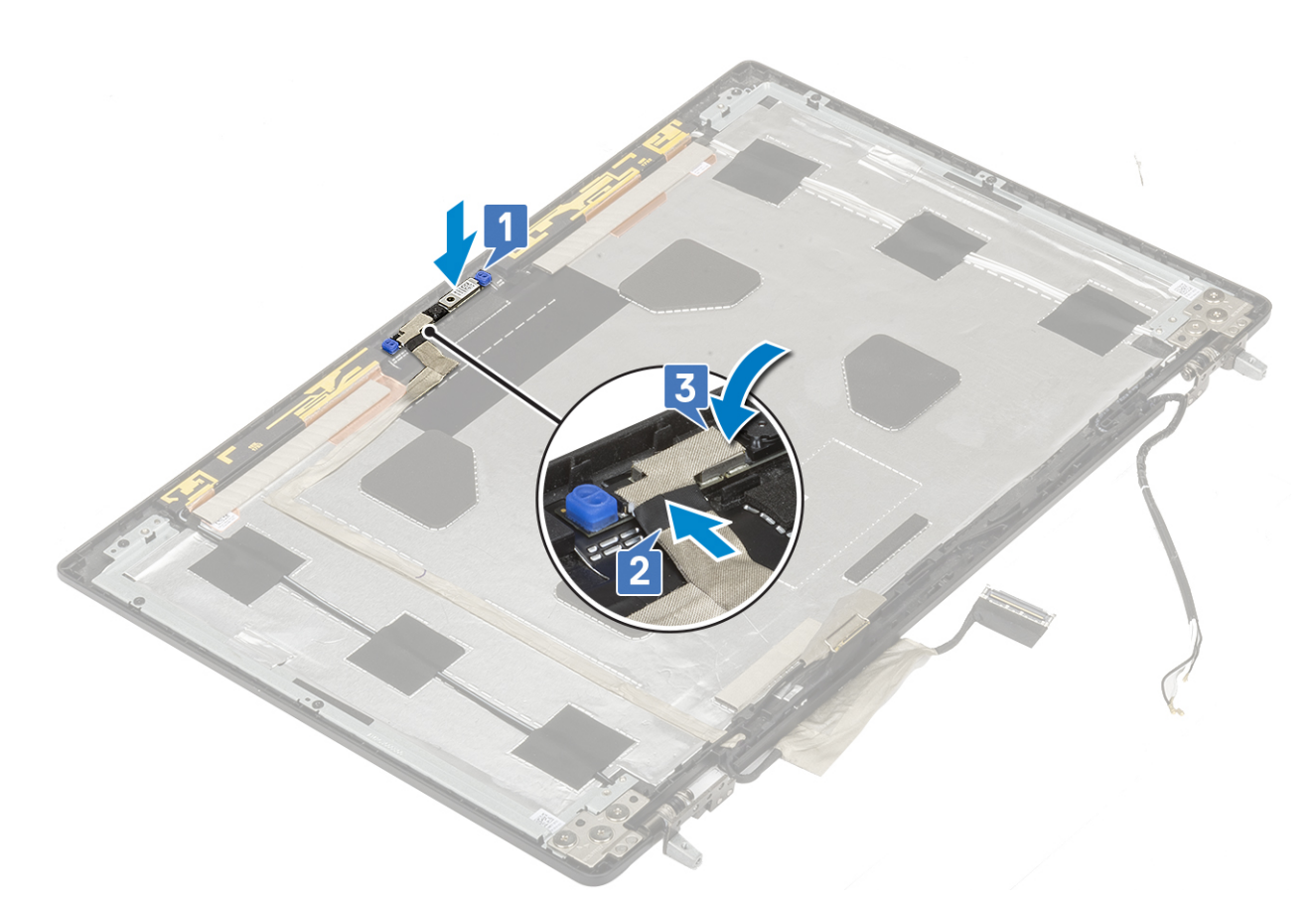

- 2. Namontujte následující součásti:
	- a. [panel displeje](#page-85-0)
	- **b.** [čelní kryt displeje](#page-83-0)
	- c. [sestava displeje](#page-79-0)
	- d. [opěrka rukou](#page-54-0)
	- e. [karta WWAN](#page-32-0)
	- f. [Karta WLAN](#page-34-0)
	- g. [pevný disk](#page-42-0)
	- h. [klávesnice](#page-25-0)
	- i. [baterie](#page-20-0)
	- j. [spodní kryt](#page-17-0)
	- k. [karta SD](#page-15-0)
- 3. Postupujte podle pokynů v části [Po manipulaci uvnitř počítače.](#page-7-0)

# **Kabel eDP**

### **Vyjmutí kabelu eDP**

- 1. Postupujte podle pokynů v části [Před manipulací uvnitř počítače](#page-7-0).
- 2. Demontujte následující součásti:
	- a. [karta SD](#page-14-0)
	- b. [spodní kryt](#page-16-0)
	- c. [baterie](#page-19-0)
	- d. [klávesnice](#page-22-0)
	- e. [pevný disk](#page-41-0)
	- f. [karta WWAN](#page-31-0)
	- g. [Karta WLAN](#page-33-0)
- h. [opěrka rukou](#page-51-0)
- i. [sestava displeje](#page-76-0)
- j. [čelní kryt displeje](#page-82-0)
- k. [panel displeje](#page-84-0)
- 3. Demontáž kabelu eDP:
	- a. Odlepte lepicí pásku, kterou je zakryt modul kamery [1].
	- **b.** Odpojte kabel eDP od modulu kamery [2].
	- c. Odpojte kabel eDP od krytu displeje a vyvlečte jej z vodicích drážek [3].
	- d. Vyjměte kabel eDP ze systému.

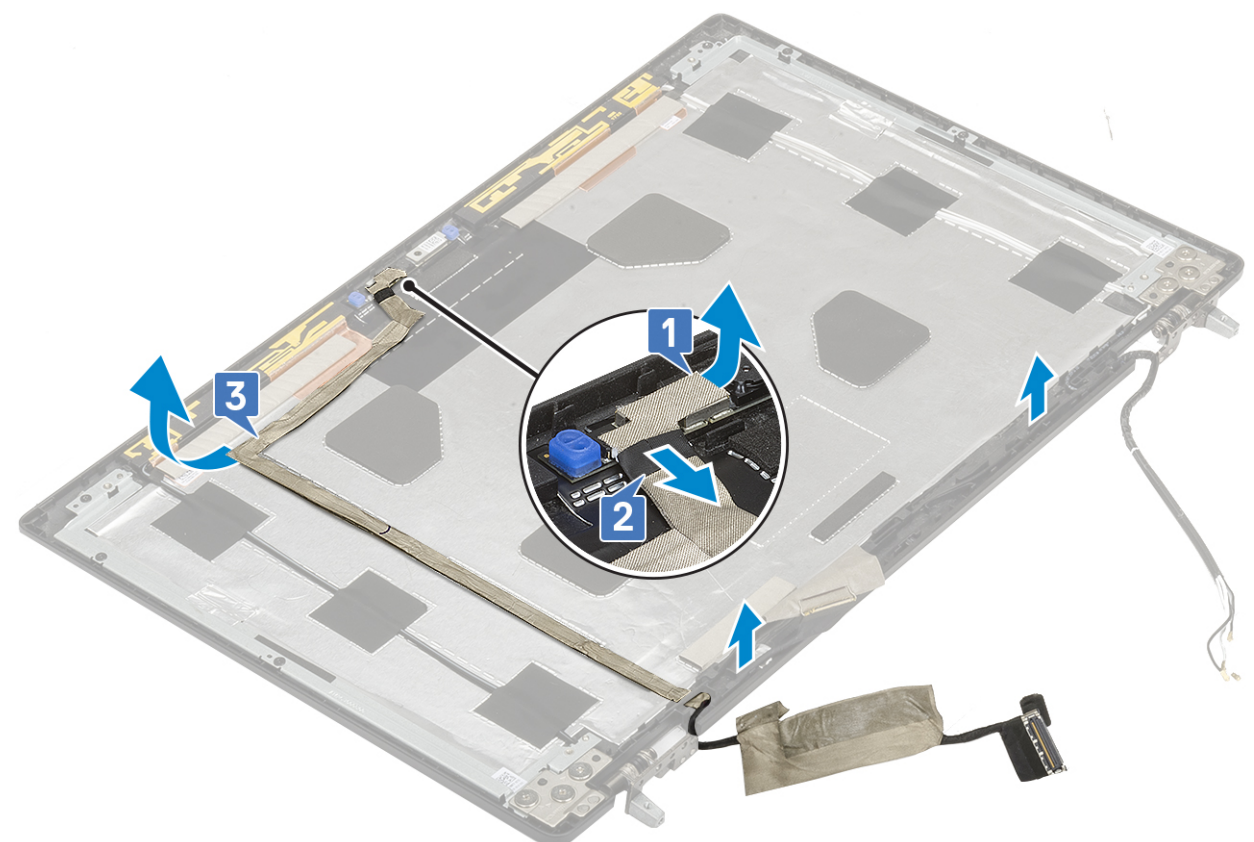

### **Montáž kabelu eDP**

- 1. Postup montáže kabelu eDP:
	- a. Protáhněte a přilepte kabel eDP na kryt displeje [3].
	- b. Připojte kabel eDP ke konektoru na modulu kamery [2].
	- c. Přilepte lepicí pásku, kterou je zakryt modul kamery [1].

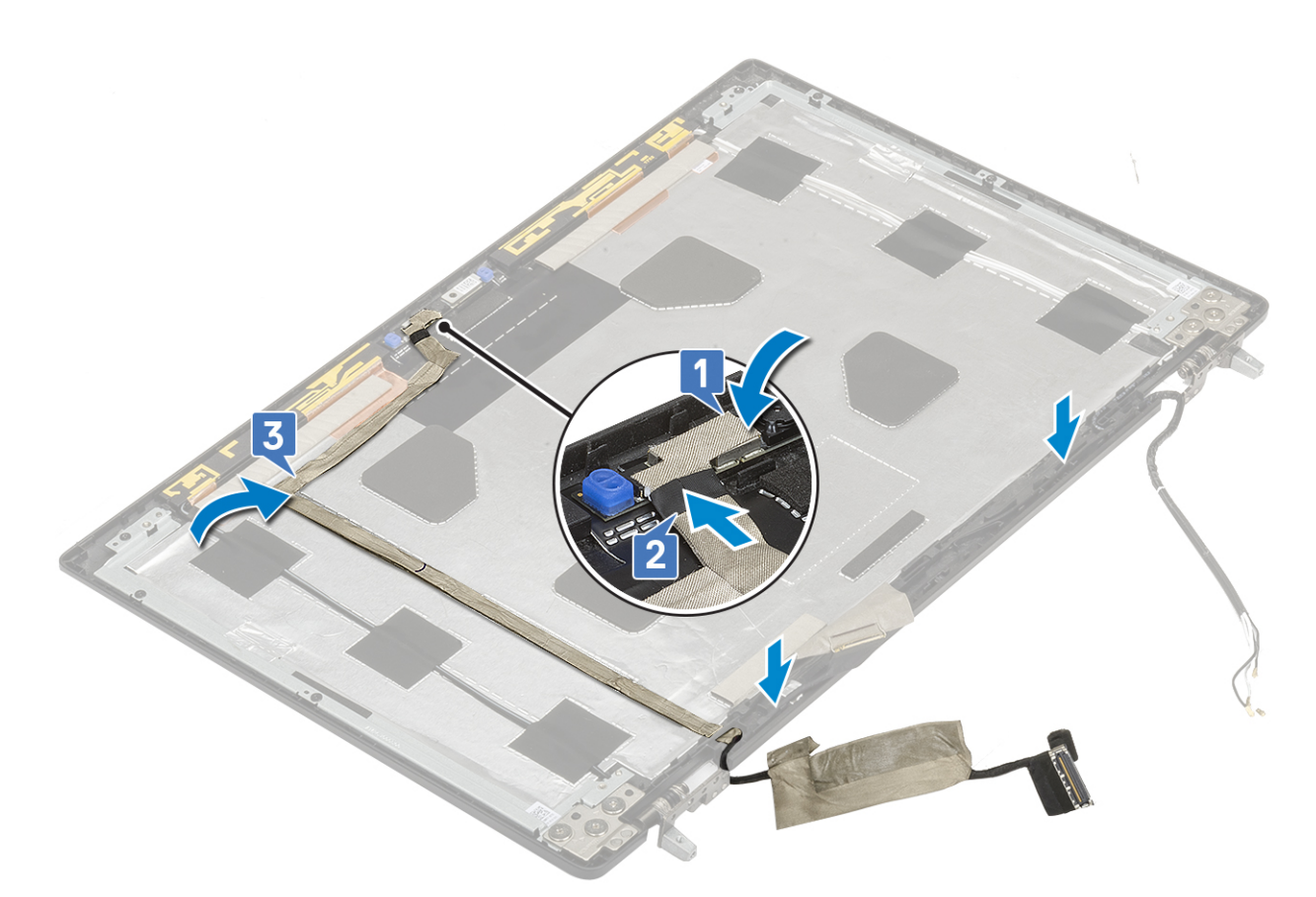

- 2. Namontujte následující součásti:
	- a. [panel displeje](#page-85-0)
	- **b.** [čelní kryt displeje](#page-83-0)
	- c. [sestava displeje](#page-79-0)
	- d. [opěrka rukou](#page-54-0)
	- e. [karta WWAN](#page-32-0)
	- f. [Karta WLAN](#page-34-0)
	- g. [pevný disk](#page-42-0)
	- h. [klávesnice](#page-25-0)
	- i. [spodní kryt](#page-17-0)
	- j. [baterie](#page-20-0)
	- k. [karta SD](#page-15-0)
- 3. Postupujte podle pokynů v části [Po manipulaci uvnitř počítače.](#page-7-0)

# **Držák displeje**

### **Demontáž nosného držáku displeje**

- 1. Postupujte podle pokynů v části [Před manipulací uvnitř počítače](#page-7-0).
- 2. Demontujte následující součásti:
	- a. [karta SD](#page-14-0)
	- b. [spodní kryt](#page-16-0)
	- c. [baterie](#page-19-0)
	- d. [klávesnice](#page-22-0)
	- e. [pevný disk](#page-41-0)
	- f. [karta WWAN](#page-31-0)
	- g. [Karta WLAN](#page-33-0)
- h. [opěrka rukou](#page-51-0)
- i. [sestava displeje](#page-76-0)
- j. [čelní kryt displeje](#page-82-0)
- k. [panel displeje](#page-84-0)
- l. [závěs displeje](#page-86-0)
- 3. Demontáž držáku displeje:
	- a. Odlepte lepicí pásku, kterou je zakryt nosný držák displeje [1].
	- b. Odstraňte 6 šroubů (M2,0x3,0), kterými jsou připevněny nosné držáky displeje ke krytu displeje [2].
	- c. Demontujte nosné držáky displeje z krytu displeje [3].

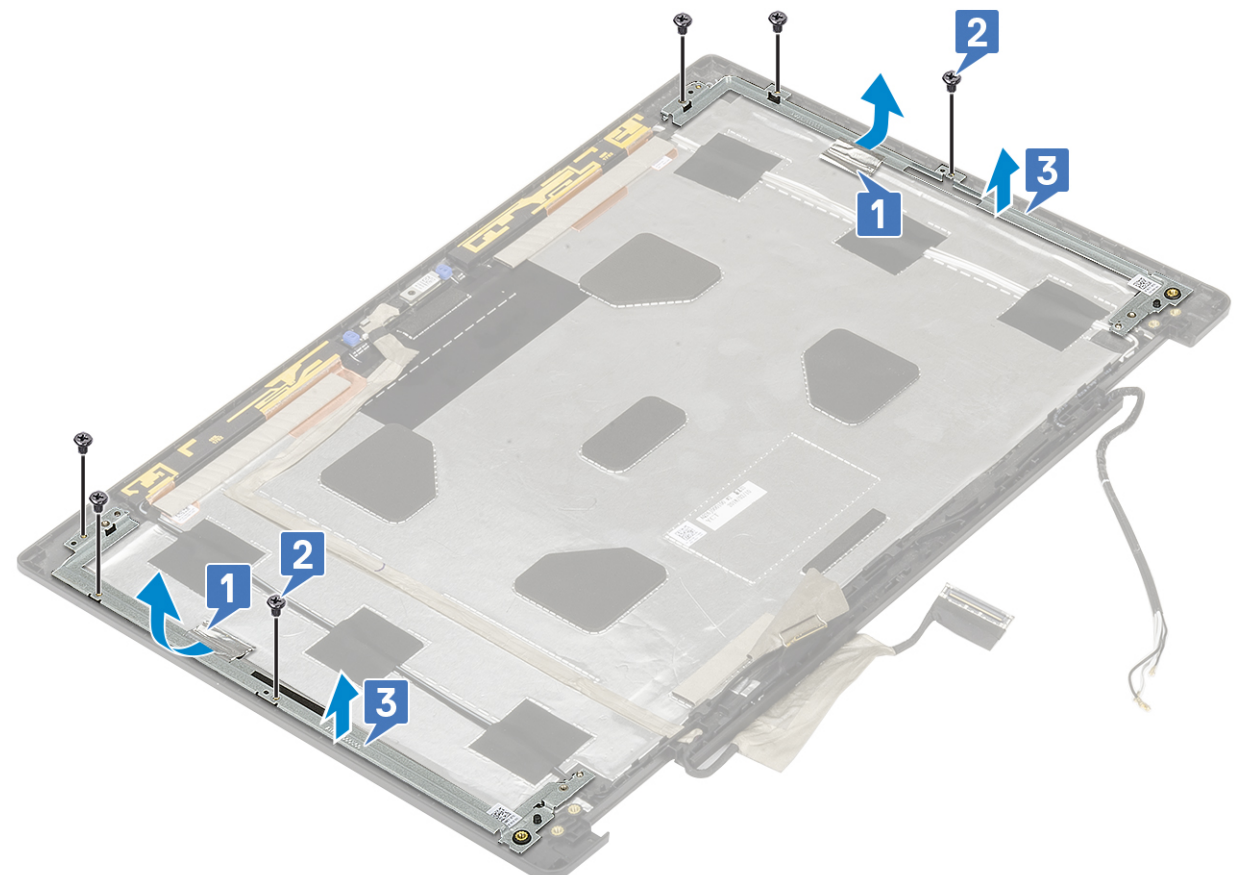

### **Montáž nosného držáku displeje**

- 1. Postup montáže nosného držáku displeje:
	- a. Umístěte držák displeje do slotu na krytu displeje [1].
	- b. Zašroubujte 6 šroubů (M2,0x3,0), kterými je připevněn nosný držák displeje ke krytu displeje [2].
	- c. Přilepením lepicí pásky zakryjte nosný držák displeje [3].

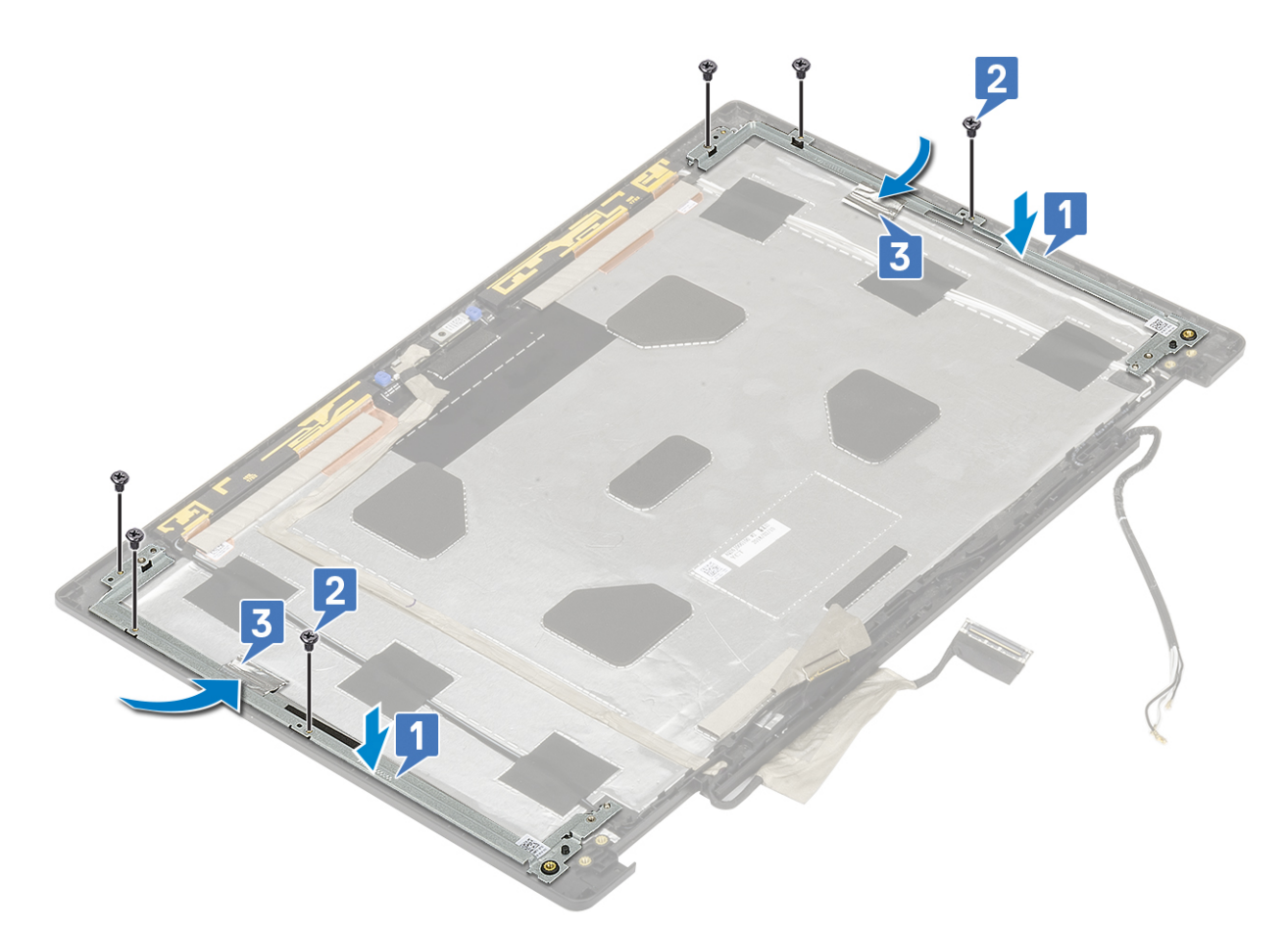

- 2. Namontujte následující součásti:
	- a. [závěs displeje](#page-87-0)
	- **b.** [panel displeje](#page-85-0)
	- c. [čelní kryt displeje](#page-83-0)
	- d. [sestava displeje](#page-79-0)
	- e. [opěrka rukou](#page-54-0)
	- f. [karta WWAN](#page-32-0)
	- g. [Karta WLAN](#page-34-0)
	- h. [pevný disk](#page-42-0)
	- i. [klávesnice](#page-25-0)
	- j. [baterie](#page-20-0)
	- k. [spodní kryt](#page-17-0)
	- l. [karta SD](#page-15-0)
- 3. Postupujte podle pokynů v části [Po manipulaci uvnitř počítače.](#page-7-0)

# **Nastavení systému BIOS**

**VÝSTRAHA: Pokud nejste odborným uživatelem počítače, nastavení konfiguračního programu BIOS neměňte. Některé změny by mohly způsobit nesprávnou funkci počítače.**

**POZNÁMKA:** V závislosti na počítači a nainstalovaných zařízeních se nemusí některé z uvedených položek zobrazovat.

**POZNÁMKA:** Než začnete používat konfigurační program systému BIOS, doporučuje se zapsat si informace z obrazovek tohoto ⋒ programu pro pozdější potřebu.

Konfigurační program BIOS použijte, když chcete:

- získat informace o hardwaru nainstalovaném v počítači, například o množství paměti RAM a velikosti pevného disku,
- změnit informace o konfiguraci systému,
- nastavit nebo změnit uživatelské možnosti, například heslo uživatele, typ nainstalovaného pevného disku a zapnutí nebo vypnutí základních zařízení.

#### **Témata:**

- Přehled systému BIOS
- Spuštění programu pro nastavení systému BIOS
- Navigační klávesy
- [Jednorázová spouštěcí nabídka](#page-96-0)
- [Možnosti nástroje System setup \(Nastavení systému\)](#page-96-0)
- [Aktualizace systému BIOS](#page-107-0)
- [Systémové heslo a heslo pro nastavení](#page-109-0)
- [Vymazání nastavení CMOS](#page-110-0)
- [Vymazání hesla k systému BIOS \(nastavení systému\) a systémových hesel](#page-110-0)

# **Přehled systému BIOS**

Systém BIOS spravuje tok dat mezi operačním systémem počítače a připojenými zařízeními, jako je pevný disk, grafický adaptér, klávesnice, myš nebo tiskárna.

### **Spuštění programu pro nastavení systému BIOS**

- 1. Zapněte počítač.
- 2. Okamžitým stisknutím klávesy F2 přejdete do nastavení systému BIOS.

**POZNÁMKA:** Pokud čekáte příliš dlouho a objeví se logo operačního systému, počkejte, dokud se nezobrazí plocha. Poté počítač vypněte a pokus opakujte.

### **Navigační klávesy**

**POZNÁMKA:** V případě většiny možností nastavení systému se provedené změny zaznamenají, ale použijí se až po restartu počítače.

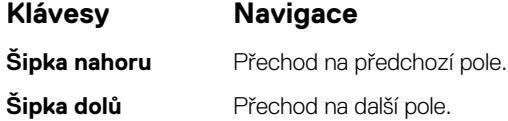

<span id="page-96-0"></span>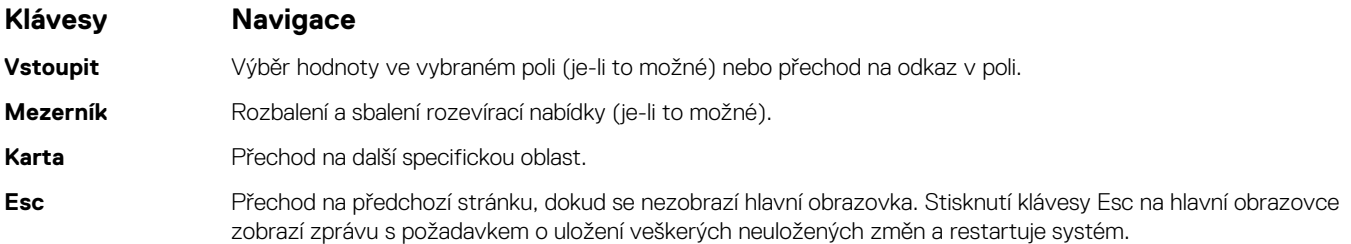

# **Jednorázová spouštěcí nabídka**

Pro vstup do **jednorázové spouštěcí nabídky** zapněte počítač a ihned stiskněte klávesu F12.

**POZNÁMKA:** Je-li počítač zapnutý, doporučuje se jej vypnout.

Jednorázová nabídka zavádění systému obsahuje zařízení, ze kterých můžete spustit počítač, a možnost diagnostiky. Možnosti nabídky zavádění jsou následující:

- Vyjímatelný disk (je-li k dispozici)
- Pevný disk STXXXX (je-li k dispozici)

**POZNÁMKA:** XXX představuje číslo jednotky SATA.

- Optická jednotka (je-li k dispozici)
- Pevný disk SATA (je-li k dispozici)
- Diagnostika

Na obrazovce se sekvencí spuštění jsou k dispozici také možnosti přístupu na obrazovku nástroje Nastavení systému.

# **Možnosti nástroje System setup (Nastavení systému)**

**POZNÁMKA:** V závislosti na a nainstalovaných zařízeních nemusí být některé z uvedených položek k dispozici.

### **Obecné možnosti**

#### **Tabulka 3. Obecné**

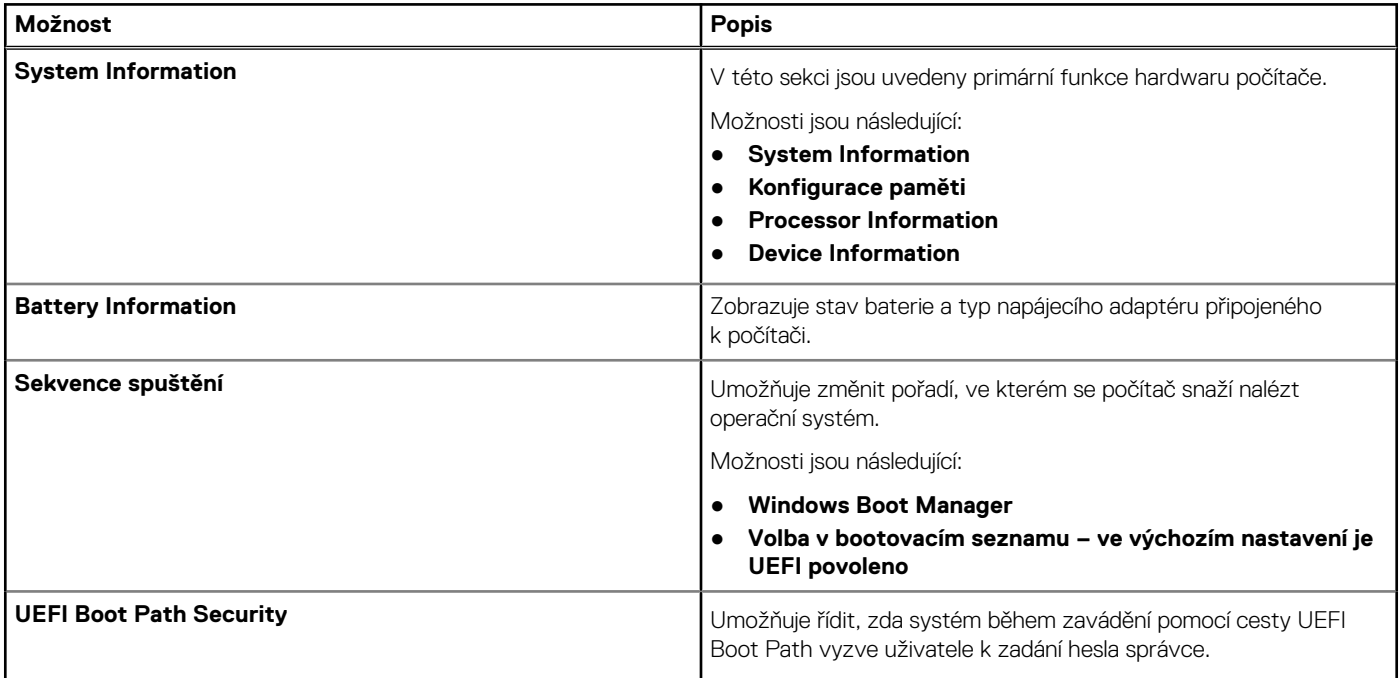

#### **Tabulka 3. Obecné (pokračování)**

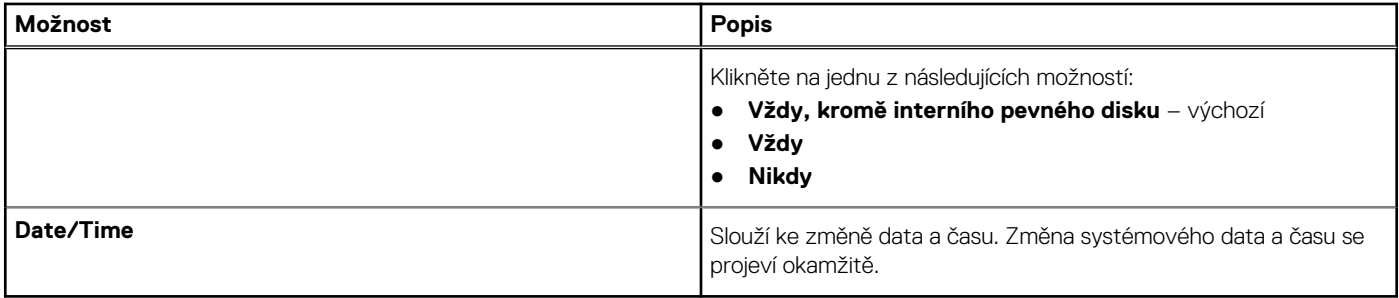

### **Konfigurace systému**

#### **Tabulka 4. System Configuration (Konfigurace systému)**

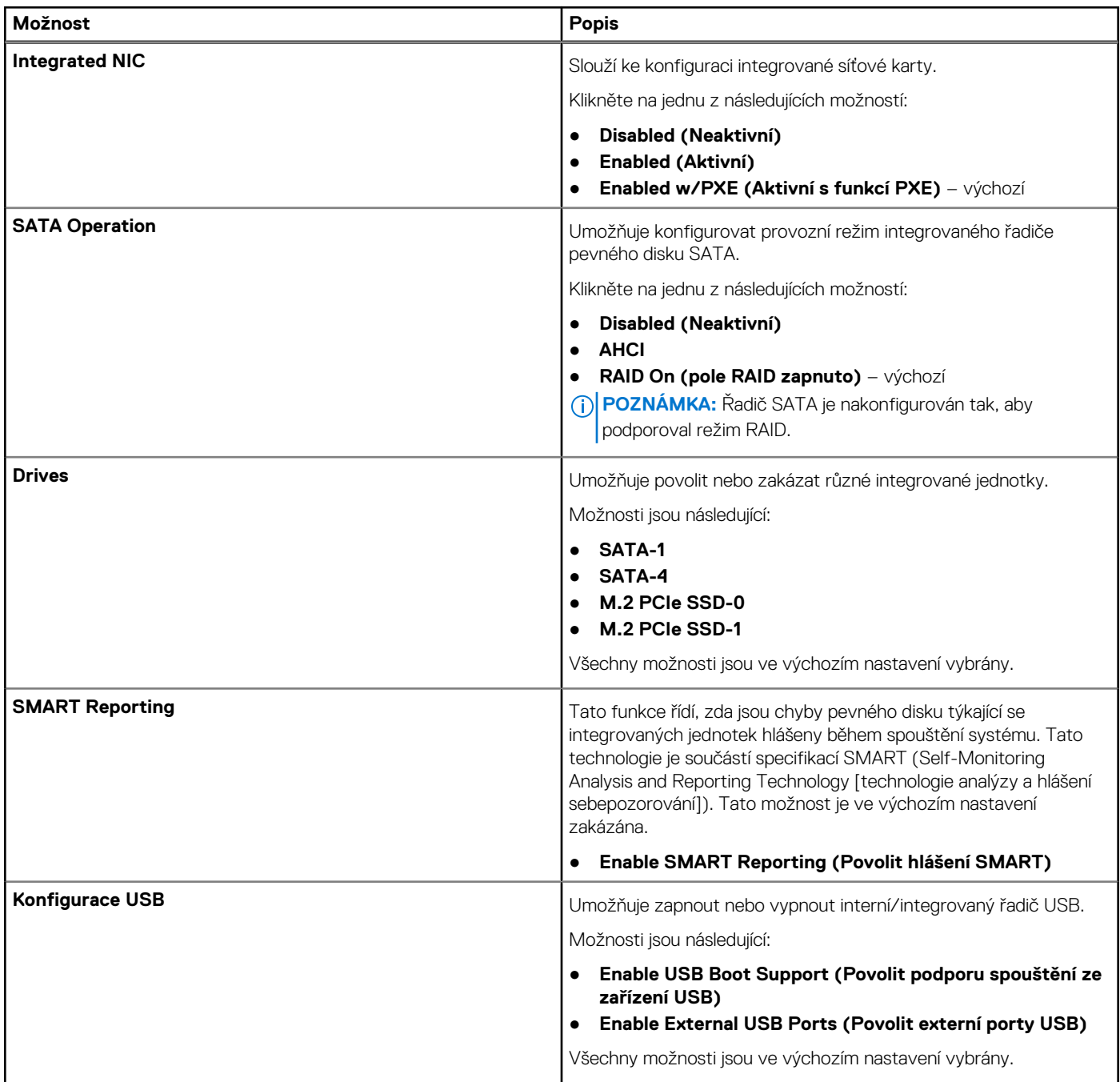

#### **Tabulka 4. System Configuration (Konfigurace systému) (pokračování)**

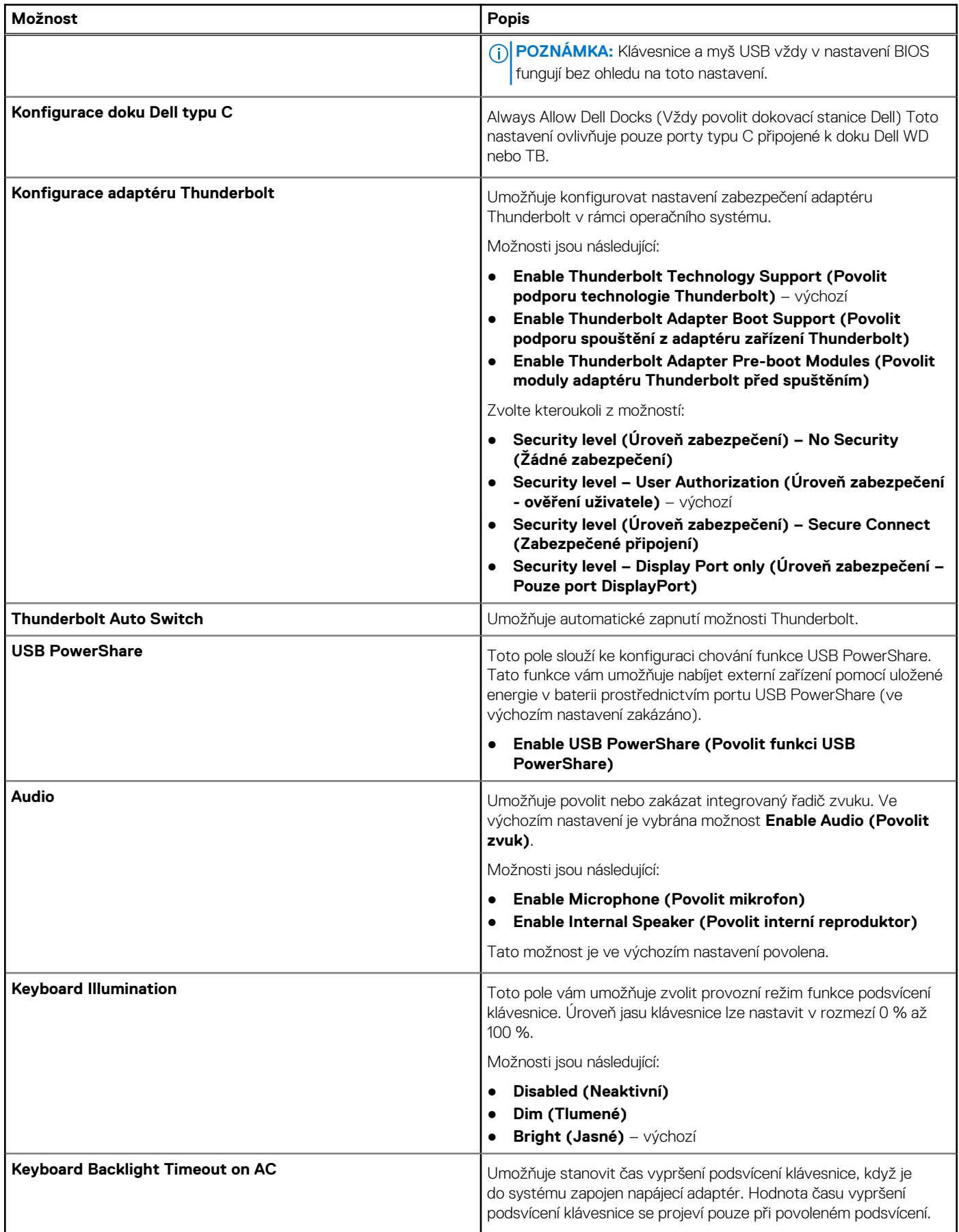

#### **Tabulka 4. System Configuration (Konfigurace systému) (pokračování)**

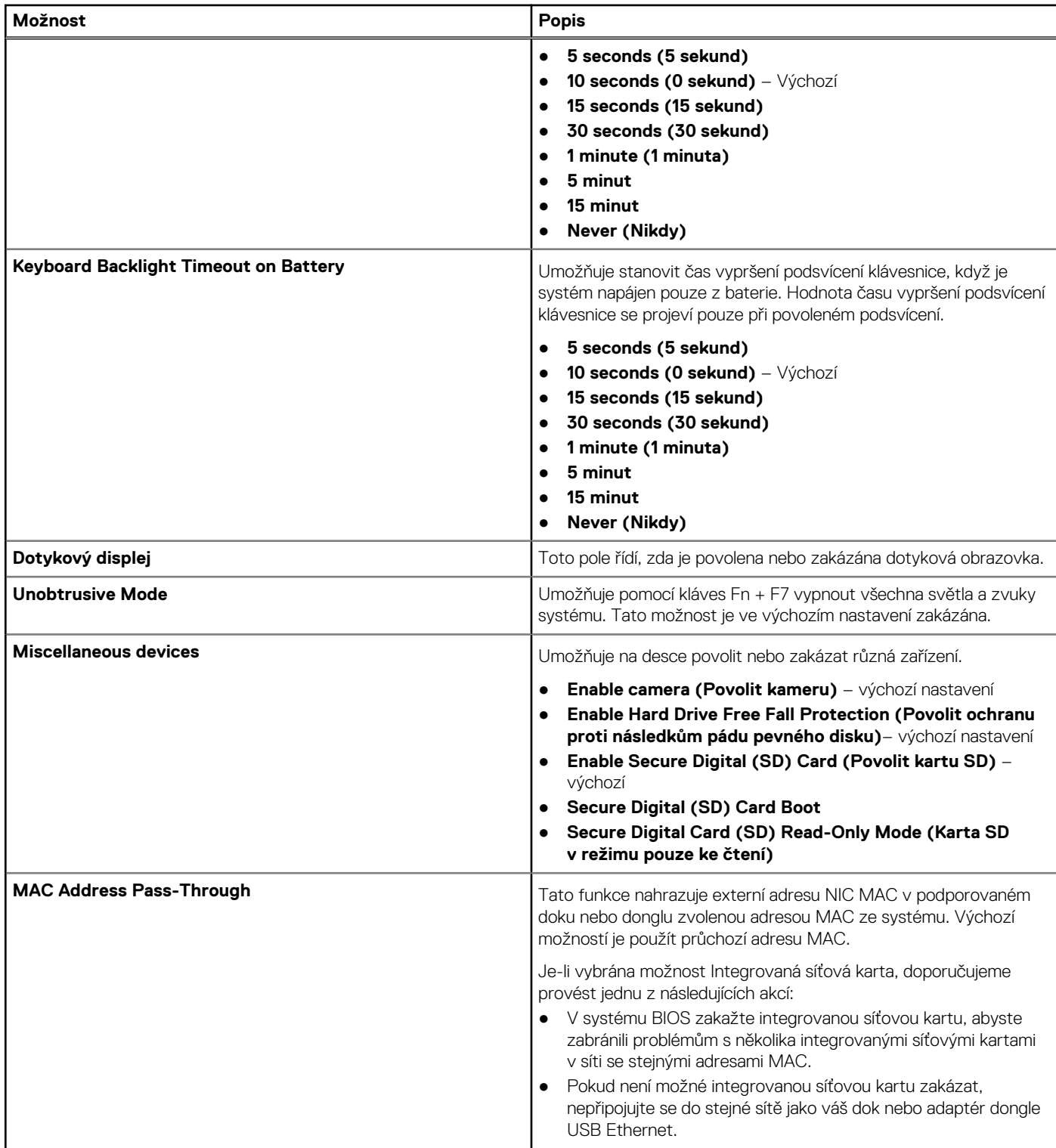

### **Možnosti obrazovky Video**

#### **Tabulka 5. Grafika**

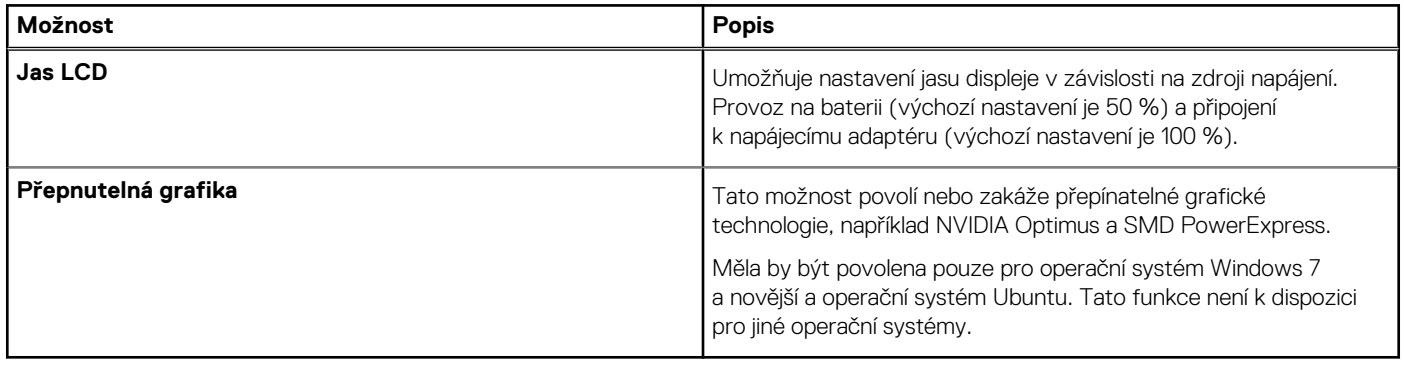

### **Zabezpečení**

#### **Tabulka 6. Zabezpečení**

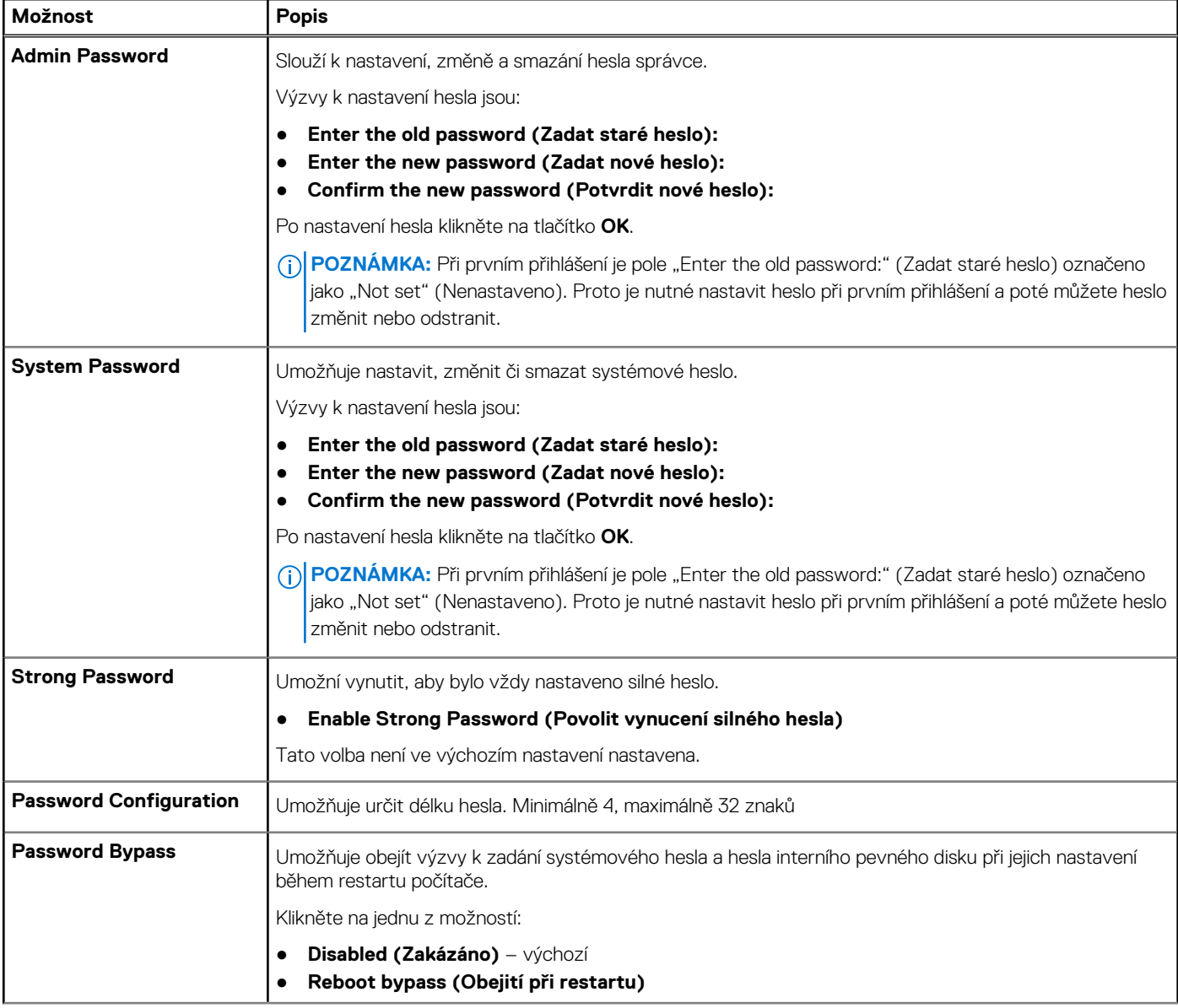

#### **Tabulka 6. Zabezpečení (pokračování)**

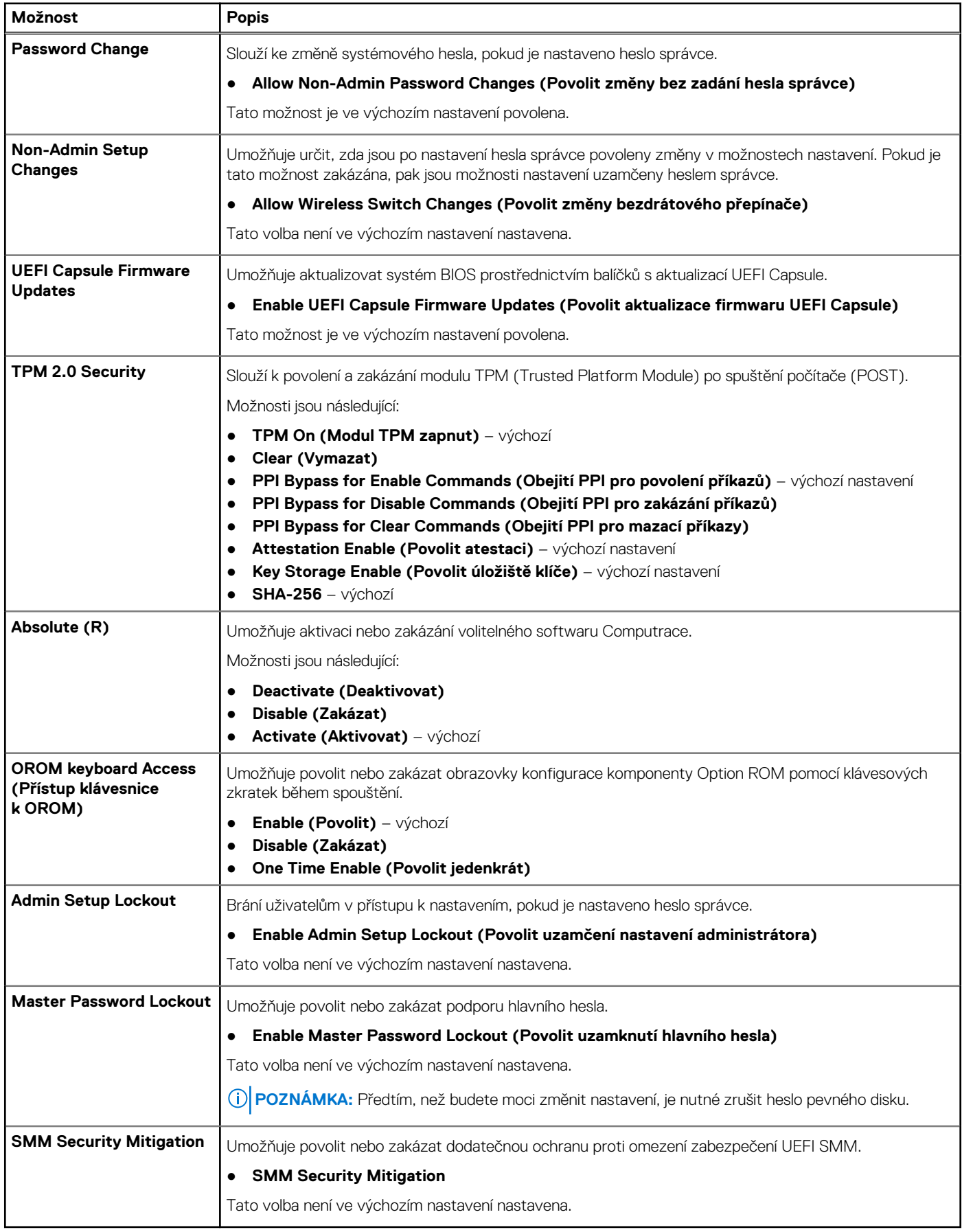

### **Secure Boot**

#### **Tabulka 7. Secure Boot**

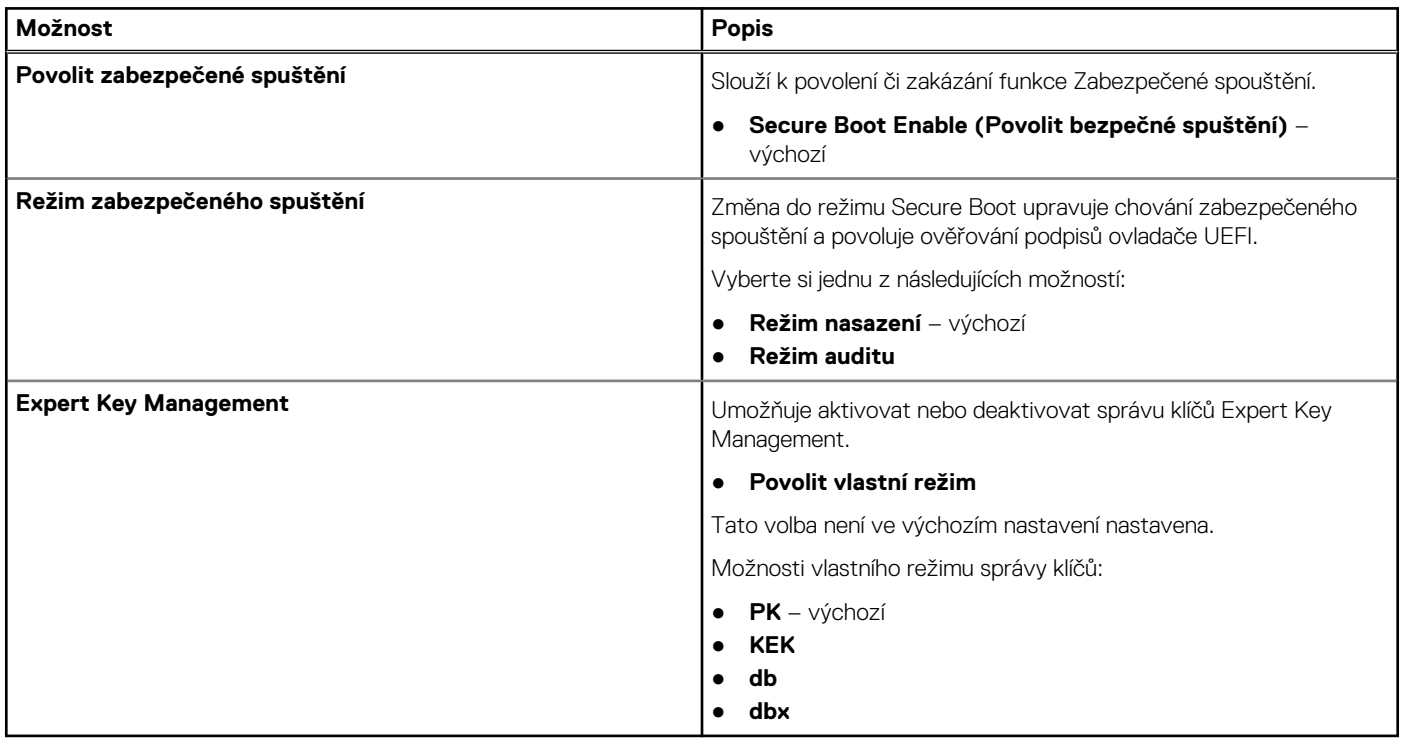

### **Možnosti funkce Intel Software Guard Extension**

#### **Tabulka 8. Funkce Intel Software Guard Extensions**

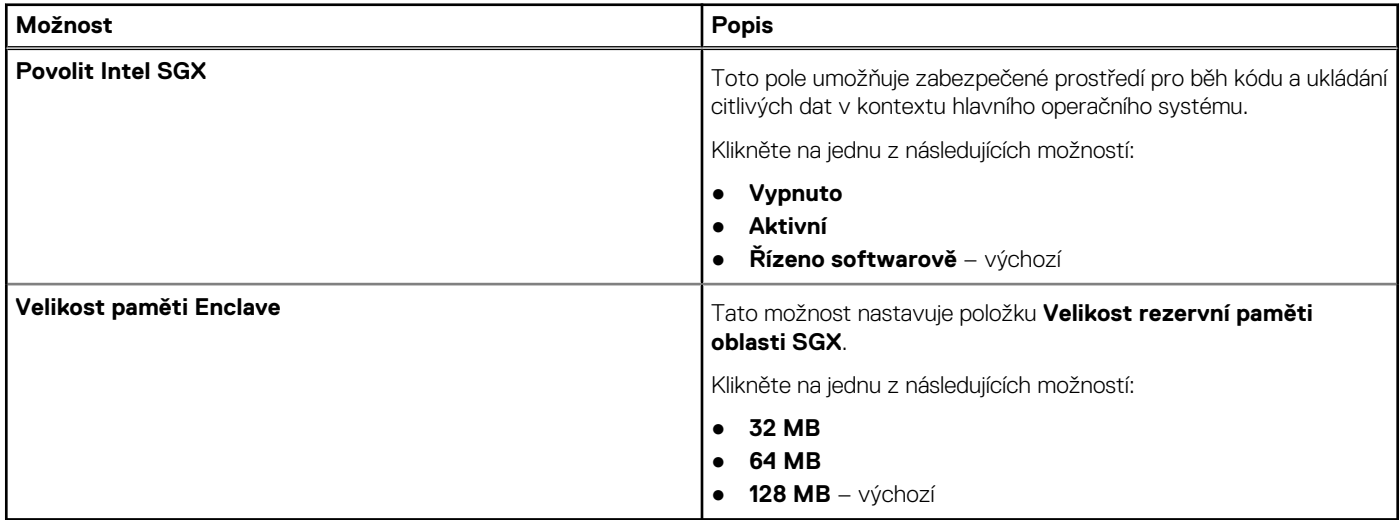

### **Performance (Výkon)**

#### **Tabulka 9. Performance (Výkon)**

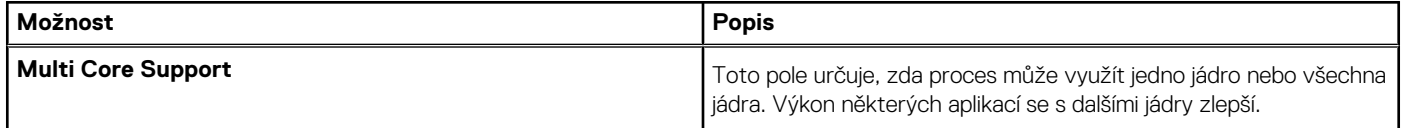

#### **Tabulka 9. Performance (Výkon) (pokračování)**

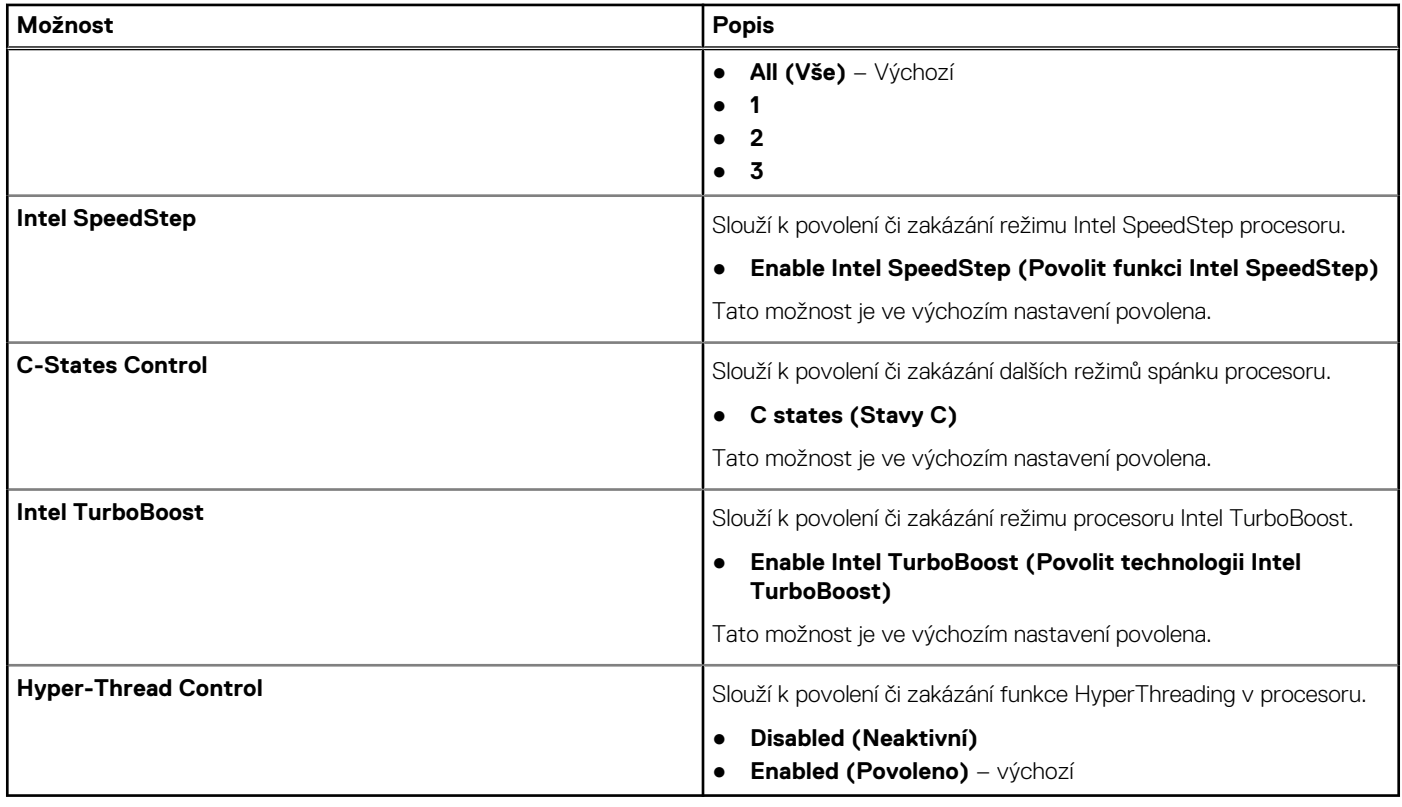

# **Řízení spotřeby**

#### **Tabulka 10. Power Management (Správa napájení)**

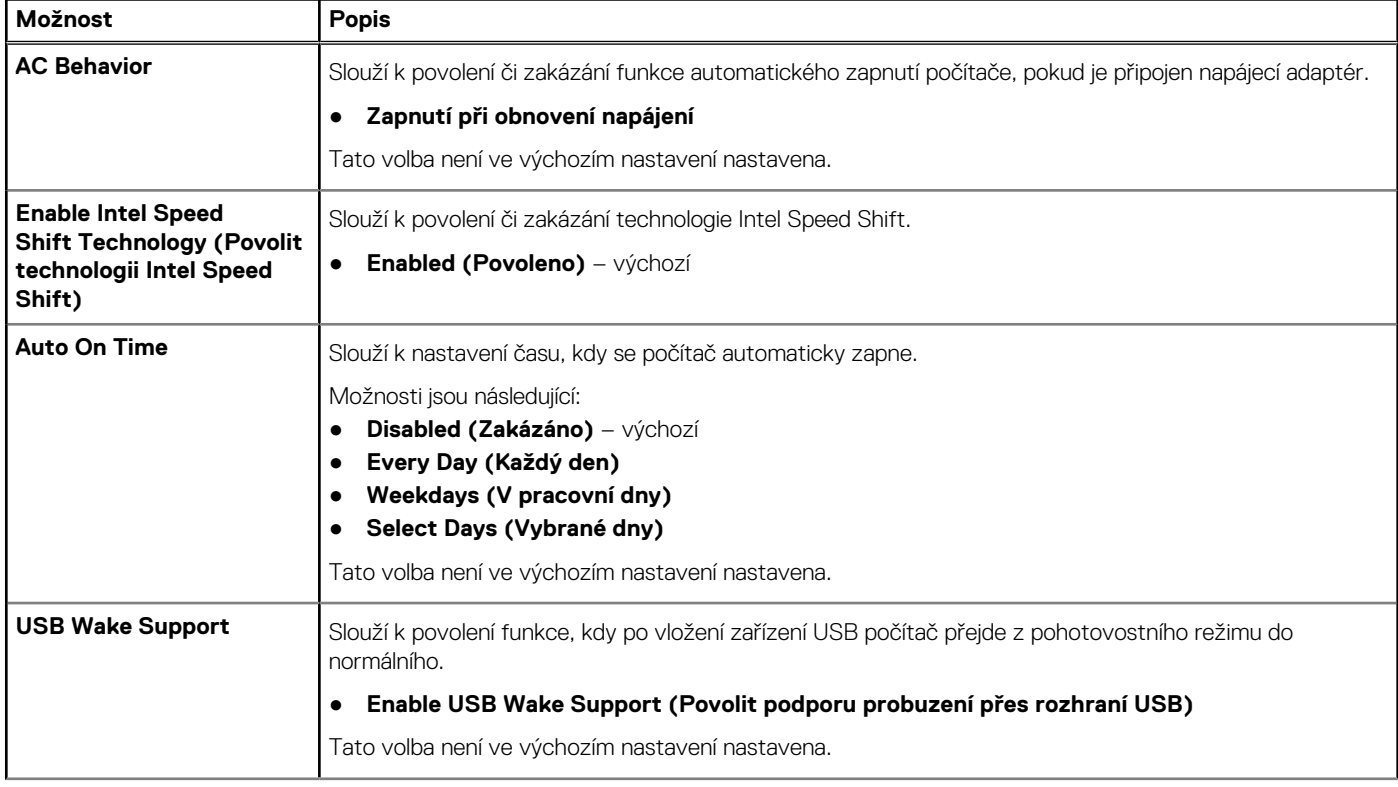

#### **Tabulka 10. Power Management (Správa napájení) (pokračování)**

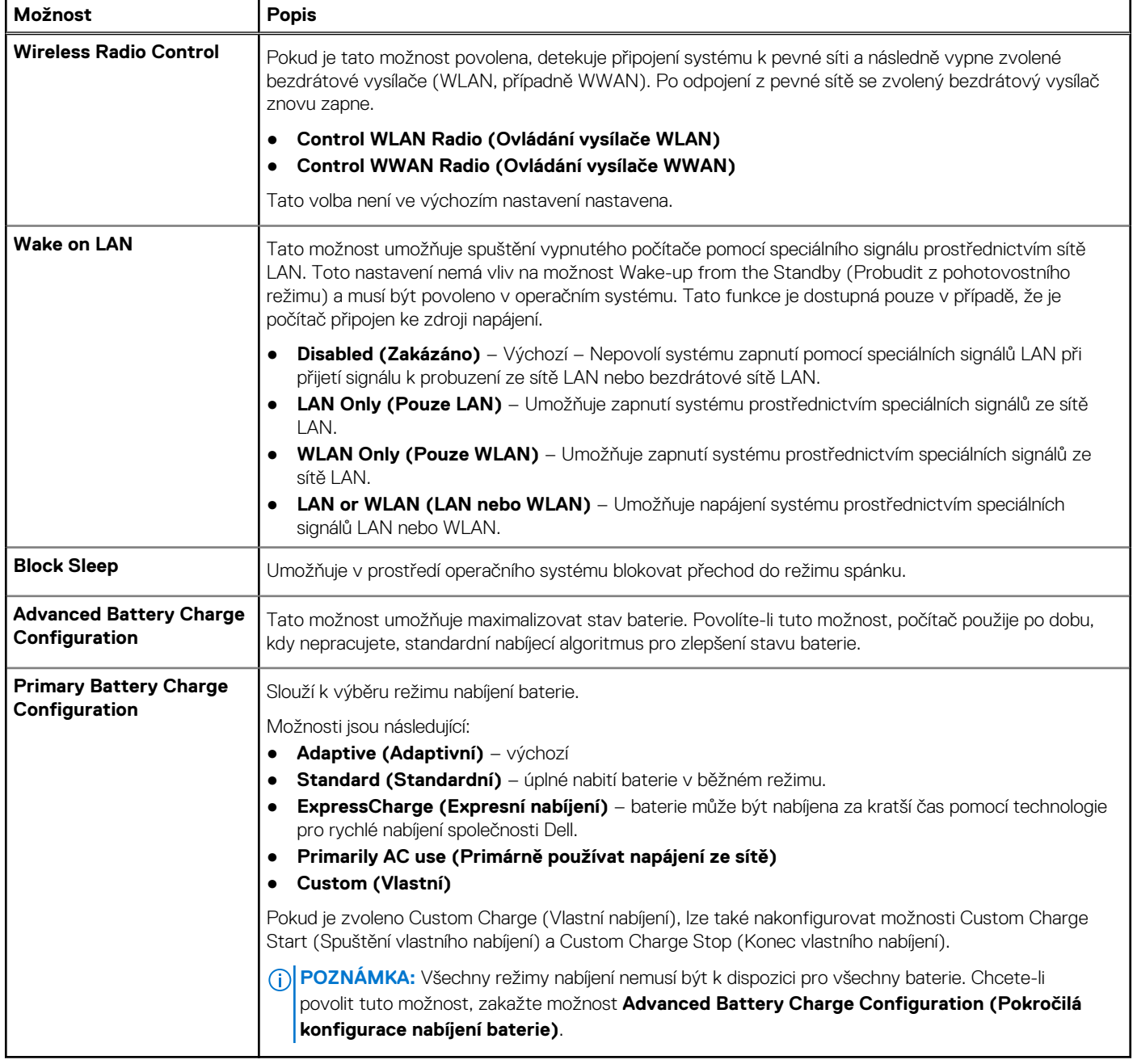

### **Chování POST**

#### **Tabulka 11. POST Behavior (Chování POST)**

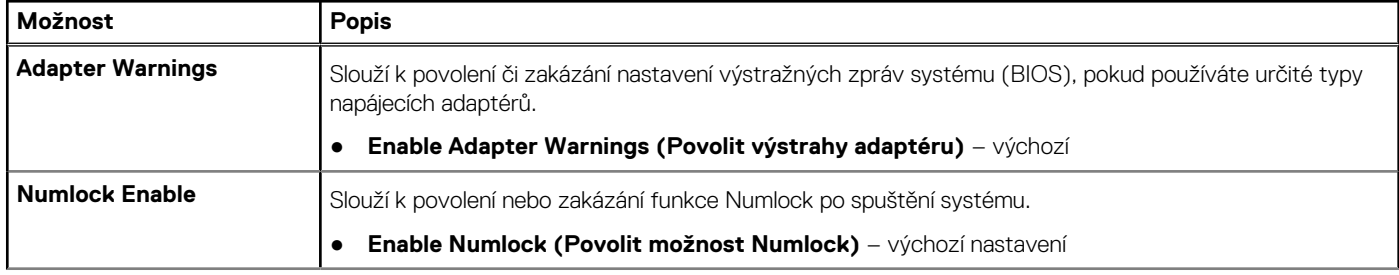

#### **Tabulka 11. POST Behavior (Chování POST) (pokračování)**

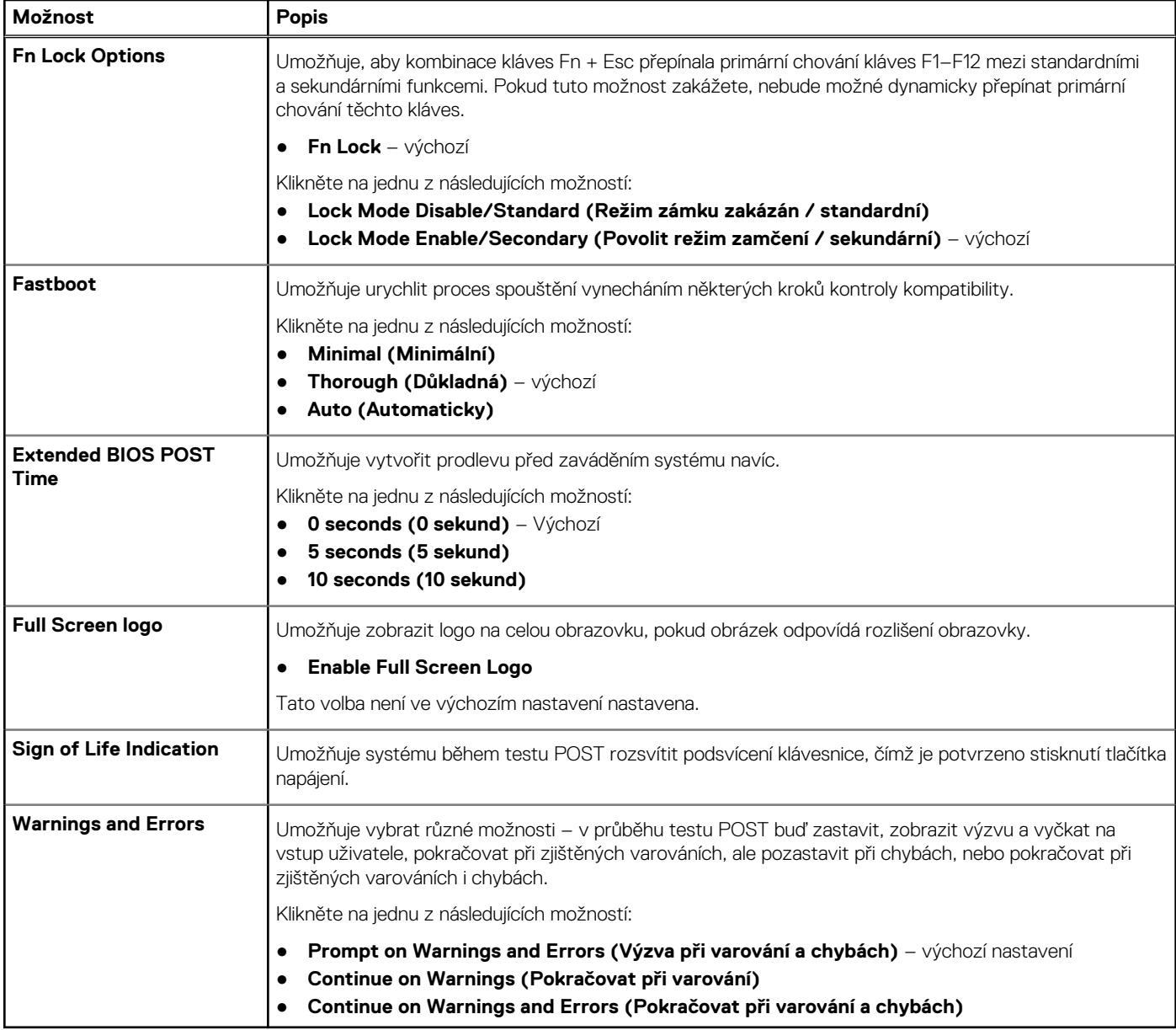

### **Virtualization support (Podpora virtualizace)**

#### **Tabulka 12. Virtualization Support (Podpora virtualizace)**

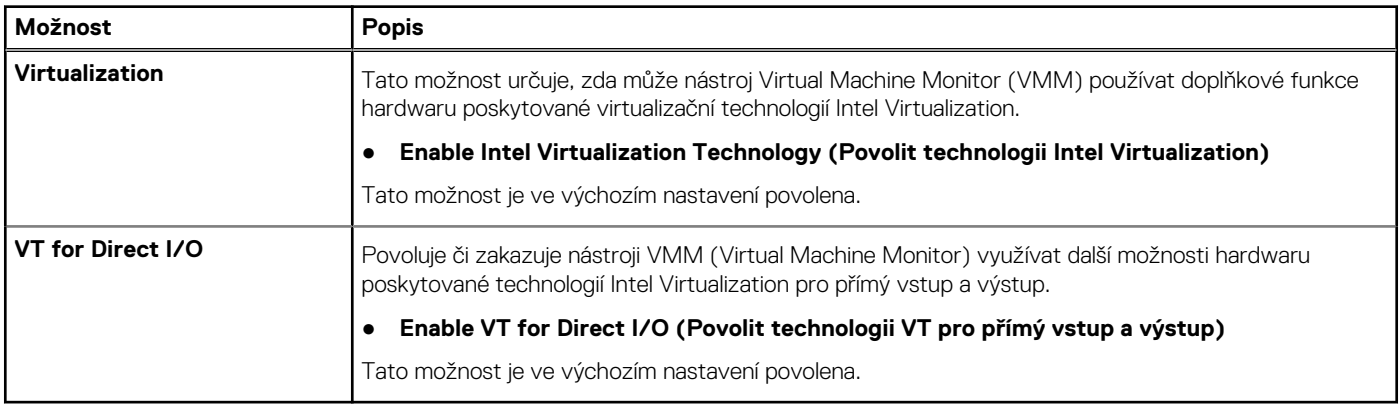

### **Možnosti bezdrátového připojení**

#### **Tabulka 13. Bezdrátové připojení**

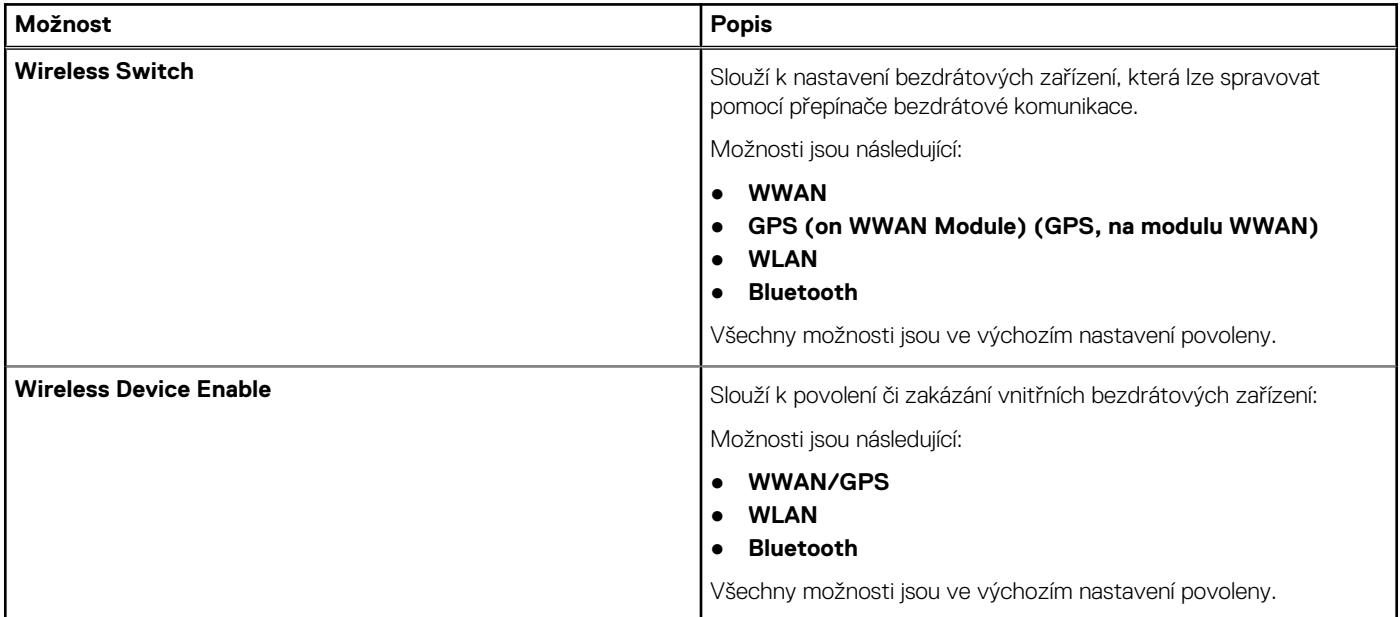

## **Údržba**

#### **Tabulka 14. Údržba**

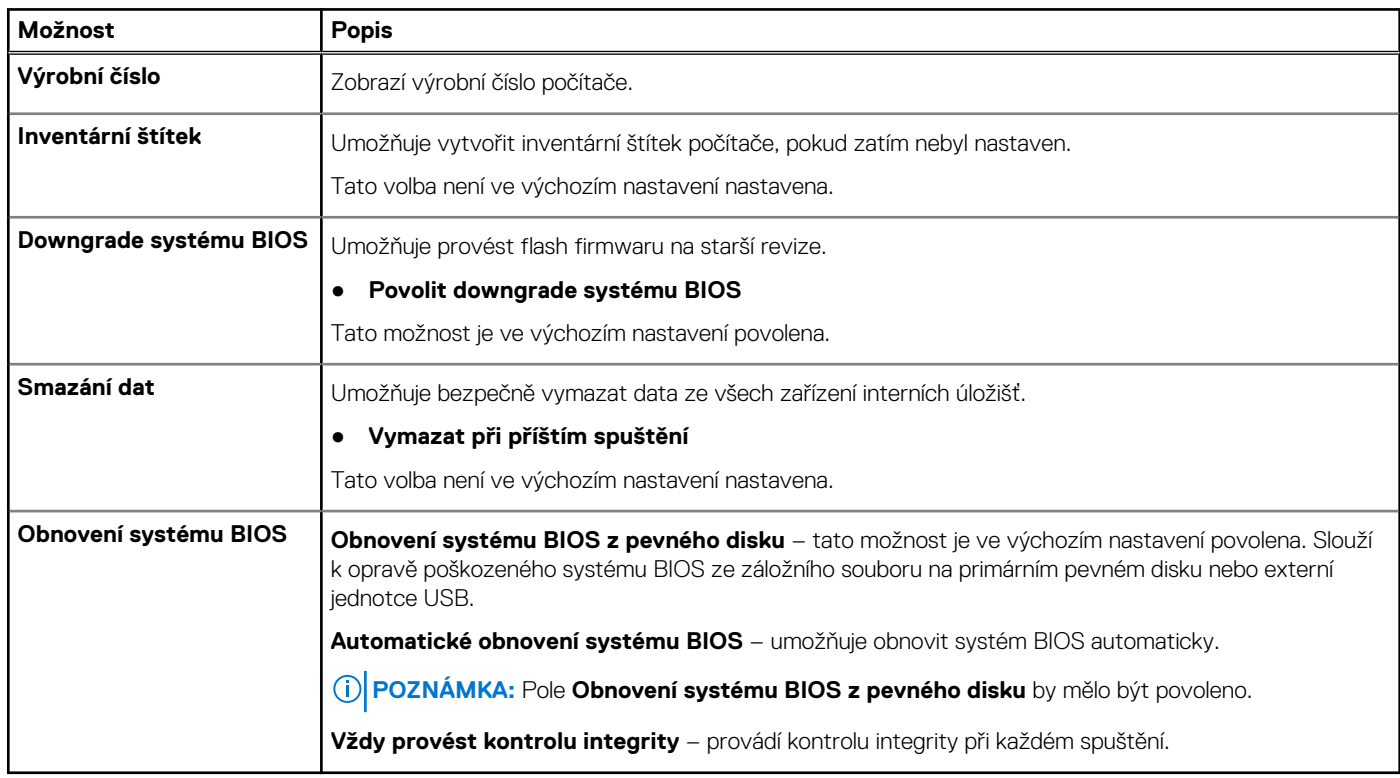

### <span id="page-107-0"></span>**System Logs (Systémové protokoly)**

#### **Tabulka 15. System Logs (Systémové protokoly)**

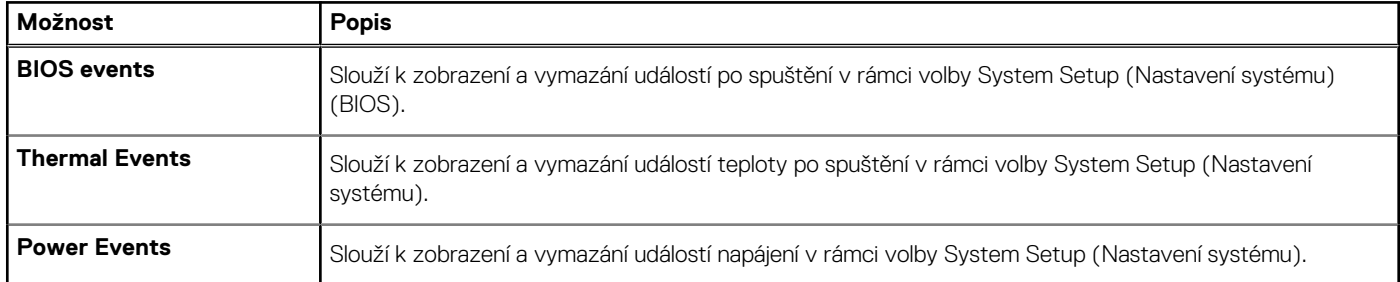

# **Aktualizace systému BIOS**

### **Aktualizace systému BIOS v prostředí systému Windows**

- **VÝSTRAHA: Jestliže není technologie BitLocker před aktualizací systému BIOS pozastavena, při dalším restartu systém nerozezná klíč BitLocker. Budete vyzváni k vložení obnovovacího klíče a systém o něj bude žádat při každém restartu. Pokud obnovovací klíč není znám, může to vést ke ztrátě dat nebo ke zbytečné reinstalaci operačního systému. Další informace o tomto tématu naleznete v článku znalostní báze: <https://www.dell.com/support/article/sln153694>**
- 1. Přejděte na web [www.dell.com/support.](https://www.dell.com/support)
- 2. Klikněte na možnost **Podpora produktu**. Do pole **Vyhledat podporu**, zadejte výrobní číslo počítače a klikněte na možnost **Vyhledat**.
	- **POZNÁMKA:** Pokud výrobní číslo nemáte k dispozici, použijte k automatickému rozpoznání počítače funkci nástroje SupportAssist. Můžete rovněž použít ID produktu nebo ručně vyhledat model počítače.
- 3. Klikněte na možnost **Ovladače a soubory ke stažení**. Rozbalte nabídku **Najít ovladače**.
- 4. Vyberte operační systém nainstalovaný v počítači.
- 5. V rozbalovací nabídce **Kategorie** vyberte možnost **BIOS**.
- 6. Vyberte nejnovější verzi systému BIOS a kliknutím na odkaz **Stáhnout** stáhněte soubor se systémem BIOS do počítače.
- 7. Po dokončení stahování přejděte do složky, kam jste soubor s aktualizací systému BIOS uložili.
- 8. Dvakrát klikněte na ikonu souboru s aktualizací systému BIOS a postupujte podle pokynů na obrazovce. Další informace najdete v článku [000124211](https://www.dell.com/support/kbdoc/000124211) znalostní báze na adrese [www.dell.com/support.](https://www.dell.com/support)

### **Aktualizace systému BIOS v systémech Linux a Ubuntu**

Informace o aktualizaci systému BIOS na počítači se systémem Linux nebo Ubuntu naleznete v článku znalostní báze [000131486](https://www.dell.com/support/kbdoc/000131486) na adrese [www.dell.com/support.](https://www.dell.com/support)

### **Aktualizace systému BIOS pomocí jednotky USB v prostředí systému Windows**

- **VÝSTRAHA: Jestliže není technologie BitLocker před aktualizací systému BIOS pozastavena, při dalším restartu systém nerozezná klíč BitLocker. Budete vyzváni k vložení obnovovacího klíče a systém o něj bude žádat při každém restartu. Pokud obnovovací klíč není znám, může to vést ke ztrátě dat nebo ke zbytečné reinstalaci operačního systému. Další informace o tomto tématu naleznete v článku znalostní báze: <https://www.dell.com/support/article/sln153694>**
- 1. Postupujte podle kroků 1 až 6 v části Aktualizace systému BIOS v prostředí systému Windows a stáhněte si nejnovější aktualizační soubor pro systém BIOS.
- 2. Vytvořte spustitelnou jednotku USB. Další informace naleznete v článku znalostní báze [000145519](https://www.dell.com/support/kbdoc/000145519/) na adrese [www.dell.com/support](https://www.dell.com/support).
- 3. Zkopírujte aktualizační soubor systému BIOS na spustitelnou jednotku USB.
- 4. Připojte spustitelnou jednotku USB k počítači, který potřebuje aktualizaci systému BIOS.
- 5. Restartujte počítač a stiskněte klávesu **F12**.
- 6. Zvolte jednotku USB z **Jednorázové nabídky spuštění**.
- 7. Zadejte název aktualizačního souboru systému BIOS a stiskněte klávesu **Enter**. Zobrazí se **Nástroj pro aktualizaci systému BIOS**.
- 8. Postupujte podle pokynů na obrazovce a dokončete aktualizaci systému BIOS.

### **Aktualizace systému BIOS z jednorázové spouštěcí nabídky klávesy F12**

Aktualizujte systém BIOS v počítači pomocí souboru update.exe určeného k aktualizaci systému BIOS, který je zkopírovaný na jednotku USB se systémem souborů FAT32, a spuštěním počítače z jednorázové spouštěcí nabídky klávesy F12.

**VÝSTRAHA: Jestliže není technologie BitLocker před aktualizací systému BIOS pozastavena, při dalším restartu systém nerozezná klíč BitLocker. Budete vyzváni k vložení obnovovacího klíče a systém o něj bude žádat při každém restartu. Pokud obnovovací klíč není znám, může to vést ke ztrátě dat nebo ke zbytečné reinstalaci operačního systému. Další informace o tomto tématu naleznete v článku znalostní báze: <https://www.dell.com/support/article/sln153694>**

#### **Aktualizace systému BIOS**

Soubor aktualizace systému BIOS můžete spustit ze systému Windows pomocí spustitelné jednotky USB nebo můžete systém BIOS v počítači aktualizovat z jednorázové spouštěcí nabídky klávesy F12.

Většina počítačů Dell, které byly vyrobeny po roce 2012, zahrnuje tuto funkci. Funkci si můžete ověřit spuštěním počítače do jednorázové spouštěcí nabídky klávesy F12, ve které je mezi možnostmi spuštění uvedena možnost AKTUALIZACE FLASH SYSTÉMU BIOS. Pokud je možnost uvedena, pak systém BIOS podporuje tento způsob aktualizace systému BIOS.

**POZNÁMKA:** Tuto funkci mohou použít pouze počítače s možností Aktualizace Flash systému BIOS v jednorázové spouštěcí nabídce Œ klávesy F12.

#### **Aktualizace z jednorázové spouštěcí nabídky**

Chcete-li aktualizovat systém BIOS z jednorázové spouštěcí nabídky klávesy F12, budete potřebovat:

- jednotku USB naformátovanou na systém souborů FAT32 (jednotka nemusí být spustitelná),
- spustitelný soubor systému BIOS, který jste stáhli z webových stránek podpory Dell a zkopírovali do kořenového adresáře jednotky USB,
- napájecí adaptér připojený k počítači,
- funkční baterii počítače, umožňující aktualizaci systému BIOS.

Chcete-li spustit proces aktualizace systému BIOS z nabídky klávesy F12, vykonejte následující kroky:

#### **VÝSTRAHA: Nevypínejte počítač v průběhu aktualizace systému BIOS. Jestliže počítač vypnete, nemusí se znovu spustit.**

- 1. Jednotku USB, na kterou jste zkopírovali aktualizaci, vložte do portu USB v počítači, který je ve vypnutém stavu.
- 2. Zapněte počítač, stisknutím klávesy F12 vstupte do jednorázové spouštěcí nabídky, pomocí myši nebo šipek označte možnost BIOS Update a stiskněte klávesu Enter. Zobrazí se nabídka pro aktualizaci systému BIOS.
- 3. Klikněte na možnost **Aktualizace ze souboru**.
- 4. Zvolte externí zařízení USB.
- 5. Zvolte soubor, dvakrát klikněte na cílový soubor s aktualizací a poté klikněte na možnost **Odeslat**.
- 6. Klikněte na možnost **Aktualizace systému BIOS**. Počítač se restartuje a provede aktualizaci systému BIOS.
- 7. Po dokončení aktualizace systému BIOS se počítač znovu restartuje.

## **Systémové heslo a heslo pro nastavení**

#### **Tabulka 16. Systémové heslo a heslo pro nastavení**

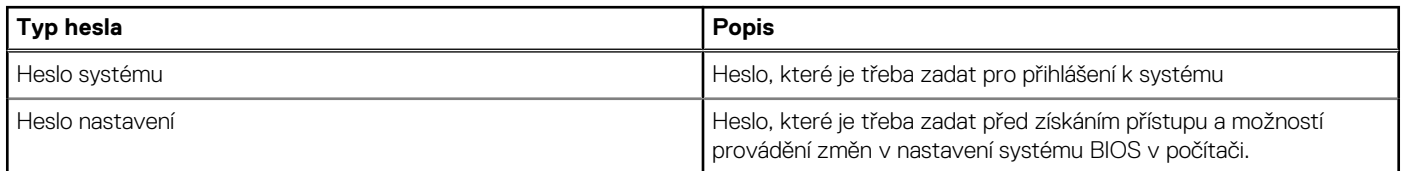

Můžete vytvořit systémové heslo a zabezpečit počítač heslem.

**VÝSTRAHA: Heslo nabízí základní úroveň zabezpečení dat v počítači.**

**VÝSTRAHA: Pokud počítač nebude uzamčen nebo zůstane bez dozoru, k uloženým datům může získat přístup kdokoli.**

നി **POZNÁMKA:** Systémové heslo a heslo nastavení jsou zakázána.

### **Přiřazení hesla konfigurace systému**

Nové **systémové heslo nebo heslo správce** lze nastavit pouze v případě, že je stav **Nenastaveno**.

Nástroj Nastavení systému otevřete stisknutím tlačítka F12 ihned po spuštění či restartu počítače.

- 1. Na obrazovce **Systém BIOS** nebo **Nastavení systému** vyberte možnost **Zabezpečení** a stiskněte klávesu Enter. Otevře se obrazovka **Zabezpečení**.
- 2. Zvolte možnost **Systémové heslo / heslo správce** a v poli **Zadejte nové heslo** vytvořte heslo.

Nové heslo systému přiřaďte podle následujících pokynů:

- Heslo smí obsahovat nejvýše 32 znaků.
- Nejméně jeden speciální znak: ! "  $\#\$\% \& '() * + , . / : ; < = > ?$  @  $[ \ \ ] \ ^{\wedge} \ ^{\wedge}$   $[ \ ]$
- Číslice 0 až 9.
- Velká písmena A až Z
- Malá písmena a až z
- 3. Vypište systémové heslo, které jste zadali dříve do pole **Potvrďte nové heslo** a klikněte na možnost **OK**.
- 4. Stiskněte klávesu Esc a po zobrazení výzvy uložte změny.
- 5. Stisknutím klávesy Y změny uložíte. Počítač se restartuje.

### **Odstranění nebo změna stávajícího hesla konfigurace systému**

Před pokusem o odstranění nebo změnu stávajícího hesla k systému a/nebo konfiguraci ověřte, zda je možnost **Password Status** v programu System Setup nastavena na hodnotu Unlocked. Pokud je možnost **Password Status** nastavena na hodnotu Locked, stávající heslo k systému a/nebo konfiguraci nelze odstranit ani změnit.

Nástroj Konfigurace systému otevřete stisknutím tlačítka F12 ihned po spuštění či restartu počítače.

- 1. Na obrazovce **System BIOS** nebo **System Setup** vyberte možnost **System Security** a stiskněte klávesu Enter. Otevře se obrazovka **System Security**.
- 2. Na obrazovce **System Security** ověřte, zda je v nastavení **Password Status** vybrána možnost **Unlocked**.
- 3. Vyberte možnost **System Password**, upravte nebo smažte stávající heslo systému a stiskněte klávesu Enter nebo Tab.
- 4. Vyberte možnost **Setup Password**, upravte nebo smažte stávající heslo k nastavení a stiskněte klávesu Enter nebo Tab.

**POZNÁMKA:** Jestliže heslo k systému či nastavení měníte, vložte na vyžádání nové heslo ještě jednou. Pokud heslo k systému či nastavení mažete, potvrďte na vyžádání smazání hesla.

- 5. Po stisknutí klávesy Esc se zobrazí zpráva s požadavkem na uložení změn.
- 6. Stiskem klávesy Y uložíte změny a nástroj Nastavení systému ukončíte. Počítač se restartuje.

## **Vymazání nastavení CMOS**

**VÝSTRAHA: Vymazáním nastavení CMOS resetujete nastavení systému BIOS v počítači.**

- 1. Vyjměte [kartu SD](#page-14-0).
- 2. Demontujte [spodní kryt.](#page-16-0)
- 3. Odpojte kabel baterie od základní desky.
- 4. Demontujte [opěrku pro dlaň.](#page-51-0)
- 5. Vyjměte [knoflíkovou baterii](#page-45-0).
- 6. Počkejte jednu minutu.
- 7. Vyměňte [knoflíkovou baterii.](#page-46-0)
- 8. Namontujte [opěrku pro dlaň](#page-54-0).
- 9. Připojte kabel baterie k základní desce.
- 10. Nasaďte [spodní kryt](#page-17-0).
- 11. Vložte [kartu SD](#page-15-0).

## **Vymazání hesla k systému BIOS (nastavení systému) a systémových hesel**

Potřebujete-li vymazat systémové heslo nebo heslo k systému BIOS, kontaktujte technickou podporu společnosti Dell dle popisu na webové stránce [www.dell.com/contactdell](https://www.dell.com/contactdell).

**[1] POZNÁMKA:** Více informací o způsobu resetování hesel k systému Windows nebo k určité aplikaci naleznete v dokumentaci k systému Windows nebo k dané aplikaci.

# **Odstraňování problémů**

#### **Témata:**

- Manipulace s vyboulenými lithium-iontovými bateriemi
- [Rozšířená diagnostika vyhodnocení systému před jeho spuštěním ePSA](#page-112-0)
- [Automatický integrovaný test \(BIST\)](#page-112-0)
- [Diagnostické kontrolky LED](#page-114-0)
- [Obnovení operačního systému](#page-114-0)
- [Funkce Real Time Clock \(RTC Reset\)](#page-115-0)
- [Indikátor stavu baterie](#page-115-0)
- [Možnosti záložních médií a obnovy](#page-115-0)
- [Restart napájení sítě Wi-Fi](#page-115-0)
- [Odstranění zbytkové statické elektřiny \(úplný reset\)](#page-116-0)

## **Manipulace s vyboulenými lithium-iontovými bateriemi**

Jako většina notebooků i notebooky Dell používají lithium-iontové baterie. Jedním z takových typů baterií je lithium-iontová polymerová baterie. Lithium-iontové polymerové baterie se v posledních letech těší zvýšené oblibě a staly se standardní výbavou v elektronickém odvětví díky oblibě u zákazníků, která pramení z tenké konstrukce (především v novějších, velmi tenkých noteboocích) a dlouhé životnosti baterií. Neoddělitelným průvodním jevem lithium-iontové polymerové technologie je možnost vyboulení bateriových článků.

Vyboulená baterie může ovlivnit výkon notebooku. Aby nemohlo dojít k dalšímu poškozování krytu zařízení nebo interních součástí a následné poruše, přestaňte notebook používat, odpojte napájecí adaptér a nechte baterii vybít.

Vyboulené baterie by se neměly používat. Je třeba je vyměnit a vhodným způsobem zlikvidovat. Doporučujeme kontaktovat podporu produktů společnosti Dell, kde vám sdělí možnosti výměny vyboulené baterie v rámci platné záruky nebo smlouvy o poskytování služeb, včetně možností výměny autorizovaným servisním technikem společnosti Dell.

Manipulace a výměna lithium-iontových baterií se řídí následujícími pokyny:

- Při manipulaci s lithium-iontovými bateriemi postupujte opatrně.
- Před vyjmutím ze systému baterii vybijte. Baterii lze vybít odpojením napájecího adaptéru od systému a provozem systému pouze na baterii. Jakmile se systém při stisknutí vypínače znovu nespustí, je baterie zcela vybitá.
- Nerozbíjejte, neupouštějte, nedeformujte ani neprobíjejte baterii cizími objekty.
- Nevystavujte baterii vysokým teplotám a nerozebírejte bateriové sady a články.
- Nevyvíjejte tlak na povrch baterie.
- Neohýbejte baterii.
- Nepoužívejte k vypáčení nebo vytažení baterie žádné nástroje.
- Pokud se baterie zasekne v zařízení následkem vyboulení, nepokoušejte se ji uvolnit. Propíchnutí, ohnutí nebo rozbití baterie může být nebezpečné.
- Nepokoušejte se do notebooku namontovat poškozenou nebo vyboulenou baterii.
- Vyboulené baterie kryté zárukou je třeba vrátit společnosti Dell ve schváleném přepravním obalu (dodaném společností Dell). Důvodem je dodržení přepravních předpisů. Vyboulené baterie, které zárukou kryty nejsou, je třeba zlikvidovat ve schváleném recyklačním středisku. Kontaktuje podporu produktů společnosti Dell na stránkách <https://www.dell.com/support>a vyžádejte si pomoc a další pokyny.
- V případě použití baterie od jiného výrobce než společnosti Dell nebo nekompatibilní baterie hrozí zvýšené nebezpečí požáru nebo výbuchu. Baterii nahrazujte pouze kompatibilní baterií určenou pro váš počítač, kterou zakoupíte u společnosti Dell. V tomto počítači nepoužívejte baterie vyjmuté z jiných počítačů. Vždy objednávejte originální baterie na stránkách [https://www.dell.com](https://www.dell.com/) nebo jiným způsobem přímo od společnosti Dell.

Lithium-iontové baterie se mohou vyboulit z různých důvodů, například kvůli stáří, počtu nabíjecích cyklů nebo působení vysokých teplot. Více informací o zvýšení výkonnosti a životnosti baterie v notebooku a minimalizaci možnosti vzniku uvedeného problému naleznete v článku [Baterie v noteboocích Dell – často kladené dotazy.](https://www.dell.com/support/kbdoc/en-in/000175212/dell-laptop-battery-frequently-asked-questions)

## <span id="page-112-0"></span>**Rozšířená diagnostika vyhodnocení systému před jeho spuštěním – ePSA**

Diagnostika ePSA (známá také jako diagnostika systému) provádí celkovou kontrolu hardwaru. Diagnostika ePSA je integrována do systému BIOS a je spouštěna interně systémem BIOS. Integrovaná diagnostika systému poskytuje sadu možností pro konkrétní zařízení nebo jejich skupiny a umožní vám:

Diagnostiku ePSA lze spustit stisknutím tlačítek FN+PWR a zapnutím počítače.

- Spouštět testy automaticky nebo v interaktivním režimu
- Opakovat testy
- Zobrazit nebo ukládat výsledky testů
- Procházet testy a využitím dalších možností testu získat dodatečné informace o zařízeních, u kterých test selhal
- Prohlížet stavové zprávy s informacemi o úspěšném dokončení testu
- Prohlížet chybové zprávy s informacemi o problémech, ke kterým během testu došlo
- **POZNÁMKA:** Některé testy pro konkrétní zařízení vyžadují zásah uživatele. Při provádění diagnostických testů buďte vždy přítomni u terminálu počítače.

### **Spuštění diagnostiky ePSA**

Spusťte zaváděcí diagnostický program některou z níže uvedených metod:

- 1. Zapněte počítač.
- 2. Během spouštění počítače vyčkejte na zobrazení loga Dell a stiskněte klávesu F12.
- 3. Ve spouštěcí nabídce zvolte pomocí šipek nahoru a dolů možnost **Diagnostics (Diagnostika)** a stiskněte klávesu **Enter**.
	- **POZNÁMKA:** Zobrazí se okno **Enhanced Pre-boot System Assessment (Rozšířené vyhodnocení systému před jeho spuštěním)** se všemi zařízeními v počítači. Diagnostické testy proběhnou u všech uvedených zařízení.
- 4. Stisknutím šipky v pravém spodním rohu přejdete na seznam stránek. Zobrazí se detekované položky a otestují se.
- 5. Chcete-li spustit diagnostický test u konkrétního zařízení, stiskněte klávesu Esc a klepnutím na tlačítko **Yes (Ano)** diagnostický test ukončete.
- 6. V levém podokně vyberte požadované zařízení a klepněte na tlačítko **Run Tests (Spustit testy)**.
- 7. V případě jakéhokoli problému se zobrazí chybové kódy. Chybový kód si poznamenejte a obraťte se na společnost Dell.

## **Automatický integrovaný test (BIST)**

### **M-BIST**

M-BIST (Built In Self-Test) automatický diagnostický test vestavěný do základní desky, jenž zlepšuje přesnost diagnostiky závad vestavěného řadiče (EC) základní desky.

**POZNÁMKA:** Test M-BIST lze ručně spustit před testem POST (automatický test při spuštění).  $(i)$ 

### Jak spustit test M-BIST

**POZNÁMKA:** Test M-BIST je nutné spustit v systému z vypnutého stavu, při připojení k napájení nebo provozu na baterie.

- 1. Stiskněte a přidržte na klávesnici tlačítko **M** a **vypínačem** spusťte test M-BIST.
- 2. Se stisknutým tlačítkem **M** a **vypínačem** může kontrolka baterie ukazovat dva stavy:
	- a. NESVÍTÍ: Na základní desce nebyla nalezena žádná chyba.
	- b. ŽLUTÁ: Značí problém se základní deskou.

3. Pokud došlo k chybě na základní desce, indikátor stavu baterie LED bude blikat po dobu 30 sekund jeden z následujících chybových kódů:

#### **Tabulka 17. Chybové kódy indikátorů**

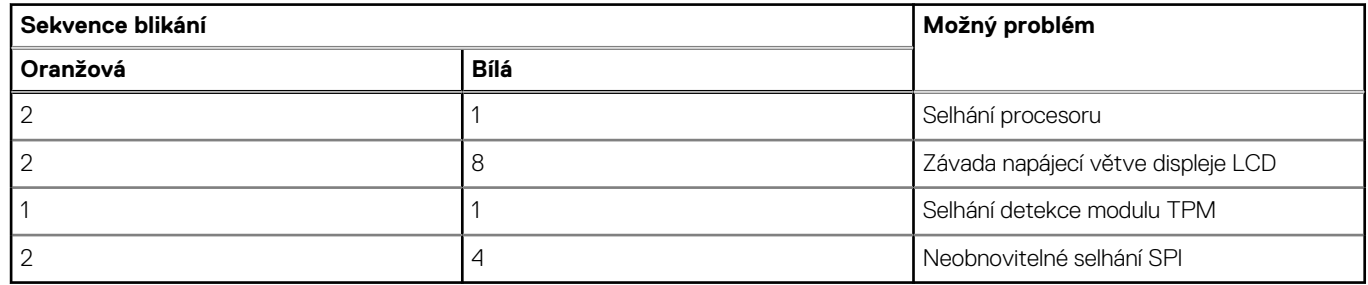

4. Pokud nedošlo k chybě na základní desce, obrazovka LCD bude opakovaně zobrazovat barvy na celé obrazovce popsané v sekci LCD-BIST po dobu 30 sekund a poté se vypne.

### **Test napájecí větve displeje LCD (L-BIST)**

L-BIST představuje vylepšenou diagnostiku chybových kódů s jednou kontrolkou a automaticky se spouští během testu POST. L-BIST kontroluje napájecí větev LCD. Jestliže napájení displeje LCD nefunguje (tedy selhal obvod L-BIST), stavová kontrolka baterie začne blikat buď chybovým kódem [2, 8], nebo [2, 7].

 $(i)$ **POZNÁMKA:** Pokud test L-BIST selže, nemůže fungovat LCD-BIST, protože displej LCD není napájen.

### Postup vyvolání testu L-BIST:

- 1. Stisknutím vypínače zapněte počítač.
- 2. Pokud se systém nespustí obvyklým způsobem, podívejte se na LED indikátor stavu baterie.
	- Pokud stavová kontrolka baterie LED bliká chybovým kódem [2, 7], kabel displeje není správně připojen.
	- Pokud LED indikátor stavu baterie blikáním znázorňuje chybový kód [2, 8], došlo k chybě napájení větve obrazovky LCD na základní desce a obrazovka LCD tedy není napájena.
- 3. Pokud se zobrazuje chybový kód [2, 7], zkontrolujte, zda je kabel displeje správně připojen.
- 4. Pokud se zobrazuje chybový kód [2, 8], vyměňte základní desku.

### **Automatický zabudovaný test displeje LCD (BIST)**

Notebooky Dell obsahují zabudovaný diagnostický nástroj, který v případě abnormálního chování obrazovky pomáhá určit, zda jde o důsledek vnitřní závady displeje LCD, nebo poruchy grafické karty (GPU) a špatného nastavení počítače.

Jakmile uvidíte na obrazovce abnormální projevy jako chvění, zkreslení, problémy s čistotou obrazu, roztřepení nebo rozostření, vodorovné či svislé pruhy, vyblednutí barev atd., je vždy vhodné izolovat problém pomocí zabudovaného testu displeje LCD (BIST).

### Postup vyvolání testu BIST displeje LCD

- 1. Vypněte notebook Dell.
- 2. Odpojte všechna periferní zařízení připojená k notebooku. Připojte k notebooku napájecí adaptér (nabíječku).
- 3. Zkontrolujte, že na obrazovce LCD nejsou žádné nečistoty ani prachové částice.
- 4. Stiskněte a přidržte klávesu **D** a zapněte notebook tlačítkem **Napájení**, počítač tím uvedete do režimu zabudovaného testu displeje LCD (BIST). Do naběhnutí systému držte klávesu D.
- 5. Na celé obrazovce se zobrazí barva a bude se dvakrát měnit na bílou, černou, červenou, zelenou a modrou.
- 6. Poté se zobrazí bílá, černá a červená obrazovka.
- 7. Pečlivě prozkoumejte, zda se na obrazovce nevyskytují neobvyklé jevy (čáry, rozmazání nebo zkreslení).
- 8. Po zobrazení poslední barevné obrazovky (červená) se počítač vypne.
- **POZNÁMKA:** Diagnostika před spuštěním Dell SupportAssist nejprve vyvolá test BIST displeje LCD a bude čekat, dokud uživatel ⋒ nepotvrdí funkčnost displeje LCD.

## <span id="page-114-0"></span>**Diagnostické kontrolky LED**

Tato část popisuje diagnostické funkce kontrolky LED baterie.

Chyby nejsou oznamovány pípáním, ale dvoubarevnou kontrolkou LED nabíjení/stavu baterie. Jedná se o specifickou sekvenci žlutých zablikání následovaných bílými zablikáními. Poté se tato sekvence zopakuje.

**POZNÁMKA:** Diagnostická sekvence se skládá z dvouciferného čísla. Nejprve kontrolka LED 1–9krát zabliká žlutě a po uplynutí 1,5sekundové přestávky, během které zhasne, 1–9krát zabliká bíle. Kontrolky LED následně na tři sekundy zhasnou a poté znovu zahájí celou sekvenci. Každé bliknutí kontrolky LED trvá 0,5 sekundy.

Pokud systém signalizuje diagnostické chybové kódy, nevypne se.

Diagnostické chybové kódy mají vždy přednost před ostatními funkcemi kontrolky LED. Například, když kontrolka LED na notebooku signalizuje diagnostické chybové kódy, neoznamuje vybitou baterii ani poruchu baterie.

#### **Tabulka 18. Diagnostické kontrolky LED**

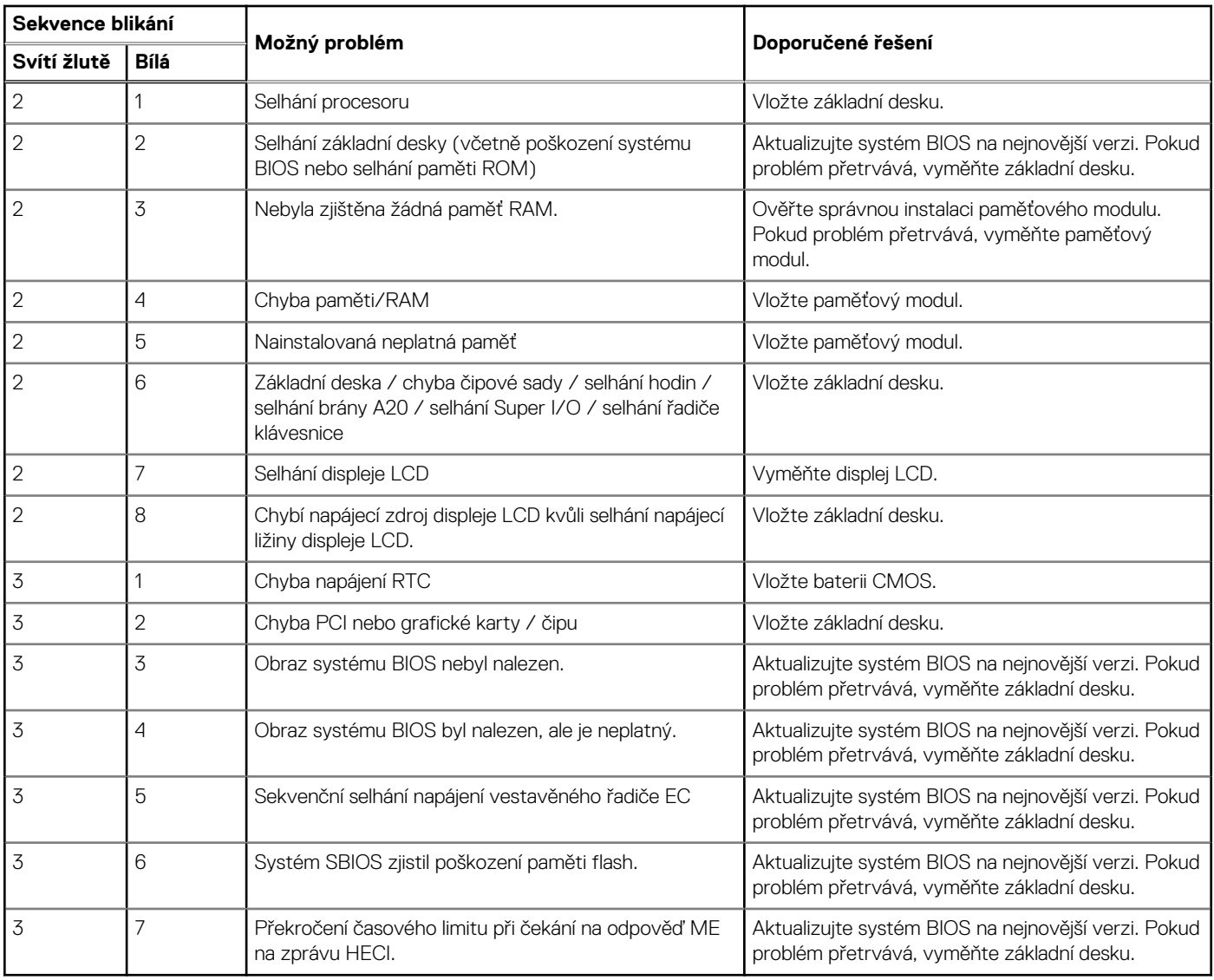

## **Obnovení operačního systému**

Jestliže se počítač ani opakovaných pokusech nemůže spustit do operačního systému, automaticky se spustí nástroj Dell SupportAssist OS Recovery.

<span id="page-115-0"></span>Dell SupportAssist OS Recovery je samostatný nástroj, který se do počítačů Dell instaluje společně s operačním systémem Windows. Obsahuje nástroje pro diagnostiku a odstraňování problémů, k nimž může dojít předtím, než se počítač spustí do operačního systému. Umožňuje zjistit problémy s hardwarem, opravit počítač, provést zálohování souborů nebo obnovit počítač do továrního nastavení.

Nástroj lze také stáhnout z webové stránky podpory Dell Support a vyřešit problémy s počítačem v případě, že se jej nepodaří spustit do primárního operačního systému kvůli problémům se softwarem nebo hardwarem.

Více informací o nástroji Dell SupportAssist OS Recovery naleznete v uživatelské příručce *Dell SupportAssist OS Recovery User's Guide* na stránkách [www.dell.com/serviceabilitytools.](https://www.dell.com/serviceabilitytools) Klikněte na možnost **SupportAssist** a poté na možnost **SupportAssist OS Recovery**.

## **Funkce Real Time Clock (RTC Reset)**

Funkce Real Time Clock (RTC) Reset umožňuje vám nebo servisnímu technikovi obnovit systémy Dell ze situací Nefunkční test POST / bez napájení / nefunkční zavádění systému. Starší propojka, která umožňovala provést na těchto modelech reset RTC, byla u těchto modelů zrušena.

Spusťte reset RTC s vypnutým systémem, připojeným k napájení. Stiskněte a přidržte vypínač po dobu 20 sekund. Funkce RTC reset systému se spustí po uvolnění tlačítka napájení.

## **Indikátor stavu baterie**

#### **Tabulka 19. Indikátor stavu baterie**

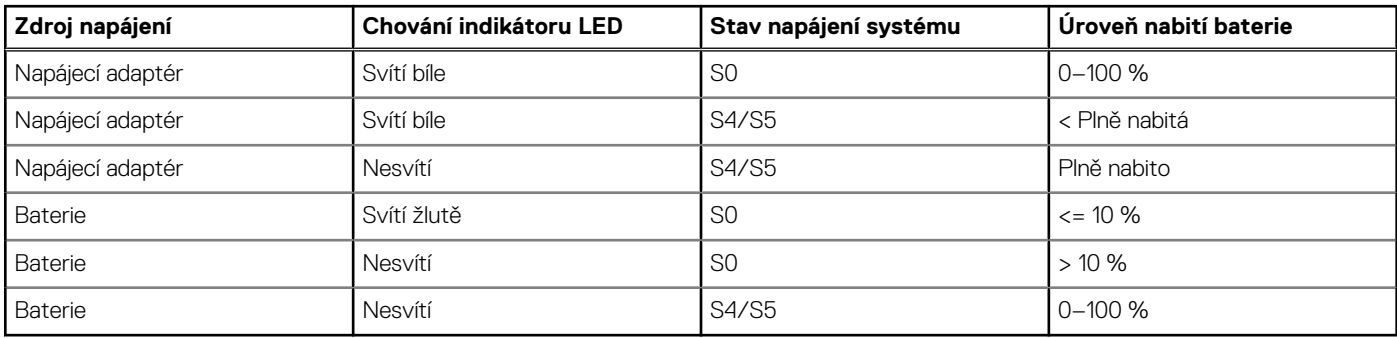

● **S0 (ON)** – Systém je zapnutý.

- **S4** Systém spotřebovává ve srovnání s ostatními typy režimu spánku nejméně energie. Systém je téměř ve vypnutém stavu, kromě udržovacího napájení. Data kontextu se zapisují na pevný disk.
- **S5 (OFF)** Systém je ve vypnutém stavu.

## **Možnosti záložních médií a obnovy**

Doporučuje se vytvořit jednotku pro obnovení, s níž lze vyřešit potíže a problémy, které se mohou v systému Windows objevit. Společnost Dell nabízí několik možností pro obnovení operačního systému Windows v počítači Dell. Chcete-li získat více informací, přejděte na stránku [Média pro zálohování a možnosti společnosti Dell pro obnovení systému Windows.](https://www.dell.com/support/contents/article/Product-Support/Self-support-Knowledgebase/software-and-downloads/dell-backup-solutions/Media-backup)

## **Restart napájení sítě Wi-Fi**

Pokud počítač nemůže přistupovat k internetu kvůli problému s konektivitou Wi-Fi, můžete provést restart napájení sítě Wi-Fi. Následující postup obsahuje kroky potřebné k provedení restartu napájení sítě Wi-Fi.

**POZNÁMKA:** Někteří poskytovatelé internetového připojení poskytují kombinované zařízení modem-směrovač.

- 1. Vypněte počítač.
- 2. Vypněte modem.
- 3. Vypněte bezdrátový směrovač.
- 4. Počkejte 30 sekund.
- 5. Zapněte bezdrátový směrovač.
- <span id="page-116-0"></span>6. Zapněte modem.
- 7. Zapněte počítač.

## **Odstranění zbytkové statické elektřiny (úplný reset)**

Flea power je zbytková statická elektřina, která zůstává v počítači i po jeho vypnutí a vyjmutí baterie.

Z bezpečnostních důvodů a kvůli ochraně citlivých elektronických součástí počítače je třeba před demontáží nebo výměnou jakékoli součásti počítače odstranit statickou elektřinu.

Odstranění statické elektřiny, známé také jako "úplný reset", je rovněž běžný krok při odstraňování problémů, jestliže se počítač nezapíná nebo nespouští do operačního systému.

#### **Postup odstranění zbytkové statické elektřiny (úplný reset)**

- 1. Vypněte počítač.
- 2. Odpojte napájecí adaptér od počítače.
- 3. Sejměte spodní kryt.
- 4. Vyjměte baterii.
- 5. Stisknutím a podržením vypínače po dobu 20 sekund vybijte statickou elektřinu.
- 6. Nainstaluite baterii.
- 7. Nasaďte spodní kryt..
- 8. Připojte napájecí adaptér do počítače.
- 9. Zapněte počítač.

**POZNÁMKA:** Více informací o úplném resetování naleznete v článku [000130881](https://www.dell.com/support/kbdoc/en-us/000130881) znalostní databáze na adrese [www.dell.com/](https://www.dell.com/support) [support/home/cs-cz.](https://www.dell.com/support)

# **Získání pomoci**

**6**

#### **Témata:**

• Kontaktování společnosti Dell

## **Kontaktování společnosti Dell**

**(j) POZNÁMKA:** Pokud nemáte aktivní internetové připojení, lze kontaktní informace nalézt na nákupní faktuře, balicím seznamu, účtence nebo v produktovém katalogu společnosti Dell.

Společnost Dell nabízí několik možností online a telefonické podpory a služeb. Jejich dostupnost závisí na zemi a produktu a některé služby nemusí být ve vaší oblasti k dispozici. Chcete-li kontaktovat společnost Dell se záležitostmi týkajícími se prodejů, technické podpory nebo zákaznického servisu:

- 1. Přejděte na web **Dell.com/support**.
- 2. Vyberte si kategorii podpory.
- 3. Ověřte svou zemi nebo region v rozbalovací nabídce **Choose a Country/Region (Vyberte zemi/region)** ve spodní části stránky.
- 4. Podle potřeby vyberte příslušnou službu nebo linku podpory.